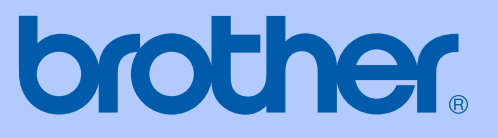

# KULLANIM KILAVUZU

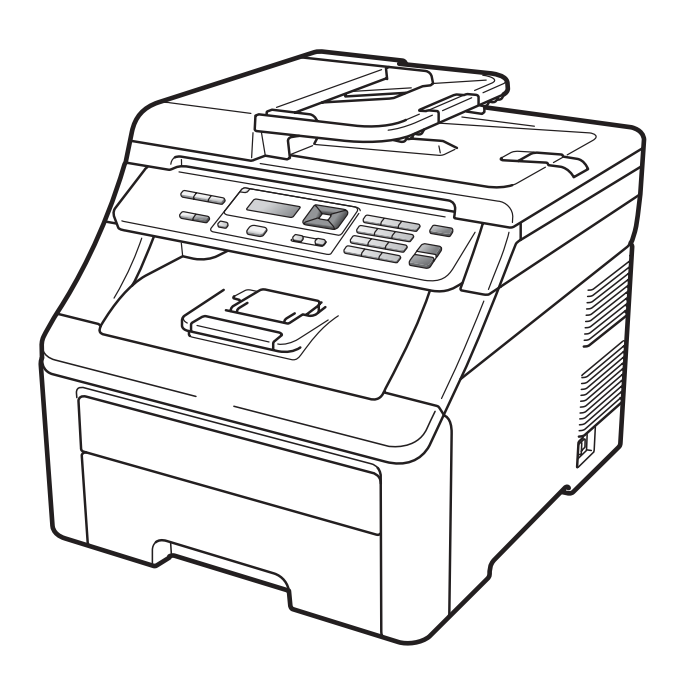

# **DCP-9010CN**

Sürüm 0

<span id="page-1-0"></span>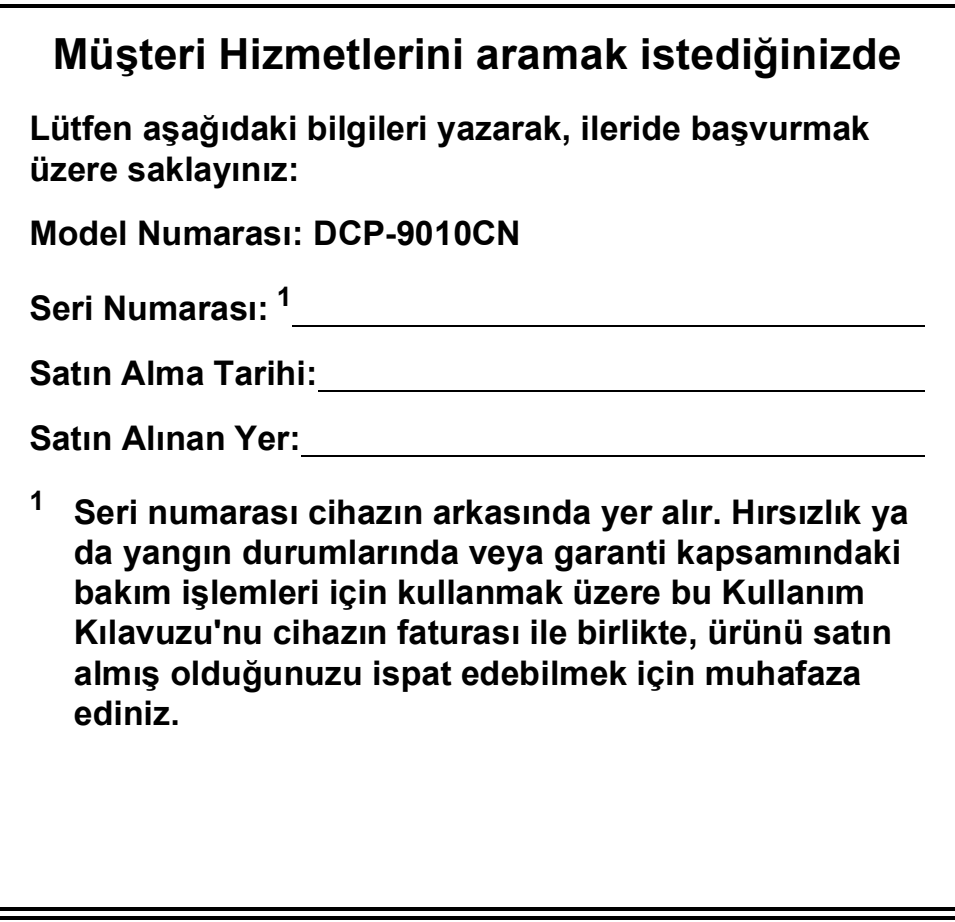

#### **Ürününüzü çevrimiçi kaydını şu adreste gerçekleştirebilirsiniz**

## **<http://www.brother.com/registration/>**

Ürününüzü Brother'a kaydettirmeniz, ürünün asıl sahibi olarak tescil edilmenizi sağlayacaktır. Brother'a yaptırdığınız kayıt:

- Faturayı kaybetmeniz halinde ürününüzü satın aldığınız tarihi onaylamak üzere kullanılabilir; ayrıca
- Sigorta kapsamında yer alan ürün kaybı durumunda, sigorta tazminat talebinizi destekleyebilir.

## **Derleme ve Yayın Bildirimi**

Bu kılavuz, Brother Industries, Ltd. gözetiminde, en son ürün tanımlamalarını ve özelliklerini içerecek şekilde derlenmiş ve basılmıştır.

Bu kılavuzun içeriği ve ürünün özellikleri haber verilmeksizin değiştirilebilir.

Brother, ürününün özellikleri ile bu kılavuzun içeriğinde haber vermeksizin değişiklik yapma hakkını saklı tutar; yayınla ilgili baskı ve diğer hatalar da dahil olmak ancak bunlarla sınırlı kalmamak üzere, sunulan içeriğe bağlı kalınmasından kaynaklanabilecek herhangi bir zarardan (dolaylı zararlar dahil) sorumlu tutulamaz.

## **AT Uygunluk Beyanı**

# brother

#### **EC Declaration of Conformity**

Manufacturer Brother Industries Ltd., 15-1, Naeshiro-cho, Mizuho-ku, Nagoya 467-8561, Japan

Plant Brother Technology (Shenzhen) Ltd., NO6 Gold Garden Ind. Nanling Buji, Longgang, Shenzhen, China

Herewith declare that:

Products description : Color Printer **Product Name** : DCP-9010CN

is in conformity with provisions of the Directives applied : Low Voltage Directive 2006/95/EC and the Electromagnetic Compatibility Directive 2004/108/EC.

Standards applied:

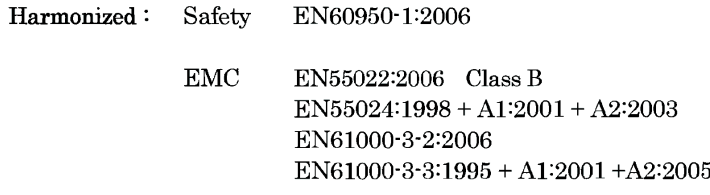

Year in which CE marking was first affixed : 2009

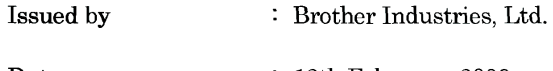

 $\ddot{\cdot}$ 

Date  $: 12th$  February, 2009

Place

: Nagoya, Japan

Signature

Junji Shiota General Manager Quality Management Dept.

## AT Uygunluk Beyanı

#### **AT Uygunluk Beyanı**

Üretici<br>Brother Industries Ltd., 15-1, Naeshiro-cho, Mizuho-ku, Nagoya 467-8561, Japonya

Fabrika<br>Brother Technology (Shenzhen) Ltd.,<br>NO6 Gold Garden Ind. Nanling Buji, Longgang, Shenzhen, Çin

İşbu belgeyle beyan ederiz ki:

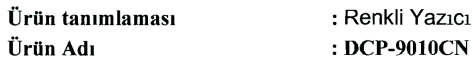

uygulanan Direktif hükümleri ile uyumludur : Düşük Voltaj Direktifi 2006/95/EC ve Elektromanyetik Uyum Direktifi 2004/108/EC.

Uyum sağlanan standartlar:

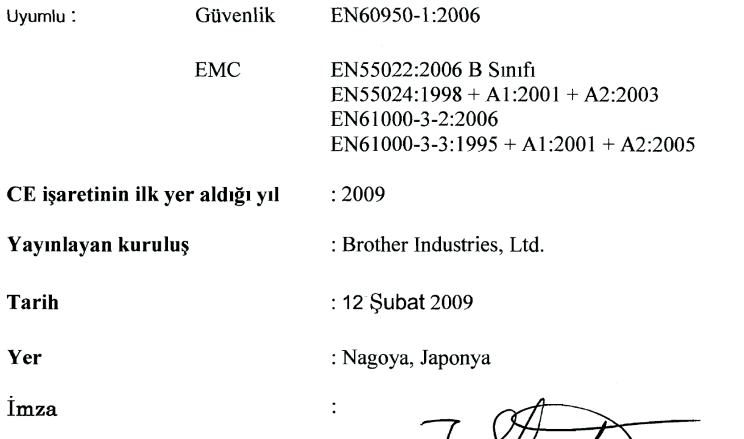

J. Strota Genel Müdür Kalite Yönetimi Departmanı

# İçindekiler

#### Kısım I Genel

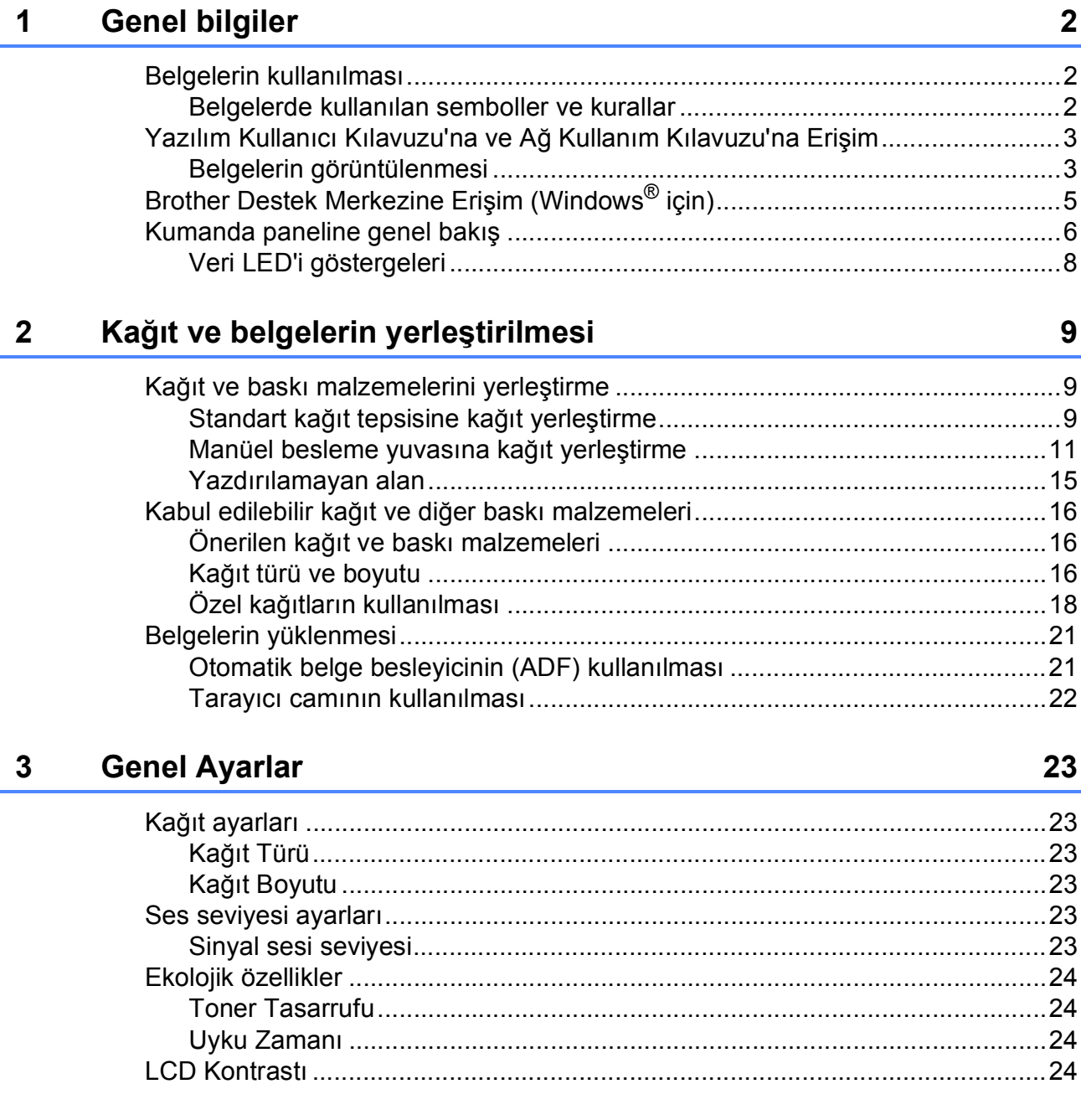

## Kısım II Kopyalama

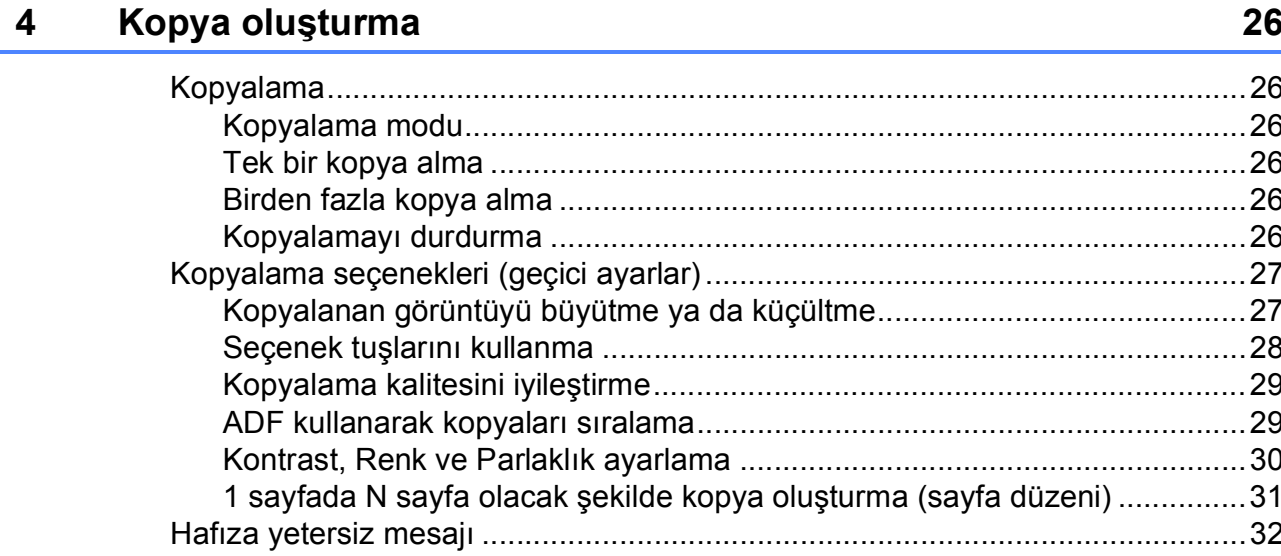

## Kısım III Yazılım

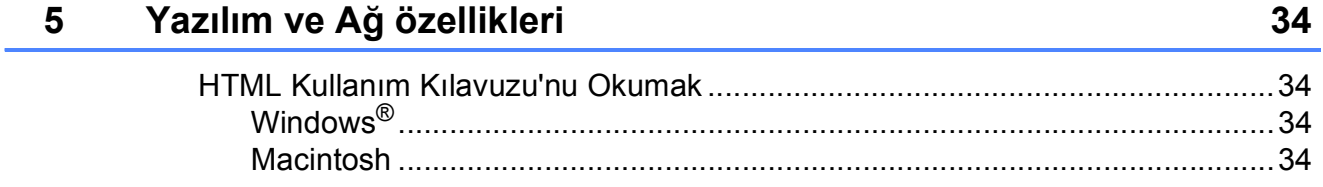

## Kısım IV Ekler

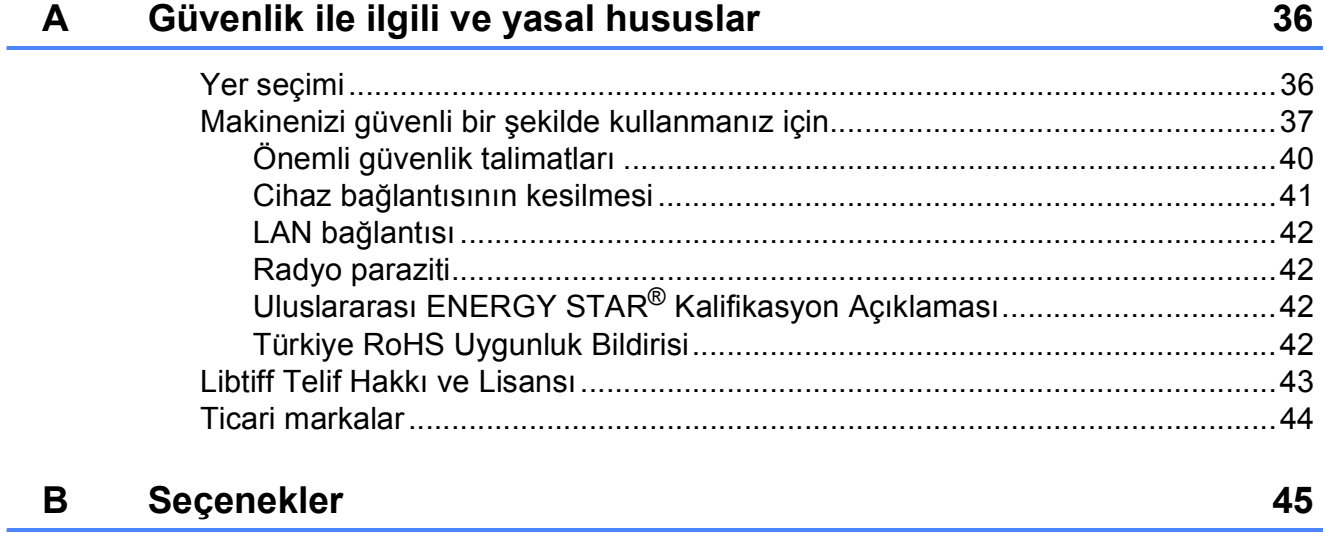

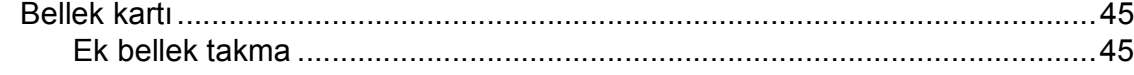

#### Sorun giderme ve düzenli bakım  $\mathbf C$

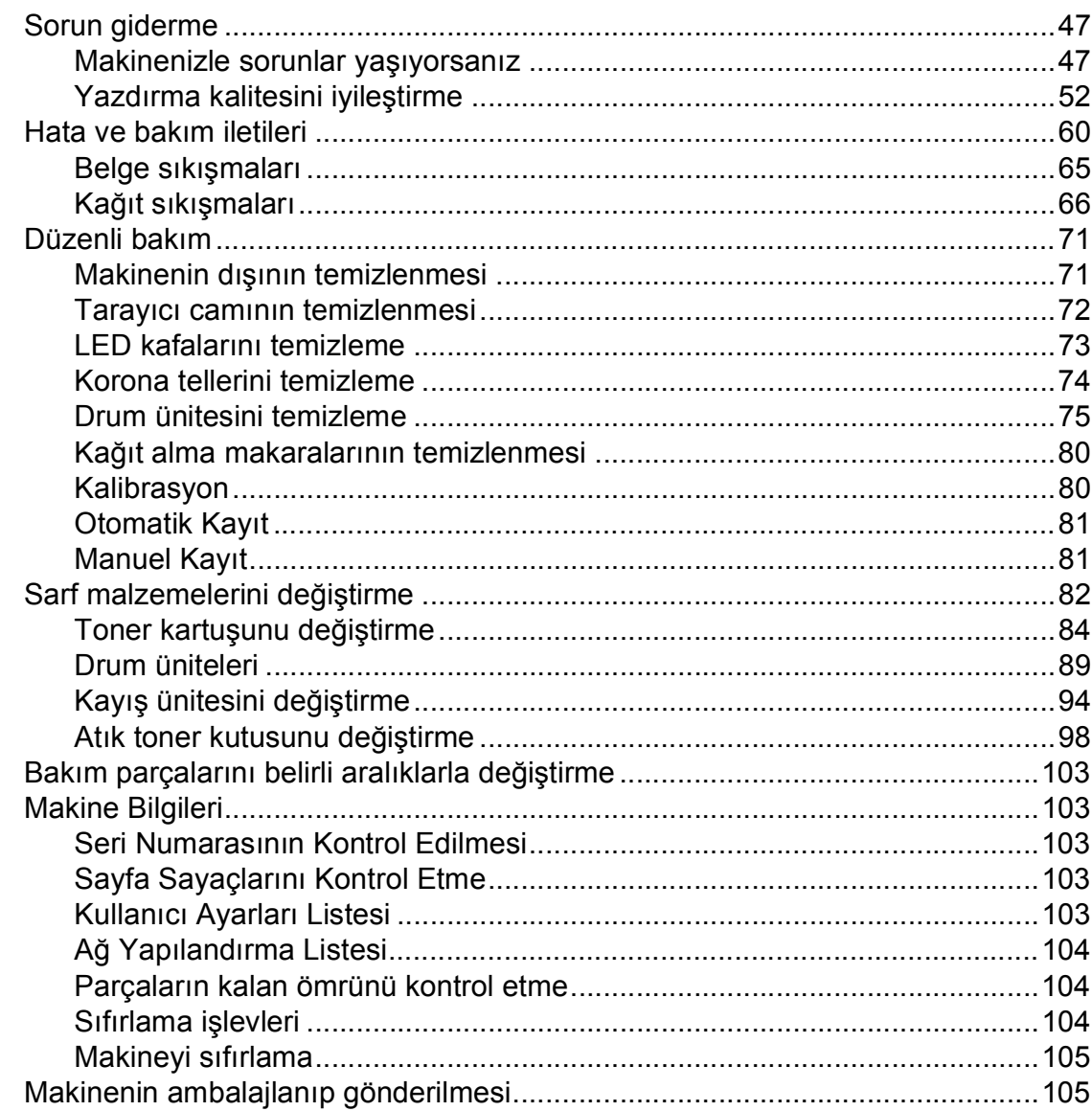

#### D Menü ve özellikler

#### 

47

110

#### Teknik özellikler E

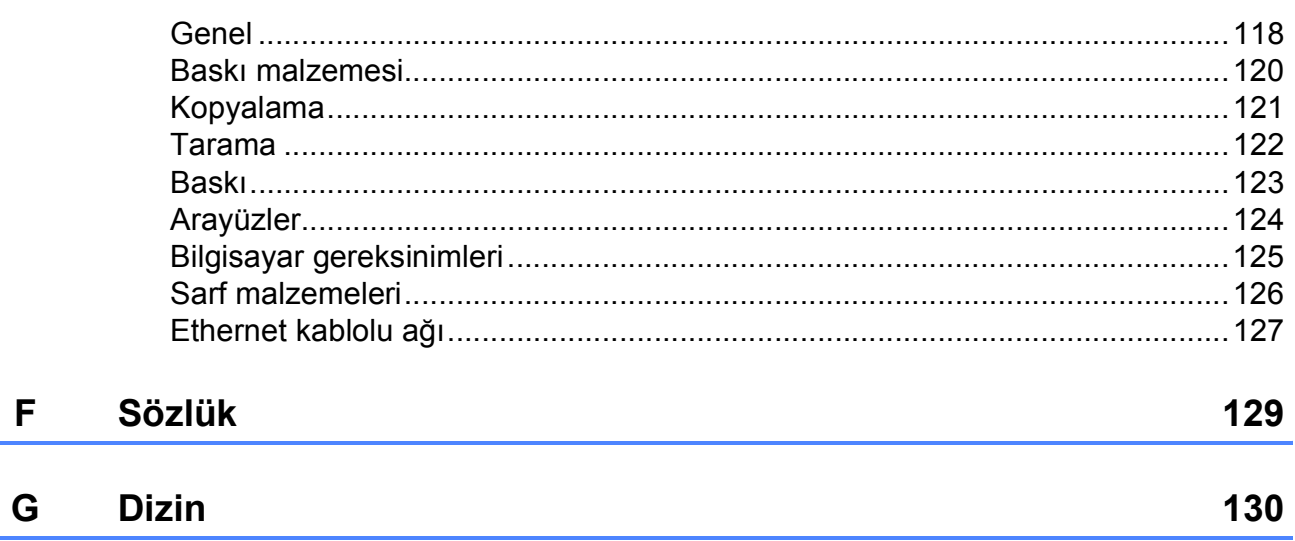

118

# **Kısım I**

# <span id="page-10-0"></span>**Genel <sup>I</sup>**

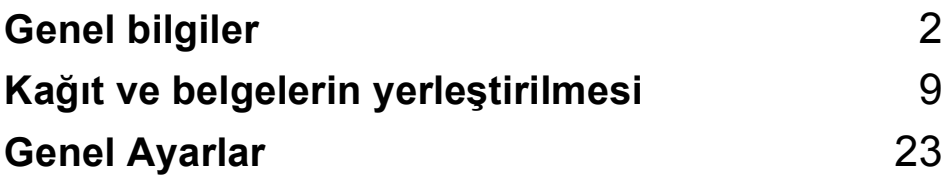

**1**

# <span id="page-11-0"></span>**Genel bilgiler <sup>1</sup>**

## <span id="page-11-1"></span>**Belgelerin kullanılması <sup>1</sup>**

Bir Brother ürünü satın aldığınız için teşekkür ederiz! Belgelerin okunması makinenizi en verimli şekilde kullanmanıza yardımcı olacaktır.

## <span id="page-11-2"></span>**Belgelerde kullanılan semboller ve kurallar <sup>1</sup>**

Aşağıdaki sembol ve kurallar tüm belgelerde kullanılmıştır.

- **Kalın** Kalın yazı tipi makinenin kumanda paneli veya bilgisayar ekranındaki tuşları belirtir.
- *İtalik* İtalik yazı tipi önemli bir noktayı vurgular veya sizi ilgili başlığa yönlendirir.
- Courier New Courier New yazı tipi makinenin LCD ekranındaki mesajları belirtir.

## **UYARI**

Uyarı işaretleri, yaralanmaların önüne geçmek için yapmanız gerekenleri belirtir.

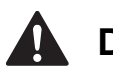

## **DİKKAT**

Dikkat işaretleri, olası hafif yaralanmaları önlemek için uymanız gereken prosedürleri veya kaçınmanız gereken durumları belirtir.

## **ÖNEMLİ**

ÖNEMLİ notları, olası makine sorunlarını ya da diğer eşyaların hasar görmesini önlemek için uymanız gereken prosedürleri veya kaçınmanız gereken durumları belirtir.

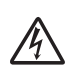

Elektrik Tehlikesi işaretleri, olası elektrik çarpmasına karşı sizi uyarır.

Sıcak Yüzey simgeleri, makinenin sıcak kısımlarına dokunmamanız

konusunda sizi uyarır.

Notlar, karşılaşabileceğiniz durumlar karşısında ne yapmanız gerektiğini

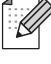

belirtir ya da mevcut işlemin, makinenin diğer özellikleriyle nasıl kullanılacağı konusunda ipuçları verir.

## <span id="page-12-0"></span>**Yazılım Kullanıcı Kılavuzu'na ve Ağ Kullanım Kılavuzu'na Erişim <sup>1</sup>**

Bu Kullanım Kılavuzu; Yazıcı, Tarayıcı ve Ağın gelişmiş özelliklerinin kullanılması gibi makineye ilişkin tüm bilgileri içermez. Bu işlemler hakkındaki ayrıntılı bilgileri öğrenmeye hazır olduğunuzda **Yazılım Kullanıcı Kılavuzu**'nu ve **Ağ Kullanım Kılavuzu**'nu okuyun.

## <span id="page-12-1"></span>**Belgelerin görüntülenmesi <sup>1</sup>**

#### **Belgelerin görüntülenmesi (Windows®) <sup>1</sup>**

Belgeleri görüntülemek için **Başlat** menüsündeki program grubundan **Brother**, **DCP-XXXX** üzerine gelerek (XXXX model numaranızı belirtir), **Kullanım kılavuzu, HTML formatında** üzerine tıklayın.

Yazılımı yüklemediyseniz, aşağıdaki talimatları izleyerek belgelere ulaşabilirsiniz:

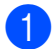

**Bilgisayarınızı açın.** Windows® etiketli Brother CD-ROM'u CD-ROM sürücüsüne yerleştirin.

b Dil seçim ekranı açılırsa dilinize tıklayın.

Model adı ekranı açılırsa model adınıza tıklayın. CD-ROM ana menüsü görüntülenir.

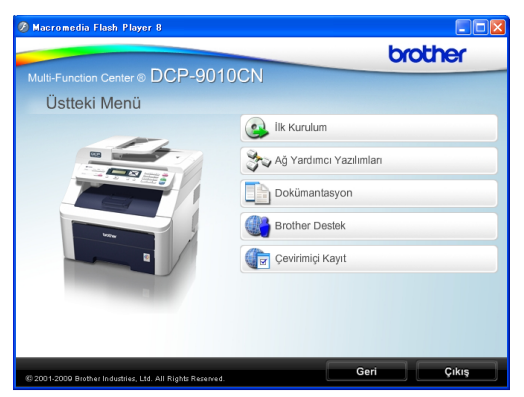

*Bu pencere görüntülenmezse Brother CD-ROM*'unun kök dizininden start.exe programını bulmak ve çalıştırmak için Windows® Explorer'ı kullanın.

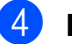

d **Dokümantasyon**'a tıklayın.

Okumak istediğiniz belgeye tıklayın:

HTML belgeleri (3 adet kılavuz): Tek-başına işlemler için **Kullanım Kılavuzu**, HTML biçiminde **Yazılım Kullanıcı Kılavuzu** ve **Ağ Kullanım Kılavuzu**.

Bilgisayarınızda görüntülemek için bu biçim tavsiye edilmektedir.

PDF belgeler (4 adet kılavuz):

Tek başına kullanım için **Kullanım Kılavuzu**, **Yazılım Kullanıcı Kılavuzu**, **Ağ Kullanım Kılavuzu** ve **Hızlı Kurulum Kılavuzu**.

Kılavuzları yazdırmak için bu biçim tavsiye edilmektedir. PDF belgeleri görüntüleyebileceğiniz ya da indirebileceğiniz Brother Solutions Center gitmek için tıklayın. (İnternet erişimi ve PDF Reader yazılımı gereklidir.)

#### **Tarama talimatlarının bulunması <sup>1</sup>**

Belgeleri tarayabileceğiniz birkaç yol mevcuttur. Talimatları şu şekilde bulabilirsiniz:

#### **Yazılım Kullanıcı Kılavuzu: <sup>1</sup>**

- TWAIN sürücüsü kullanarak bir belgeyi tarama Bölüm 2'de
- WIA sürücüsü (Windows® XP/Windows Vista®) kullanarak bir belge tarama Bölüm 2'de
- ControlCenter3 kullanımı Bölüm 3'te
- Ağdan Tarama Bölüm 12'de

#### **OCR'li ScanSoft™ PaperPort™ 11SE Kullanım Kılavuzları: <sup>1</sup>**

■ OCR'li ScanSoft™ PaperPort™ 11SE Kullanım Kılavuzlarının tamamı ScanSoft™ PaperPort™ 11SE uygulamasındaki Yardım seçeneğinden görüntülenebilir.

#### **Ağ kurulum talimatlarının bulunması <sup>1</sup>**

Makineniz kablolu bir ağa bağlanabilir. Temel kurulum talimatlarını Hızlı Kurulum Kılavuzu'nda bulabilirsiniz. Ağ kurulumu hakkında daha fazla bilgi için lütfen Ağ Kullanım Kılavuzu'na bakın.

#### **Belgelerin görüntülenmesi (Macintosh) <sup>1</sup>**

a Macintosh bilgisayarınızı açın. Macintosh etiketli Brother CD-ROM'u CD-ROM sürücüsüne yerleştirin.

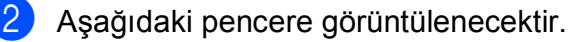

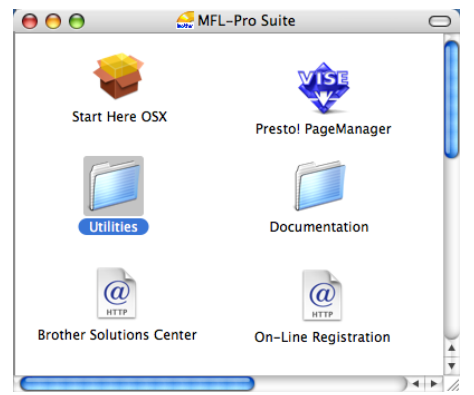

- **3** Documentation (Dokümantasyon) simgesine çift tıklayın.
	- Dil klasörünüze cift tıklayın.
- **6 Kullanım Kılavuzu, Yazılım Kullanıcı Kılavuzu** ve **Ağ Kullanım Kılavuzu** belgelerini HTML biçiminde görüntülemek için **top.html** dosyasına çift tıklayın.
- 6 Okumak istediğiniz belgeye tıklayın.
	- **Kullanım Kılavuzu**
	- **Yazılım Kullanıcı Kılavuzu**
	- **Ağ Kullanım Kılavuzu**

#### **Not**

Belgeler ayrıca PDF biçiminde de mevcuttur (4 adet kılavuz): Tek başına kullanım için **Kullanım Kılavuzu**, **Yazılım Kullanıcı Kılavuzu**, **Ağ Kullanım Kılavuzu** ve **Hızlı Kurulum Kılavuzu**. Kılavuzları yazdırmak için PDF biçimi tavsiye edilmektedir.

PDF belgeleri görüntüleyebileceğiniz ya da indirebileceğiniz Brother Çözümler Merkezi gitmek için **Brother Solutions Center** simgesine çift tıklayın. (İnternet erişimi ve PDF Reader yazılımı gereklidir.)

## **Tarama talimatlarının bulunması <sup>1</sup>**

Belgeleri tarayabileceğiniz birkaç yol mevcuttur. Talimatları şu şekilde bulabilirsiniz:

### **Yazılım Kullanıcı Kılavuzu: <sup>1</sup>**

- Tarama Bölüm 8'da
- ControlCenter2 kullanımı Bölüm 9'da
- Ağdan Tarama Bölüm 12'de

#### **Presto! PageManager Kullanım Kılavuzu: <sup>1</sup>**

**Presto! PageManager Kullanım** Kılavuzu'nun tamamı Presto! PageManager uygulamasının Yardım seçeneğinden görüntülenebilir.

### **Ağ kurulum talimatlarının bulunması <sup>1</sup>**

Makineniz kablolu bir ağa bağlanabilir. Temel kurulum talimatlarını Hızlı Kurulum Kılavuzu'nda bulabilirsiniz. Ağ kurulumu hakkında daha fazla bilgi için lütfen Ağ Kullanım Kılavuzu'na bakın.

## <span id="page-14-0"></span>**Brother Destek Merkezine Erişim (Windows® için) <sup>1</sup>**

İhtiyacınız olan tüm irtibat bilgilerini Web desteğinde (Brother Solutions Center) ve Brother CD-ROM'unda bulabilirsiniz.

 Ana menüde **Brother Destek**'e tıklayın. Aşağıdaki ekran görüntülenecektir:

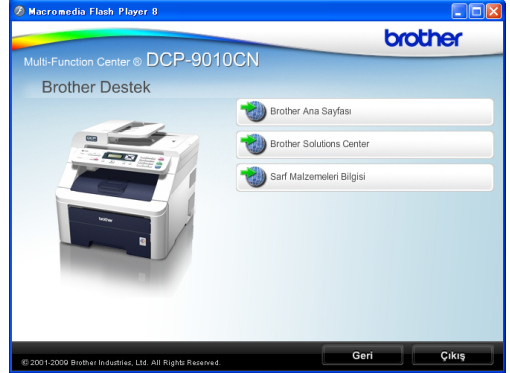

- Web sitemize ([http://www.brother.com/\)](http://www.brother.com/) erişmek için **Brother Ana Sayfası** üstüne tıklayın.
- En son haberler ve ürün destek bilgileri için [\(http://solutions.brother.com/](http://solutions.brother.com/)) **Brother Solutions Center** üzerine tıklayın.
- Orijinal Brother Sarf Malzemeleri web sitemizi ([http://www.brother.com/original/\)](http://www.brother.com/original/) ziyaret etmek için **Sarf Malzemeleri Bilgisi** üstüne tıklayın.
- Ana sayfaya dönmek için **Geri** düğmesine ya da işiniz bittiyse **Çıkış** düğmesine tıklayın.

Bölüm 1

## <span id="page-15-0"></span>**Kumanda paneline genel bakış <sup>1</sup>**

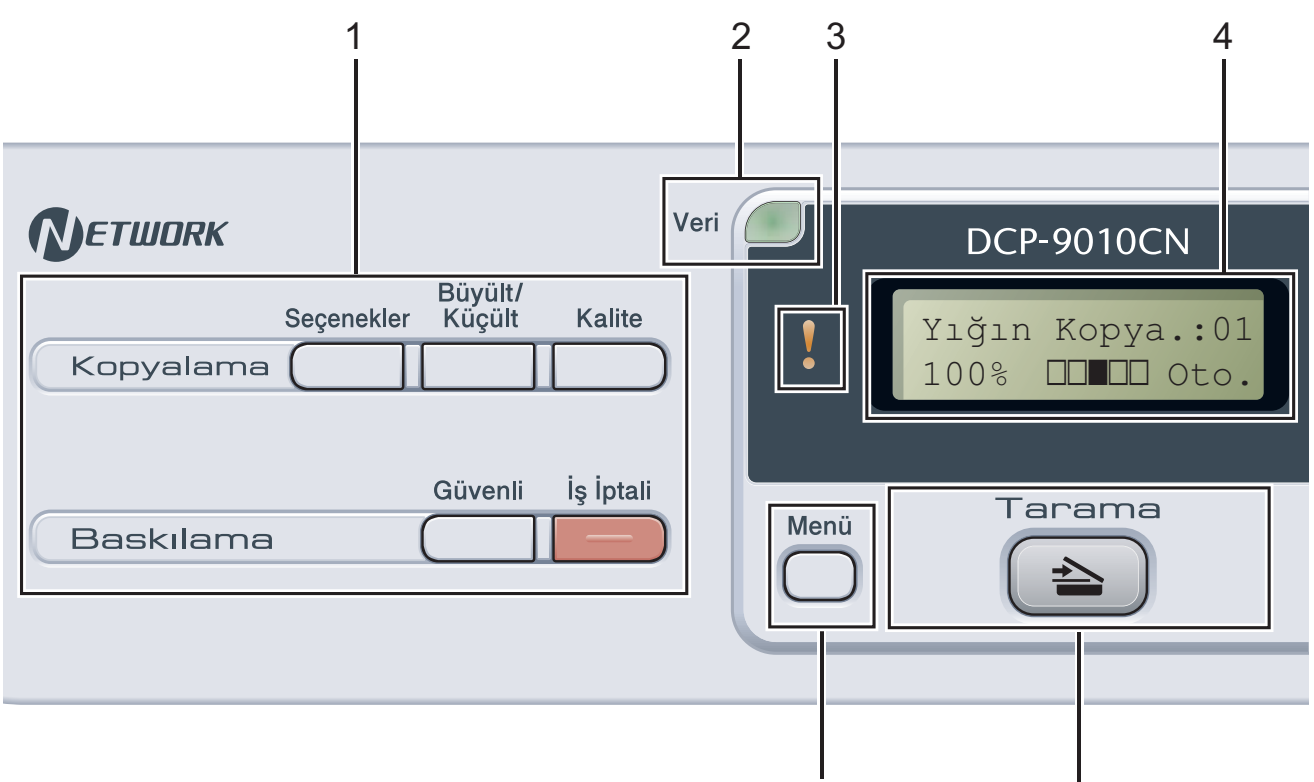

**1 Kopyalama ve Yazdırma tuşları: Kopyalama tuşları**:

## **Seçenekler**

Kopyalama için geçici ayarları hızla ve kolayca seçebilirsiniz.

## **Büyült/Küçült**

Kopyaları küçültür ya da büyütür.

## **Kalite**

Bir sonraki kopyanın kalitesini değiştirmenizi sağlar.

## **Yazdırma tuşları:**

## **Güvenli**

Dört haneli şifrenizi girdiğinizde hafızada kayıtlı verileri yazdırabilirsiniz. (Güvenli tuşunun kullanımına ilişkin daha fazla bilgi için CD-ROM'daki *Yazılım Kullanıcı Kılavuzu*'na bakın.)

### **İş İptali**

Programlanmış bir yazdırma işini iptal eder ve işi makinenin hafızasından siler. Birden çok yazdırma işini iptal etmek için LCD ekranda İş İptal (Tümü) mesajı gösterilinceye kadar bu tuşu basılı tutun.

### **2 Veri LED**

Veri LED'i makinenin durumuna göre yanar.

10 9

## **3 Hata LED'i**

LCD ekranda hata veya önemli bir durum mesajı görüntülendiğinde turuncu renkte yanıp söner.

## **4 LCD**

Makinenizi ayarlamanıza ve kullanmanıza yardımcı olacak mesajlar görüntüler.

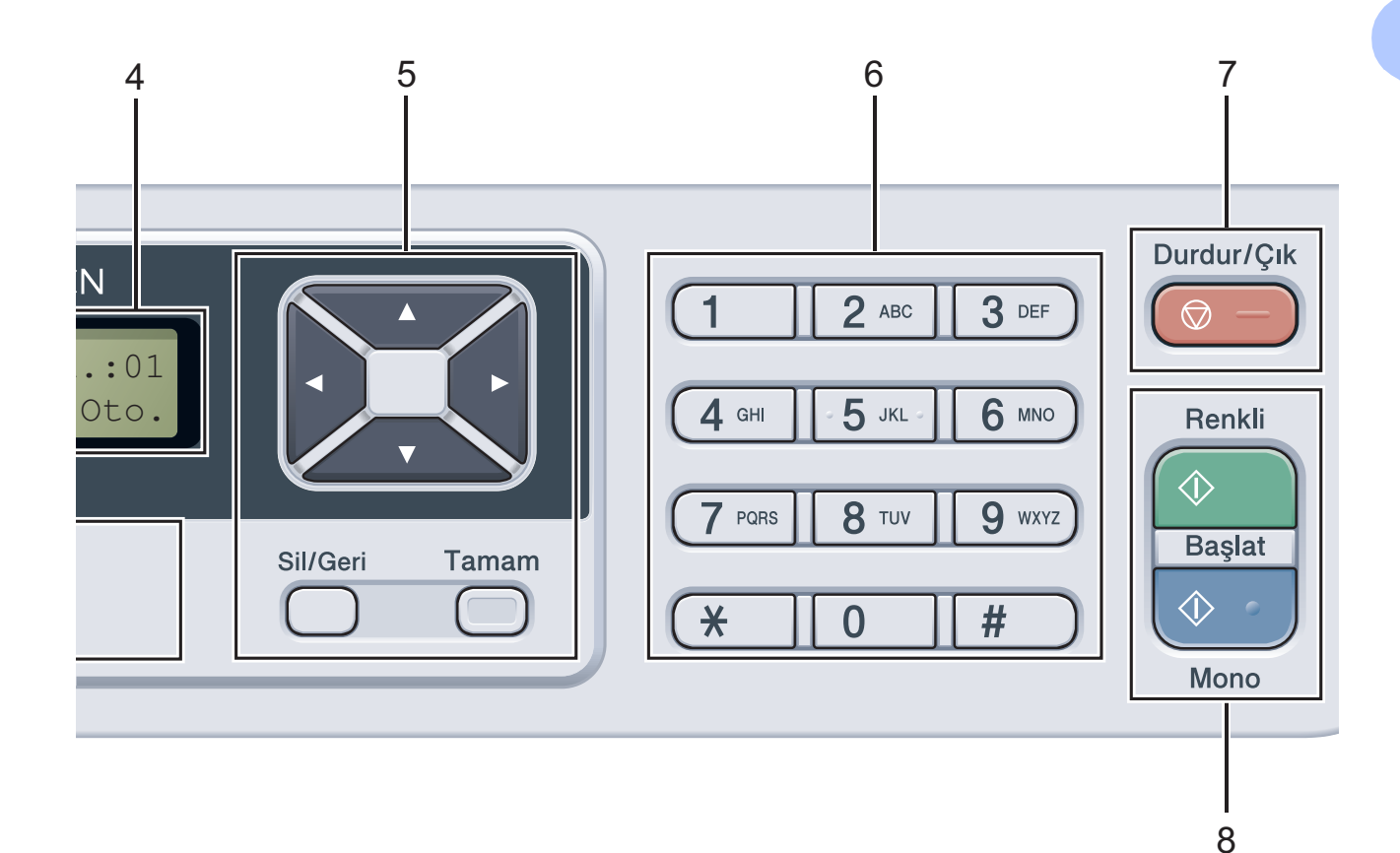

#### **5 Sil/Geri**

Girilen verileri siler veya mevcut ayarı iptal etmenizi sağlar.

#### **Tamam**

Yaptığınız ayarları makineye kaydetmenizi sağlar.

#### **Seçim tuşları:**

#### $\triangleleft$  veya  $\triangleright$

Menü seçenekleri arasında geriye veya ileriye doğru gezinmek için basın.

#### $\triangle$  veya  $\nabla$

Menüler ve seçenekler arasında gezinmek için basın.

#### **6 Sayısal tuşlar**

Metin girmek için bu tuşları kullanın.

#### **7 Durdur/Çık**

Bir işlemi durdurur veya menüden çıkar.

#### **8 Başlat:**

**Renkli**

Tam renkli kopyalar yapmaya başlamanızı sağlar.

#### **Mono**

Siyah beyaz kopyalar oluşturmaya başlamanızı sağlar.

#### **9 Tarama**

#### **Tarama**

Makineyi Tarama moduna geçirir. (Tarama hakkında daha fazla bilgi için CD-ROM'daki *Yazılım Kullanıcı Kılavuzu*'na bakın.)

#### **10 Menü**

Makine ayarlarınızı programlamanız için Menü'ye erişmenizi sağlar.

```
Bölüm 1
```
## <span id="page-17-0"></span>**Veri LED'i göstergeleri <sup>1</sup>**

**Veri** LED'i (ışık yayan diyot) makinenin durumuna göre yanar.

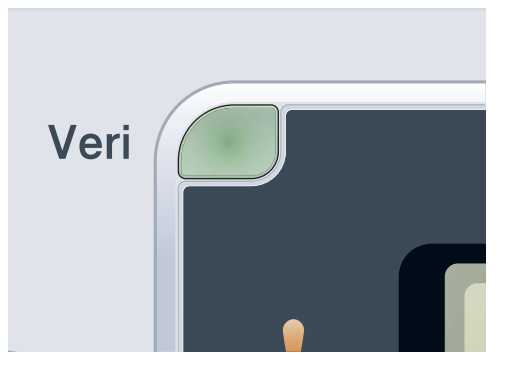

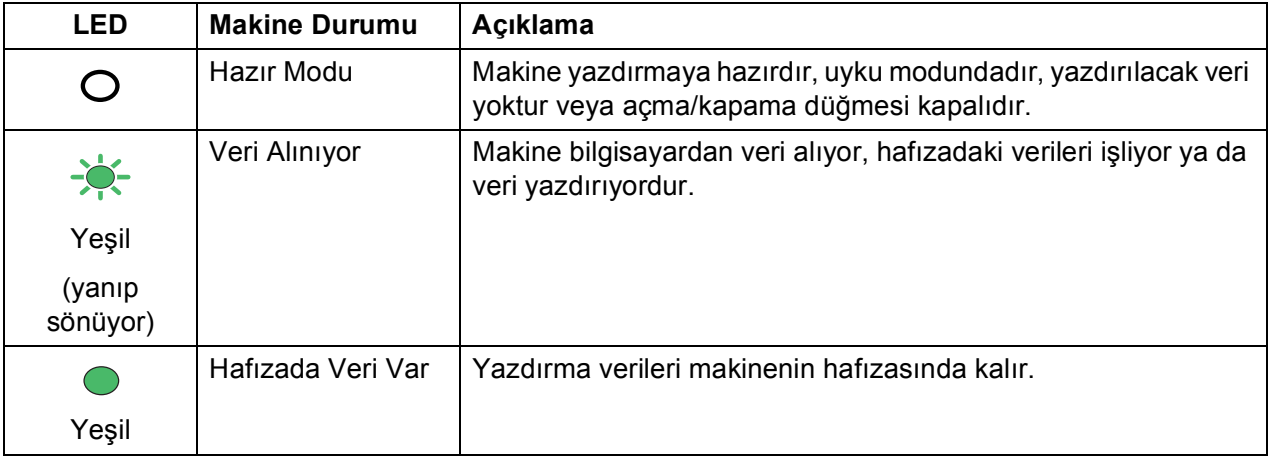

#### **9**

# **2**

# <span id="page-18-0"></span>**Kağıt ve belgelerin yerleştirilmesi <sup>2</sup>**

## <span id="page-18-1"></span>**Kağıt ve baskı malzemelerini yerleştirme <sup>2</sup>**

Makineye standart kağıt tepsisinden kağıt beslenebilir.

Kağıt tepsisine kağıt yerleştirdiğiniz zaman aşağıdaki hususları dikkate alın:

 Uygulama yazılımınız yazdırma menüsünde kağıt boyutu seçimini destekliyorsa kağıt boyutunu yazılım üstünden seçebilirsiniz. Uygulama yazılımınız bu özelliği desteklemiyorsa kağıt boyutunu yazdırma sürücüsünden ya da kumanda paneli tuşlarını kullanarak ayarlayabilirsiniz.

## <span id="page-18-2"></span>**Standart kağıt tepsisine kağıt yerleştirme <sup>2</sup>**

**Kağıt tepsisinden düz kağıt, ince kağıt ya da geri dönüşümlü kağıt üzerine yazdırma <sup>2</sup>**

**Kağıt tepsisini çekerek makineden** tamamen çıkarın.

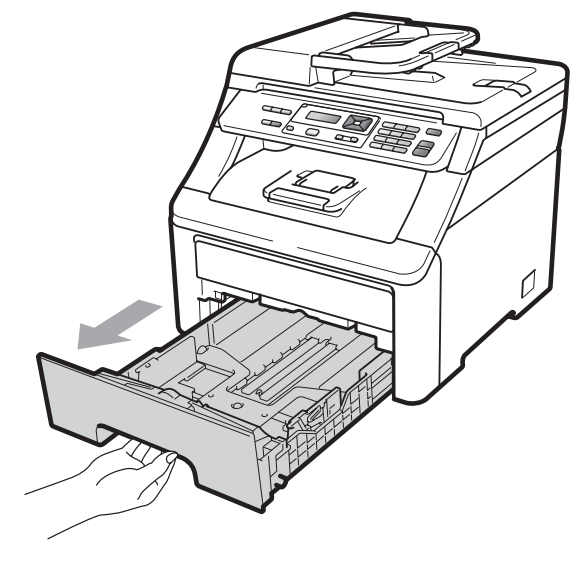

Yeşil kağıt kılavuzunun açma koluna basarken (1) kağıt kılavuzlarını tepsiye yerleştirmekte olduğunuz kağıt boyutuna uyacak şekilde kaydırın. Kılavuzların yuvalarına tam olarak oturduğundan emin olun.

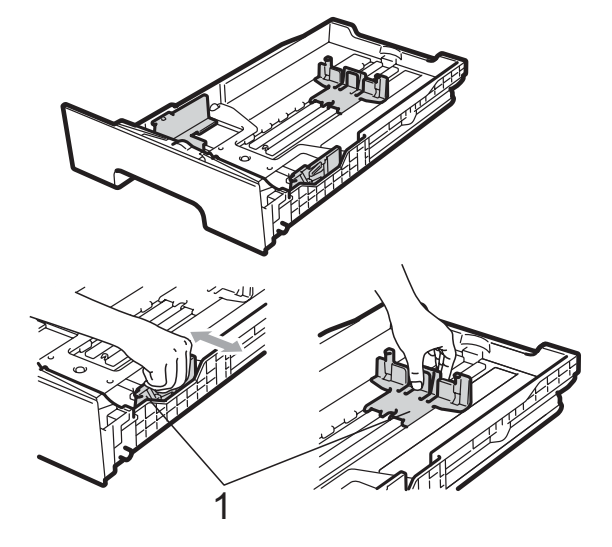

**Not**

Legal ve Folio boyutlu kağıtlar için kağıt tepsisinin alt kısmındaki açma düğmesine (1) basın ve kağıt tepsisini dışarı çıkarın. (Bazı yerlerde Legal veya Folio boyutlu kağıt bulunmamaktadır.)

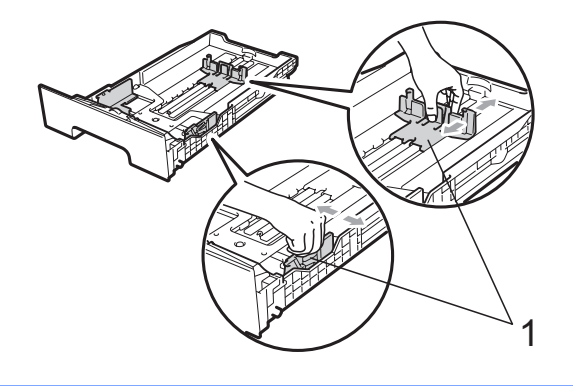

**2**

**3** Kağıt sıkışmalarını ve hatalı beslemeleri önlemek için kağıt destesini iyice havalandırın.

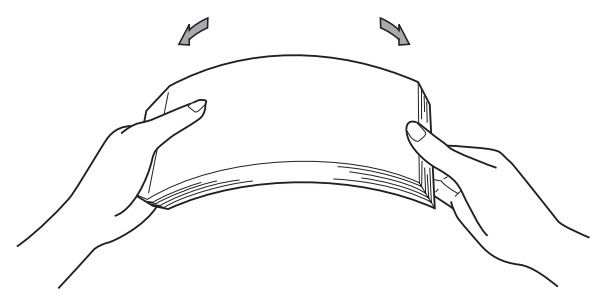

4 Kağıtları tepsiye yerleştirin ve kağıtların maksimum kağıt işaretinin (1) altında kaldığından emin olun. Kağıtların yazdırılacak yüzleri aşağı bakmalıdır.

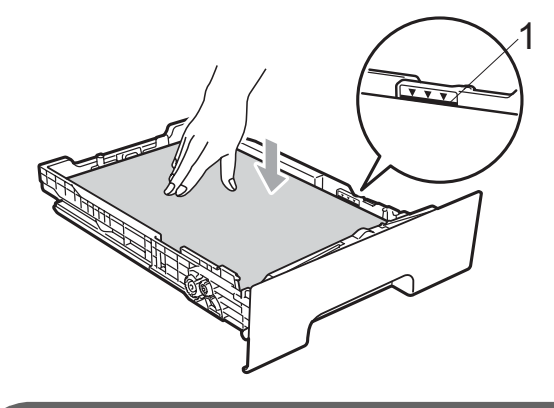

## **ÖNEMLİ**

Beslemenin doğru yapılması için kağıt kılavuzlarının kağıtların kenarlarına temas ettiğinden emin olun. Bunu dikkate almazsanız makineniz hasar görebilir.

**5** Kağıt tepsisini sıkıca yerine takın. Makineye tamamen girdiğinden emin olun.

6 Kağıtların çıktı tepsisinden kayıp düşmesini önlemek için destek kapağını (1) kaldırın veya makineden çıkan her kağıdı hemen alın.

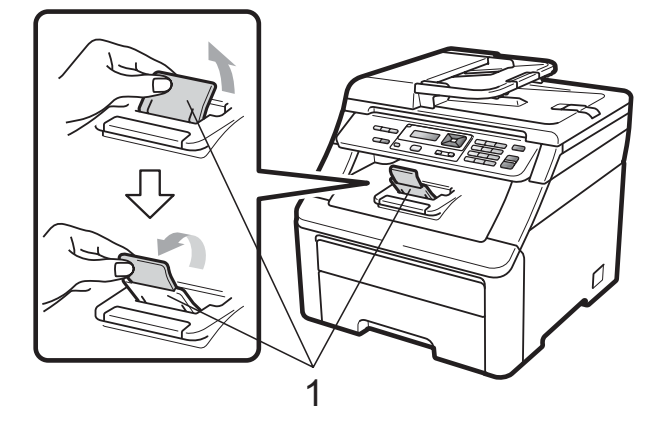

**2**

## <span id="page-20-0"></span>**Manüel besleme yuvasına kağıt yerleştirme <sup>2</sup>**

Zarfları ve özel baskı malzemelerini tek tek bu yuvaya yükleyebilirsiniz. Etiket, zarf veya daha kalın kağıtları yazdırmak ya da kopyalamak için manüel besleme yuvasını kullanın.

#### **Manüel besleme yuvasından düz kağıt, geri dönüşümlü kağıt ya da yazı kağıdı üzerine yazdırma <sup>2</sup>**

Zarfları yüklemeden önce köşe ve kenarlarına bastırarak mümkün olduğunca düzleştirin.

## **Not**

Manüel besleme yuvasına kağıt yerleştirdiğiniz zaman makine otomatik olarak Manüel Besleme moduna geçer.

**1** Kağıtların çıktı tepsisinden kayıp düşmesini önlemek için destek kapağını (1) kaldırın veya makineden çıkan her kağıdı hemen alın.

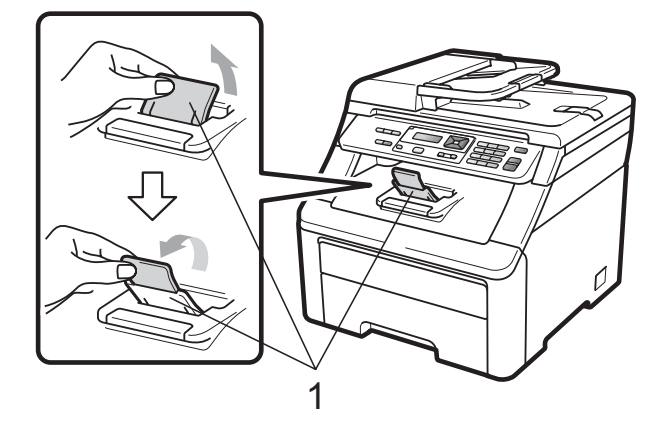

Manüel besleme yuvası kapağını açın.

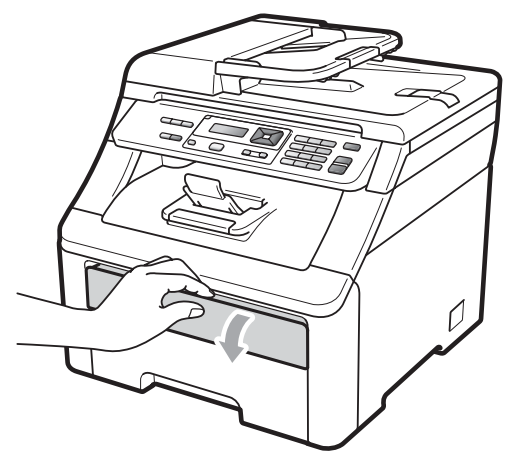

Her iki elinizle manüel besleme yuvası kağıt kılavuzlarını kullanacağınız kağıdın genişliğine kadar kaydırın.

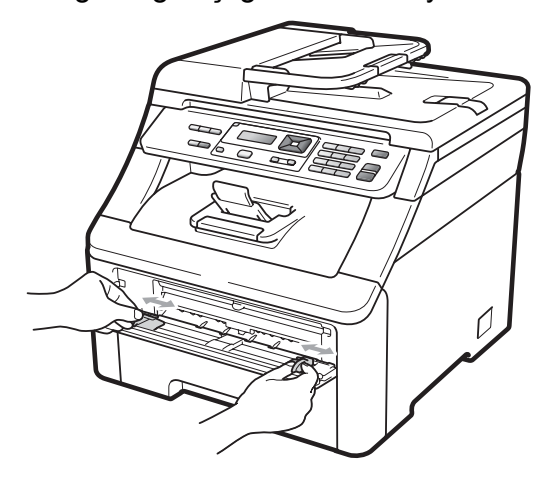

Her iki elinizle bir sayfa kağıdı, yazdırılacak yüzü yukarı bakacak şekilde, ön kenarı kağıt besleme makarasına değene kadar manüel besleme yuvasına yerleştirin. Makine otomatik olarak kağıdı alana kadar bekleyin. Makinenin kağıdı çektiğini hissettiğinizde kağıdı bırakın.

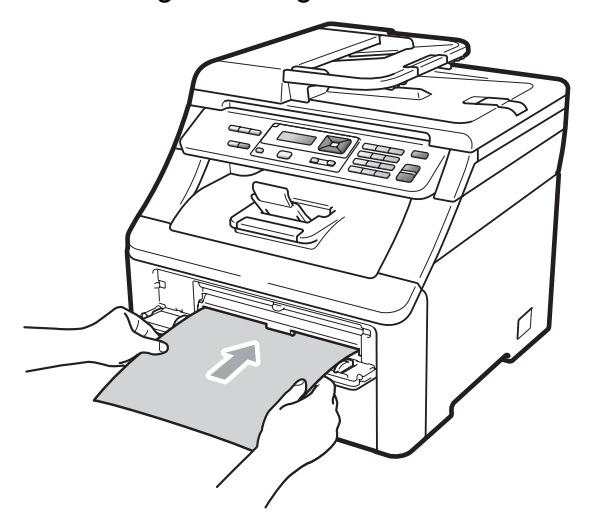

#### **Kalın kağıt, etiket, zarf ya da küçük kağıt üzerine yazdırma <sup>2</sup>**

Arka çıkış tepsisi aşağıya doğru çekildiğinde makinede manüel besleme yuvasından makinenin arka tarafına giden düz bir kağıt yolu vardır. Kalın kağıt, etiket, zarf veya boyutu 105  $\times$  148 mm'den (veya A6 boyutundan) küçük kağıtlar üzerine yazdırmak istediğinizde bu kağıt besleme ve çıkış yolunu kullanın.

#### $\mathscr{U}$ **Not**

- Kağıt sıkışmasını önlemek için yazdırılan her sayfayı veya zarfı hemen çıkarın.
- Manüel besleme yuvasına kağıt yerleştirdiğiniz zaman makine otomatik olarak Manüel Besleme moduna geçer.
- a Arka kapağı açın (arka çıkış tepsisi).

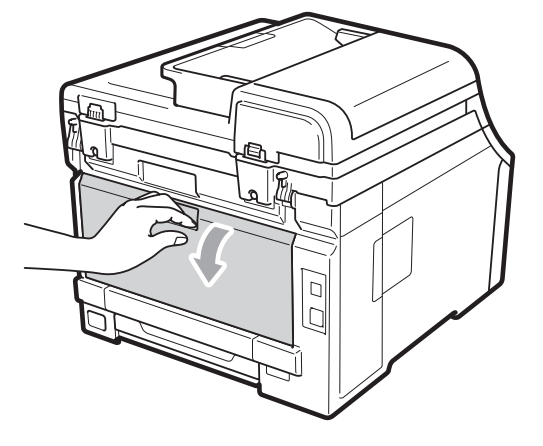

2 <Yalnızca zarfların yazdırılması için> Biri sol tarafta, diğeri sağ tarafta olan iki gri kolu aşağıdaki şekilde gösterildiği gibi kedinize doğru aşağıya çekin.

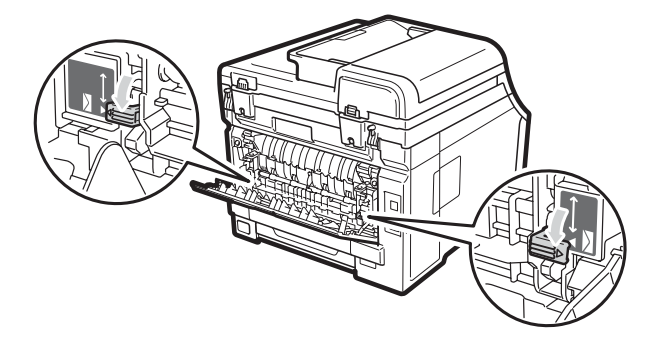

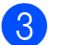

8 Manüel besleme yuvası kapağını açın.

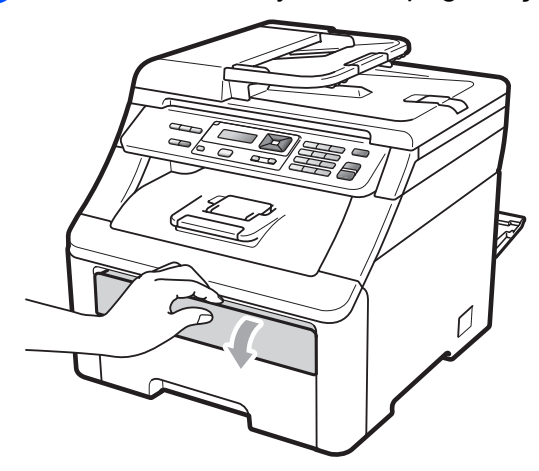

 $\left(4\right)$  Her iki elinizle manüel besleme yuvası kağıt kılavuzlarını kullanacağınız kağıdın genişliğine kadar kaydırın.

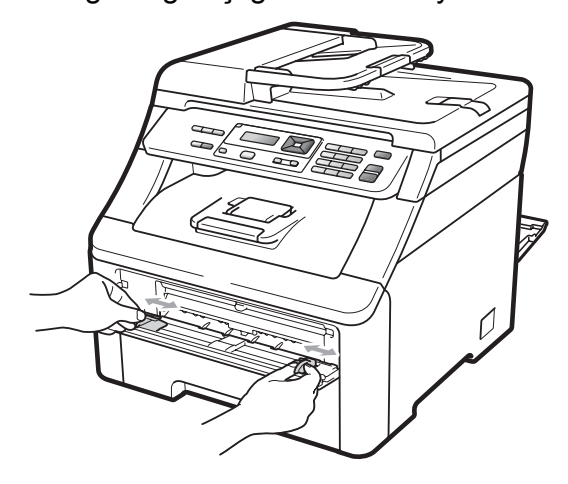

**6** Her iki elinizle bir sayfa kağıdı veya bir adet zarfı, kağıt ya da zarfın ön kenarı kağıt besleme makarasına değene kadar manüel besleme yuvasına yerleştirin. Makinenin kağıdı çektiğini hissettiğinizde kağıdı bırakın.

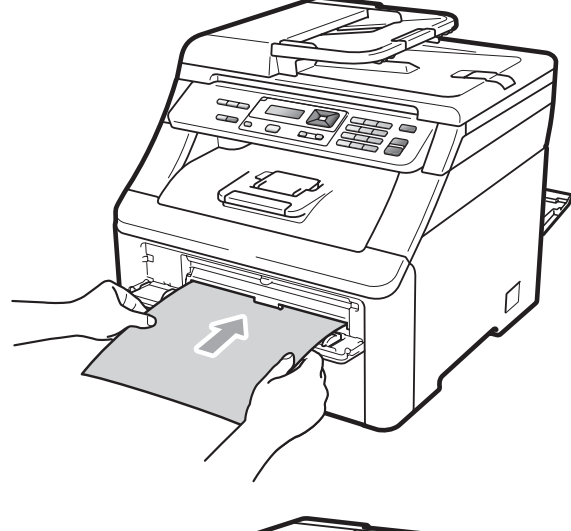

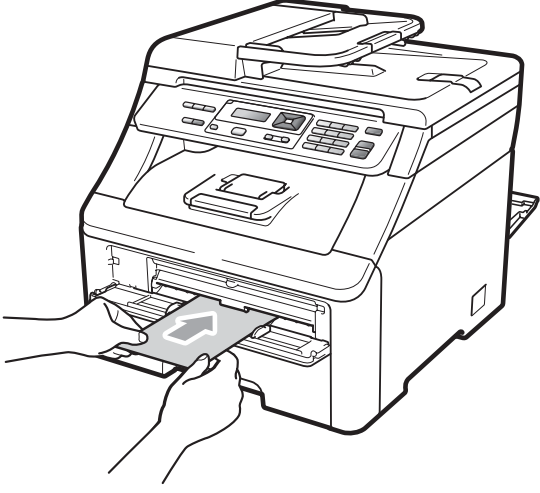

## **Not**

- Kağıdı manüel besleme yuvasına yazdırılacak yüzü yukarı bakacak şekilde yerleştirin.
- Kağıt veya baskı malzemesinin (bkz. *[Kabul edilebilir ka](#page-25-3)ğıt ve diğer baskı [malzemeleri](#page-25-3)* sayfa 16) manüel besleme yuvasında düz ve doğru konumda olduğundan emin olun. Aksi halde kağıt beslemesi doğru olmayabilir ve yamuk çıktı veya kağıt sıkışmasına yol açabilir.
- Manüel besleme yuvasına tek seferde bir sayfadan fazla kağıt yerleştirmeyin, sıkışmaya neden olabilir.
- Manüel besleme yuvasına kağıdı tekrar yerleştirmeyi deneyeceğiniz zaman kağıdı tamamen çıkarın.
- Makine Hazır modunda değilken manüel besleme yuvasına kağıt veya başka bir baskı malzemesi yerleştirirseniz hata oluşabilir ve makine yazdırmayı durdurur.
- Küçük bir çıktıyı çıkış tepsisinden kolayca almak için tarayıcıyı iki elinizle şekilde gösterildiği gibi yukarı kaldırın.

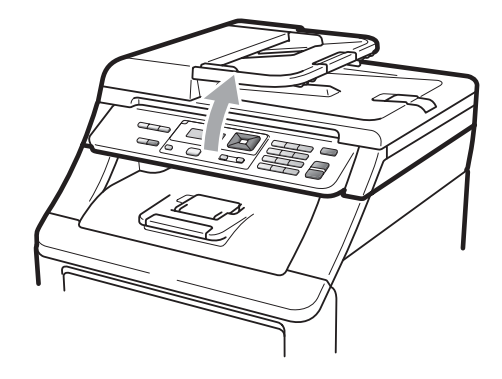

• Tarayıcı yukarıdayken de makineyi kullanabilirsiniz. Tarayıcıyı kapatmak için iki elinizle aşağı bastırın.

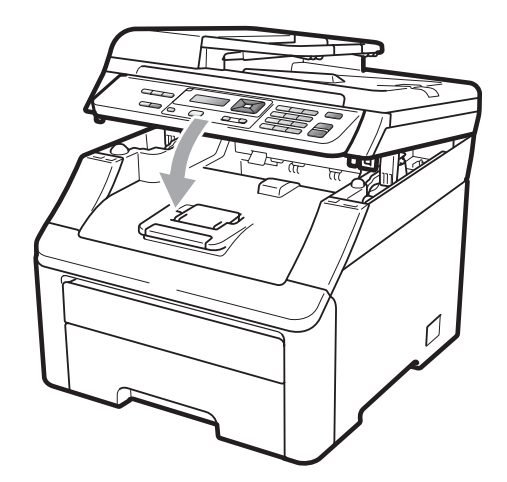

• Üst kapak açık olduğu zaman tarayıcıyı açamazsınız.

## <span id="page-24-0"></span>**Yazdırılamayan alan <sup>2</sup>**

#### **Kopyalar için yazdırılamayan alan <sup>2</sup>**

Aşağıdaki şekiller yazdırılamayan alanları göstermektedir.

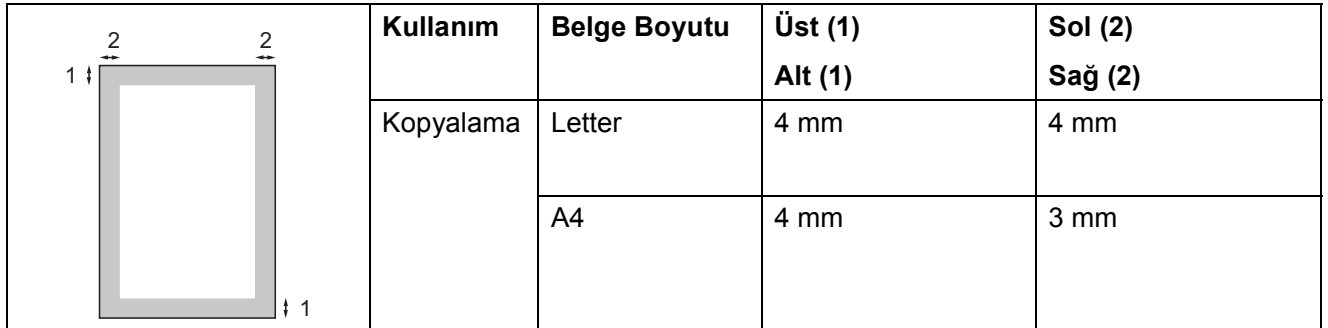

## **Not**

Yukarıda gösterilen bu yazdırılamayan alan A4 boyutlu kağıt kullanılarak tek kopya veya 1 sayfada 1 kopya içindir. Yazdırılamayan alan kağıt boyutuna göre değişir.

#### **Bilgisayardan yazdırırken yazdırılamayan alan <sup>2</sup>**

Yazıcı sürücüsü kullanılırken yazdırılabilir alan, aşağıda gösterildiği gibi kağıt boyutundan küçüktür.

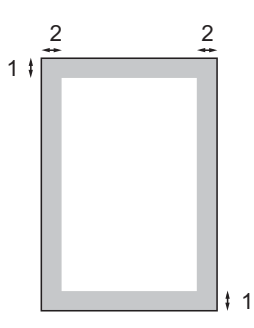

Dikey **Yatay** 

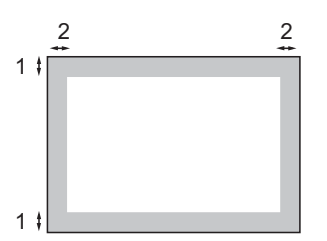

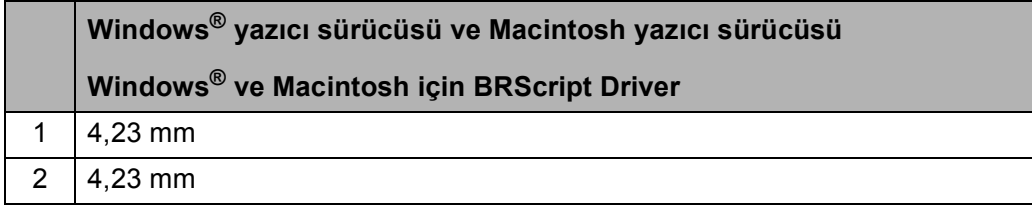

## **Not**

Yazdırılamayan alan kağıt boyutuna ve kullandığınız yazıcı sürücüsüne göre değişebilir. Yukarıda gösterilen yazdırılamayan alan A4 boyutlu kağıtlar içindir.

## <span id="page-25-3"></span><span id="page-25-0"></span>**Kabul edilebilir kağıt ve diğer baskı malzemeleri <sup>2</sup>**

Baskı kalitesi kullandığınız kağıt türüne göre değişiklik gösterebilir.

Şu tür baskı malzemelerini kullanabilirsiniz: ince kağıt, düz kağıt, kalın kağıt, yazı kağıdı, geri dönüşümlü kağıt, etiketler veya zarflar.

En iyi sonucu almak için aşağıdaki talimatları izleyin:

- Düz kağıt kopyalama için üretilen kağıtları kullanın.
- 75 ila 90 g/m<sup>2</sup> ağırlığındaki kağıtları kullanın.
- Kağıt tepsisine aynı anda farklı kağıt türleri YERLEŞTİRMEYİN, kağıt sıkışmasına veya yanlış beslemeye neden olabilir.
- Doğru baskı için yazılım uygulamanızdan tepside bulunan kağıtla aynı kağıt boyutunu seçmelisiniz.
- Baskıdan çıkan kağıdın yazılı yüzeyine hemen dokunmayın.
- Nötr Ph değerli ve yaklaşık %5 nem içeren uzun elyaflı kağıtlar kullanın.

## <span id="page-25-1"></span>**Önerilen kağıt ve baskı malzemeleri <sup>2</sup>**

En iyi baskı kalitesini elde etmek için aşağıdaki kağıtları kullanmanızı tavsiye ederiz.

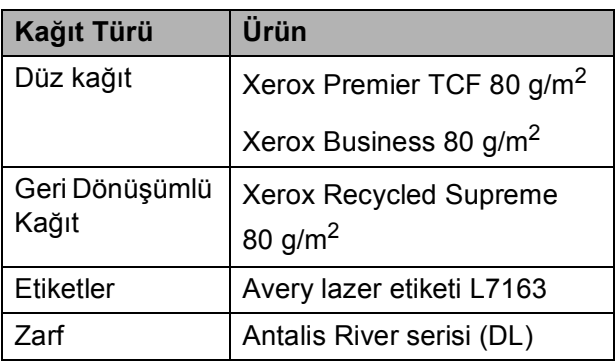

## <span id="page-25-2"></span>**Kağıt türü ve boyutu <sup>2</sup>**

Makine takılmış standart kağıt tepsisinden veya manüel besleme yuvasından kağıt yükler.

#### **Standart kağıt tepsisi <sup>2</sup>**

Standart kağıt tepsisi evrensel tipte olduğu için *Kağ[ıt tepsilerinin ka](#page-26-0)ğıt kapasitesi* [sayfa 17](#page-26-0) üzerindeki tabloda listelenen kağıt boyutlarından herhangi birini (bir seferde tek kağıt tipi ve boyutu) kullanabilirsiniz. Standart kağıt tepsisine 250 sayfaya kadar A4/Letter, Legal veya Folio boyutlu kağıt (80 g/m<sup>2</sup>) yerleştirilebilir. Kağıtlar sürgülü kağıt genişliği kılavuzunun üzerindeki maksimum kağıt işaretine kadar yüklenebilir.

#### **Manüel besleme yuvası <sup>2</sup>**

Manüel besleme yuvasına 76,2 ila 220 mm genişliğinde ve 116 ila 406,4 mm uzunluğunda bir sayfa yerleştirilebilir. Eğer özel kağıt, zarf veya etiket kullanıyorsanız manüel besleme yuvasını kullanabilirsiniz.

#### **Bu Kılavuzda yazıcı sürücüsündeki kağıt tepsilerinin isimleri aşağıdaki gibidir: <sup>2</sup>**

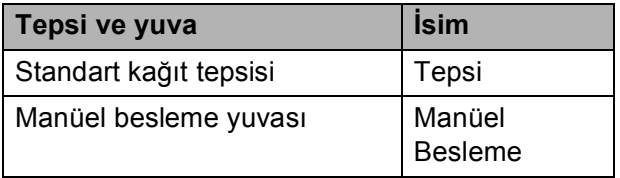

## <span id="page-26-0"></span>**Kağıt tepsilerinin kağıt kapasitesi <sup>2</sup>**

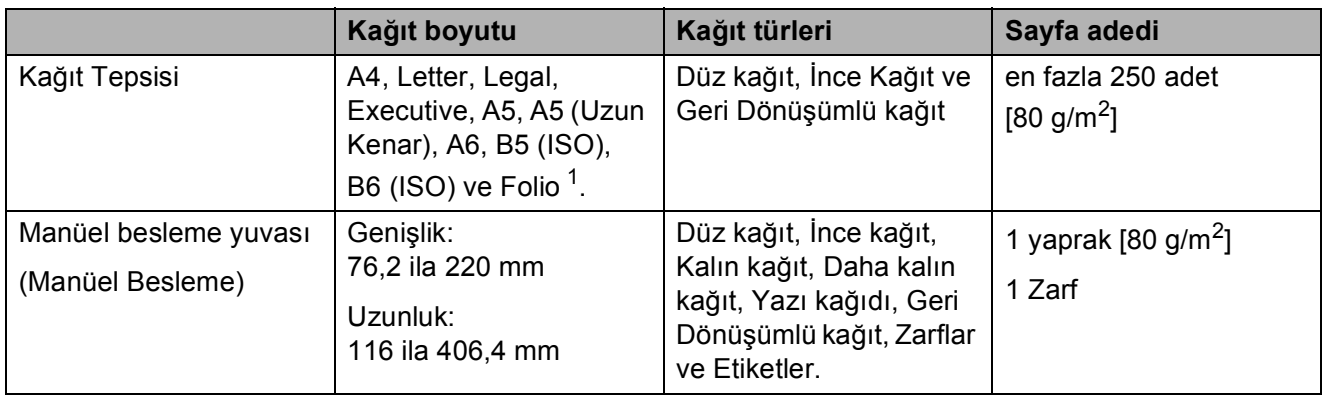

<span id="page-26-1"></span><sup>1</sup> Folio boyutu 215,9 mm x 330,2 mm'dir.

## **Önerilen kağıt özellikleri <sup>2</sup>**

Aşağıdaki kağıt özellikleri bu makineye uygundur.

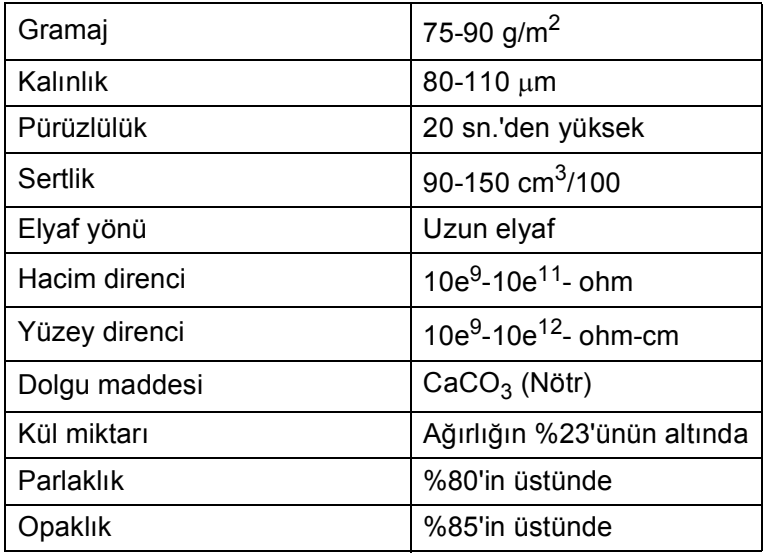

## <span id="page-27-0"></span>**Özel kağıtların kullanılması <sup>2</sup>**

Makine kserografik kağıtların ve yazı kağıtlarının çoğuyla sorunsuz çalışacak şekilde tasarlanmıştır. Ancak bazı kağıt değişkenleri baskı kalitesini ve kullanım güvenilirliğini etkileyebilir. İstenilen performansın elde edilmesi için daima satın almadan önce kağıt örneklerini deneyin. Kağıtları orijinal ambalajlarında muhafaza edin ve ambalajın ağzını kapalı tutun. Kağıtları düz şekilde ve nem, doğrudan güneş ışığı ve ısıya maruz kalmayacak durumda muhafaza edin.

Kağıt seçerken dikkat edilmesi gereken bazı önemli kurallar:

- Kağıt sıkışmasına neden olabileceği veya makinenize zarar verebileceği için inkjet kağıt KULLANMAYIN.
- Önceden basılı kağıtta makinenin ısıtma işleminin sıcaklığına (200 santrigrat derece) dayanabilecek mürekkep kullanılmış olmalıdır.
- Yazı kağıdı kullanıyorsanız, yüzeyi pürüzlü veya kırışmış ya da buruşmuş kağıtlar performans düşüklüğüne sebep olabilir.

## **Kullanılmaması gereken kağıt türleri <sup>2</sup>**

#### **ÖNEMLİ**  $\bullet$

Bazı kağıt türleri performans düşüklüğüne veya makinenizin zarar görmesine sebep olabilir.

Aşağıdaki özelliklere sahip kağıtları KULLANMAYIN:

- çok dokulu kağıtlar
- aşırı derecede pürüzsüz veya parlak kağıtlar
- kıvrılmış veya bükülmüş kağıtlar

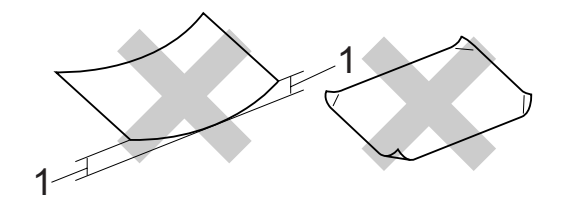

- **1 2 mm veya daha büyük bir kıvrım sıkışmalara sebep olabilir.**
- kaplı veya kimyasal kaplamalı kağıtlar
- zarar görmüş, buruşturulmuş veya katlanmış kağıtlar
- ağırlığı bu kılavuzda önerilen ağırlıktan fazla olan kağıtlar
- üzerinde etiket ve zımba teli bulunan kağıtlar
- düşük sıcaklıklı boya veya termografi kullanılan antetli kağıtlar
- parçalı veya karbonsuz kağıtlar
- inkjet baskı için tasarlanmış kağıtlar

Yukarıda listelenen kağıt türlerinden birini kullandığınız takdirde makineniz hasar görebilir. Bu hasar Brother garanti veya servis anlaşması kapsamında değildir.

#### **Zarflar <sup>2</sup>**

Zarfların çoğu makinenize uygundur. Ancak bazı zarflar üretim şekilleri nedeniyle besleme ve baskı kalitesinde sorunlara yol açabilir. Uygun bir zarfın kenarları düz, katlama yerleri düzgün olmalı ve ön kenarı iki kağıt kalınlığından daha kalın olmamalıdır. Zarf düz durmalı ve şişkin veya dayanıksız bir yapıda olmamalıdır. Zarfları bir lazer makinede kullanacağınızı kavrayan bir tedarikçiden kaliteli zarflar almalısınız.

Zarflar sadece Manüel besleme yuvasından yüklenebilir. Çok sayıda zarf satın almadan veya yazdırmadan önce baskı kalitesinin istediğiniz gibi olacağından emin olmak için bir zarfı deneme amaçlı olarak yazdırmanızı tavsiye ederiz.

Aşağıdakileri kontrol edin:

- Zarfların kapağı uzunlamasına olmalıdır.
- Zarf kapakları sıkı ve düzgün bir sekilde katlanmalıdır (düzensizce kesilmiş ya da katlanmış zarflar kağıt sıkışmasına sebep olabilir).
- Zarflar aşağıdaki şekilde daire içine alınmış alanlarda iki kat kağıttan oluşmalıdır.

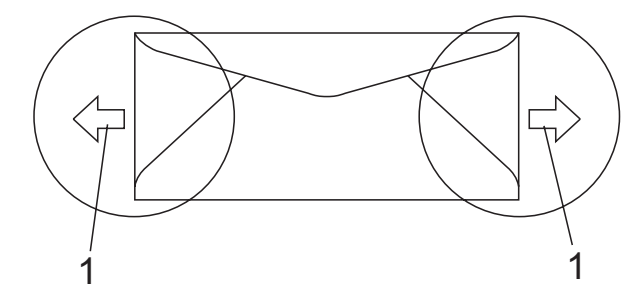

#### **1 Besleme yönü**

- Zarfların üretici tarafından kapatılmış olan birleşme noktaları sağlam olmalıdır.
- Zarfların kenarlarından 15 mm'lik bir alana yazdırma yaptırmamanızı tavsiye ederiz.

#### **Kullanılmaması gereken zarflar <sup>2</sup>**

#### **ÖNEMLİ**  $\bullet$

Aşağıdaki özelliklere sahip zarfları KULLANMAYIN:

- hasar görmüş, kıvrılmış, kırışmış veya değişik şekilli zarflar
- aşırı derecede parlak veya dokulu zarflar
- kopçalı, zımbalı, çıtçıtlı veya iple bağlı zarflar
- kapağı kendinden yapışkanlı zarflar
- şişkin yapılı zarflar
- düzgün katlanmamış zarflar
- kabartmalı zarflar (üzerinde kabartma yazı bulunan)
- bir lazer/LED makine ile önceden üzerine baskı yapılmış zarflar
- iç kısımlarında yazı bulunan zarflar
- yığınlandığı zaman düzenli bir şekilde sıralanamayan zarflar
- makine için belirtilen kağıt ağırlığının üstünde ağırlığa sahip kağıtlardan yapılmış zarflar
- kenarları düz veya dik açılı olmayan zarflar
- pencereli, delikli, kesikli veya perforeli zarflar
- aşağıdaki şekilde gösterildiği gibi yüzeyinde yapışkan bulunan zarflar

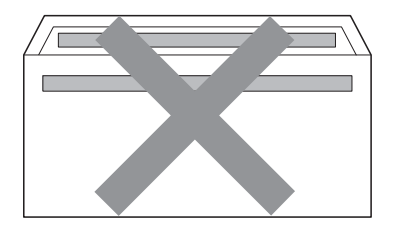

• aşağıdaki şekilde gösterildiği gibi çift kapaklı zarflar

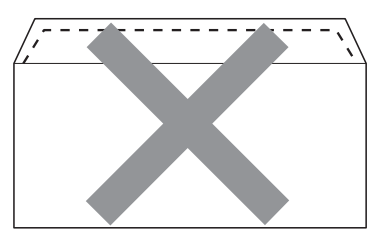

- satıştan önce kapakları katlanmamış zarflar
- kapakları aşağıdaki şekilde gösterildiği gibi olan zarflar

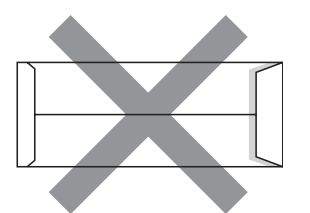

• her iki yüzü de aşağıdaki şekilde gösterildiği gibi katlanmış zarflar

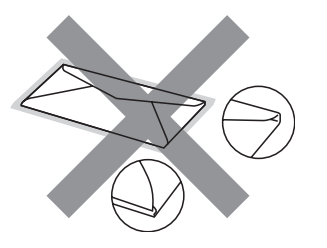

Yukarıda listelenen zarf türlerinden birini kullandığınız takdirde makineniz hasar görebilir. Bu hasar Brother garanti veya servis anlaşması kapsamında olmayabilir.

Nadir olarak, kullanmakta olduğunuz zarfların kalınlığı, boyutu ve kapak şeklinden kaynaklanan kağıt besleme sorunları ile karşılaşabilirsiniz.

#### **Etiketler <sup>2</sup>**

Makine, lazer makinelerde kullanılmak için tasarlanmış etiket türlerinin çoğunun üzerine yazabilir. Etiketlerde, ısıtma ünitesindeki yüksek sıcaklıklara karşı daha dayanıklı olduğu için akrilik bazlı bir yapışkan kullanılmış olmalıdır. Yapışkanların makinenin herhangi bir parçası ile temas etmemesi gerekir çünkü etiket stoğu drum ünitesine veya silindirlere yapışarak kağıt sıkışmalarına ve baskı kalitesinde sorunlara sebep olabilir. Etiketler arasında yapışkan bir kesim bulunmamalıdır. Etiketler sayfa uzunluğunu ve genişliğini tümüyle kaplayacak şekilde düzenlenmelidir. Aralıklı yerleştirilmiş etiketlerin kullanılması etiketlerin soyulmasına ve ciddi sıkışma ya da yazdırma sorunlarına neden olabilir.

Bu makinede kullanılan bütün etiketlerin 0,1 saniye süreyle 200 santigrat derece sıcaklığa dayanabilmesi gerekir.

Etiket sayfaları bu Kullanım Kılavuzunda belirtilen kağıt ağırlıklarını geçmemelidir. Bu sınırı geçen etiketler doğru beslenemeyebilir veya yazdırılamayabilir ve makinenize zarar verebilir.

Etiketler sadece manüel besleme yuvasından yüklenmelidir.

### **Kullanılmaması gereken etiket türleri <sup>2</sup>**

Hasar görmüş, bükülmüş, kırışmış ve değişik şekilli etiketleri kullanmayın.

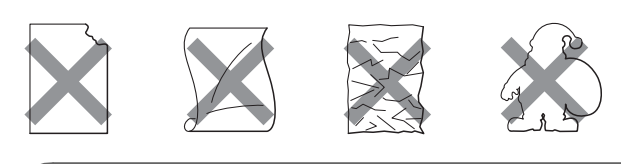

**ÖNEMLİ**

Kısmen kullanılmış etiket sayfalarını tekrar KULLANMAYIN. Açığa çıkmış taşıyıcı kağıt makinenize zarar verecektir.

**2**

## <span id="page-30-0"></span>**Belgelerin yüklenmesi <sup>2</sup>**

## <span id="page-30-1"></span>**Otomatik belge besleyicinin (ADF) kullanılması <sup>2</sup>**

ADF en fazla 35 sayfa tutabilir ve sayfaları tek tek yükler. Standart 80 g/m<sup>2</sup> kağıt kullanın ve kağıtları ADF'ye yerleştirmeden önce daima havalandırın.

## **Önerilen ortam <sup>2</sup>**

Sıcaklık: 20 ila 30° C

Nem: %50 - %70

Kağıt: Xerox Premier 80 g/m2 veya Xerox Business 80 g/m<sup>2</sup>

#### **ÖNEMLİ** A

- Tarayıcı camı üzerinde kalın belgeler BIRAKMAYIN. Aksi halde, ADF sıkışabilir.
- Kıvrılmış, buruşmuş, katlanmış, yırtılmış, zımbalanmış, ataşla tutturulmuş, yapıştırılmış veya bantlanmış kağıtları KULLANMAYIN.
- Karton, gazete veya kumaş KULLANMAYIN.
- ADF kullanırken makinenizin zarar görmesini önlemek için besleme sırasında belgeyi ÇEKMEYİN.

## **Not**

ADF'ye uygun olmayan belgeleri taramak için bkz. *[Tarayıcı camının kullanılması](#page-31-1)* [sayfa 22.](#page-31-1)

■ Daksil kullanılmış veya mürekkeple yazılmış belgelerin tamamen kuruduğundan emin olun.

- - a ADF belge çıkışı destek kapağın<sup>ı</sup> (1) ve ADF destek kapağını (2) açın.

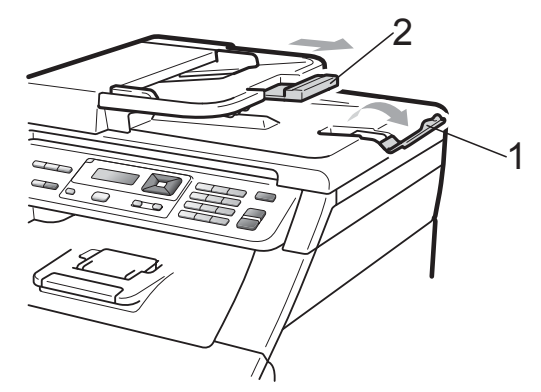

Sayfaları iyice havalandırın.

- Belgenizi yüzü yukarı bakacak ve üst kenarı önce gelecek şekilde, LCD ekran değişene ve belgenin besleme makaralarına temas ettiğini hissedene kadar ADF'ye yerleştirin.
- Kağıt kılavuzlarını (1) belgenizin genişliğine uyacak şekilde ayarlayın.

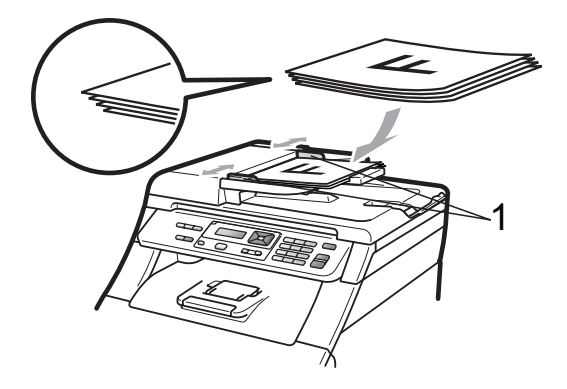

## <span id="page-31-1"></span><span id="page-31-0"></span>**Tarayıcı camının kullanılması <sup>2</sup>**

Tek seferde bir sayfa olmak üzere bir kitabın sayfalarını kopyalamak veya taramak için tarayıcı camını kullanabilirsiniz.

Belgeler 215,9 mm genişliğe ve 297 mm uzunluğa kadar olabilir.

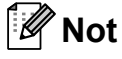

Tarayıcı camını kullanmak için ADF'nin boş olması gerekir.

**Belge kapağını kaldırın.** 

2 Sol ve üst kısımdaki belge kılavuz çizgilerini kullanarak, belgeyi aşağı bakacak şekilde tarayıcı camının sol üst köşesine yerleştirin.

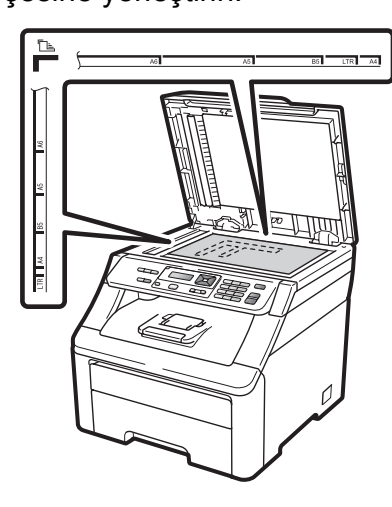

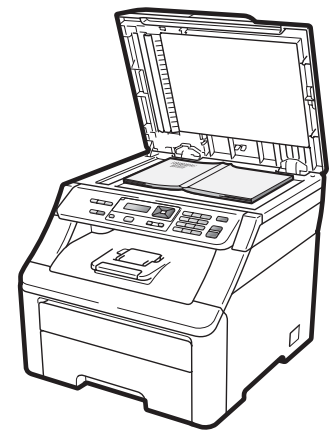

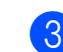

8 Belge kapağını kapatın.

#### **ÖNEMLİ**  $\bullet$

Belge bir kitap ya da kalın bir belge ise kapağı sertçe kapatmayın veya kapak üzerine bastırmayın.

<span id="page-32-0"></span>**3 Genel Ayarlar <sup>3</sup>**

## <span id="page-32-1"></span>**Kağıt ayarları <sup>3</sup>**

## <span id="page-32-2"></span>**Kağıt Türü <sup>3</sup>**

Makineyi kullanacağınız kağıt türüne göre ayarlayın. Böylece en iyi baskı kalitesini elde edersiniz.

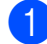

a **Menü**, **1**, **1**, **1** öğelerine basın.

<sup>2</sup> İnce, Düz, Kalın, Daha Kalın veya Geri Dön. Kağıt seçimi için  $\blacktriangle$  veya  $\blacktriangledown$ tuşuna basın. **Tamam** tuşuna basın.

## c **Durdur/Çık** tuşuna basın.

## <span id="page-32-3"></span>**Kağıt Boyutu <sup>3</sup>**

Kopyaları yazdırmak için on kağıt boyutu kullanabilirsiniz: A4, Letter, Legal, Executive, A5, A5 L, A6, B5, B6 ve Folio.

Tepsideki kağıt boyutunu değiştirdiğinizde aynı zamanda, makinenizin belgeyi sayfaya sığdırabilmesi için, kağıt boyutu ayarını da değiştirmeniz gerekir.

a **Menü**, **1**, **1**, **2** öğelerine basın.

b A4, Letter, Legal, Executive, A5, A5 L, A6, B5, B6 veya Folio seçimi için  $\blacktriangle$  veya  $\nabla$  tuşuna basın. **Tamam** tuşuna basın.

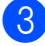

c **Durdur/Çık** tuşuna basın.

## <span id="page-32-4"></span>**Ses seviyesi ayarları <sup>3</sup>**

## <span id="page-32-5"></span>**Sinyal sesi seviyesi <sup>3</sup>**

Sinyal sesi açık olduğunda, makine siz bir tuşa bastığınızda veya bir hata yaptığınızda sinyal sesi verecektir. Ses seviyesi için Yüksek'ten Kapalı'ya kadar bir aralıkta seçim yapabilirsiniz.

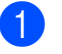

a **Menü**, **1**, **2** üzerine basın.

Kapalı, Düşük, Ort veya Yüksek

seçimi için ▲ veya ▼ tuşuna basın. **Tamam** tuşuna basın.

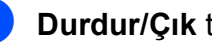

c **Durdur/Çık** tuşuna basın.

## <span id="page-33-0"></span>**Ekolojik özellikler <sup>3</sup>**

## <span id="page-33-1"></span>**Toner Tasarrufu <sup>3</sup>**

Bu özelliği kullanarak toner tasarrufu yapabilirsiniz. Toner Tasarrufunu Açık olarak ayarlarsanız baskı daha açık görünür. Kapalı, varsayılan ayardır.

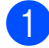

a **Menü**, **1**, **3**, **1** öğelerine basın.

Açık veya Kapalı seçimi için ▲ veya ▼ tuşuna basın. **Tamam** tuşuna basın.

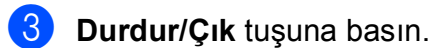

## **Not**

Fotoğraf veya Gri tonlamalı görüntüler bastırmak için Toner Tasarrufu özelliğini kullanmanızı tavsiye etmeyiz.

## <span id="page-33-2"></span>**Uyku Zamanı <sup>3</sup>**

Uyku zamanı ayarı, makine boştayken ısıtıcıyı kapatarak güç tüketimini azaltabilir.

Uyku moduna geçmeden önce makinenin ne kadar süre boşta çalışacağını seçebilirsiniz. Makine bir bilgisayar verisi aldığı ya da kopyalama yaptığı zaman zamanlayıcı sıfırlanır. Varsayılan ayar 005 dakikadır.

Makine uyku modundayken LCD ekranda UYKU mesajı görüntülenir. Uyku modunda yazdırır veya kopyalarken ısıtıcı ısınana kadar kısa bir gecikme olur.

a **Menü**, **1**, **3**, **2** öğelerine basın.

b Makinenin uyku moduna girmeden önce boşta çalışacağı süreyi girin. **Tamam** tuşuna basın.

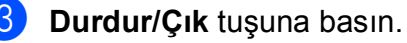

## <span id="page-33-3"></span>**LCD Kontrastı <sup>3</sup>**

LCD ekranın daha aydınlık veya karanlık görünmesi için kontrastı değiştirebilirsiniz.

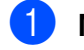

- a **Menü**, **1**, **4** öğelerine basın.
- **2** LCD ekranı daha karanlık yapmak için  $\triangle$ tuşuna basın. Veya, LCD ekranı daha aydınlık yapmak için  $\nabla$  tuşuna basın. **Tamam** tuşuna basın.

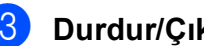

**3** Durdur/Çık tuşuna basın.

# **Kisim II**

# <span id="page-34-0"></span>Kopyalama

Kopya oluşturma

26

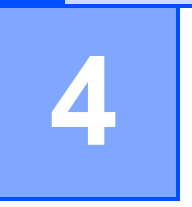

# <span id="page-35-0"></span>**Kopya oluşturma <sup>4</sup>**

## <span id="page-35-1"></span>**Kopyalama <sup>4</sup>**

## <span id="page-35-2"></span>**Kopyalama modu <sup>4</sup>**

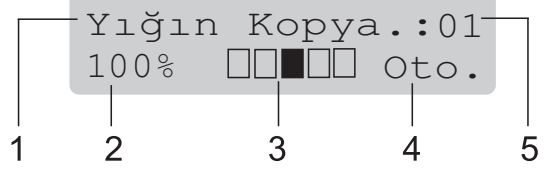

- **1 Yığınla/Sırala**
- **2 Kopyalama oranı ve Kopyalama düzeni**
- **3 Kontrast**
- **4 Kalite**
- **5 Kopya sayısı**

## <span id="page-35-3"></span>**Tek bir kopya alma <sup>4</sup>**

- **1** ADF'ye veya tarayıcı camına belgenizi yerleştirin.
- b **Mono Başlat** veya **Renkli Başlat** tuşuna basın.

## <span id="page-35-4"></span>**Birden fazla kopya alma <sup>4</sup>**

- Belgenizi yerleştirin.
- b Kopya sayısını (99'a kadar) girmek için sayısal tuşları kullanın.
- c **Mono Başlat** veya **Renkli Başlat** tuşuna basın.

## **Not**

- Kopyalarınızı sıralamak için, bkz. *[ADF](#page-38-2)  [kullanarak kopyaları sıralama](#page-38-2)* sayfa 29.
- Birden fazla kopya alırken LCD ekranda "LÜTFEN BEKLEYİN" mesajı görüntülenir ve makine kopyalamayı durdurursa, lütfen makineniz renk kayıtlarını ve kayış ünitesini temizleme işlemini bitirene kadar 30 ila 40 saniye bekleyin.

## <span id="page-35-5"></span>**Kopyalamayı durdurma <sup>4</sup>**

Kopyalamayı durdurmak için **Durdur/Çık** tuşuna basın.
## **Kopyalama seçenekleri (geçici ayarlar) <sup>4</sup>**

Bir sonraki kopyalama işi için kopyalama ayarlarını geçici olarak çabucak değiştirmek isterseniz geçici **Kopyalama** tuşlarını kullanın. Farklı kombinasyonlar kullanabilirsiniz.

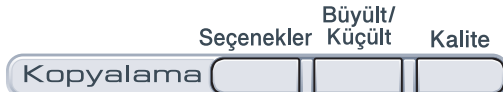

Makine, kopyalamadan bir dakika sonra varsayılan ayarlara geri döner.

#### **Kopyalanan görüntüyü büyütme ya da küçültme <sup>4</sup>**

Aşağıdaki büyütme veya küçültme oranlarını seçebilirsiniz:

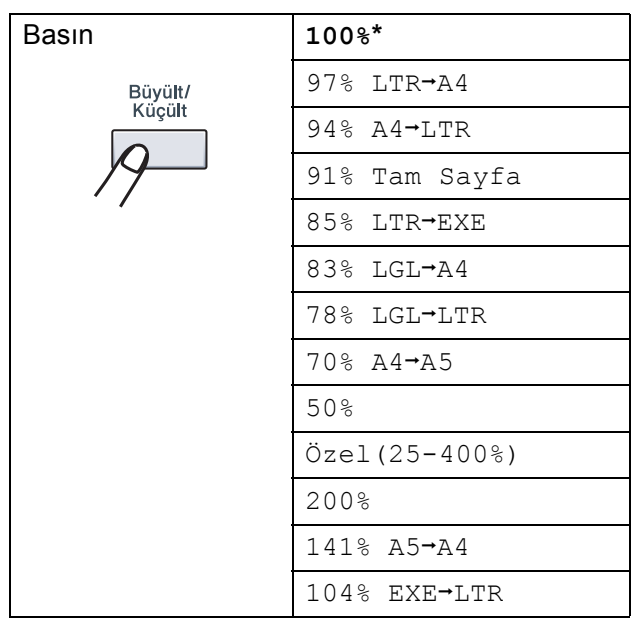

\* Fabrika ayarı Kalın yazılmış ve bir yıldız işareti ile gösterilmiştir.

Özel (25-400%) seceneği 25% ila 400% arasında bir oran girmenize olanak verir.

Bir sonraki kopyayı büyütmek ya da küçültmek için aşağıdaki talimatları izleyin:

- Belgenizi yerleştirin.
- b Kopya sayısını (99'a kadar) girmek için sayısal tuşları kullanın.
- c **Büyült/Küçült** tuşuna basın.

Aşağıdakilerden birini yapın:

 $\blacksquare$   $\blacktriangle$  veya  $\blacktriangledown$  tuşuna basarak istediğiniz büyütme ya da küçültme oranını seçin.

#### **Tamam** tuşuna basın.

 Özel(25-400%) seçeneğini belirlemek için ▲ veya ▼ tuşuna basın.

**Tamam** tuşuna basın.

25% ila 400% arasında bir büyütme veya küçültme oranı girmek için sayısal tuşları kullanın. (Örneğin, 53% girmek için **5 3** tuşlarına basın.)

**Tamam** tuşuna basın.

e **Mono Başlat** veya **Renkli Başlat** tuşuna basın.

#### **Not**

1 sf'da 2(D), 1 sf'da 2(Y), 1 sf'da 4(D) veya 1 sf'da 4(Y) Sayfa Düzeni Seçenekleri, Büyült/Küçült özelliğinde geçerli *değildir*.

#### **Seçenek tuşlarını kullanma <sup>4</sup>**

Bir sonraki kopyalama işi için aşağıdaki kopyalama ayarlarını geçici olarak çabucak ayarlamak amacıyla **Seçenekler** tuşunu kullanın.

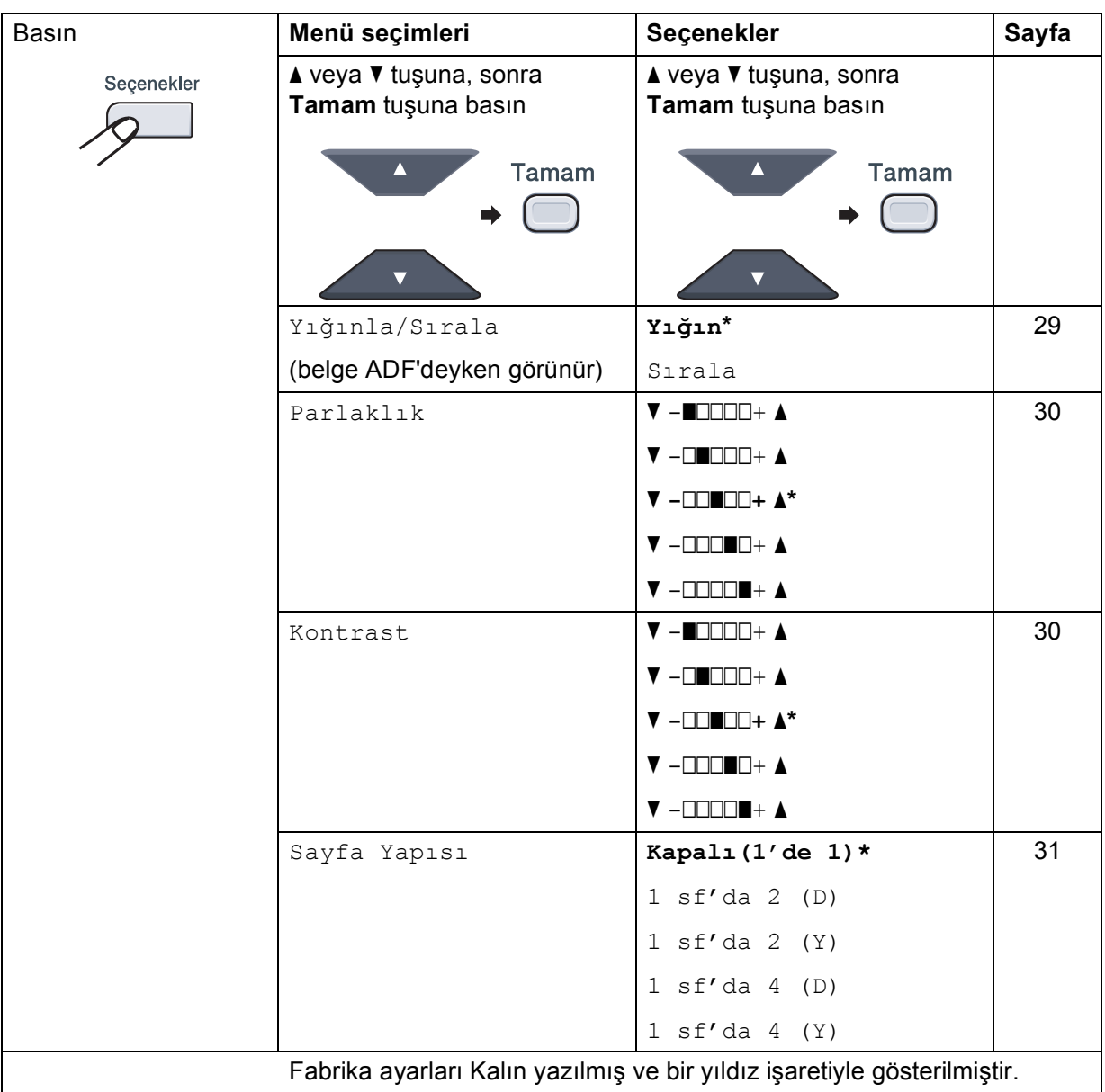

#### **Kopyalama kalitesini iyileştirme <sup>4</sup>**

Bir dizi kalite ayarı arasından tercihinizi yapabilirsiniz. Otomatik, varsayılan ayardır.

■ Otomatik

Otomatik normal çıktılar için önerilen moddur. Hem metin hem de fotoğraf içeren belgeler için uygundur.

**Foto** 

Fotoğraf kopyalamak için uygundur.

Metin

Yalnızca metin içeren belgeler için uygundur.

Kalite ayarını *geçici* olarak değiştirmek için aşağıdaki adımları izleyin:

Belgenizi yerleştirin.

b Kopya sayısını (99'a kadar) girmek için sayısal tuşları kullanın.

- **63** Kalite tuşuna basın.
	-
- 4 Otomatik, Foto veya Metin seçimi için  $\blacktriangle$  veya  $\nabla$  tuşuna basın. **Tamam** tuşuna basın.
- 

e **Mono Başlat** veya **Renkli Başlat** tuşuna basın.

*Varsayılan* ayarı değiştirmek için aşağıdaki adımları izleyin:

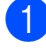

**1** Menü, 2, 1 üzerine basın.

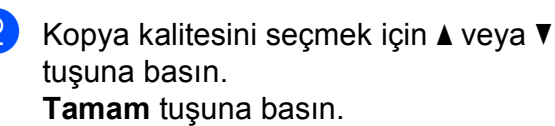

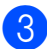

c **Durdur/Çık** tuşuna basın.

#### <span id="page-38-0"></span>**ADF kullanarak kopyaları sıralama <sup>4</sup>**

Birden çok kopyayı sıralayabilirsiniz. Sayfalar 1 2 3, 1 2 3, 1 2 3 ve benzer şekilde yığınlanacaktır.

Belgenizi ADF'ye yerleştirin.

b Kopya sayısını (99'a kadar) girmek için sayısal tuşları kullanın.

**3** Seçenekler tuşuna basın. Yığınla/Sırala öğesini seçmek için A veya ▼ tuşuna basın. **Tamam** tuşuna basın.

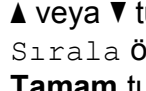

 $\overline{4}$  A veya  $\overline{v}$  tuşuna basarak Yığın ya da Sırala öğesini seçin. **Tamam** tuşuna basın.

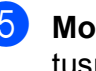

e **Mono Başlat** veya **Renkli Başlat** tuşuna basın.

#### <span id="page-39-3"></span>**Kontrast, Renk ve Parlaklık ayarlama <sup>4</sup>**

#### <span id="page-39-1"></span>**Kontrast <sup>4</sup>**

Görüntünün daha keskin ve canlı görünmesini sağlamak için kontrastı ayarlayın.

Kontrast ayarını *geçici* olarak değiştirmek için aşağıdaki adımları izleyin:

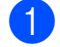

**i** Belgenizi yerleştirin.

2 Kopya sayısını (99'a kadar) girmek için sayısal tuşları kullanın.

- **3** Seçenekler tuşuna basın. Kontrast öğesini seçmek için ▲ veya ▼ tuşuna basın. **Tamam** tuşuna basın.
- $\overline{4}$  A veya  $\overline{v}$  tuşuna basarak kontrastı artırın veya azaltın. **Tamam** tuşuna basın.
- 
- e **Mono Başlat** veya **Renkli Başlat** tuşuna basın.

*Varsayılan* ayarı değiştirmek için aşağıdaki adımları izleyin:

- 
- **1** Menü, 2, 3 üzerine basın.
- $\overline{2}$  A veya  $\overline{v}$  tuşuna basarak kontrastı artırın veya azaltın. **Tamam** tuşuna basın.

**8** Durdur/Çık tuşuna basın.

#### <span id="page-39-0"></span>**Parlaklık <sup>4</sup>**

Kopyaların daha koyu veya daha açık olması için kopya parlaklığını ayarlayın.

Kopya parlaklığı ayarını *geçici* olarak değiştirmek için aşağıdaki adımları izleyin:

Belgenizi yerleştirin.

b Kopya sayısını (99'a kadar) girmek için sayısal tuşları kullanın.

- Secenekler tuşuna basın. Parlaklık öğesini seçmek için A veya ▼ tuşuna basın. **Tamam** tuşuna basın.
- Kopyanın daha açık olması için  $\blacktriangle$ tuşuna, daha koyu olması için  $\blacktriangledown$  tuşuna basın. **Tamam** tuşuna basın.
- e **Mono Başlat** veya **Renkli Başlat** tuşuna basın.

*Varsayılan* ayarı değiştirmek için aşağıdaki adımları izleyin:

- **1** Menü, 2, 2 üzerine basın.
- Kopyanın daha açık olması için  $\blacktriangle$ tuşuna, daha koyu olması için ▼ tuşuna basın. **Tamam** tuşuna basın.
- c **Durdur/Çık** tuşuna basın.

#### **Renk doygunluğu <sup>4</sup>**

Renk doygunluğu için varsayılan ayarı değiştirebilirsiniz.

*Varsayılan* ayarı değiştirmek için aşağıdaki adımları izleyin:

- a **Menü**, **2**, **4** üzerine basın.
- <span id="page-39-2"></span>1.Kırmızı, 2.Yeşil veya 3.Mavi seçimi için ▲ veya ▼ tuşuna basın. **Tamam** tuşuna basın.
- $\overline{3}$  A veya  $\overline{v}$  tuşuna basarak renk doygunluğunu artırın veya azaltın. **Tamam** tuşuna basın.
- Sonraki rengi seçmek için @ no'lu adıma dönün. Veya şu tuşa basın **Durdur/Çık**.

**4**

 $\overline{2}$ 

#### <span id="page-40-0"></span>**1 sayfada N sayfa olacak şekilde kopya oluşturma (sayfa düzeni) <sup>4</sup>**

1 sayfaya N sayfa kopyalama özelliğini kullanarak kopyalama yaparken kullanılan kağıt miktarını azaltabilirsiniz. Bu özellik iki ya da dört sayfayı tek sayfa üzerine kopyalamanıza ve kağıt tasarrufu yapmanıza imkan verir.

#### **ÖNEMLİ**  $\mathbf \Omega$

- Lütfen kağıt boyutunun A4, Letter, Legal veya Folio olarak ayarlandığından emin olun.
- $\bullet$  (D) Dikey, (Y) ise Yatay'ı ifade eder.
- 1 sayfada N sayfa özelliğini kullanırken Büyült/Küçült ayarını kullanamazsınız.
	- Belgenizi yerleştirin.
- b Kopya sayısını (99'a kadar) girmek için sayısal tuşları kullanın.
- **3** Seçenekler tuşuna basın. Sayfa Yapısı öğesini seçmek için **≜** veya ▼ tuşuna basın. **Tamam** tuşuna basın.
	- d 1 sf'da 2 (D), 1 sf'da 2 (Y), 1 sf'da 4 (D), 1 sf'da 4 (Y) veya Kapalı (1'de 1) seçimi için  $\blacktriangle$ veya ▼ tuşuna basın. **Tamam** tuşuna basın.
- e Sayfayı taramak için **Mono Başlat** veya **Renkli Başlat** tuşuna basın. Belgeyi ADF'ye yerleştirdiyseniz, makine sayfaları tarar ve yazdırmaya başlar.

#### **Tarayıcı camını kullanıyorsanız 6** no'lu adıma qidin.

<span id="page-40-1"></span>Makine sayfayı taradıktan sonra, bir sonraki sayfayı taramak için **1** 'e basın.

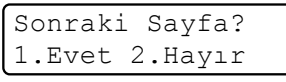

<span id="page-40-2"></span>Bir sonraki sayfayı tarayıcı camına yerleştirin.

**Tamam** tuşuna basın. Her say[f](#page-40-1)a için  $\odot$  ve  $\odot$  no'lu adımları tekrarlayın.

Tüm say[f](#page-40-1)alar tarandıktan sonra @ no'lu adımda **2**'ye basın.

#### **ADF'den kopyalıyorsanız: <sup>4</sup>**

Belgenizi yüzü yukarı gelecek şekilde aşağıda gösterildiği yönde yerleştirin:

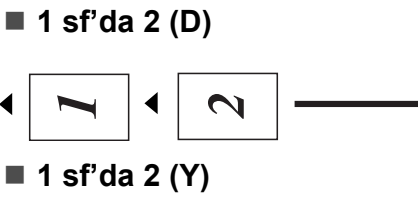

■ 1 sf'da 4 (D)

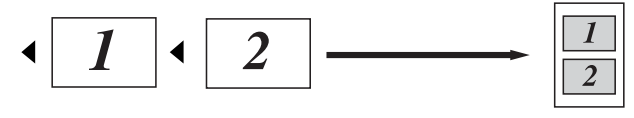

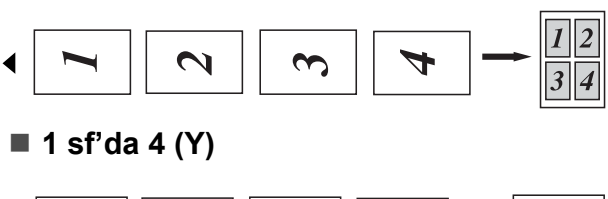

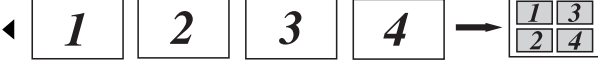

#### **Tarayıcı camından kopyalıyorsanız: <sup>4</sup>**

Belgenizi yüzü aşağı gelecek şekilde aşağıda gösterildiği yönde yerleştirin:

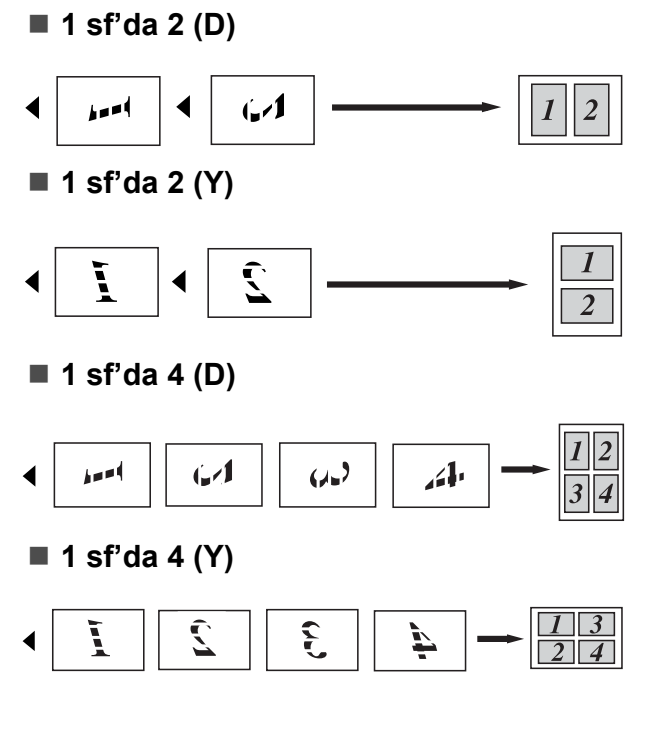

## <span id="page-41-0"></span>**Hafıza yetersiz mesajı <sup>4</sup>**

Kopyalama yaparken hafıza dolarsa LCD ekrandaki mesaj sizi sonraki adıma yönlendirir.

Bir sonraki sayfayı tararken HAFIZA YETERSİZ mesajı alırsanız o ana kadar taranmış olan sayfaları kopyalamak için **Mono Başlat** veya **Renkli Başlat** tuşuna ya da işlemi iptal etmek için **Durdur/Çık** tuşuna basma seçeneğiniz vardır.

Ekstra bellek kazanmak için:

■ Opsiyonel hafıza ekleyin. (Bkz. Bellek *kartı* [sayfa 45](#page-54-0).)

# **Kısım III**

# **Yazılım**

**[Yazılım ve A](#page-43-0)ğ özellikleri** 34

**5**

# <span id="page-43-0"></span>**Yazılım ve Ağ özellikleri <sup>5</sup>**

CD-ROM üzerindeki Kullanım Kılavuzu'nda, bilgisayara bağlanıldığında kullanılabilecek özellikler için (örneğin yazdırma ve tarama) **Yazılım Kullanıcı Kılavuzu** ve **Ağ Kullanım Kılavuzu** bulunmaktadır. Bu kılavuzlarda, tıklandığı zaman sizi doğrudan belirli bir bölüme götürecek olan, kullanımı kolay bağlantılar vardır.

Aşağıdaki özellikler hakkında bilgi bulabilirsiniz:

- Yazdırma
- $\blacksquare$  Tarama
- ControlCenter3 (Windows<sup>®</sup>)
- ControlCenter2 (Macintosh)
- Ağdan Yazdırma
- Ağdan Tarama

#### **Not**

Bkz. *[Yazılım Kullanıcı Kılavuzu'na ve A](#page-12-0)ğ [Kullanım Kılavuzu'na Eri](#page-12-0)şim* sayfa 3.

## **HTML Kullanım Kılavuzu'nu Okumak <sup>5</sup>**

Burada HTML Kullanım Kılavuzu'nun kullanımına ilişkin hızlı başvuru niteliğinde bilgiler verilmektedir.

## **Windows® <sup>5</sup>**

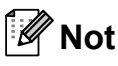

Yazılımı yüklemediyseniz bkz. *[Belgelerin](#page-12-1)  [görüntülenmesi \(Windows](#page-12-1)®)* sayfa 3.

a **Başlat** menüsündeki programlar grubundan, **Brother** ve **DCP-9010CN** seçimlerini yapın, sonra **Kullanım kılavuzu, HTML formatında** üzerine tıklayın.

Üst Menü'den istediğiniz kılavuza tıklayın (**YAZILIM KULLANICI KILAVUZU** veya **AĞ KULLANIM KILAVUZU**).

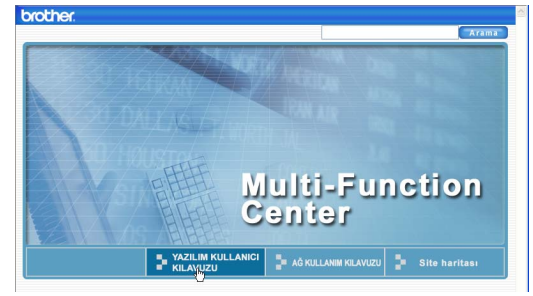

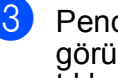

Pencerenin solundaki listeden görüntülemek istediğiniz başlığa tıklayın.

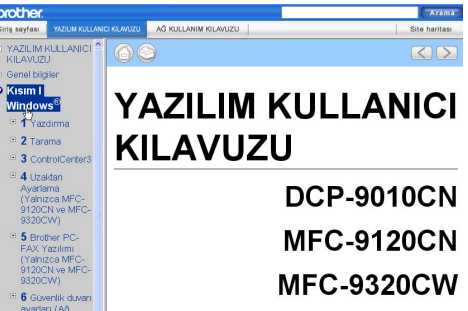

## **Macintosh <sup>5</sup>**

- $\blacksquare$  Macintosh bilgisayarınızın açık olduğunu kontrol edin. CD-ROM sürücünüze Brother CD-ROM'unu takın. **2** Documentation (Dokümantasyon) simgesine çift tıklayın.
- **3** Dil klasörünüze çift tıklayın ve ardından **top.html**'ye çift tıklayın.
- $\overline{4}$  Üst menüden istediğiniz kılavuza tıklayın (**YAZILIM KULLANICI KILAVUZU** veya **AĞ KULLANIM KILAVUZU**) ve ardından pencerenin solundaki listeden okumak istediğiniz başlığa tıklayın.

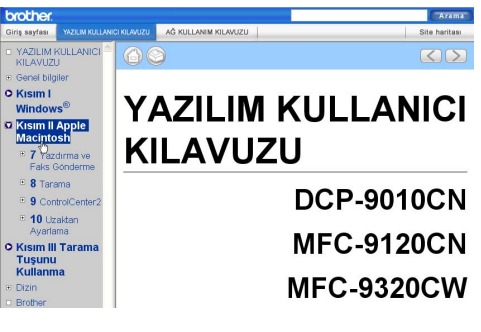

# **Kısım IV**

# **Ekler**

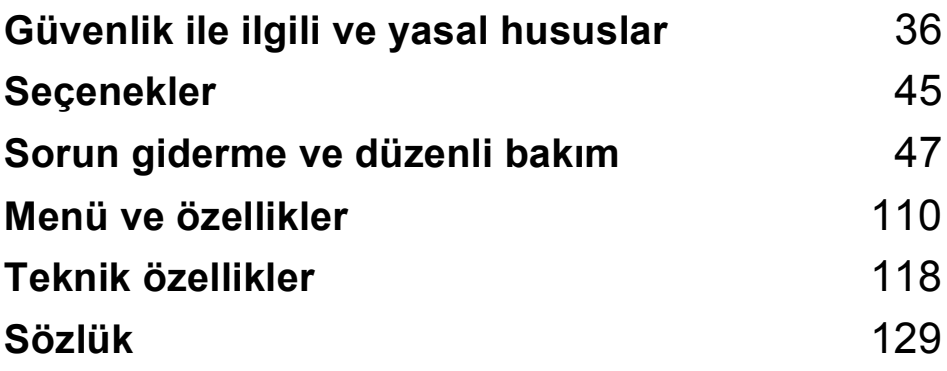

## <span id="page-45-0"></span>**A Güvenlik ile ilgili ve yasal hususlar**

## <span id="page-45-1"></span>**Yer seçimi <sup>A</sup>**

Makinenizi titreşim ve darbelere maruz kalmayan, masa gibi düz, dengeli ve sabit bir yüzeye yerleştirin. Makineyi standart topraklı bir elektrik prizinin yanına yerleştirin. Sıcaklığın 10°C ile 32,5°C, nemin %20 ile %80 (yoğuşmasız) arasında olduğu bir konum seçmelisiniz.

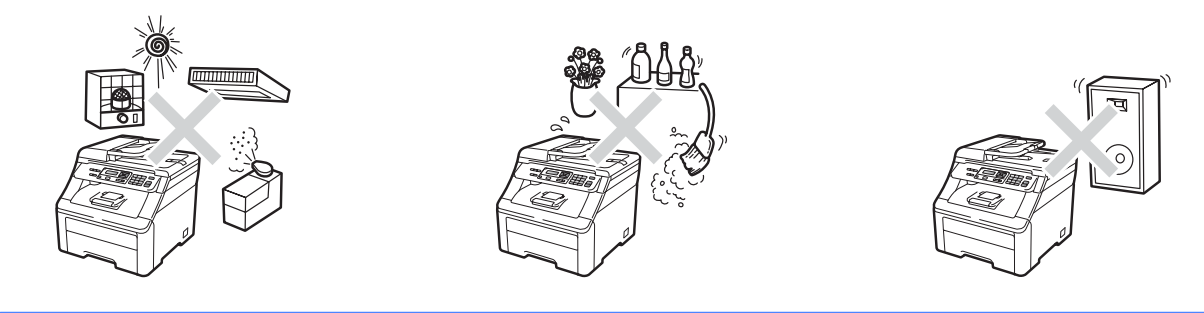

#### **UYARI**  $\blacktriangle$

Makineyi doğrudan güneş ışığına, yüksek ısıya, alevlere, tuzlu veya aşındırıcı gazlara, neme veya toza maruz bırakmayın.

Makineyi; ısıtıcı, klima, buzdolabı, su veya kimyasal maddelerin yanına KOYMAYIN.

## **A** DİKKAT

Makinenizi yoğun insan hareketi olan yerlere yerleştirmekten kaçının.

Makinenizi halı üzerine yerleştirmekten kaçının.

Büyük elektrikli ev eşyaları güç kaynağında kesintilere neden olabileceğinden, makinenizi bu gibi eşyalarla aynı devreye veya duvar anahtarları ya da otomatik zamanlayıcılar tarafından kontrol edilen elektrik prizlerine bağlamayın.

Elektrik kesintisi makinenin belleğindeki bilgileri silebilir.

Makineye giden kabloların takılıp düşme tehlikesi yaratmadığına emin olun.

## **Makinenizi güvenli bir şekilde kullanmanız için <sup>A</sup>**

Lütfen bu talimatları ileride başvurmak üzere saklayın ve her türlü bakım işlemine başlamadan önce bu talimatları okuyun.

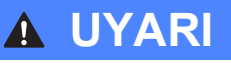

Makinenin içinde yüksek gerilime sahip elektrotlar bulunmaktadır. Makinenin içini temizlemeden önce, güç kablosunu elektrik prizinden çıkardığınızdan emin olun. Bu işlem elektrik çarpmasını önleyecektir.

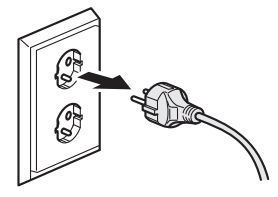

 $\bigwedge$ 

Fişi ıslak elle TUTMAYIN. Aksi takdirde elektrik çarpabilir.

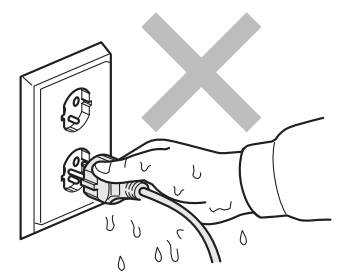

Fişin tamamen takıldığını her zaman kontrol edin.

Bu ürün kolayca erişilebilen bir elektrik prizinin yanına yerleştirilmelidir. Acil bir durumda elektriği tamamen kesmek için fişin elektrik prizinden çekilmesi gerekmektedir.

Makinenizin ve drum ünitesinin ambalajında plastik torbalar kullanılmıştır. Boğulma tehlikesini ortadan kaldırmak için, söz konusu torbaları bebek ve çocuklardan uzak tutun.

Makine yakınında yanıcı maddeler KULLANMAYIN. Makinenin içini veya dışını temizlemek için herhangi bir tür sprey KULLANMAYIN. Aksi takdirde yangına veya elektrik çarpmasına neden olabilirsiniz. Makinenin temizlenmesi ile ilgili bilgi almak için bkz. *[Düzenli bakım](#page-80-0)* sayfa 71.

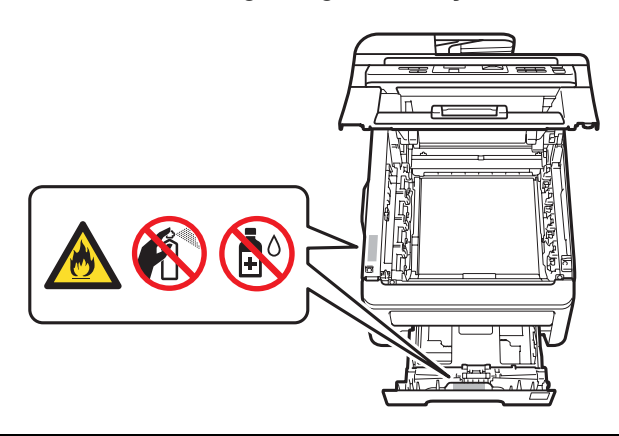

Dağılmış toneri temizlemek için elektrik süpürgesi KULLANMAYIN. Aksi takdirde toner tozu elektrik süpürgesinin içinde tutuşabilir ve yangına neden olabilir. Toner tozunu lütfen kuru ve tiftiksiz, yumuşak bir bez ile silin ve yerel yönetmelikler doğrultusunda atın.

Bu makine ağırdır ve yaklaşık olarak 22,7 kg'dır. Bu makineyi kaldırırken veya taşırken yaralanmaları önlemek için bu işlemi en az iki kişiyle yapın. Makineyi bir yüzeye yerleştirirken parmaklarınızın altta sıkışmamasına dikkat edin.

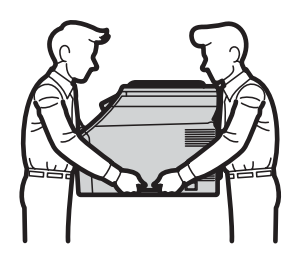

## **A** DİKKAT

Makineyi kullanmanızın hemen ardından, makinenin bazı iç parçaları aşırı seviyede sıcak olacaktır. Yaralanmaları önlemek amacıyla, makinenin ön veya arka kapağını (arka çıkış tepsisi) açtığınızda, şekilde koyu renkle gösterilen parçalara DOKUNMAYIN.

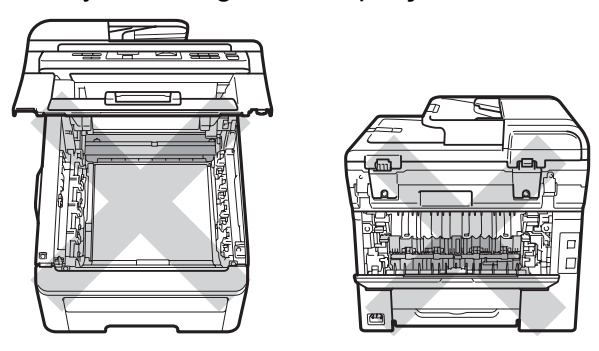

Yaralanmaların önüne geçmek için, ellerinizi şekilde gösterildiği gibi belge kapağının altında makinenin kenarına, tarayıcıya veya üst kapağa koymamaya dikkat edin.

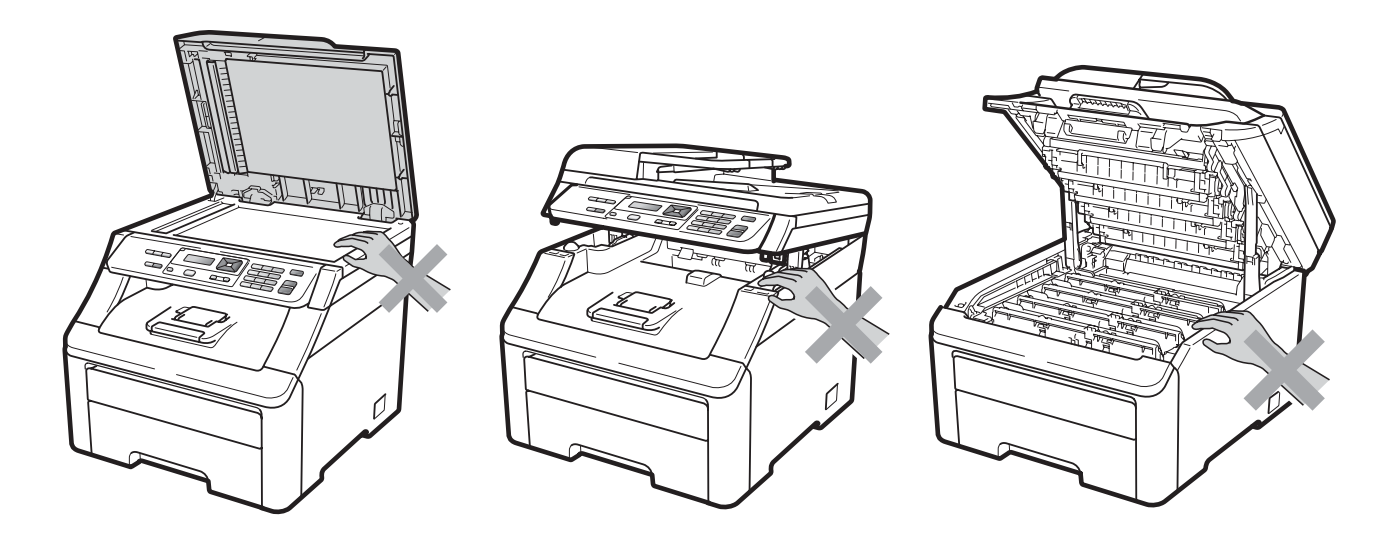

Yaralanmaların önüne geçmek için, parmaklarınızı şekillerde gösterilen alanlara koymamaya dikkat edin.

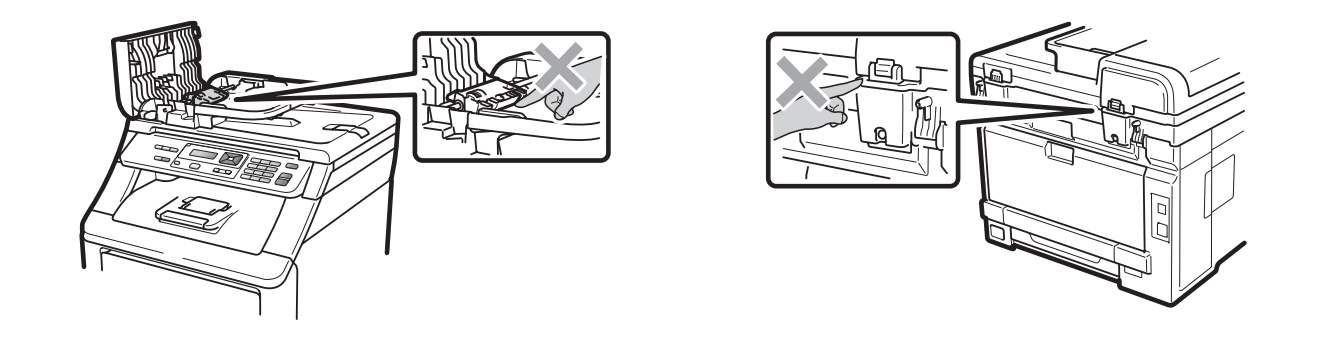

#### **ÖNEMLİ**  $\bullet$

Isıtma ünitesinin üzerinde bir dikkat etiketi vardır. Lütfen etiketi ÇIKARMAYIN veya etikete ZARAR VERMEYİN.

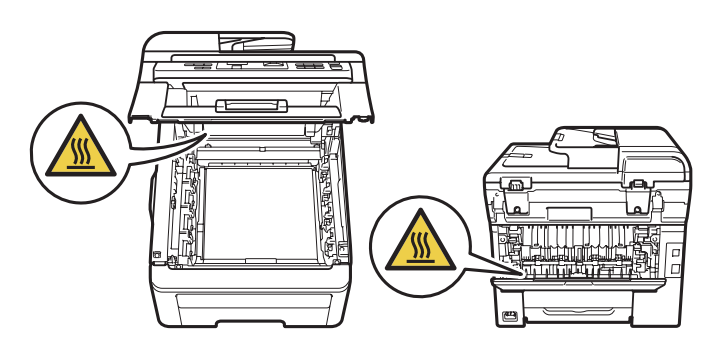

## **Önemli güvenlik talimatları <sup>A</sup>**

- 1 Bu talimatların tamamını okuyun.
- 2 İleride başvurmak üzere saklayın.
- 3 Ürün üzerindeki tüm uyarı ve talimatlara uyun.
- 4 Makinenin içini temizlemeden önce bu ürünü duvar prizinden çıkarın. Sıvı veya aerosol içeren temizlik maddeleri KULLANMAYIN. Temizlik için kuru ve tiftiksiz, yumuşak bir bez kullanın.
- 5 Bu ürünü dengesiz bir el arabası, sehpa ya da masaya KOYMAYIN. Ürün düşerek ciddi hasar görebilir.
- 6 Gövdenin içindeki, arkasındaki ve altındaki açıklık ve delikler havalandırma amaçlıdır. Ürünün düzgün çalışmasını temin etmek ve aşırı ısınmasını engellemek için bu delikler tıkanmamalı ya da örtülmemelidir. Ürünün; yatak, koltuk, halı ya da benzer bir zemine konulması sonucunda delikler asla tıkanmamalıdır. Bu ürün asla bir radyatör ya da ısıtıcının yanına veya üstüne konmamalıdır. Yeterli havalandırma sağlanmadığı takdirde bu ürün asla gömme mekanlara yerleştirilmemelidir.
- 7 Bu ürün, değer etiketinde belirtilen değerlerin dahilindeki bir AC elektrik kaynağına bağlanmalıdır. DC elektrik kaynağına veya invertere BAĞLAMAYIN. Emin değilseniz kalifiye bir elektrikçiye başvurun.
- 8 Bu ürün, 3 telli topraklı bir fiş ile donatılmıştır. Bu fiş yalnızca topraklı prizlere takılabilmektedir. Bu bir güvenlik özelliğidir. Fişi prize takamıyorsanız eski prizinizi değiştirmesi için elektrikçinizi çağırın. Topraklı fişi devre dışı bırakarak makineyi topraksız prizlere BAĞLAMAYIN.
- 9 Sadece makine ile verilen elektrik kablosunu kullanın.
- 10 Elektrik kablosunun üzerine herhangi bir şeyin konulmasına izin VERMEYİN. Bu ürünü, insanların kablonun üzerine basabileceği bir yere KOYMAYIN.
- 11 Bu ürünü iyi havalandırılmış bir alanda kullanın.

12 Uzatma kabloları dahil olmak üzere güç kablosu 5 metreden uzun olmamalıdır.

Klima, fotokopi makinesi, kağıt öğütücü ve benzeri yüksek gerilimli cihazların bağlandığı elektrik devresini KULLANMAYIN. Makinenin bu cihazlarla birlikte kullanılmasından kaçınamıyorsanız, bir voltaj transformatörü veya yüksek frekanslı parazit filtresi kullanmanızı tavsiye ederiz.

Eğer güç kaynağı düzenli değilse bir voltaj düzenleyici kullanın.

- 13 Makinenin önüne, basılan sayfaların alınmasını engelleyecek hiçbir şey YERLEŞTİRMEYİN. Basılan sayfaların izleyeceği yola engelleyici herhangi bir cisim YERLEŞTİRMEYİN.
- 14 Kağıtları almadan önce makineden çıkmalarını bekleyin.
- 15 Aşağıdaki durumlarda ürünün fişini elektrik prizinden çekin ve tüm servis işlemleri için Brother Yetkili Servis Personeli'ne başvurun:
	- Güç kablosu zarar görmüş veya aşınmışsa.
	- Ürünün içine sıvı girdiğinde.
	- Ürün yağmur ya da suya maruz kalmışsa.
	- Calıştırma talimatları izlendiği halde ürün doğru şekilde çalışmıyorsa. Sadece çalıştırma talimatları kapsamında yer alan kumandaları ayarlayın. Diğer kumandaların hatalı ayarlanması hasara neden olabilir ve genellikle ürünün yeniden normal çalışma durumuna getirilebilmesi için kalifiye teknisyene ciddi ölçüde iş çıkarır.
	- Ürün yere düşürülmüş ya da gövdesi hasar görmüşse.
	- Ürün, servise ihtiyacı olduğuna işaret eder şekilde, performansında gözle görülür bir değişim sergiliyorsa.
- 16 Voltaj dalgalanmalarına karşı ürününüzü korumak için elektriksel koruyucu aygıt (Aşırı Gerilim Koruma Cihazı) kullanmanızı tavsiye ederiz.
- 17 Yangın, elektrik çarpması ve yaralanma riskini düşürmek için şu hususlara dikkat edin:
	- Bu ürünü su kullanan ev eşyaları ile bir yüzme havuzu yanında veya rutubetli bir bodrumda KULLANMAYIN.
	- Makineyi, gök gürültülü sağanak esnasında KULLANMAYIN (uzak bir ihtimal de olsa elektrik çarpabilir).
	- Bu ürünü gaz sızıntısı olan bir bölgede KULLANMAYIN.

#### **Cihaz bağlantısının kesilmesi <sup>A</sup>**

Bu ürün kolayca erişilebilen bir elektrik prizinin yanına yerleştirilmelidir. Acil durumlarda elektriği tamamen kesmek için güç kablosunun elektrik prizinden çekilmesi gerekmektedir.

#### **LAN bağlantısı <sup>A</sup>**

## **A** DİKKAT

Bu ürünü aşırı gerilimlere maruz kalan bir LAN bağlantısına BAĞLAMAYIN.

#### **Radyo paraziti**

Bu ürün EN55022 (CISPR Publication 22) / B Sınıfı ile uyumludur.

## **Uluslararası ENERGY STAR<sup>®</sup> Kalifikasyon Açıklaması**

Uluslararası ENERGY STAR® Programının amacı, enerjiyi verimli kullanan ofis ekipmanlarının geliştirilmesini ve yaygınlaşmasını teşvik etmektir.

ENERGY STAR®'ın bir Ortağı olan Brother Industries, Ltd., bu ürünün enerji verimliliği için ENERGY STAR® şartlarını karşıladığını belirlemiştir.

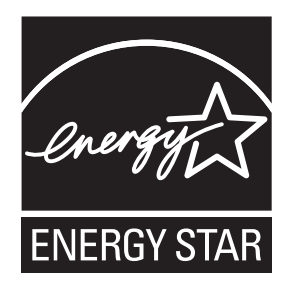

#### **Türkiye RoHS Uygunluk Bildirisi <sup>A</sup>**

EEE Yönetmeliğine Uygundur.

## **Libtiff Telif Hakkı ve Lisansı <sup>A</sup>**

Use and Copyright

Copyright© 1988-1997 Sam Leffler

Copyright© 1991-1997 Silicon Graphics, Inc.

Permission to use, copy, modify, distribute, and sell this software and its documentation for any purpose is hereby granted without fee, provided that (i) the above copyright notices and this permission notice appear in all copies of the software and related documentation, and (ii) the names of Sam Leffler and Silicon Graphics may not be used in any advertising or publicity relating to the software without the specific, prior written permission of Sam Leffler and Silicon Graphics.

THE SOFTWARE IS PROVIDED "AS-IS" AND WITHOUT WARRANTY OF ANY KIND, EXPRESS, IMPLIED OR OTHERWISE, INCLUDING WITHOUT LIMITATION, ANY WARRANTY OF MERCHANTABILITY OR FITNESS FOR A PARTICULAR PURPOSE.

IN NO EVENT SHALL SAM LEFFLER OR SILICON GRAPHICS BE LIABLE FOR ANY SPECIAL, INCIDENTAL, INDIRECT OR CONSEQUENTIAL DAMAGES OF ANY KIND, OR ANY DAMAGES WHATSOEVER RESULTING FROM LOSS OF USE, DATA OR PROFITS, WHETHER OR NOT ADVISED OF THE POSSIBILITY OF DAMAGE, AND ON ANY THEORY OF LIABILITY, ARISING OUT OF OR IN CONNECTION WITH THE USE OR PERFORMANCE OF THIS SOFTWARE.

Kullanım ve Telif Hakkı

Copyright© 1988-1997 Sam Leffler

Copyright© 1991-1997 Silicon Graphics, Inc.

Bu yazılım ve dokümanlarının herhangi bir amaçla kullanım, kopyalama, dağıtım ve satış izni, (i) yukarıdaki telif hakkı bildirimleri ve bu izin bildirimi yazılım ve ilgili dokümanlarının tüm kopyalarında göründüğü takdirde ücretsiz olarak verilir ve (ii) Sam Leffler ve Silicon Graphics isimleri, Sam Leffler ve Silicon Graphics'in önceden özel, yazılı izni olmadan herhangi bir reklam veya tanıtımda kullanılamaz.

YAZILIM, BELİRLİ BİR AMACA UYGUNLUK YA DA SATIN ALIM GARANTİSİ DAHİL OLMAK FAKAT BUNLARLA SINIRLI OLMAMAK KAYDIYLA DOĞRUDAN YA DA DOLAYLI HERHANGİ BİR GARANTİ SUNMAKSIZIN "OLDUĞU GİBİ" TEMİN EDİLMİŞTİR.

HER NE ŞART ALTINDA OLURSA OLSUN SAM LEFFLER YA DA SILICON GRAPHICS ÖZEL, KAZAİ, DOLAYLI YA DA DOĞRUDAN ZARARLARDAN VEYA KULLANIM, VERİ YA DA KAR KAYBINA NEDEN OLAN HER TİP ZARARDAN SÖZ KONUSU ZARARIN YAŞANMASI İHTİMALİ BELİRTİLMEMİŞ OLSA BİLE BU YAZILIMIN KULLANIMI YA DA PERFORMANSIYLA İLİŞKİLİ ZARARLARDAN SORUMLU DEĞİLDİR.

## **Ticari markalar <sup>A</sup>**

Brother logosu, Brother Industries, Ltd.'in tescilli ticari markasıdır.

Brother, Brother Industries, Ltd.'in tescilli ticari markasıdır.

Multi-Function Link, Brother International Corporation'ın tescilli ticari markasıdır.

Adobe, Flash, Illustrator, PageMaker, Photoshop, PostScript ve PostScript 3, Adobe Systems Incorporated'ın Amerika Birleşik Devletleri'nde ve/veya diğer ülkelerde ya tescilli ticari markaları veya ticari markalarıdır.

Microsoft, Windows, Windows Server ve Internet Explorer, Microsoft Corporation'ın Amerika Birleşik Devletleri'nde ve/veya diğer ülkelerde tescilli ticari markalarıdır.

Windows Vista, Amerika Birleşik Devletleri'nde ve diğer ülkelerde Microsoft Corporation'ın tescilli ticari markası veya ticari markasıdır.

Apple, Macintosh, Safari ve TrueType, Apple Inc.'ın Amerika Birleşik Devletleri'nde ve diğer ülkelerde tescilli ticari markalarıdır.

Intel ve Pentium, Intel Corporation'ın ABD ve diğer ülkelerde ticari markalarıdır.

AMD, Advanced Micro Devices, Inc.'in ticari markasıdır.

PowerPC, IBM'in Amerika Birleşik Devletleri'nde ve/veya diğer ülkelerde tescilli ticari markasıdır.

Epson, Seiko Epson Corporation'un tescilli ticari markasıdır; FX-80 ile FX-850, Seiko Epson Corporation'un ticari markalarıdır.

IBM ve Proprinter, International Business Machines Corporation'un Amerika Birleşik Devletleri'nde ve/veya diğer ülkelerde tescilli ticari markaları ya da ticari markalarıdır.

Nuance, Nuance logosu, PaperPort ve ScanSoft, Nuance Communications, Inc. veya iştiraklerinin ABD ve/veya diğer ülkelerde tescilli ticari markaları veya ticari markalarıdır.

**Diğer tüm ticari markalar, ilgili sahiplerine aittir.**

**B**

## <span id="page-54-1"></span>**Seçenekler**

## <span id="page-54-0"></span>**Bellek kartı <sup>B</sup>**

Bu makine 64 MB standart belleğe sahiptir ve isteğe bağlı bellek ekleme için üzerinde bir yuva mevcuttur. Çift yerleşik bellek modülleri (SO-DIMM'ler) takarak belleği 576 MB'a kadar yükseltebilirsiniz. İsteğe bağlı bellek eklediğiniz zaman, hem kopyalama hem de yazdırma işlemlerindeki performans yükselir.

Genellikle makinede, aşağıdaki özelliklere sahip endüstri standardı SO-DIMM'ler kullanılır:

Tür: 144 pin ve 64 bit çıkış

CAS gecikme süresi: 2

Saat frekansı: 100 MHz veya üzerinde

Kapasite: 64, 128, 256 veya 512 MB

Yükseklik: 31,75 mm

Dram Türü: SDRAM 2 Bank

Bellek modülleri hakkında daha fazla bilgi edinmek için şu web sitesine bakın:

<http://www.buffalo-technology.com/>

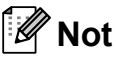

- Bazı SO-DIMM'ler bu makinede çalışmayabilir.
- Daha fazla bilgi edinmek için Brother satıcınızla temas kurun.

#### <span id="page-54-2"></span>**Ek bellek takma**

- Makinenin güç anahtarını kapatın.
- b Arabirim kablosunu makineden çıkarı<sup>n</sup> ve güç kablosunu elektrik prizinden çekin.

#### **Not**

SO-DIMM takmadan veya çıkartmadan önce makinenin güç anahtarını kapattığınıza emin olun.

**3** SO-DIMM kapakların önce plastik (1) olanını ardından metal (2) olanını çıkarın.

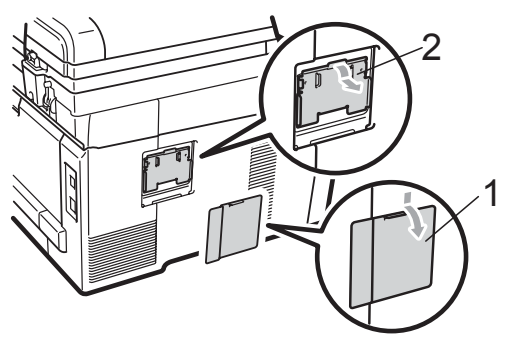

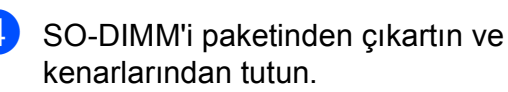

#### **ÖNEMLİ**

Makinenizin statik elektrikten zarar görmesini engellemek için, bellek yongalarına veya kart yüzeyine dokunmayın.

**5** SO-DIMM'i kenarlarından tutun ve SO-DIMM üzerindeki dişleri yuvadaki çıkıntılar ile aynı hizaya getirin. SO-DIMM'i çapraz olarak yerleştirin (1), ardından tık sesi gelinceye kadar arabirim kartına doğru döndürün (2).

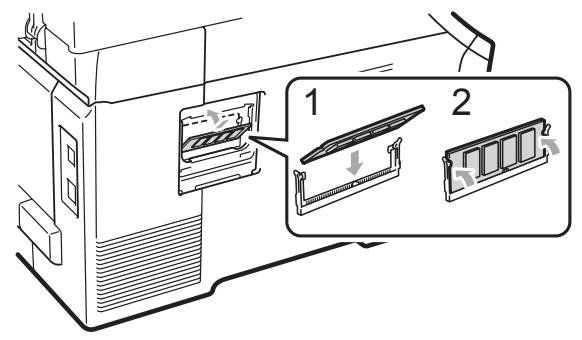

6 Metal (2) ve ardından plastik (1) SO-DIMM kapaklarını geri takın.

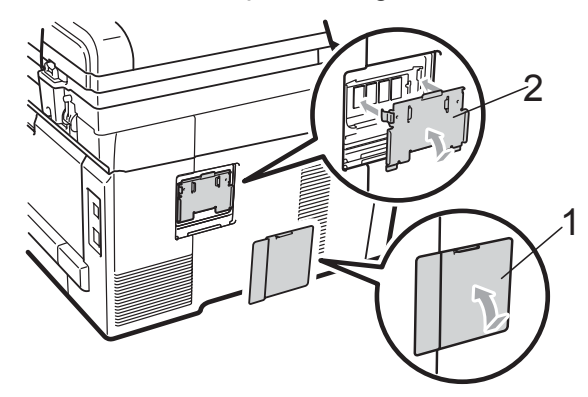

- 7 Önce makinenin güç kablosunu elektrik prizine takın, ardından arabirim kablosunu bağlayın.
- 8 Makinenin güç anahtarını açın.

#### **Not**

SO-DIMM'i düzgün taktığınızdan emin olmak için, geçerli bellek büyüklüğünü gösteren kullanıcı ayarları sayfasını yazdırabilirsiniz. (Bkz. *[Kullanıcı Ayarları](#page-112-0) Listesi* [sayfa 103](#page-112-0).)

**C**

# <span id="page-56-0"></span>**Sorun giderme ve düzenli bakım**

## **Sorun giderme**

Makinenizde bir sorun olduğunu düşünüyorsanız, aşağıdaki çizelgeyi kontrol edin ve sorun giderme ipuçlarını izleyin.

Bir çok sorunu kendiniz kolayca giderebilirsiniz. İlave yardıma ihtiyacınız olursa, Brother Çözüm Merkezi en güncel Sık Sorulan Soruları ve sorun giderme ipuçlarını sunmaktadır. Web sitemizi ziyaret edin:<http://solutions.brother.com/>.

#### **Makinenizle sorunlar yaşıyorsanız**

Aşağıdaki tabloyu inceleyin ve sorun giderme ipuçlarını izleyin.

#### **Kopyalama sorunları**

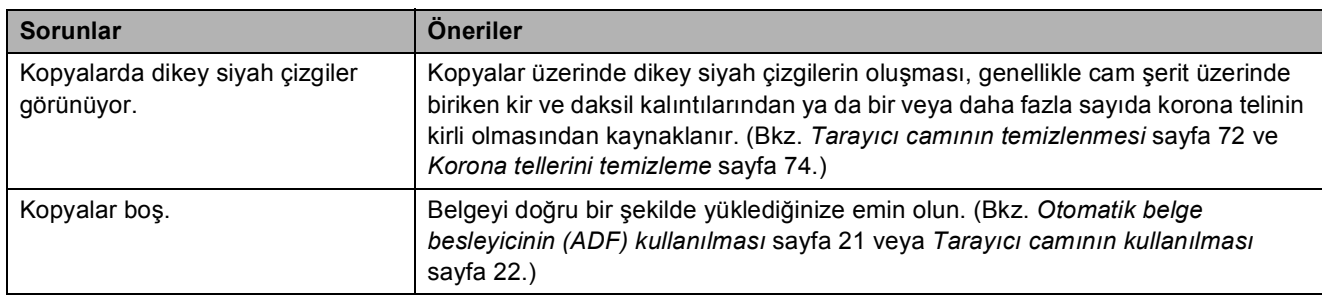

#### **Yazdırma sorunları**

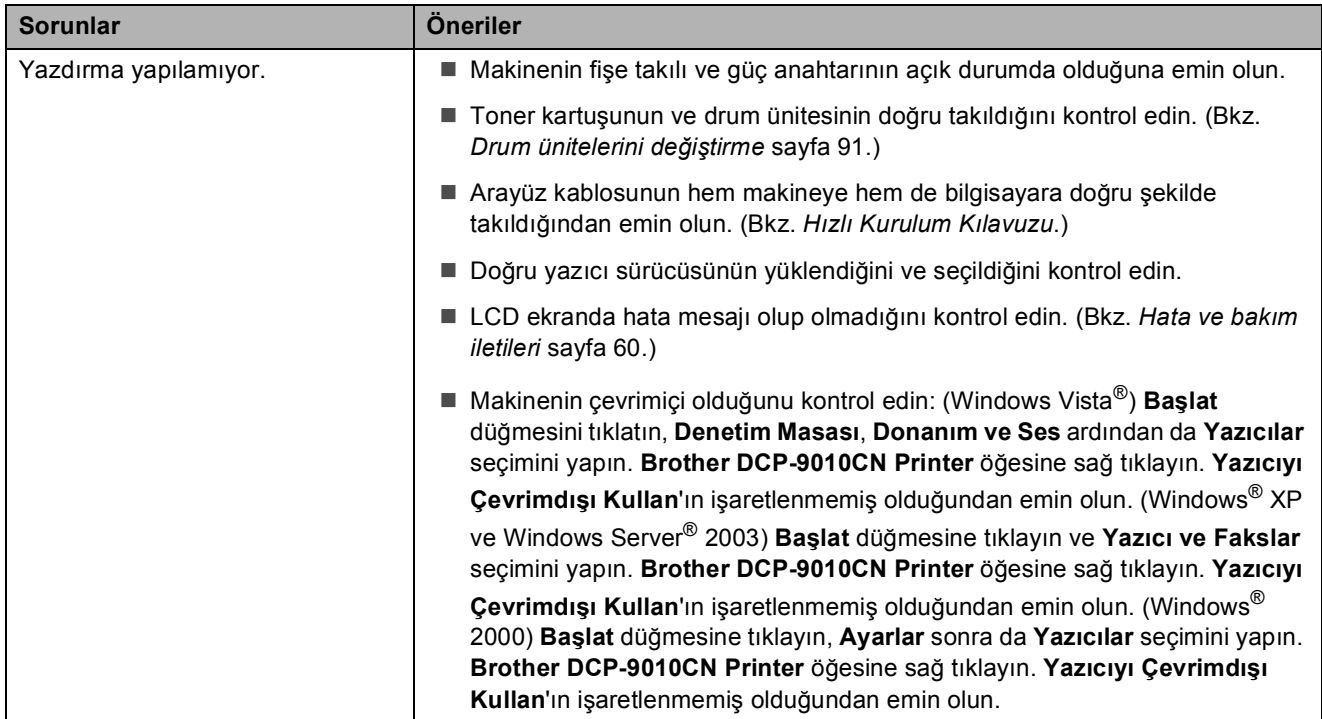

#### **Yazdırma sorunları (devam)**

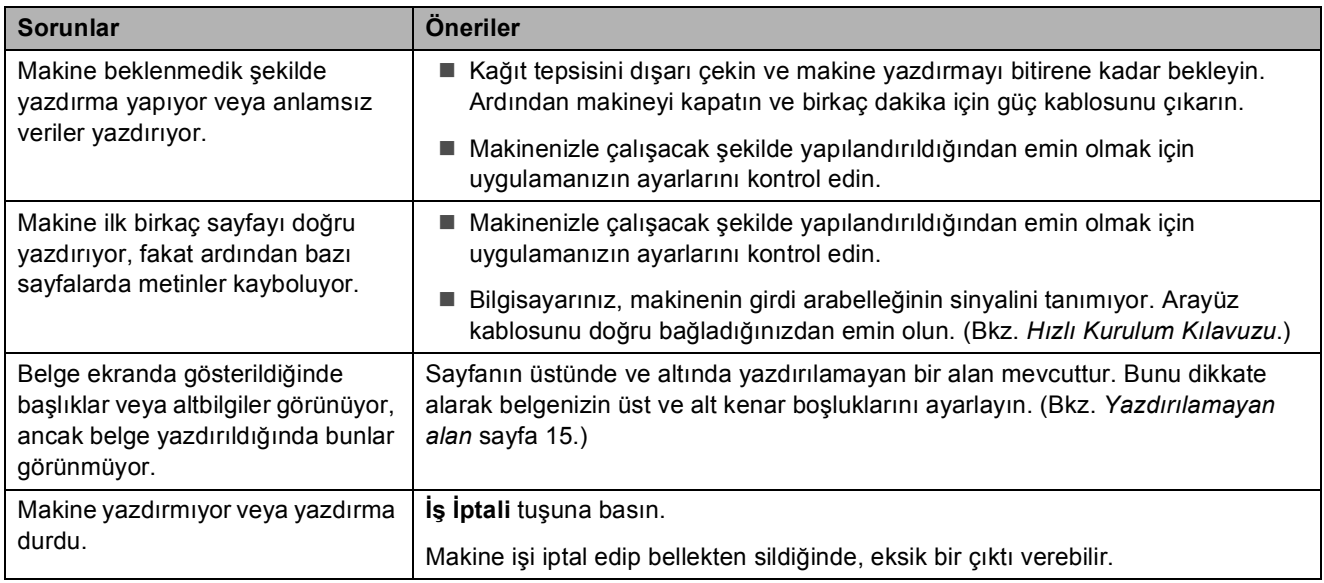

#### **Tarama sorunları**

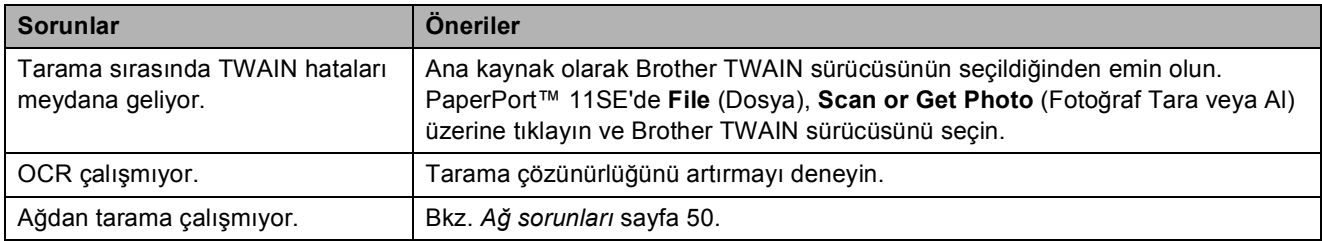

#### **Yazılım sorunları**

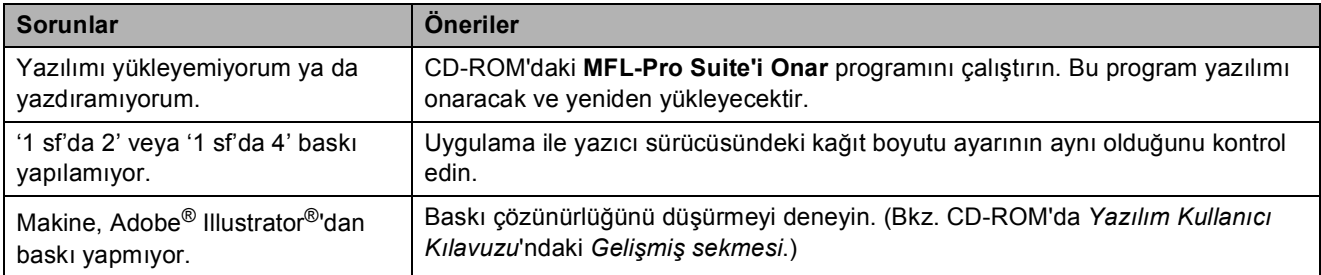

#### **Kağıt işleme sorunları**

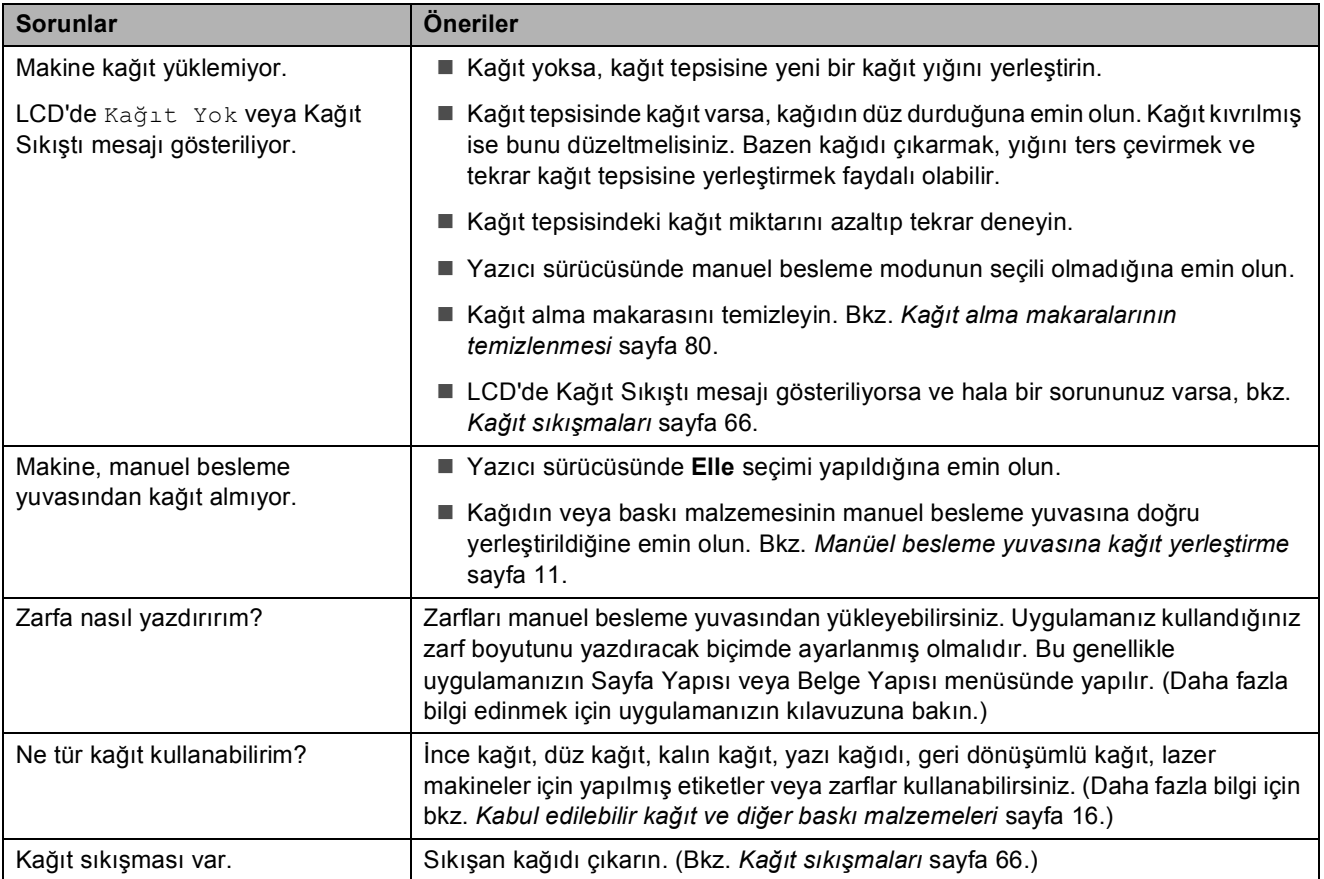

#### **Yazdırma kalitesi sorunları**

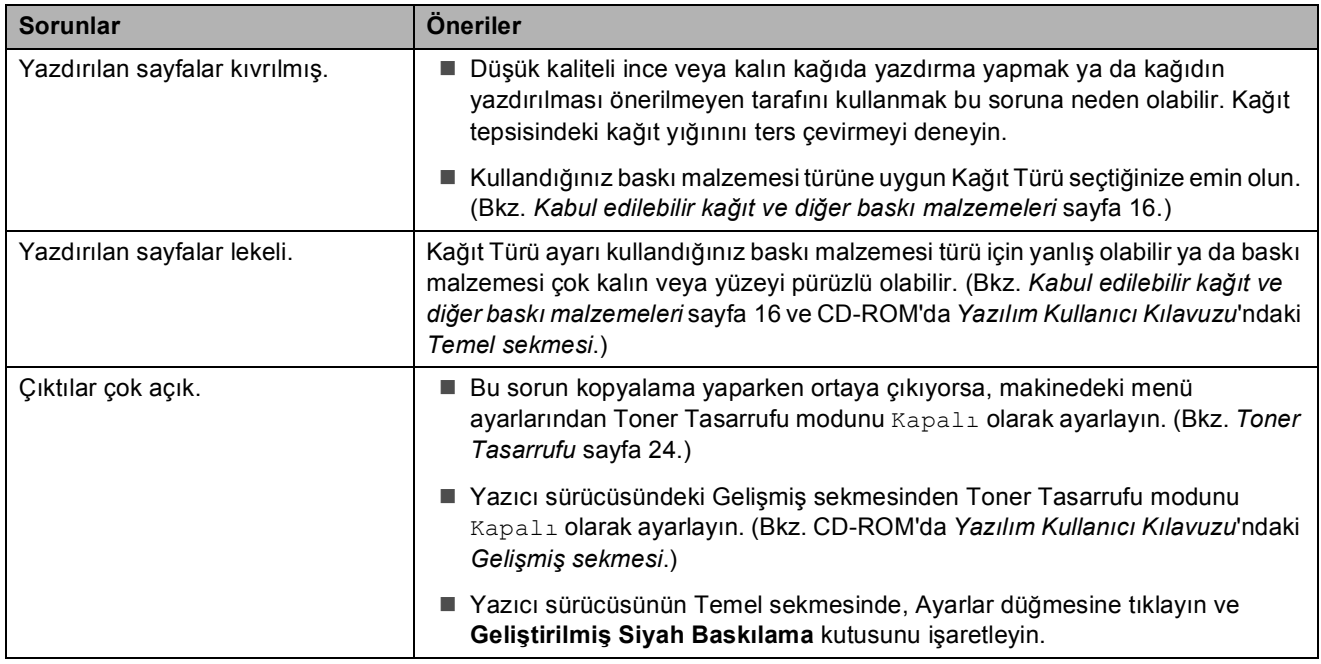

#### <span id="page-59-0"></span>**Ağ sorunları**

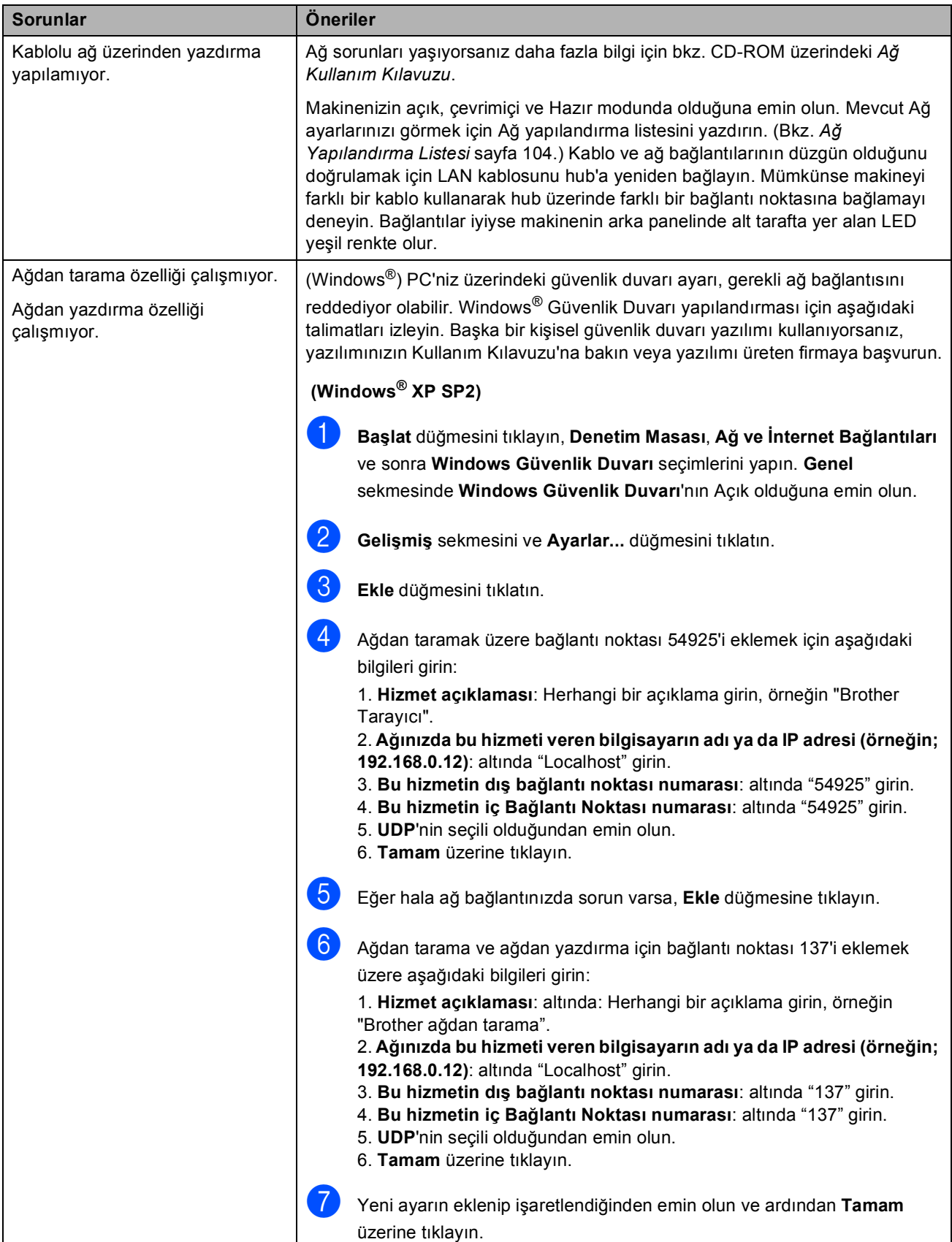

#### **Ağ sorunları (devam)**

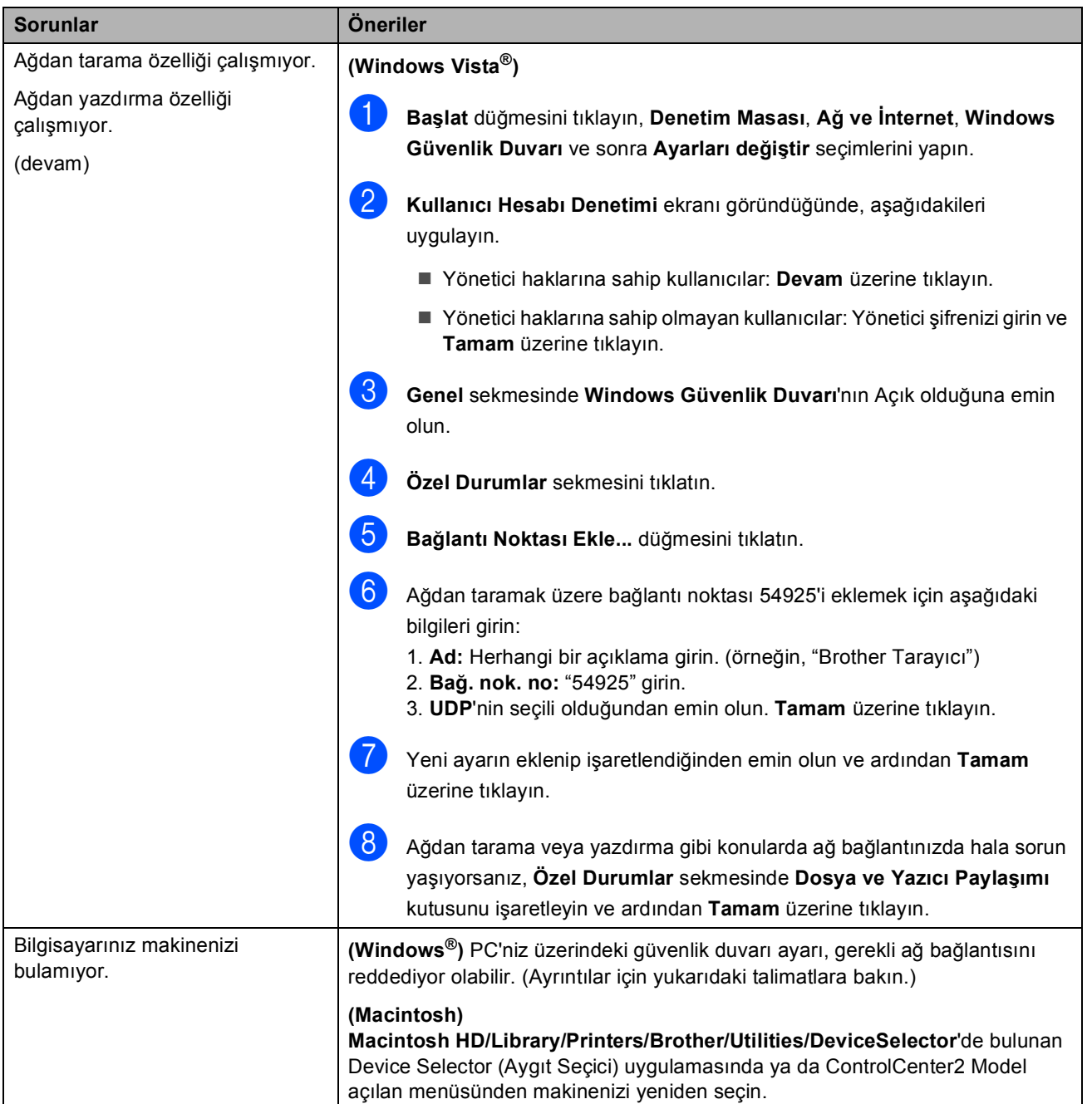

#### **Diğer**

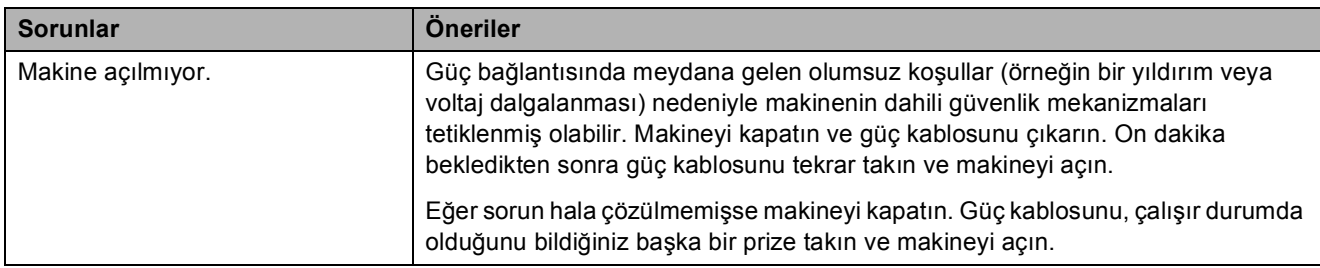

#### **Yazdırma kalitesini iyileştirme <sup>C</sup>**

Eğer bir yazdırma kalitesi sorununuz varsa, önce bir deneme sayfası yazdırın (**Menü**, **3**, **2**, **3**). Eğer çıkış iyi görünüyorsa, sorun muhtemelen makinenizde değildir. Arayüz kablolarının bağlantılarını kontrol edin veya başka bir belgeyi yazdırmayı deneyin. Eğer makineden alınan çıkışta veya deneme sayfasında bir kalite sorunu varsa, önce aşağıdaki adımları kontrol edin. Bundan sonra yazdırma kalitesinde hala bir sorun varsa, aşağıdaki çizelgeyi kontrol edin ve tavsiyelere uyun.

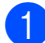

a Belirtimlerimize uygun kağıt kullandığınızdan emin olun. (Bkz. *[Kabul edilebilir ka](#page-25-0)ğıt ve diğer [baskı malzemeleri](#page-25-0)* sayfa 16.)

#### **Not**

En iyi baskı kalitesini elde etmek için tavsiye edilen kağıdı kullanmanızı öneririz. (Bkz. *[Önerilen](#page-25-1)  kağ[ıt ve baskı malzemeleri](#page-25-1)* sayfa 16.)

2 Toner kartuşlarının ve drum ünitelerinin doğru takıldığını kontrol edin.

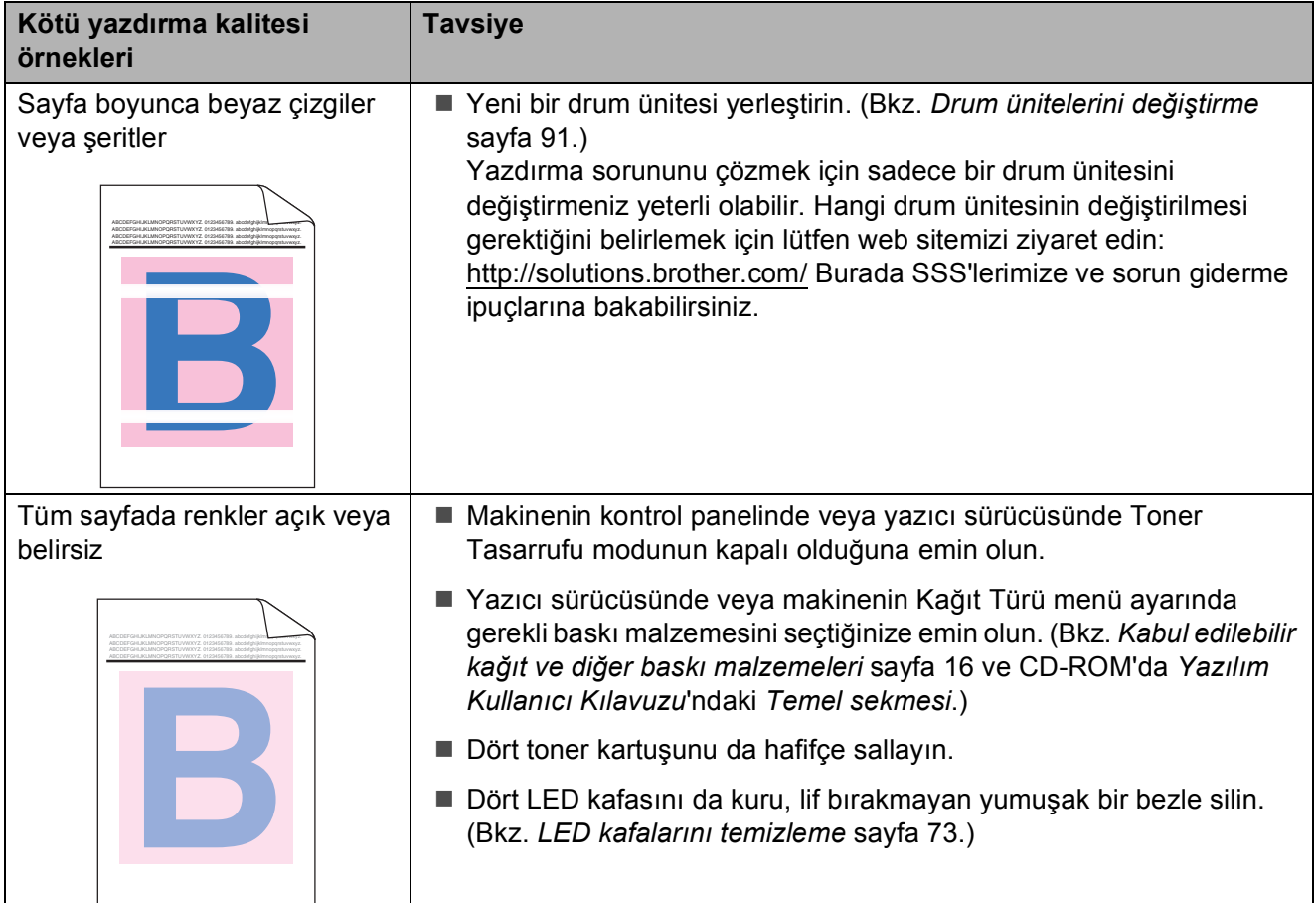

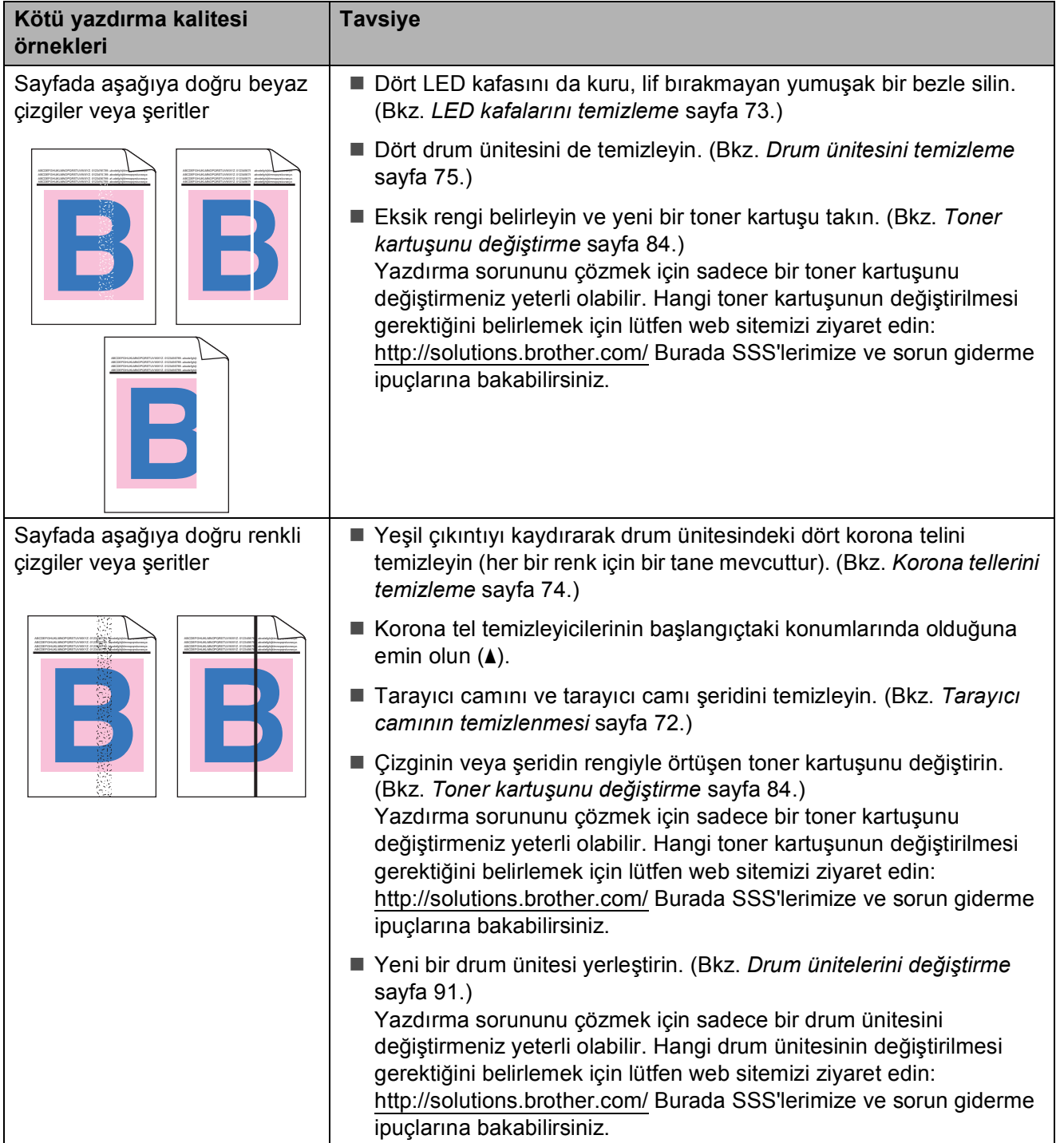

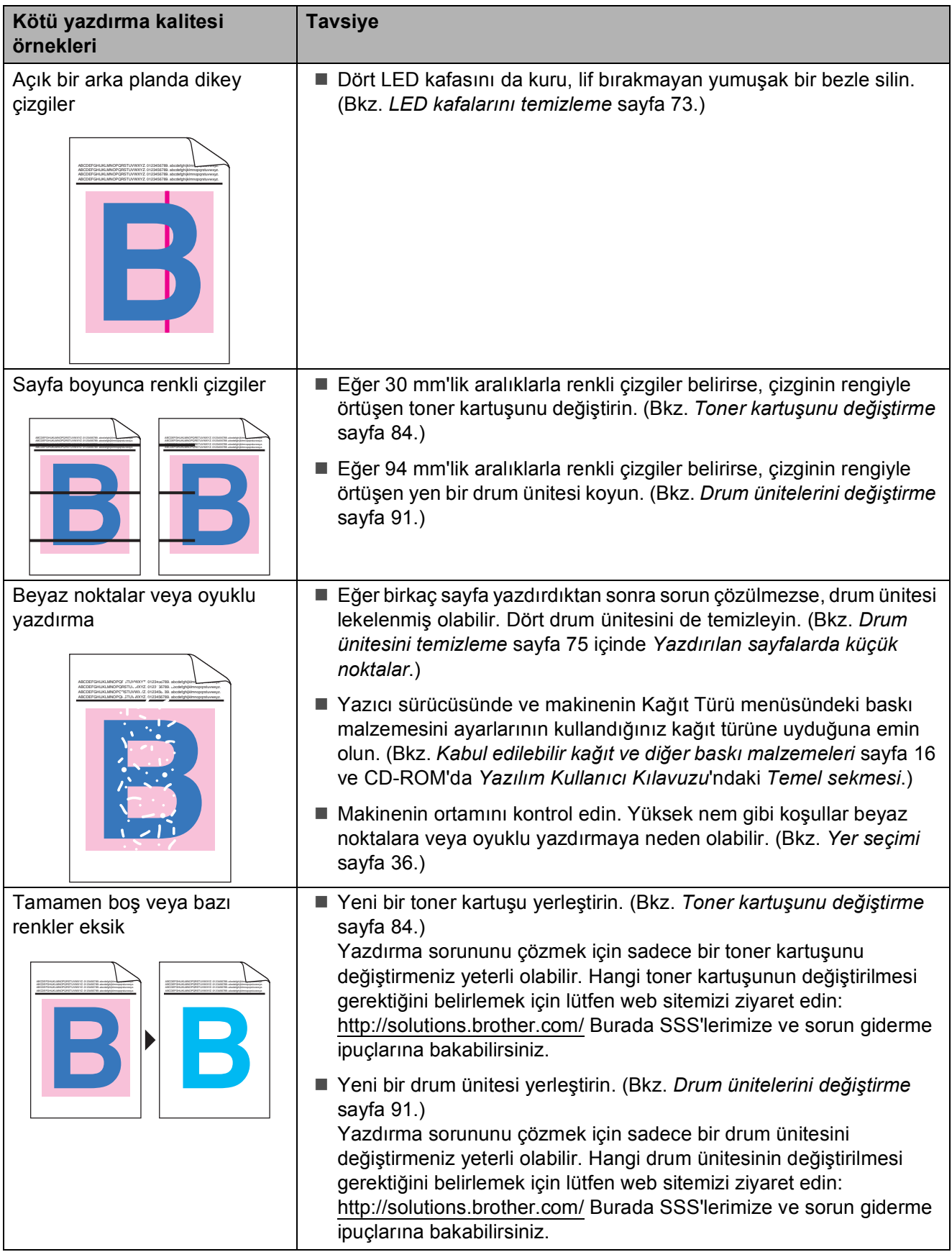

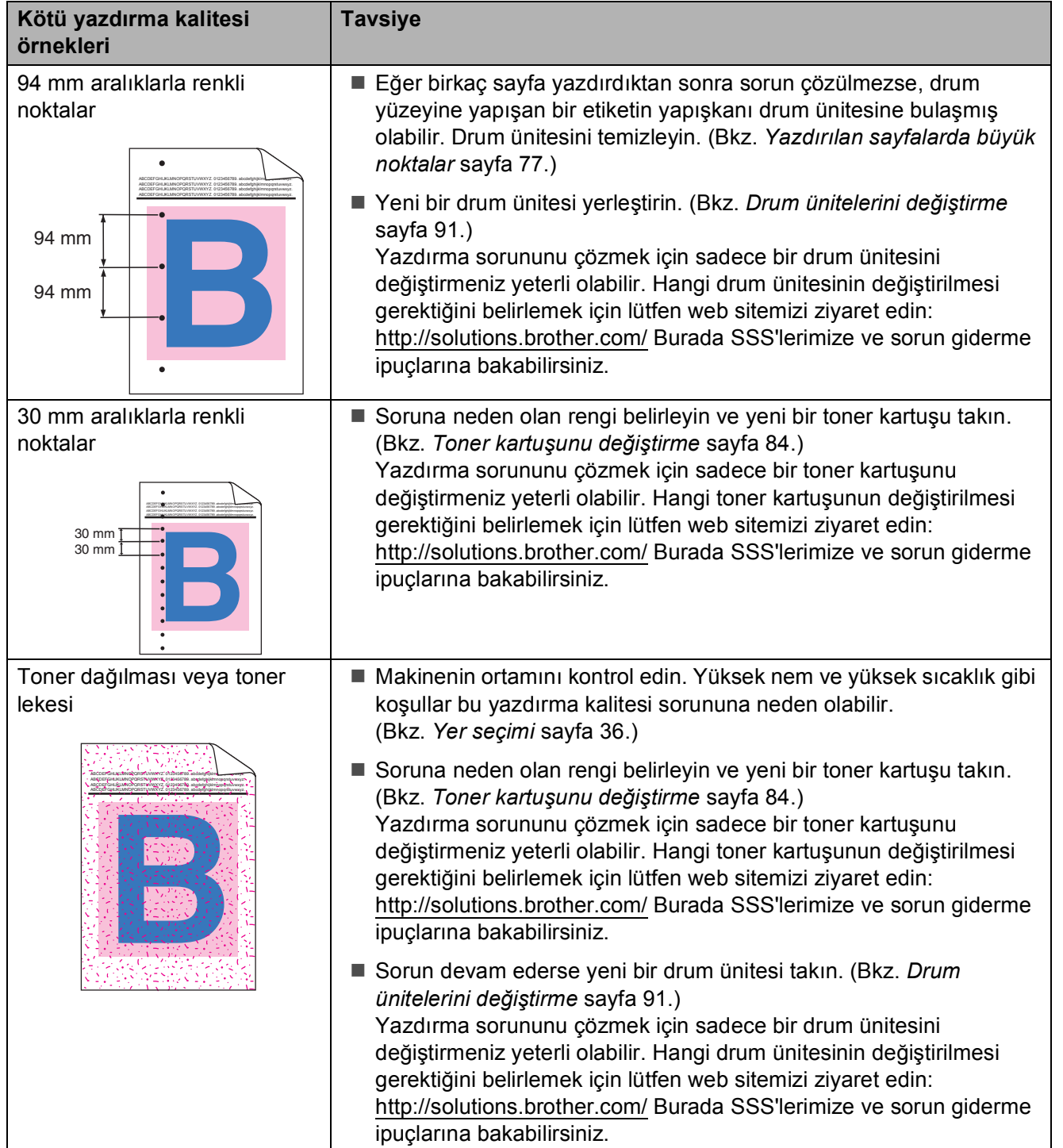

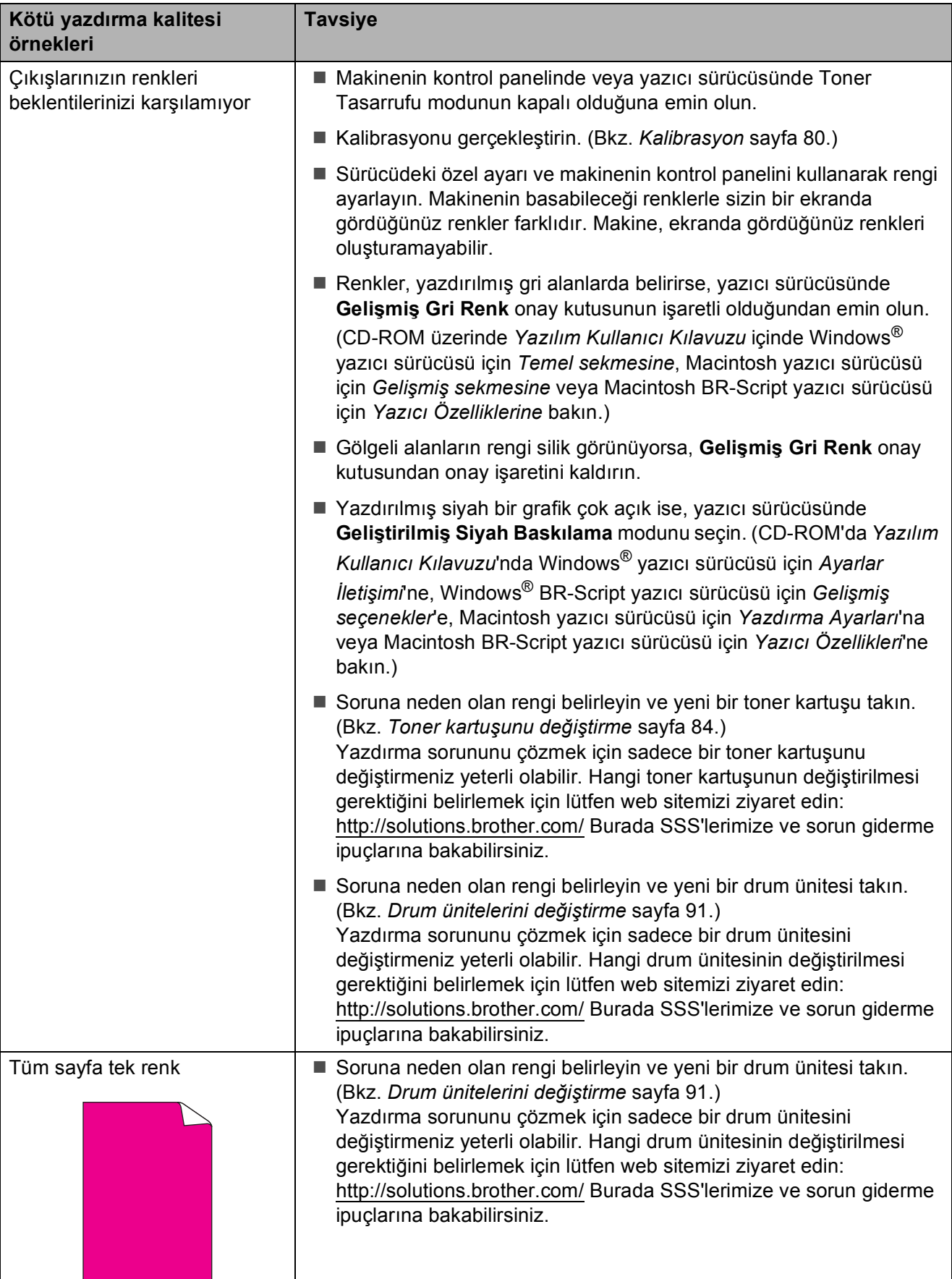

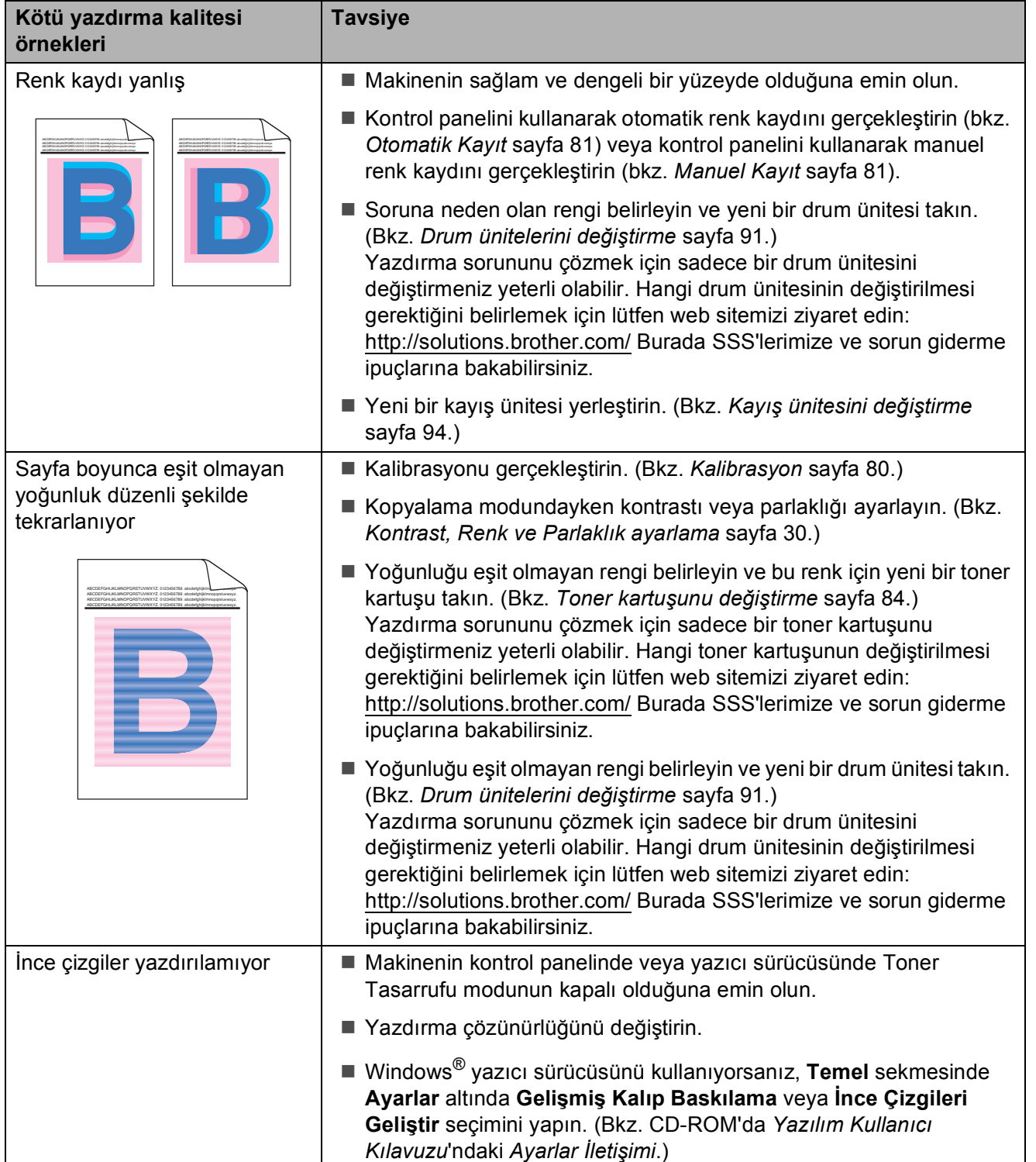

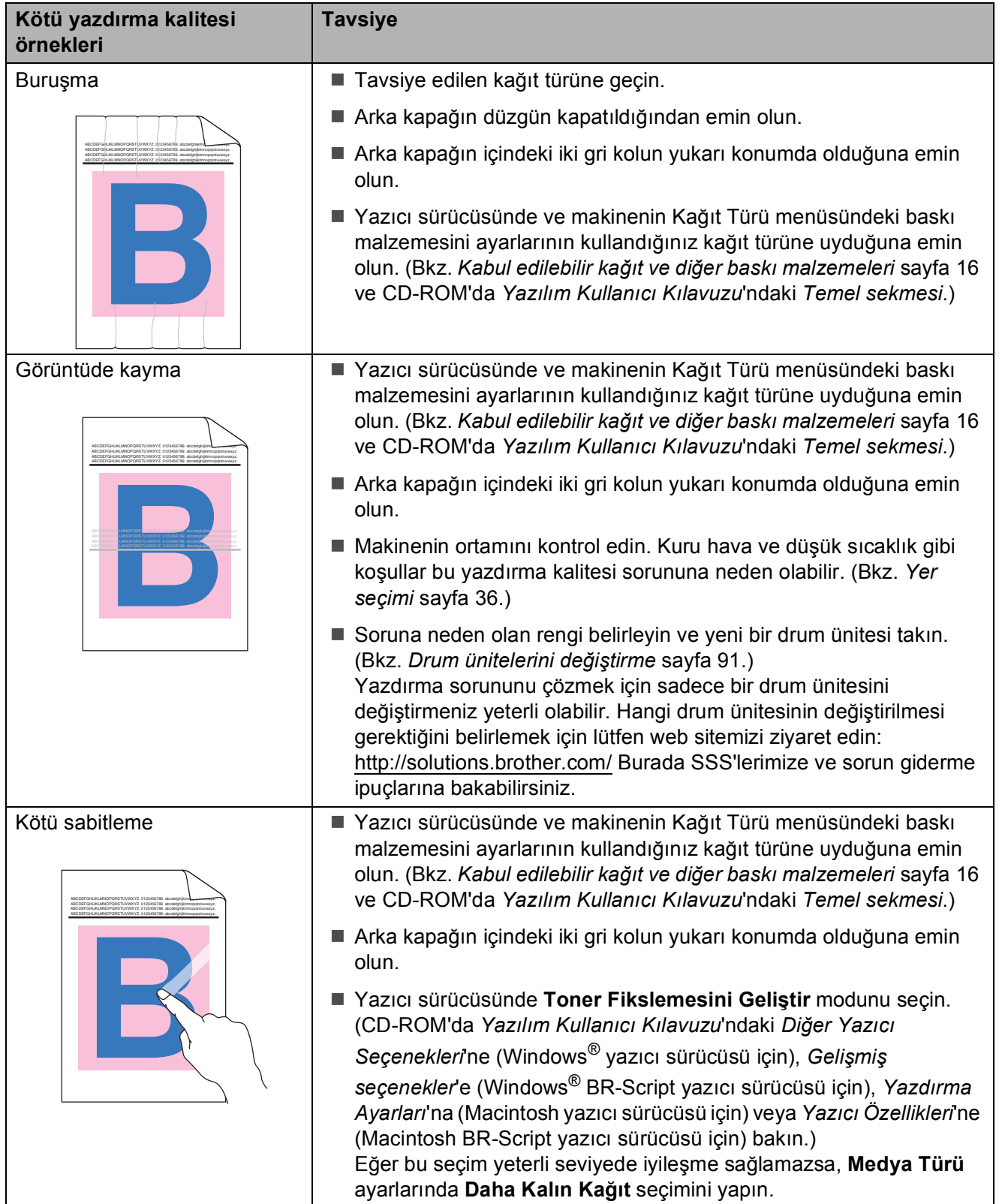

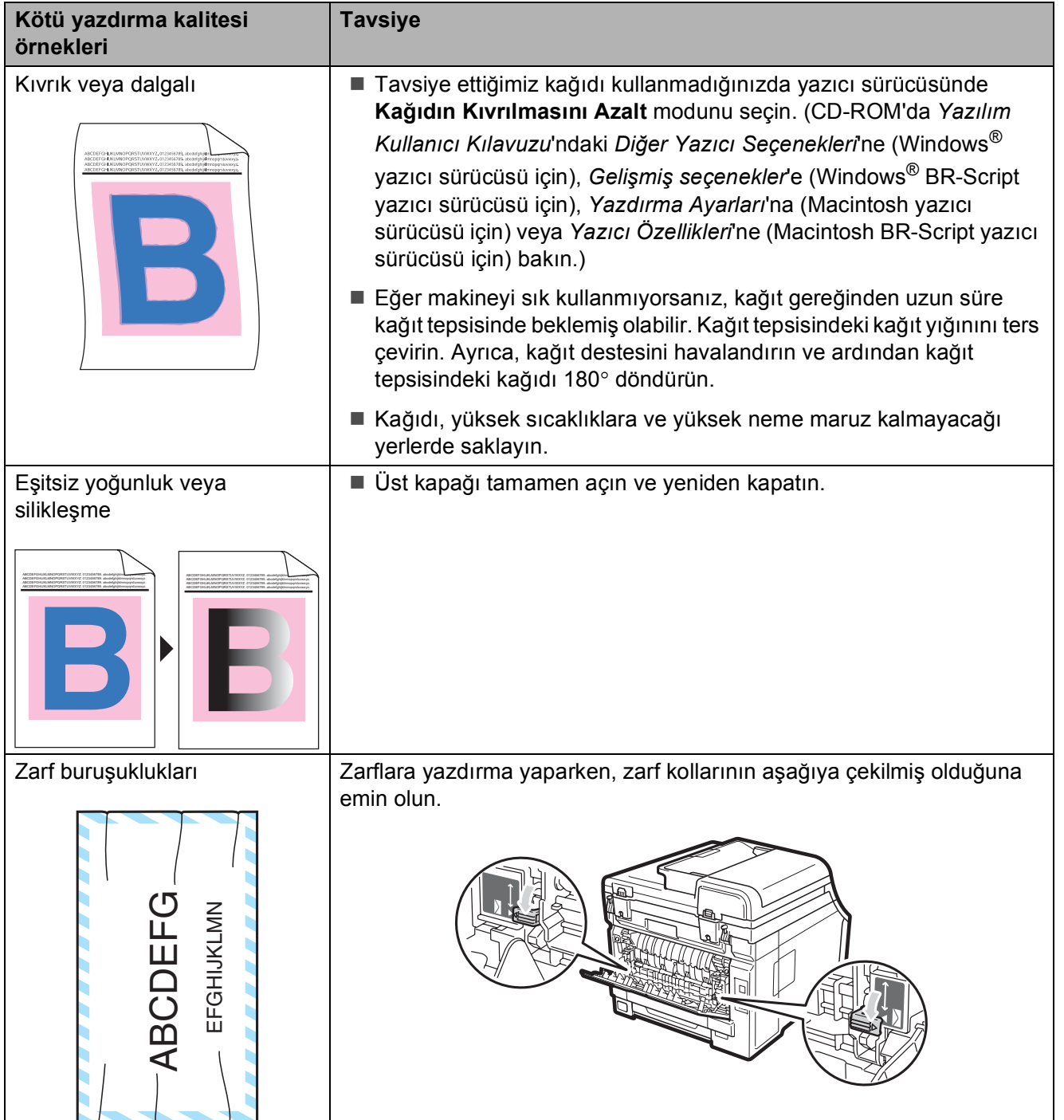

## <span id="page-69-0"></span>**Hata ve bakım iletileri**

Karmaşık tüm ofis ürünlerinde olduğu üzere, hatalar ortaya çıkabilir veya sarf malzemelerinin değiştirilmesi gerekebilir. Bu durumda, makineniz hatayı veya gerekli düzenli bakımı tanımlar ve uygun mesajı gösterir. En sık karşılaşılan hata ve bakım mesajları aşağıda verilmiştir.

Hataların çoğunu kendiniz silebilir ve düzenli bakım mesajlarını kendi başınıza uygulayabilirsiniz. İlave yardıma ihtiyacınız olursa Brother Çözüm Merkezi en güncel Sık Sorulan Sorular'ı ve sorun giderme ipuçlarını sunmaktadır:

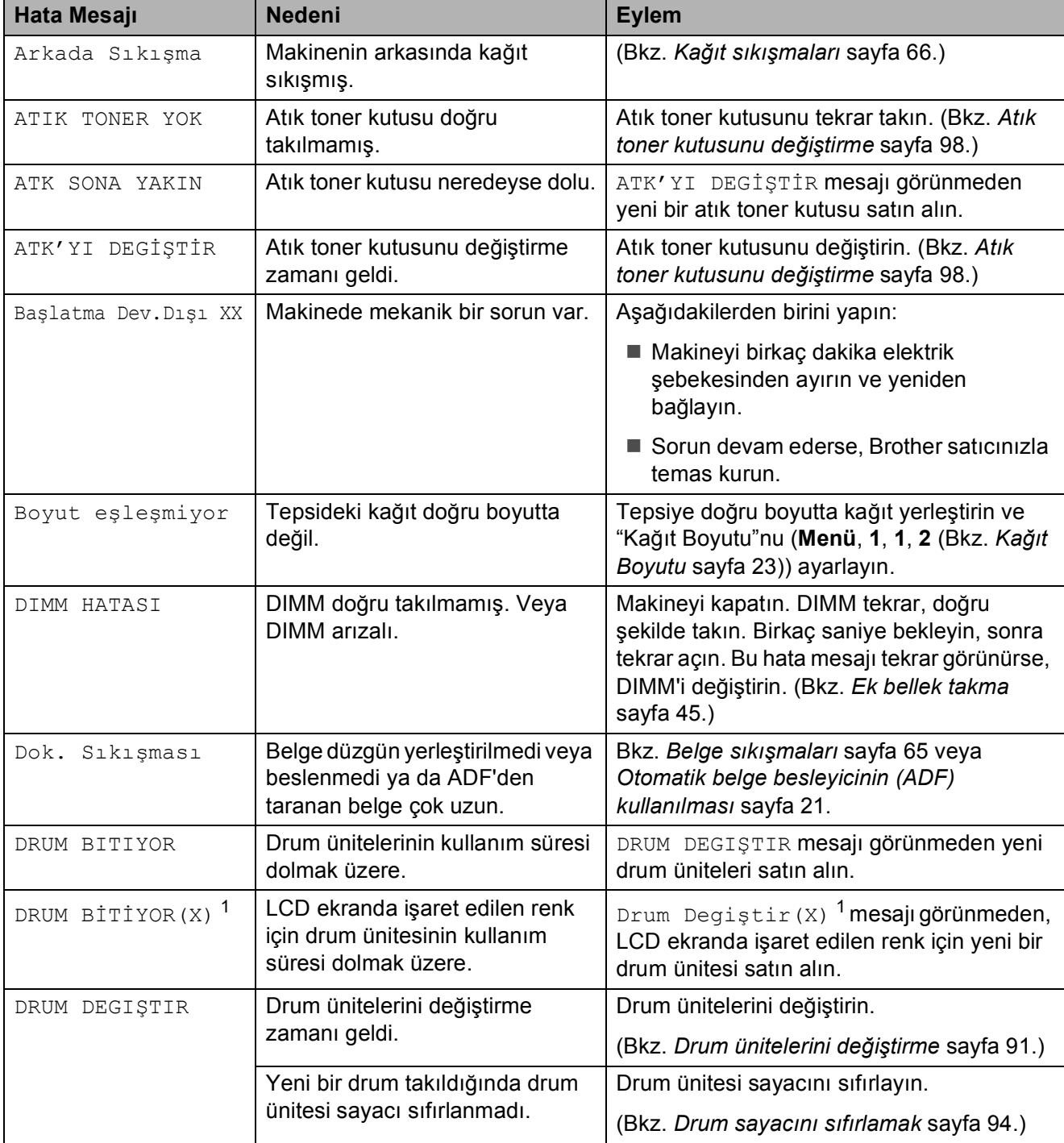

İnternet adresimiz: [http://solutions.brother.com/.](http://solutions.brother.com/)

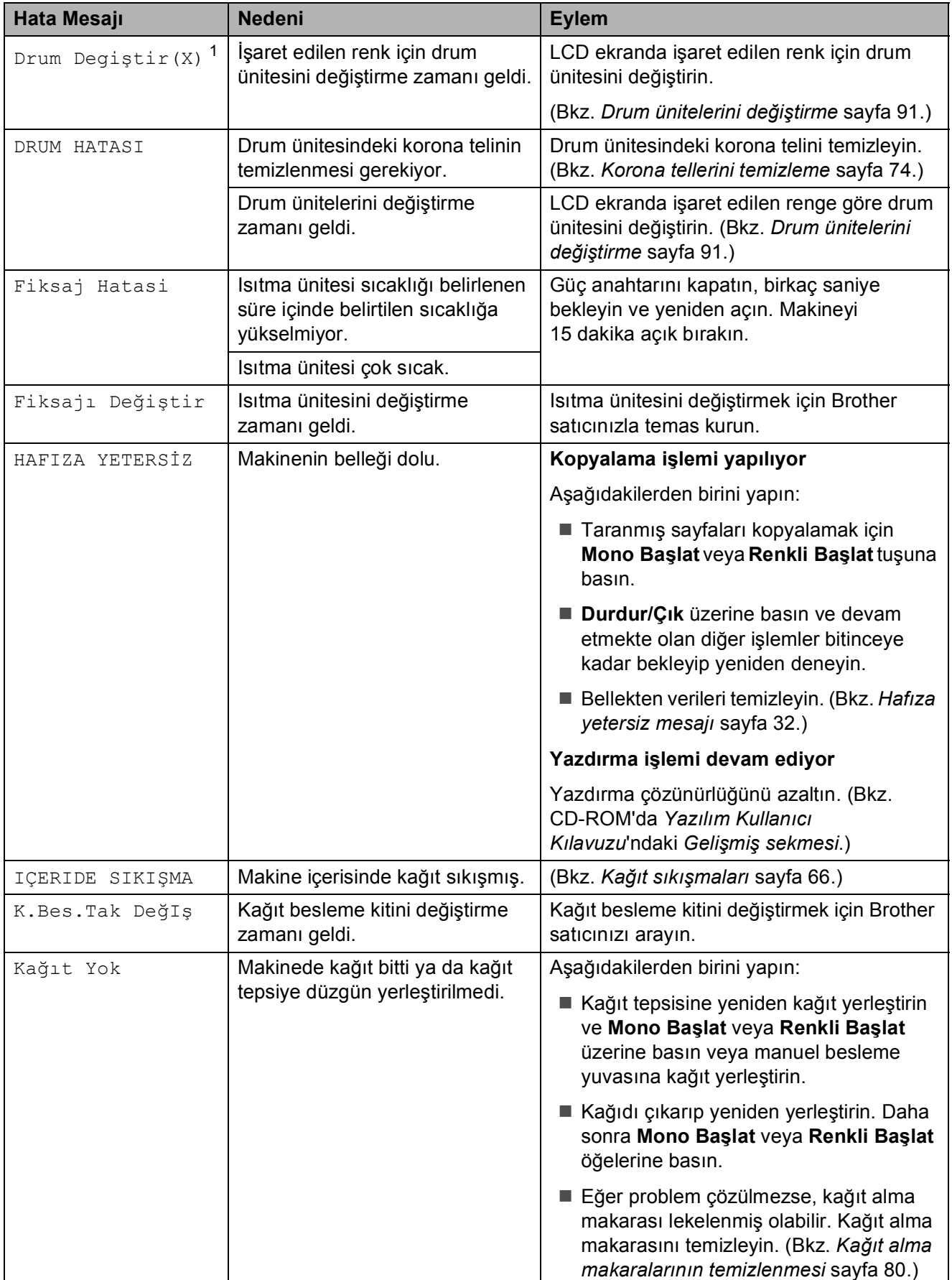

<span id="page-71-0"></span>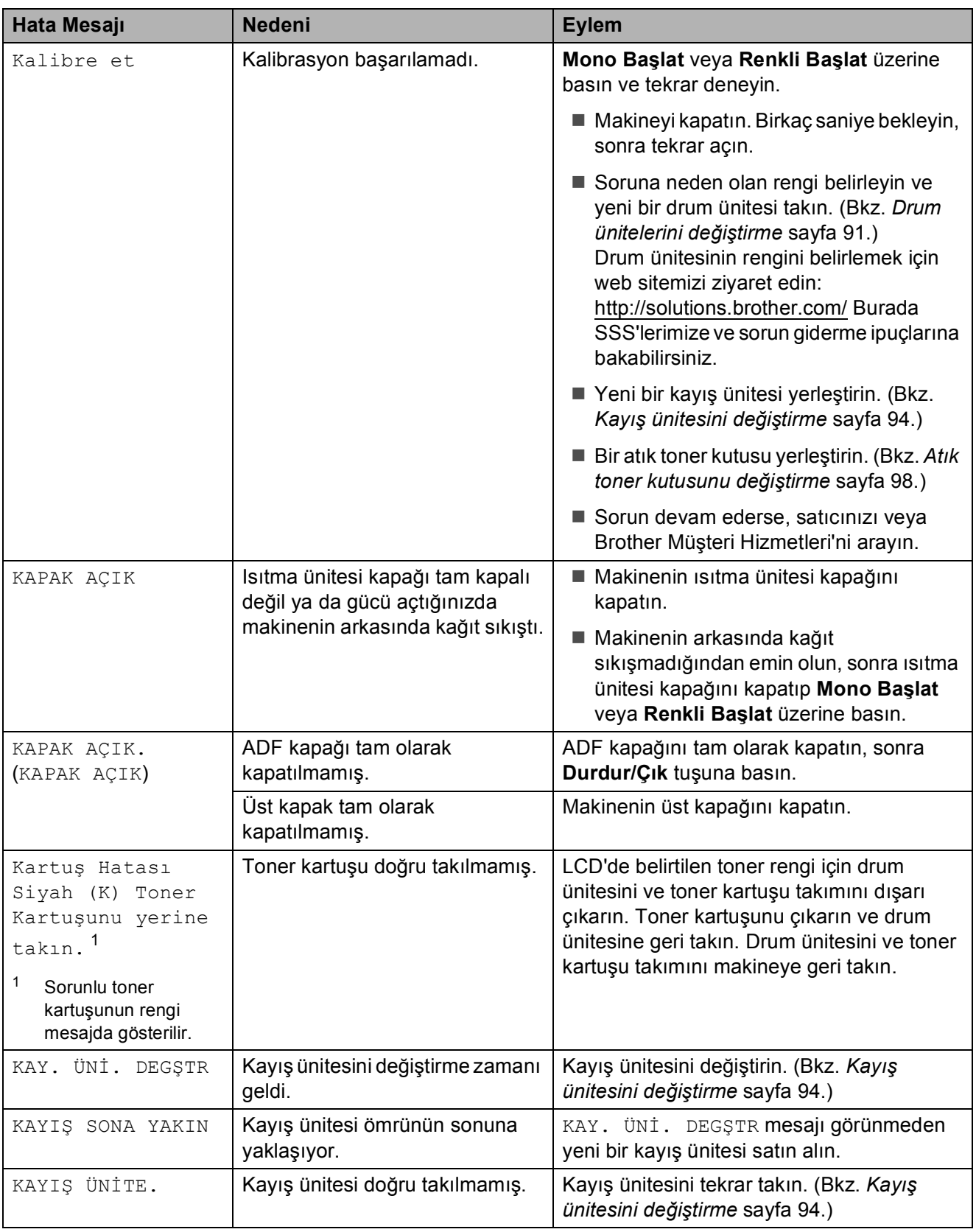
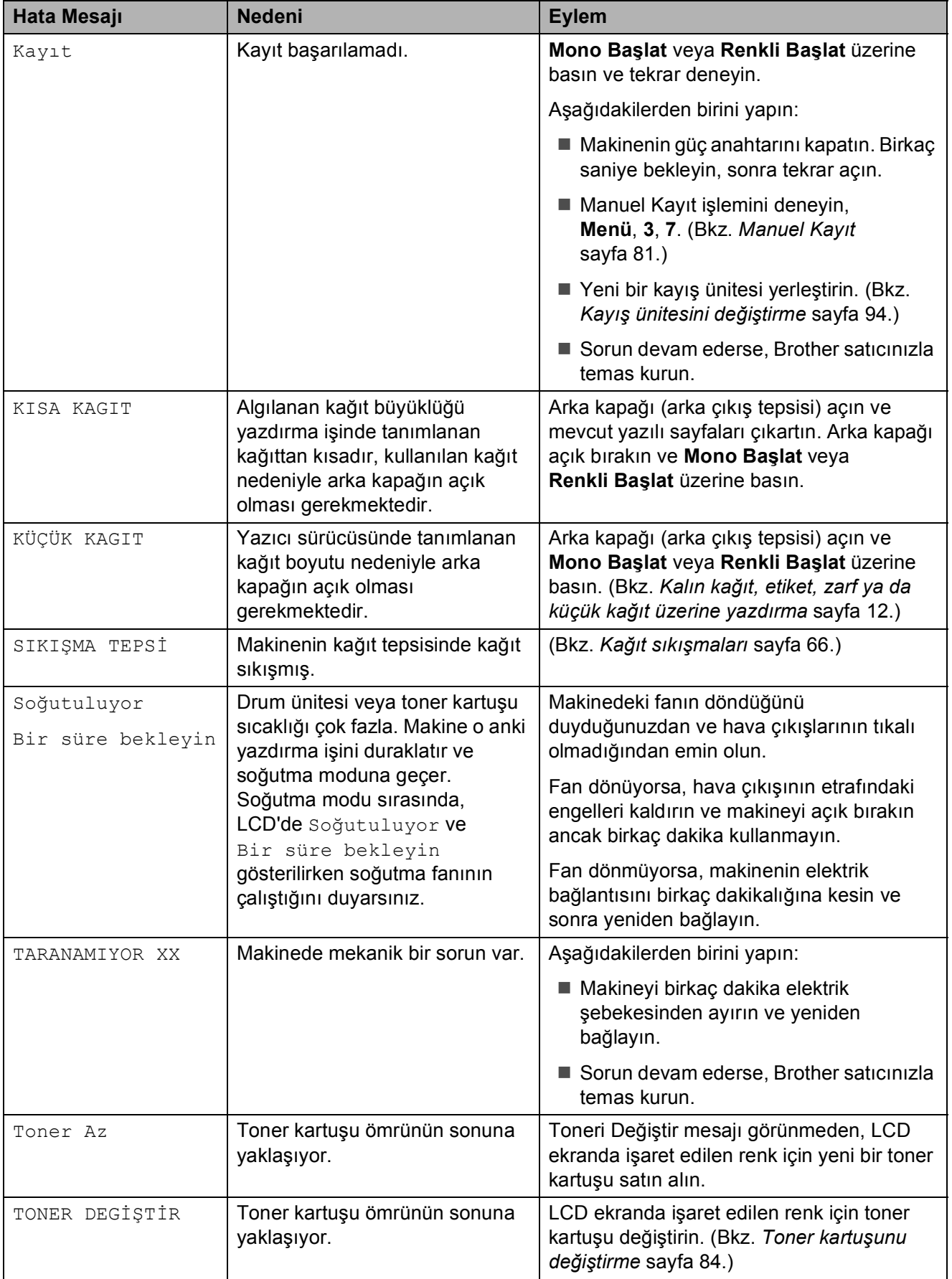

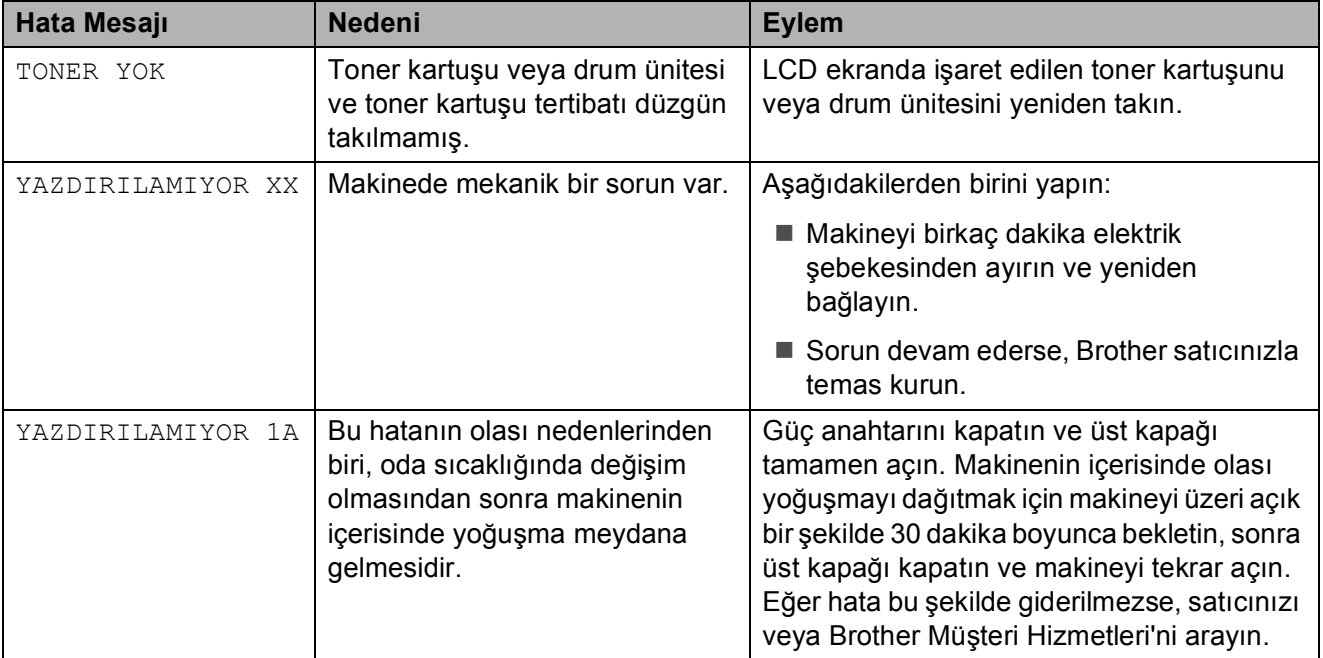

<sup>1</sup> (X), ömrünün sonuna yaklaşan toner kartuşu veya drum ünitesinin rengini gösterir. (K)=Siyah, (Y)=Sarı, (M)=Magenta, (C)=Cyan.

## **Belge sıkışmaları**

Belge sıkıştıysa, aşağıdaki adımları uygulayın.

#### **ÖNEMLİ**  $\bullet$

Sıkışan bir belgeyi çıkardıktan sonra, makinede yeniden sıkışmaya neden olabilecek başka kağıt parçaları kalmadığını kontrol edin.

#### **Belge ADF ünitesinin üstünde**   $s$ **ikiştiysa**

- - ADF'den sıkışmamış tüm kağıtları çıkarın.
- 2 ADF kapağını açın.
- **3** Sıkışan belgeyi sol taraftan dışarı doğru çekin.

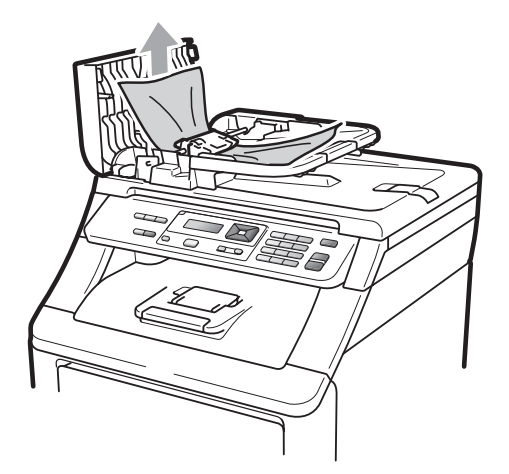

- 4 ADF kapağını kapatın.
- **b** Durdur/Çık üzerine basın.

### **Belge, belge kapağı altında sıkıştıysa**

a ADF'den sıkışmamış tüm kağıtlar<sup>ı</sup> çıkarın.

b Belge kapağını kaldırın.

- - Sıkışan belgeyi sağ taraftan dışarı doğru çekin.

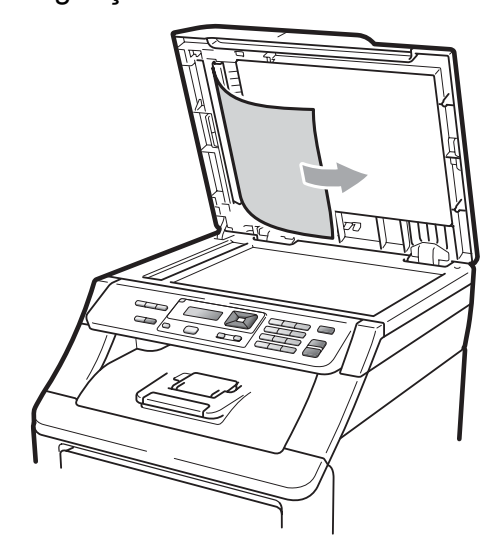

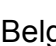

- Belge kapağını kapatın.
- e **Durdur/Çık** üzerine basın.

### **Belge çıkış tepsisinde sıkıştıysa**

- **4 ADF'den sıkışmamış tüm kağıtları** çıkarın.
- Sıkışan belgeyi sağ taraftan dışarı doğru çekin.

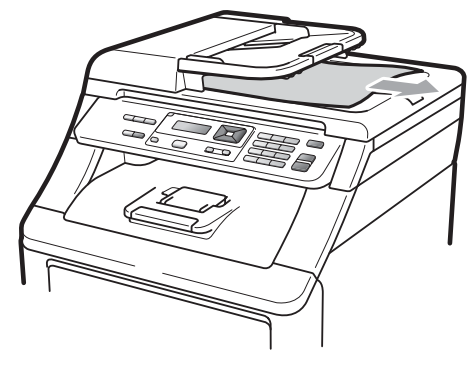

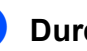

c **Durdur/Çık** üzerine basın.

## <span id="page-75-0"></span>**Kağıt sıkışmaları**

Kağıt sıkışmalarını gidermek için lütfen bu bölümdeki adımları uygulayın.

## **ÖNEMLİ**

Lütfen makineye tüm toner kartuşlarını ve drum ünitelerini taktığınızı doğrulayın. Bu öğelerin takılmaması veya yanlış takılması, Brother makinenizde kağıt sıkışmasına neden olabilir.

## **Not**

Hata mesajı devam ederse, makineyi sıfırlamak için ön kapağı ve ısıtma ünitesi kapağını sıkıca açıp kapatın.

# **Not**

Kağıt tepsilerinin LCD adları aşağıdaki gibidir:

- Standart kağıt tepsisi: TEPSİ
- Manuel Besleme Yuvası: Manüel Besleme

### **Kağıt, Kağıt Tepsisi'nde sıkıştıysa**

LCD'de SIKIŞMA TEPSİ gösterilirse, şu adımları uygulayın:

**1** Kağıt tepsisini çekerek makineden tamamen çıkarın.

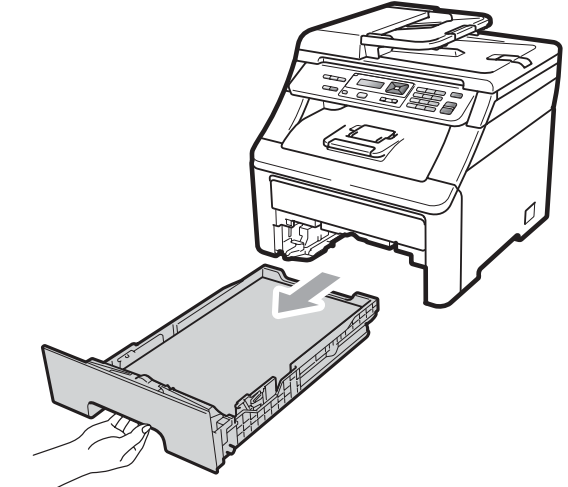

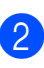

Sıkışmış kağıtları yavaşça dışarı çıkarmak için iki elinizi de kullanın.

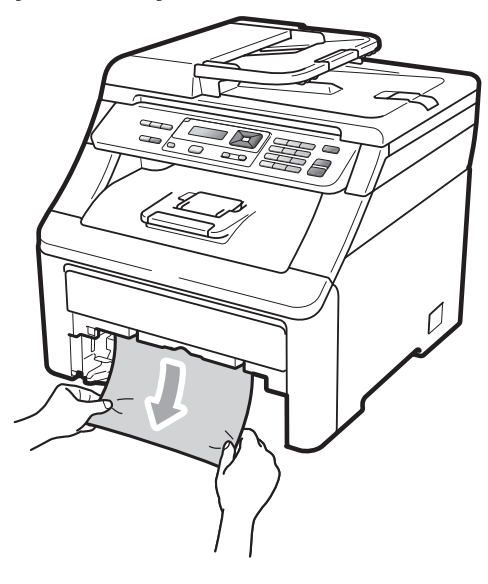

## **ÖNEMLİ**

Eğer kağıt bu yönde kolayca çıkartılamazsa durun ve şuradaki talimatları izleyin: *[Makinenin içinde ka](#page-78-0)ğıt sıkışmış* [sayfa 69](#page-78-0).

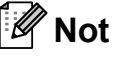

Sıkışmış kağıdın aşağı doğru çekilmesi çıkartılmasını kolaylaştırır.

- **3** Kağıdın, kağıt tepsisinin maksimum kağıt işaretinin (V) altında olduğuna emin olun. Yeşil kağıt kılavuzunun açma koluna basarken, kağıt kılavuzlarını kağıt boyutuna uyacak şekilde kaydırın. Kılavuzların yuvalarına tam olarak oturduğundan emin olun. (Bkz. *[Standart](#page-18-0)  kağ[ıt tepsisine ka](#page-18-0)ğıt yerleştirme* [sayfa 9](#page-18-0).)
- 4 Kağıt tepsisini sıkıca makinedeki yerine takın.
- 5 Yazdırmaya devam etmek için **Mono Başlat** veya **Renkli Başlat** üzerine basın.

### **Kağıt, çıkış kağıt tepsisinde sıkıştıysa <sup>C</sup>**

Kağıt, çıkış kağıt tepsisinde sıkıştığında şu adımları izleyin:

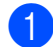

 $\blacksquare$  İki elinizi de kullanarak tarayıcıyı açın.

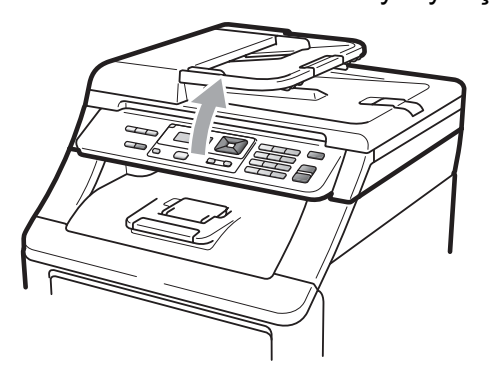

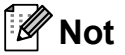

Üst kapak açık olduğu zaman tarayıcıyı açamazsınız.

Yeşil kolu aşağıya bastırın ve kağıdı çıkartın.

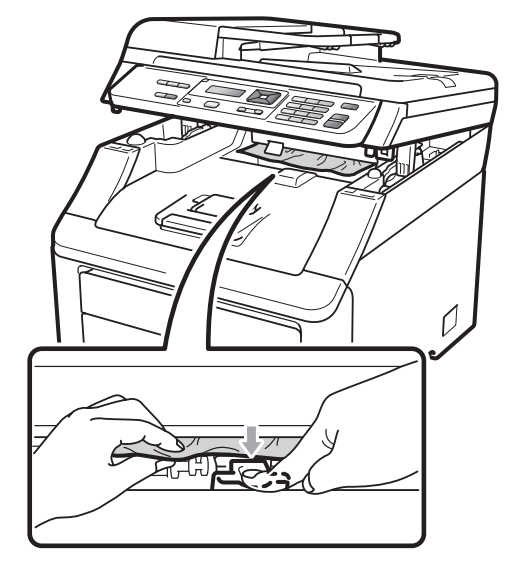

**3** İki elinizle tarayıcıyı aşağıya doğru iterek kapatın.

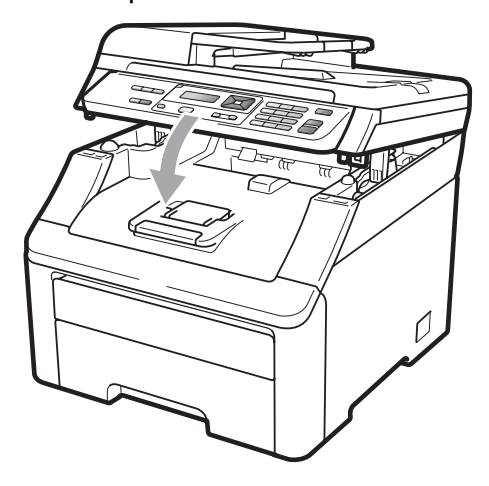

### **Kağıt makinenin arkasında sıkıştıysa**

LCD'de Arkada Sıkışma gösteriliyorsa, yüzü yukarı dönük çıktı tepsisinin arkasında kağıt sıkışmıştır. Şu adımları izleyin:

- $\blacksquare$  Makineyi kapatın. Tüm kabloların bağlantısını kesin ve daha sonra güç kablosunu elektrik prizinden çıkarın. Kapalı makinenin soğuması için 10 dakika bekleyin.
- 

b Arka kapağı açın.

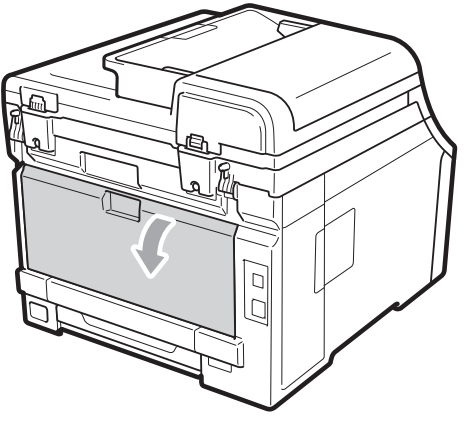

# **A** DİKKAT

## **SICAK YÜZEY**

Makineyi kullanmanızın hemen ardından, makinenin bazı iç parçaları aşırı seviyede sıcak olacaktır. Kağıt sıkışmasını temizlemeden önce en az 10 dakika makinenin soğumasını bekleyin.

3 Aşağı doğru bastırın ve sol ile sağ taraflardaki yeşil çıkıntıları kendinize doğru çekin, ısıtma ünitesi kapağını aşağıya doğru katlayın (1).

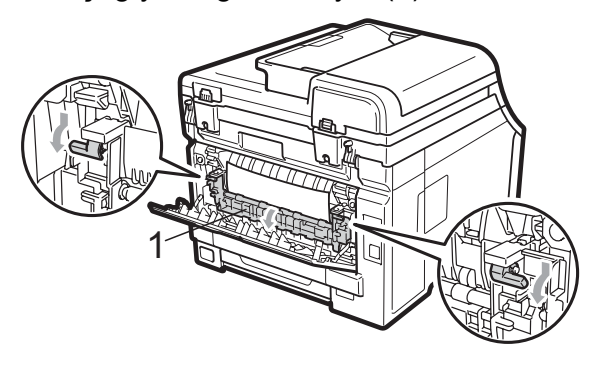

**4.** İki elinizle, sıkısmış kağıdı ısıtma ünitesinden dışarı yavaşça çekin.

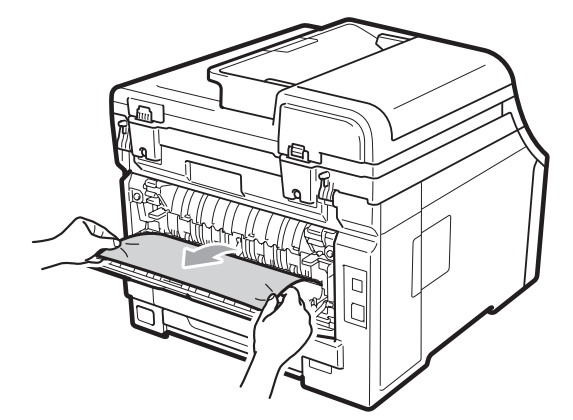

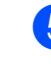

**b** Isıtma ünitesi kapağını kapatın (1).

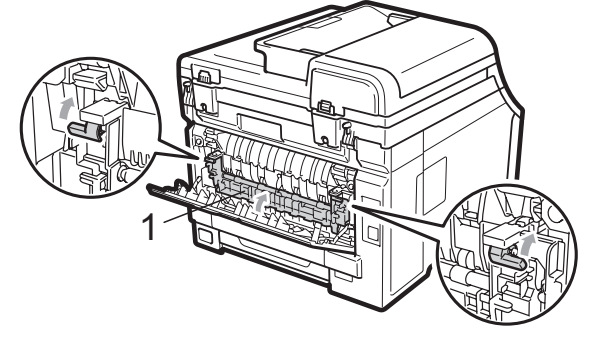

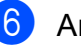

6 Arka kapağı tamamen kapatın.

**7** Önce makinenin güç kablosunu elektrik prizine takın, sonra tüm kabloları tekrar bağlayın. Makinenin açma/kapama düğmesini açın.

#### <span id="page-78-0"></span>**Makinenin içinde kağıt sıkışmış <sup>C</sup>**

LCD'de IÇERIDE SIKIŞMA gösterilirse, şu adımları uygulayın:

- a Makineyi kapatın. Tüm kabloları<sup>n</sup> bağlantısını kesin ve daha sonra güç kablosunu elektrik prizinden çıkarın.
- **2 Kolu yukarı çekerek (1) üst kapağı** tamamen açın.

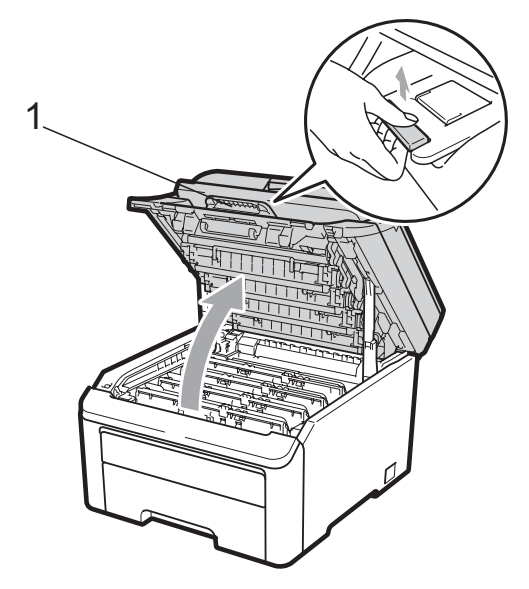

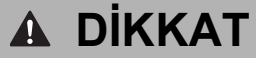

## **SICAK YÜZEY**

Makineyi kullanmanızın hemen ardından, makinenin bazı iç parçaları aşırı seviyede sıcak olacaktır. Kağıt sıkışmasını temizlemeden önce en az 10 dakika makinenin soğumasını bekleyin.

#### **ÖNEMLİ**  $\bullet$

Tarayıcı açık olduğu zaman üst kapağı açamazsınız.

**3** Tüm drum ünitelerini ve toner kartusu takımlarını çıkartın. Bu işlemi tüm drum ünitesi ve toner kartuşu takımları için tekrarlayın.

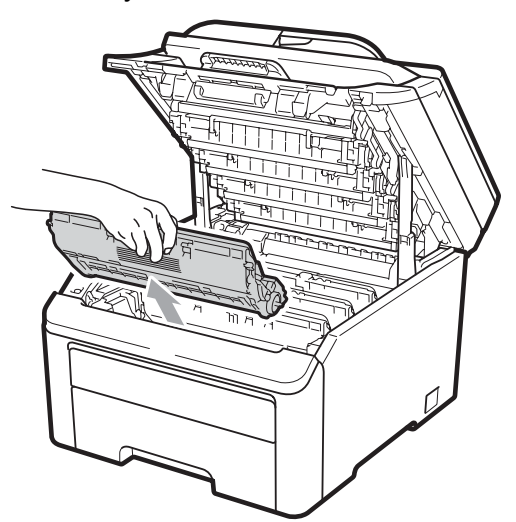

#### **ÖNEMLİ** Ø

- Drum ünitesi ve toner kartuşu takımlarını temiz ve düz bir yüzeye koymanızı, altlarına da daha sonra atabileceğiniz bir kağıt veya bez yerleştirmenizi tavsiye ederiz, çünkü kazara toner dökülmesi veya dağılması olasıdır.
- Makinenin statik elektrikten zarar görmesini engellemek için, şekilde gösterilen elektrotlara DOKUNMAYIN.

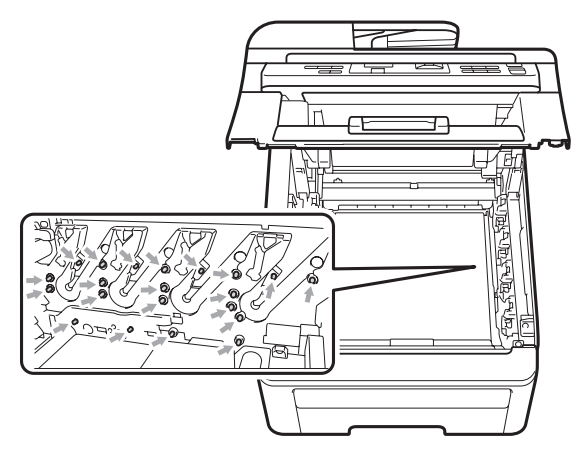

• Toner kartuşunu dikkatle tutun. Ellerinize veya elbiselerinize toner dökülürse hemen temizleyin veya soğuk suyla yıkayın.

• Yazdırma kalitesi sorunlarını önlemek için şekillerde gösterilen gölgeli parçalara DOKUNMAYIN.

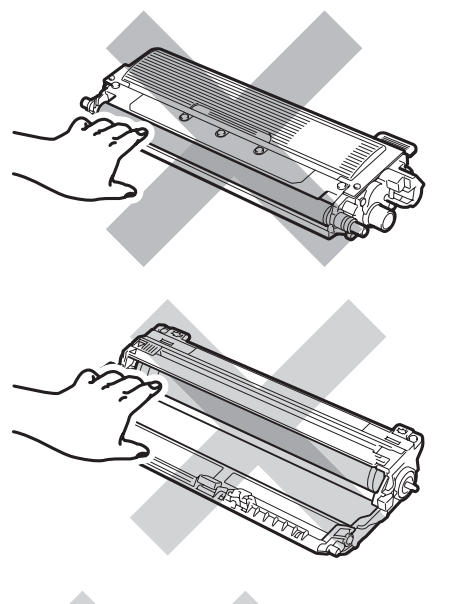

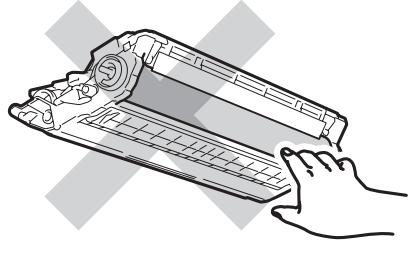

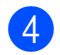

4 Sıkışmış kağıdı yavaşça dışarı çekin.

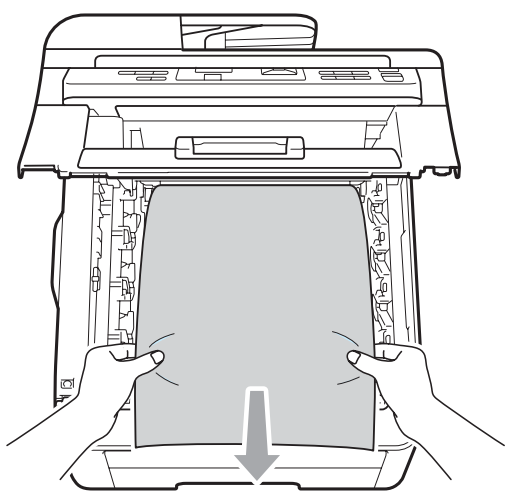

**6** Her bir drum ünitesini ve toner kartuşu takımını makinenin içerisine kaydırın. Toner kartuşu rengiyle makine üzerindeki renk etiketinin örtüşmesine dikkat edin. Bu işlemi tüm drum ünitesi ve toner kartuşu takımları için tekrarlayın.

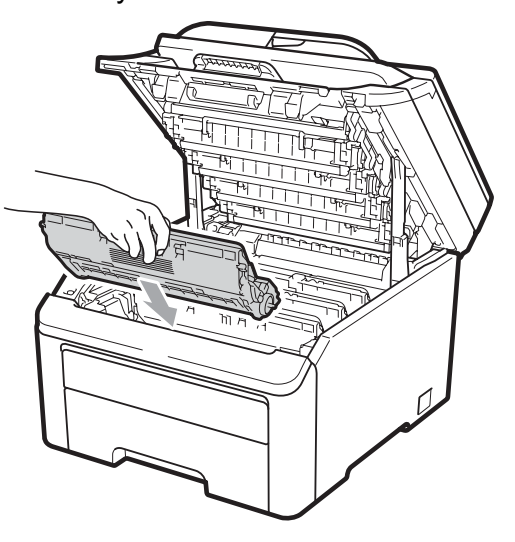

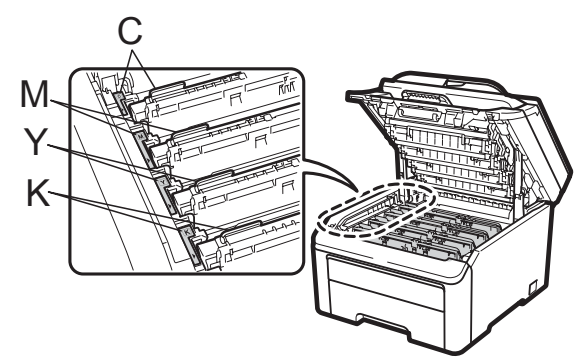

C-Cyan M-Magenta Y-Sarı K-Siyah

6 Üst kapağı kapatın.

Önce makinenin güç kablosunu elektrik prizine takın, sonra tüm kabloları tekrar bağlayın. Makineyi açın.

# <span id="page-80-0"></span>**Düzenli bakım <sup>C</sup>**

Makinenin içini ve dışını düzenli olarak, kuru ve tiftik içermeyen bir bezle temizleyin. Toner kartuşunu veya drum ünitesini değiştirirken, makinenin içini mutlaka temizleyin. Eğer basılı sayfalar toner ile lekelenmişse, makinenin içini kuru ve tiftik içermeyen bir bezle temizleyin.

## **UYARI**

Nötr deterjan kullanın. Tiner veya benzin gibi uçucu sıvılarla temizlemek, makinenin yüzeyine hasar verecektir.

Makinenin içini ya da dışını temizlemek için herhangi bir yanıcı madde, sprey ya da organik çözücü/sıvı içeren alkol ya da amonyak KULLANMAYIN. Aksi takdirde yangın çıkabilir ya da elektrik çarpabilir. (Daha fazla bilgi için, bkz. *[Önemli güvenlik](#page-49-0)  [talimatları](#page-49-0)* sayfa 40.)

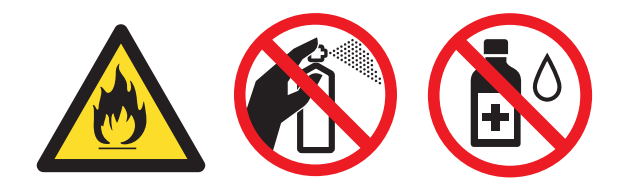

Toner solumamaya dikkat edin.

## **Makinenin dışının temizlenmesi <sup>C</sup>**

- Makinevi kapatın. Tüm kabloların bağlantısını kesin ve daha sonra güç kablosunu elektrik prizinden çıkarın.
- b Kağıt tepsisini çekerek makineden tamamen çıkarın.

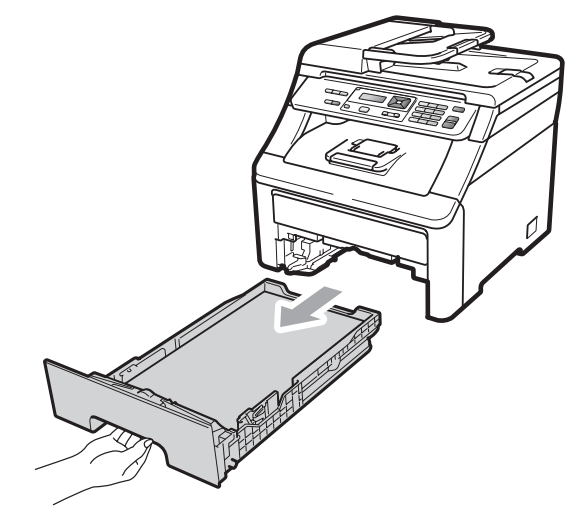

Tozu temizlemek için makinenin dışını kuru, lif bırakmayan yumuşak bir bezle silin.

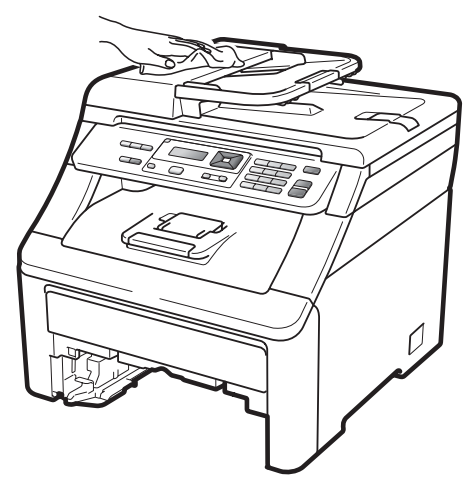

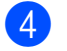

Kağıt tepsisindeki kağıtları çıkarın.

5 Tozu temizlemek için kağıt tepsisin içini ve dışını kuru, lif bırakmayan yumuşak bir bezle silin.

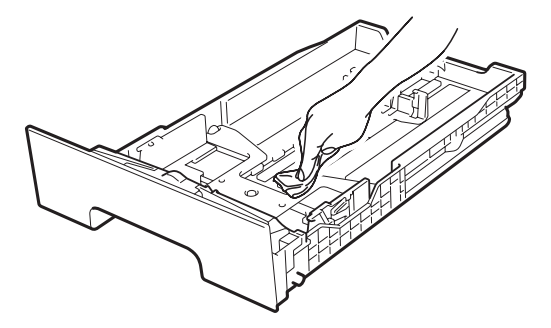

- 6 Kağıtları yeniden yerleştirin ve kağıt tepsisini makineye geri takın.
- **7** Önce makinenin güç kablosunu elektrik prizine takın, sonra tüm kabloları tekrar bağlayın. Makineyi açın.

### **Tarayıcı camının temizlenmesi <sup>C</sup>**

- a Makineyi kapatın. Tüm kabloları<sup>n</sup> bağlantısını kesin ve daha sonra güç kablosunu elektrik prizinden çıkarın.
- **2** Belge kapağını kaldırın (1). Yumuşak, lif bırakmayan suyla nemlendirilmiş bir bezle altındaki beyaz plastik yüzeyi (2) ve altındaki tarayıcı camını (3) temizleyin.

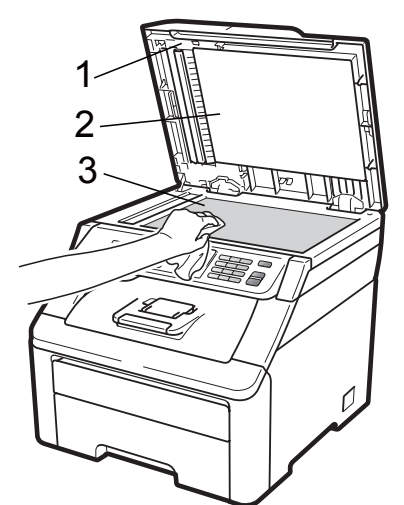

**6** ADF ünitesinde, yumusak, lif bırakmayan suyla nemlendirilmiş bir bezle, beyaz çubuğu (1) ve altındaki tarayıcı cam şeridini (2) temizleyin.

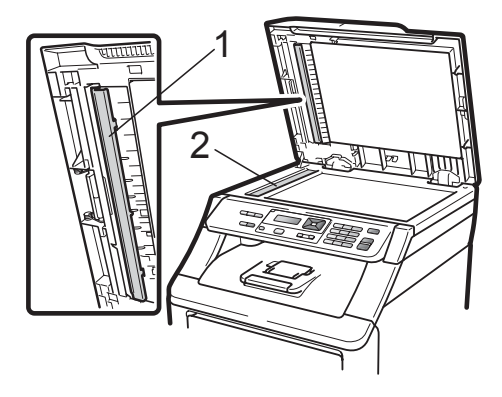

 $\overline{a}$  Önce makinenin güç kablosunu elektrik prizine takın, sonra tüm kabloları tekrar bağlayın. Makineyi açın.

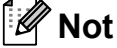

Yumuşak, lif bırakmayan suyla nemlendirilmiş bir bezle tarayıcı camı ve cam şeridini temizlemenin yanı sıra, herhangi bir şey hissedip hissetmeyeceğinizi görmek için cam üzerinde parmak ucunuzu gezdirin. Kir veya kalıntı hissederseniz, o alana yoğunlaşarak camı yeniden temizleyin. Temizleme işlemini üç veya dört defa yinelemeniz gerekebilir. Sınamak için her temizlikten sonra bir kopya alın.

## **LED kafalarını temizleme**

## **UYARI**

Makinenin içini ya da dışını temizlemek için herhangi bir yanıcı madde, sprey ya da organik çözücü/sıvı içeren alkol ya da amonyak KULLANMAYIN. Aksi takdirde yangına veya elektrik çarpmasına neden olabilirsiniz. Daha fazla bilgi için, bkz. *[Önemli güvenlik talimatları](#page-49-0)* sayfa 40.

#### **ÖNEMLİ**  $\bullet$

LED kafalarının pencerelerine parmaklarınızla DOKUNMAYIN.

- a Makinenin içini temizlemeden önce makineyi kapatın. Makinenin güç kablosunu elektrik prizinden çekin.
- **2 Kolu yukarı çekerek (1) üst kapağı** tamamen açın.

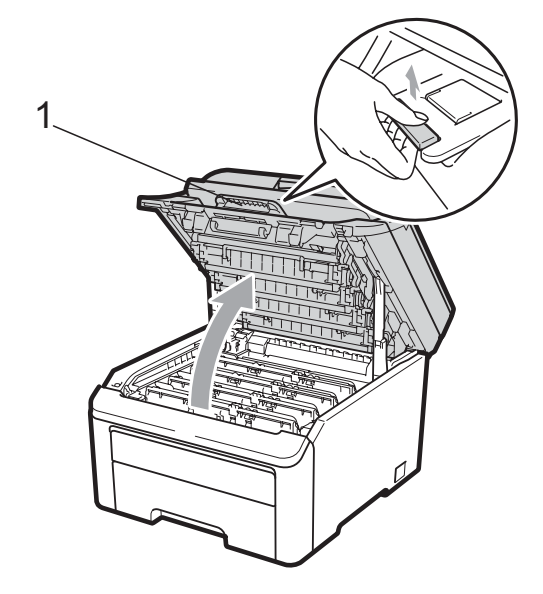

#### $\bullet$ **ÖNEMLİ**

Tarayıcı açık olduğu zaman üst kapağı açamazsınız.

**3** LED kafalarının pencerelerini (1) kuru ve tiftik içermeyen bir bezle temizleyin. LED kafalarının pencerelerine (1) parmaklarınızla dokunmamaya özen gösterin.

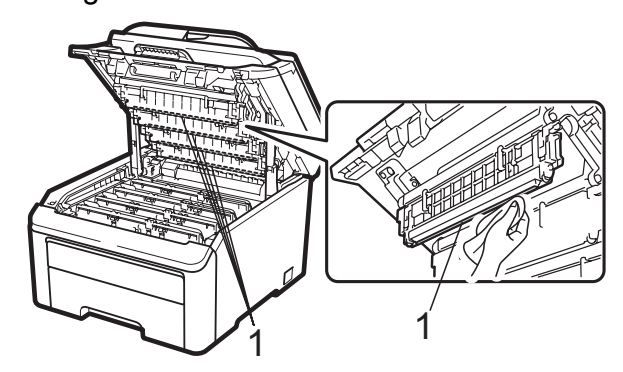

Makinenin üst kapağını kapatın.

Makinenin güç kablosunu elektrik prizine geri takın. Makineyi açın.

## <span id="page-83-1"></span>**Korona tellerini temizleme**

Yazdırma kalitesi sorunlarınız varsa, korona tellerini aşağıdaki gibi temizleyin:

- $\blacksquare$  Makineyi kapatın. Tüm kabloların bağlantısını kesin ve daha sonra güç kablosunu elektrik prizinden çıkarın.
- Kolu yukarı çekerek (1) üst kapağı tamamen açın.

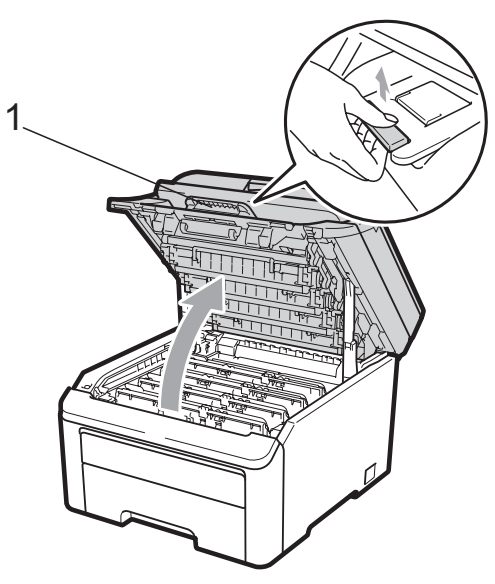

## **ÖNEMLİ**

Tarayıcı açık olduğu zaman üst kapağı açamazsınız.

<span id="page-83-0"></span>**3** Drum ünitelerini ve toner kartusu takımlarını çıkartın.

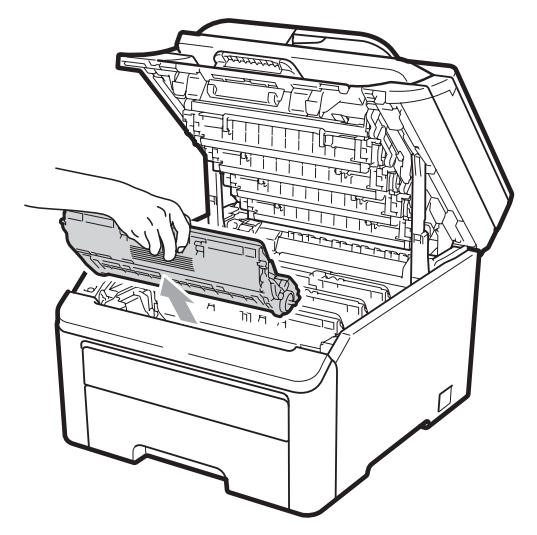

#### **ÖNEMLİ**  $\bullet$

- Drum ünitesi ve toner kartuşu takımlarını temiz ve düz bir yüzeye koymanızı, altlarına da daha sonra atabileceğiniz bir kağıt veya bez yerleştirmenizi tavsiye ederiz, çünkü kazara toner dökülmesi veya dağılması olasıdır.
- Makinenin statik elektrikten zarar görmesini engellemek için, şekilde gösterilen elektrotlara DOKUNMAYIN.

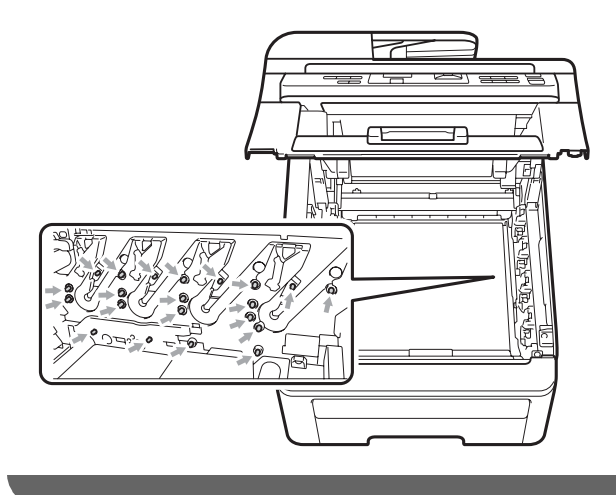

Yeşil çıkıntıyı bir kaç defa sağdan sola ve soldan sağa hafifçe kaydırarak drum ünitesi içindeki birincil korona telini temizleyin.

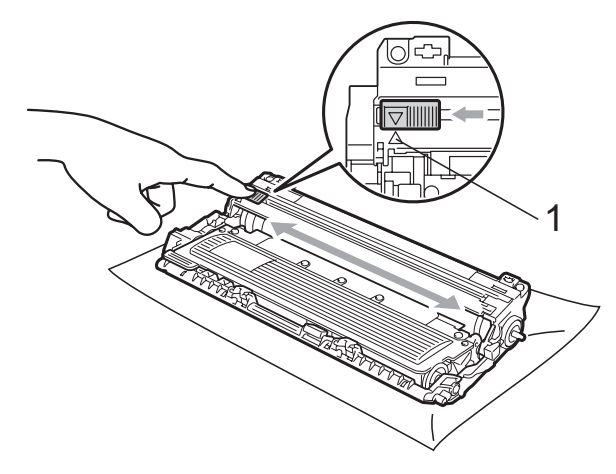

## **Not**

Çıkıntıyı normal konumuna geri döndürdüğünüzden emin olun (a) (1). Aksi halde, yazdırılan sayfalarda dikey şerit olabilir.

<span id="page-84-0"></span>**6** Her bir drum ünitesini ve toner kartuşu takımını makinenin içerisine kaydırın. Toner kartuşu rengiyle makine üzerindeki renk etiketinin örtüşmesine dikkat edin.

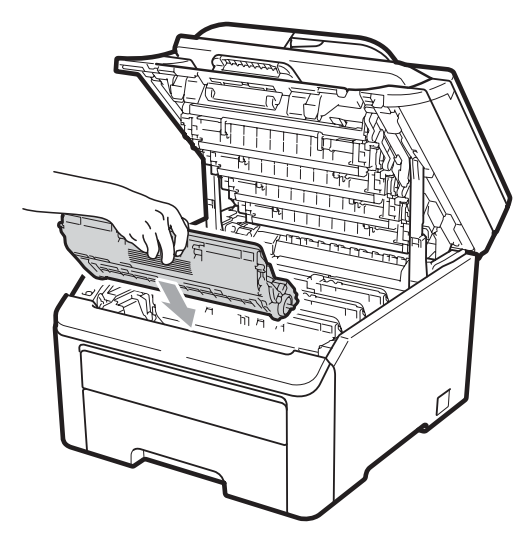

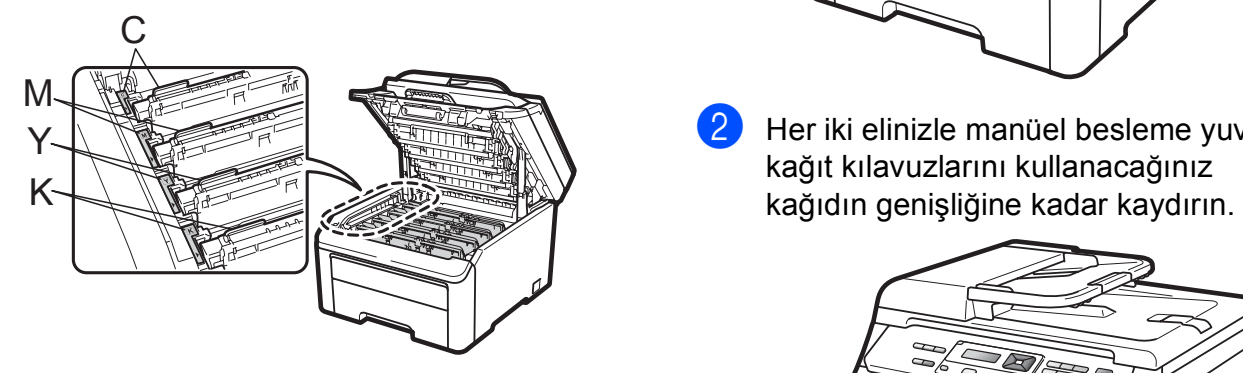

C-Cyan M-Magenta Y-Sarı K-Siyah

- 6 Kalan korona tellerini temizlemek için  $\bigcirc$  $\bigcirc$  $\bigcirc$ ila  $\bigcirc$  no'lu adımları t[e](#page-84-0)krarlayın.
- **Z** Makinenin üst kapağını kapatın.
- 8 Önce makinenin güç kablosunu elektrik prizine takın, sonra tüm kabloları tekrar bağlayın. Makineyi açın.

## **Drum ünitesini temizleme**

#### **Yazdırılan sayfalarda küçük noktalar <sup>C</sup>**

Eğer çıktınızda herhangi bir türden beyaz veya renkli noktalar varsa, sorunu çözmek için aşağıdaki adımları izleyin.

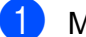

Manüel besleme yuvası kapağını açın.

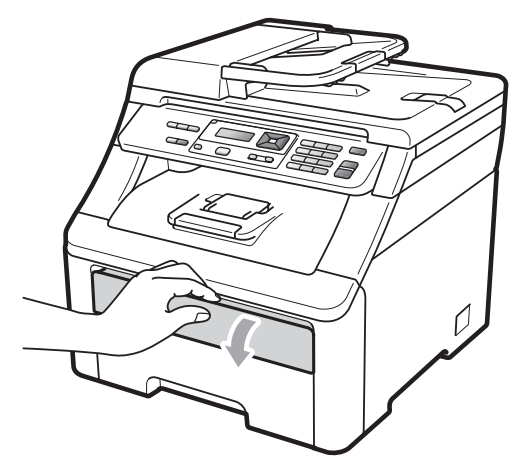

Her iki elinizle manüel besleme yuvası kağıt kılavuzlarını kullanacağınız

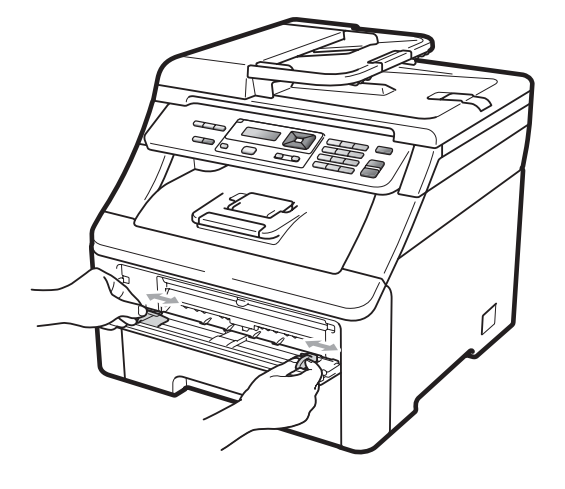

**75**

**C**

<span id="page-85-0"></span>c Her iki elinizle bir boş kağıdı, kağıdın ön kenarı kağıt besleme makarasına değene kadar manüel besleme yuvasına yerleştirin. Makine otomatik olarak kağıdı alana kadar bekleyin. Makinenin kağıdı çektiğini hissettiğinizde kağıdı bırakın.

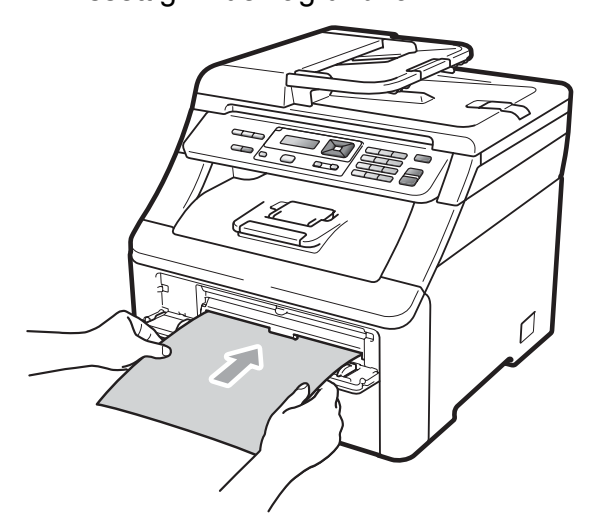

## **Not**

- Kağıdın manüel besleme yuvasında düz ve doğru konumda olduğundan emin olun. Aksi halde kağıt beslemesi doğru olmayabilir ve kağıt sıkışmasına yol açabilir.
- Manüel besleme yuvasına tek seferde bir adetten fazla kağıt yerleştirmeyin, sıkışmaya neden olabilir.
- Makine Hazır modunda değilken manüel besleme yuvasına kağıt yerleştirirseniz hata oluşabilir ve makine yazdırmayı durdurur.
- 4 Makinenin Hazır modunda olduğuna emin olun. **Menü**, **3**, **8** öğelerine basın.

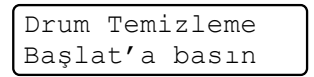

- e **Mono Başlat** veya **Renkli Başlat** üzerine basın. Makine kağıdı içeri çekecek ve drum ünitesini temizlemeye başlayacaktır.
	- Drum Temizleme LÜTFEN BEKLEYİN

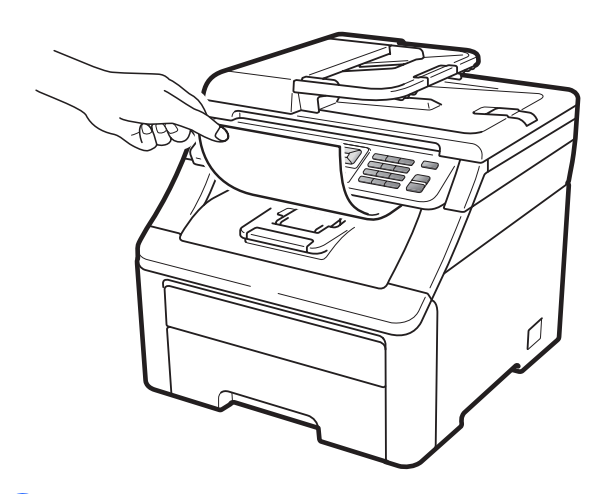

- <span id="page-85-1"></span>Makine temizlik işlemini tamamladığında LCD ekranda TAMAMLANDI mesajı görünür. Makinenin Hazır moduna dönmesi için **Durdur/Çık** tuşuna basın.
- $\overline{7}$   $\Theta$  ila  $\Theta$  no'lu adımları iki kez daha tekrarlayın; her defasında yeni bir boş kağıt kullanın. İşlem tamamlandığında kullanılmış kağıtları atın. Eğer yazdırma sorunu çözülmediyse lütfen Brother satıcınızla temas kurun.

### **Yazdırılan sayfalarda büyük noktalar <sup>C</sup>**

Eğer çıktınızda 94 mm'lik aralıklarla renkli noktalar varsa, bu sorunu çözmek için aşağıdaki adımları izleyin.

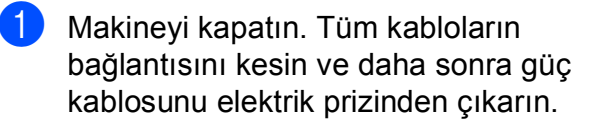

**2 Kolu yukarı çekerek (1) üst kapağı** tamamen açın.

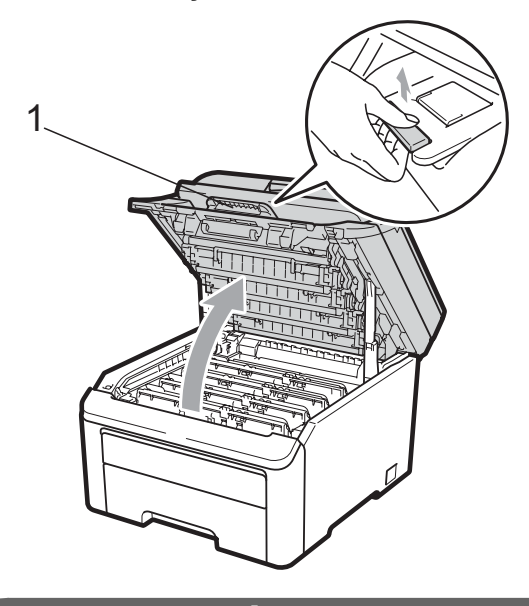

## **ÖNEMLİ**

Tarayıcı açık olduğu zaman üst kapağı açamazsınız.

 $\overline{3}$  Soruna neden olan rengi belirlemek için yazdırılan örnek sayfaya bakın. Noktaların rengi, temizlemeniz gereken drum'un rengidir. Örneğin, noktaların rengi cyan ise, cyan drum'unu temizlemeniz gerekir. Soruna neden renk için drum ünitesini ve toner kartuşu takımını çıkartın.

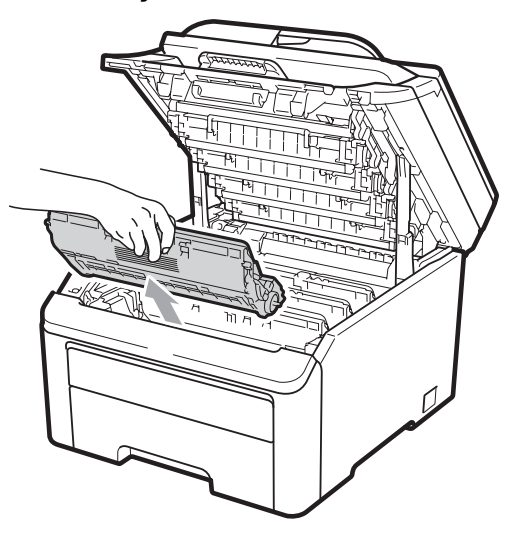

#### **ÖNEMLİ** 0

- Drum ünitesi ve toner kartuşu takımlarını temiz ve düz bir yüzeye koymanızı, altlarına da daha sonra atabileceğiniz bir kağıt veya bez yerleştirmenizi tavsiye ederiz, çünkü kazara toner dökülmesi veya dağılması olasıdır.
- Makinenin statik elektrikten zarar görmesini engellemek için, şekilde gösterilen elektrotlara DOKUNMAYIN.

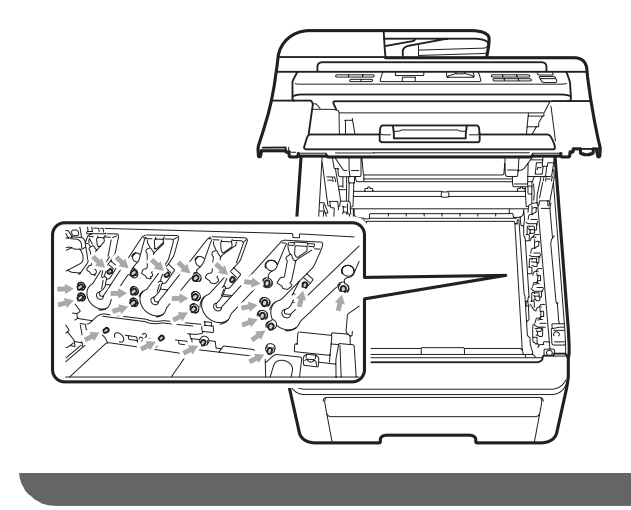

4 Yeşil etiketli kilit kolunu aşağıya doğru bastırın (1) ve toner kartuşunu drum ünitesinden dışarı çıkartın.

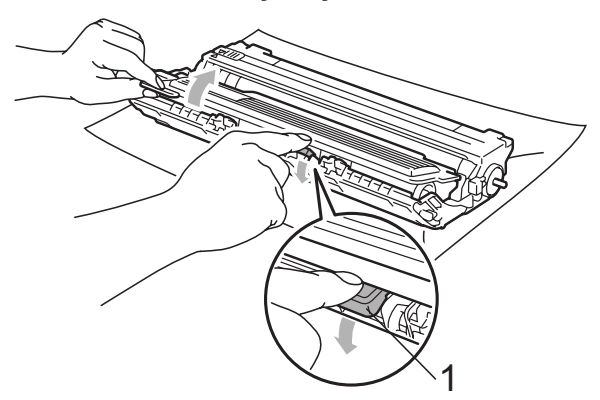

## **ÖNEMLİ**

Toner kartuşunu dikkatle tutun. Ellerinize veya elbiselerinize toner dökülürse hemen temizleyin veya soğuk suyla yıkayın.

 $\overline{6}$  Yazdırılan örnek sayfayı drum ünitesinin önüne koyun ve sorunlu çıkışın tam konumunu bulun.

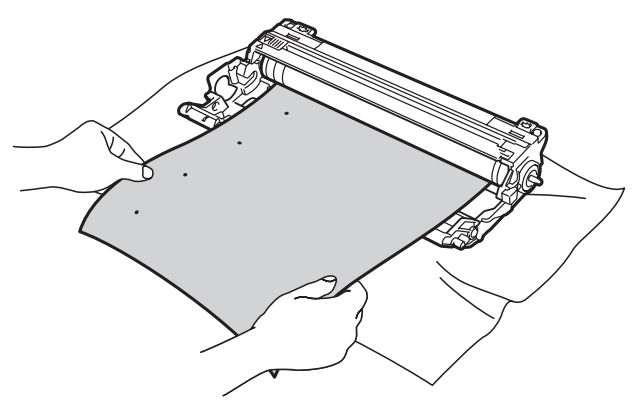

6 OPC drum'unun yüzeyine bakarken drum ünitesi dişlisini elinizle çevirin (1).

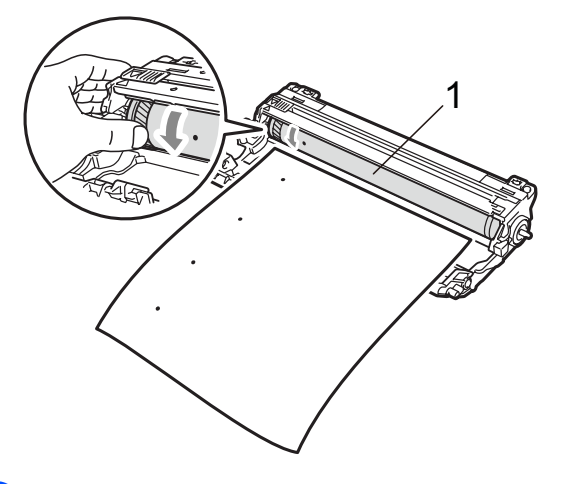

7 Yazdırılan örnek sayfaya uyan işareti drum üzerinde bulduğunuzda, OPC drum'unun yüzeyini kuru pamuklu bir bezle, yüzeydeki toz veya yapışkan temizleninceye kadar silin.

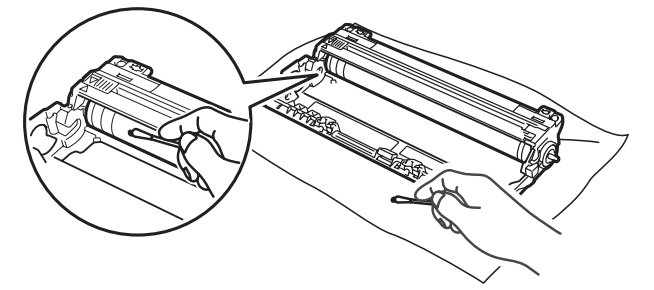

# **ÖNEMLİ**

Işığa karşı hassas drum'ın yüzeyini keskin bir nesneyle TEMİZLEMEYİN.

8 Toner kartuşunu, yerine oturduğunu duyuncaya kadar drum ünitesi içine sıkıca itin.

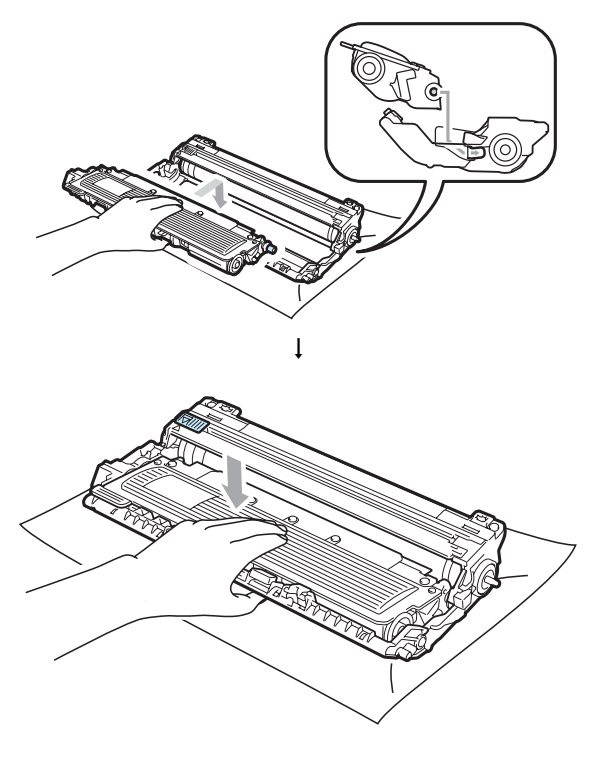

## **Not**

Toner kartuşunu düzgün bir şekilde taktığınıza emin olun, aksi halde drum ünitesinden ayrılabilir.

<sup>9</sup> Her bir drum ünitesini ve toner kartuşu takımını makinenin içerisine kaydırın. Toner kartuşu rengiyle makine üzerindeki renk etiketinin örtüşmesine dikkat edin.

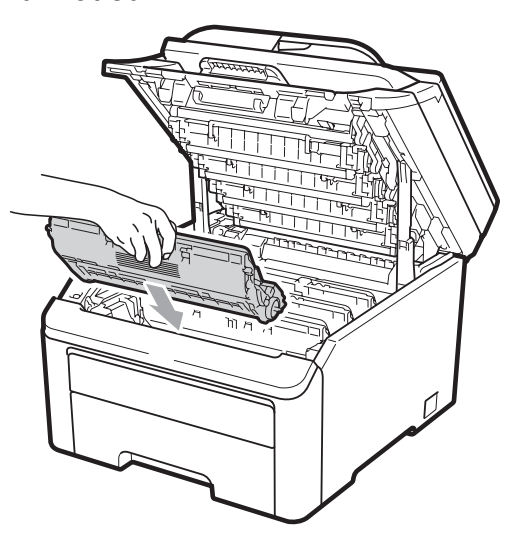

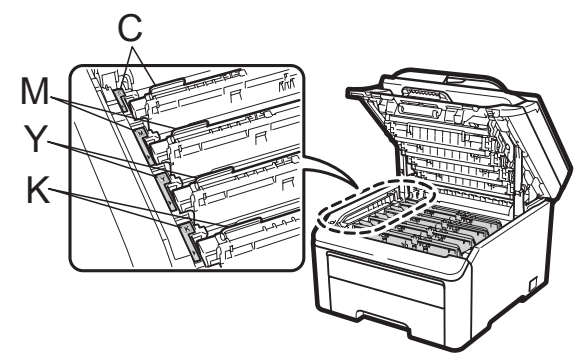

C-Cyan M-Magenta Y-Sarı K-Siyah

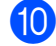

10 Makinenin üst kapağını kapatın.

 $\bullet$  Önce makinenin güç kablosunu elektrik prizine takın, sonra tüm kabloları tekrar bağlayın. Makineyi açın.

**C**

### **Kağıt alma makaralarının temizlenmesi <sup>C</sup>**

Eğer kağıt beslemesinde sorun yaşıyorsanız, kağıt alma makaralarını aşağıdaki şekilde temizleyin:

- **1** Makineyi kapatın. Makinenin güç kablosunu elektrik prizinden çekin.
- **2 Kağıt tepsisini çekerek makineden** tamamen çıkarın.

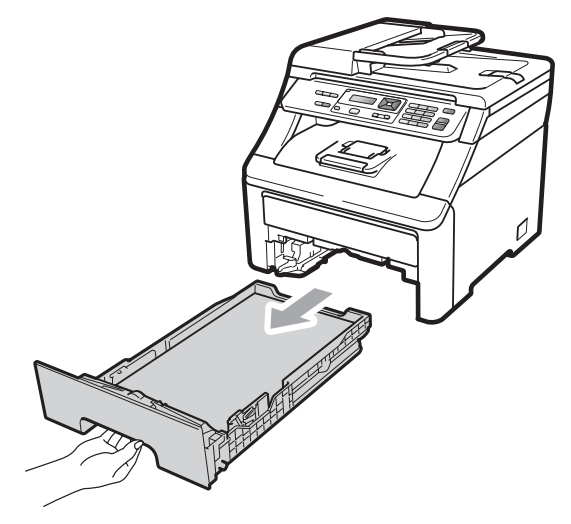

c Ilık suya batırılmış tiftik içermeyen bir bezi iyice sıkın, sonra kağıt tepsisinin ayıraç pedini (1) temizleyerek tozları alın.

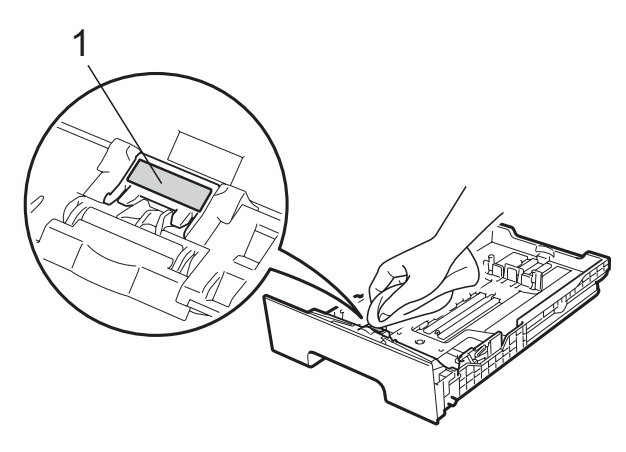

Tozunu almak için makinenin içerisindeki iki kağıt alma makarasını (1) silin.

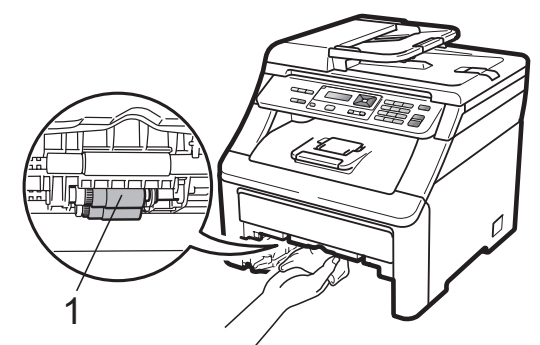

- **5** Kağıt tepsisini makineye geri takın.
- 6 Makinenin güç kablosunu elektrik prizine geri takın. Makineyi açın.

## **Kalibrasyon**

Her bir renk için çıktı yoğunluğu, sıcaklık ve nem gibi makinenin ortam değişkenleri tarafından belirlenir. Kalibrasyon sayesinde renk yoğunluğunu iyileştirebilirsiniz.

- - a **Menü**, **3**, **5** öğelerine basın.
- Kalibre et öğesini seçmek için  $\blacktriangle$ veya ▼ üzerine basın.
- c **Tamam** üzerine basın.
	- d Evet seçimini yapmak için **1** tuşuna basın.
- **5** Durdur/Çık üzerine basın.

Kalibrasyon parametrelerini fabrika değerlerine geri döndürebilirsiniz.

- a **Menü**, **3**, **5** öğelerine basın.
- SIFIRLA için  $\blacktriangle$  veya  $\nabla$  üzerine basın.
- c **Tamam** üzerine basın.
- d Evet seçimini yapmak için **1** tuşuna basın.

### **6 Durdur/Cık** üzerine basın.

- **Not**
- Bir hata mesajı görüntülenirse, **Durdur/Çık** tuşuna basın ve tekrar deneyin. Daha fazla bilgi için bkz. *[Hata ve](#page-69-0)  [bakım iletileri](#page-69-0)* sayfa 60.
- Eğer Windows® yazıcı sürücüsünü kullanarak yazdırma yaparsanız, kalibrasyon işlemini Windows® yazıcı sürücüsünden gerçekleştirmelisiniz. Bkz. CD-ROM'da *Yazılım Kullanıcı Kılavuzu*'ndaki *Gelişmiş sekmesi*.
- Eğer Macintosh yazıcı sürücüsünü kullanarak yazdırma yaparsanız, kalibrasyon işlemini durum monitöründen gerçekleştirmelisiniz. Bkz. CD-ROM'da *Yazılım Kullanıcı Kılavuzu*'ndaki *Durum Monitörü*. **Status Monitor** (Durum Monitörü) açık olduğunda, menü çubuğundan **Control/Color Calibration** (Kontrol/Renk Kalibrasyonu) seçimini yapın.

## **Otomatik Kayıt**

### **Kayıt**

Eğer renkli alanların veya görüntülerin kenarlarında cyan, magenta veya sarı lekeler varsa, bu sorunu çözmek için otomatik kayıt özelliğini kullanabilirsiniz.

a **Menü**, **3**, **6**, **1** öğelerine basın.

- b Başlamak için **1** üzerine basın. Çıkmak için **2** üzerine basın.
- 

**3** Durdur/Çık üzerine basın.

### **Sıklık <sup>C</sup>**

Makineyi düzenli olarak otomatik kayıt gerçekleştirecek şekilde ayarlayabilirsiniz, ayrıca ne sıklıkta yapıldığını da belirleyebilirsiniz.

a **Menü**, **3**, **6**, **2** öğelerine basın.

Düşük, Orta, Yüksek veya Kapalı seçimini yapmak için ▲ veya ▼ üzerine basın. **Tamam** üzerine basın.

c **Durdur/Çık** üzerine basın.

## <span id="page-90-0"></span>**Manuel Kayıt**

Eğer otomatik kayıttan sonra renkler hala yanlış gözüküyorsa, manuel kayıt gerçekleştirmeniz gerekir.

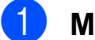

a **Menü**, **3**, **7**, **1** öğelerine basın.

- 2 Renk kayıt çizelgesini yazdırmaya başlamak için **Mono Başlat** veya **Renkli Başlat** üzerine basın.
- **3** Makine kayıt sayfasını yazdırmayı tamamladığında, rengi manuel olarak düzeltmek için **2** (KAYDI AYARLA) üzerine basın.
- 4 Cizelge üzerinde 1 (Magenta) ile başlayarak, hangi renkli çubuğun en düzgün çıkış yoğunluğuna sahip olduğunu kontrol edin ve *A* ile  $\nabla$  tuşlarını kullanarak bunun numarasını makineye girin.

**Tamam** üzerine basın. **2** (Cyan), **3** (Sarı), **4**, **5**, **6** ila **9** için tekrarlayın.

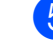

e **Durdur/Çık** üzerine basın.

# **Sarf malzemelerini değiştirme**

Aşağıdaki mesajlar Hazır modunda LCD ekranda görüntülenir. Bu mesajlar, sarf malzemelerinin ömrü bitmeden bunları değiştirmenize dair gelişmiş uyarılar sunar. Makine yazdıramayacak duruma gelmeden yedek sarf malzemesi satın almanız yerinde olacaktır.

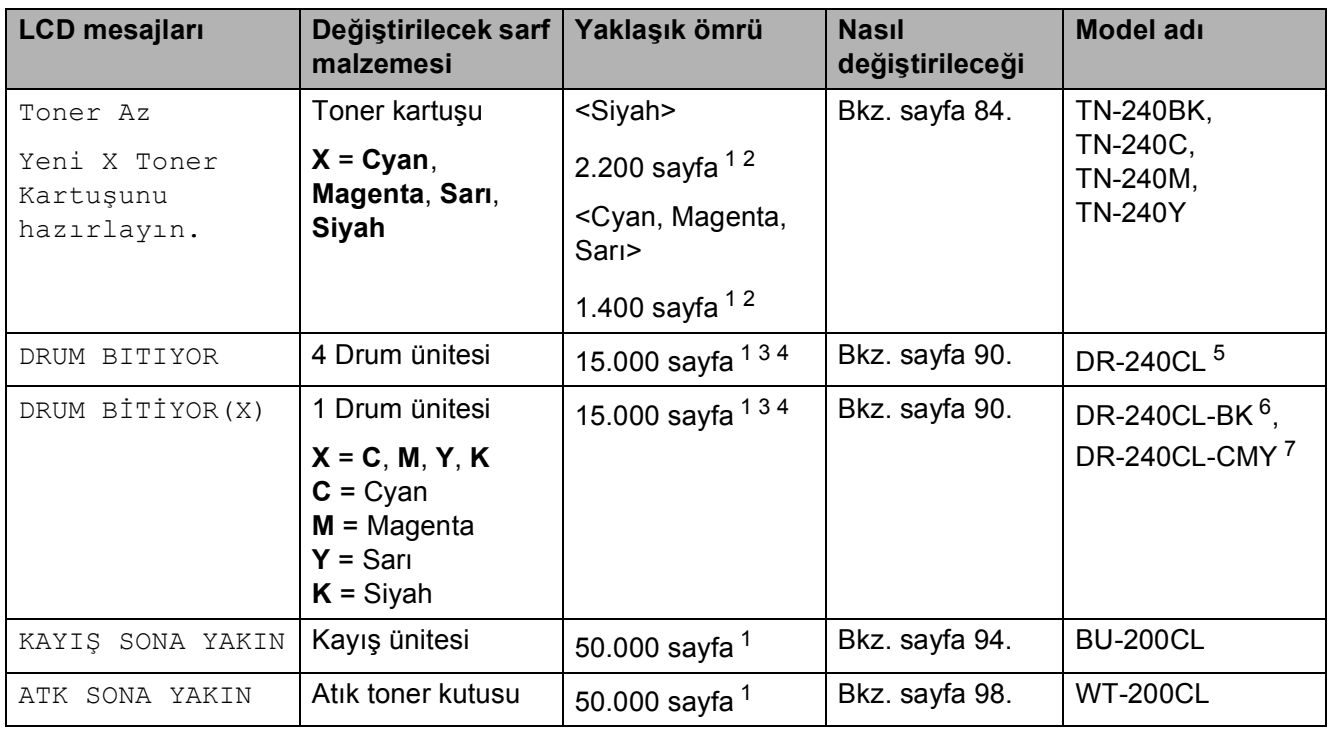

<span id="page-91-0"></span><sup>1</sup> A4 veya Letter boyutunda tek taraflı sayfalar.

<span id="page-91-1"></span><sup>2</sup> Kartuşun yaklaşık çıktı kapasitesi ISO/IEC 19798'e uygun olarak beyan edilmiştir.

- <span id="page-91-2"></span> $3$  İş başına 1 sayfa.
- <span id="page-91-3"></span><sup>4</sup> Drum ömrü yaklaşıktır, kullanım türüne göre değişebilir.
- <span id="page-91-4"></span><sup>5</sup> 4 parçalı Drum Seti içerir.
- <span id="page-91-5"></span><sup>6</sup> 1 parçalı Siyah Drum Ünitesi içerir.
- <span id="page-91-6"></span><sup>7</sup> 1 parçalı Renkli Drum Ünitesi içerir.

Düzenli olarak belirli parçaları değiştirmeniz ve makineyi temizlemeniz gereklidir.

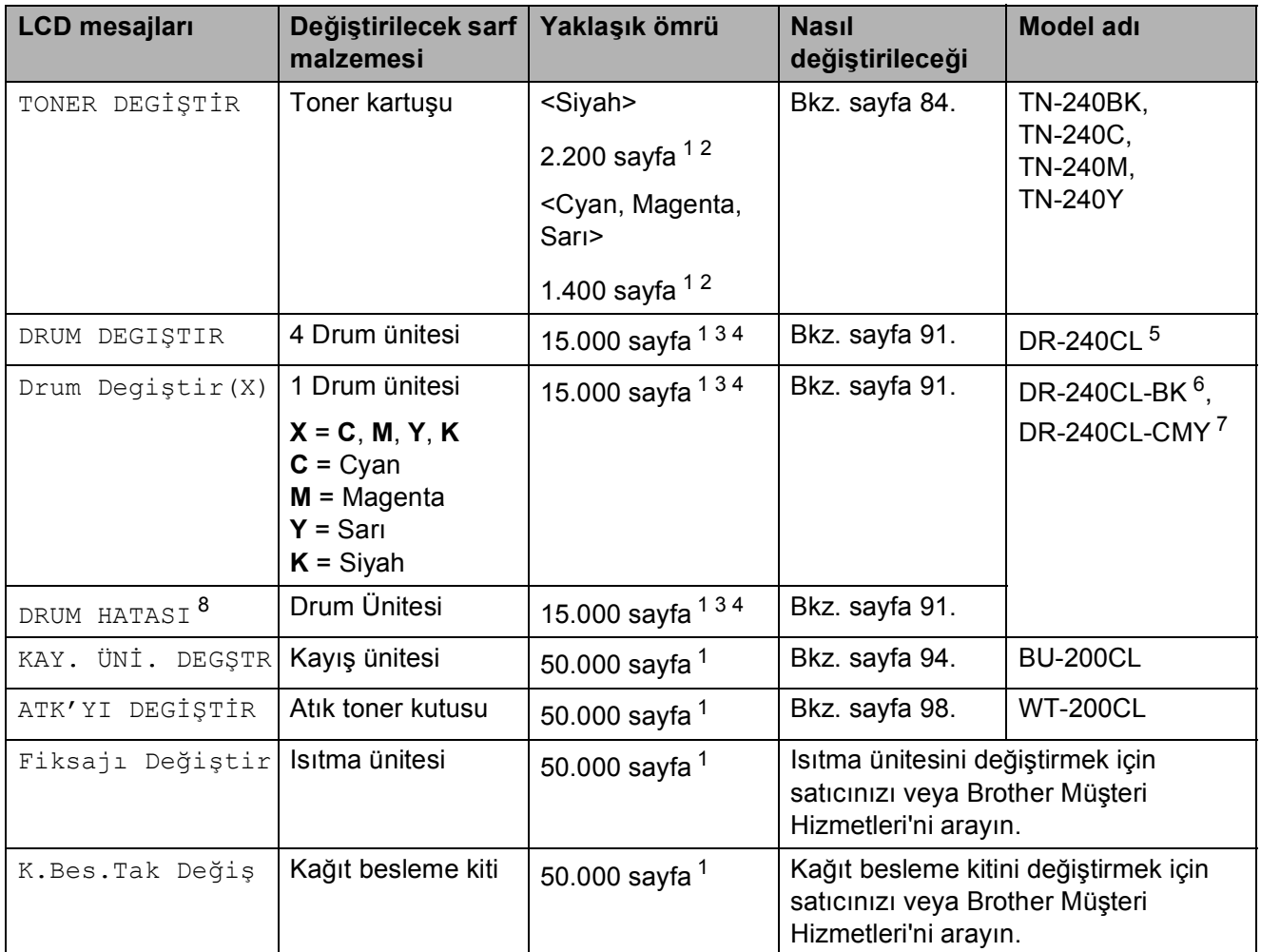

<span id="page-92-0"></span><sup>1</sup> A4 veya Letter boyutunda tek taraflı sayfalar.

<span id="page-92-1"></span><sup>2</sup> Kartuşun yaklaşık çıktı kapasitesi ISO/IEC 19798'e uygun olarak beyan edilmiştir.

<span id="page-92-2"></span><sup>3</sup> İş başına 1 sayfa.

<span id="page-92-3"></span><sup>4</sup> Drum ömrü yaklaşıktır, kullanım türüne göre değişebilir.

<span id="page-92-4"></span><sup>5</sup> 4 parçalı Drum Seti içerir.

<span id="page-92-5"></span><sup>6</sup> 1 parçalı Siyah Drum Ünitesi içerir.

<span id="page-92-6"></span><sup>7</sup> 1 parçalı Renkli Drum Ünitesi içerir.

<span id="page-92-7"></span><sup>8</sup> DRUM HATASI mesajının iki durumu mevcuttur: Eğer kaydırma mesajında DRUM ÜNİTESİNİ DEGİŞTİRİN görüntülenirse, drum ünitesini değiştirmeniz gerekir. Eğer kaydırma mesajında DRUM BİRİMİ ÜZERİNDEKİ YEŞİL SEKMEYİ KAYDIRIN. görüntülenirse, drum ünitesini değiştirmeniz gerekmez, sadece korona tellerini temizlemeniz gerekir. (Bkz. *[Korona tellerini temizleme](#page-83-1)* sayfa 74.)

# **Not**

- Kullanılmış sarf malzemelerini yerel yönetmelikler doğrultusunda atın. Eğer kullanılmış sarf malzemesini satıcıya iade etmemeyi tercih ederseniz, lütfen bunu yerel yönetmelikler doğrultusunda atın ve evsel atıklardan ayırın. Sorularınız için yerel atık tasfiye ofisinizle bağlantıya geçin.
- Kullanılmış sarf malzemelerinin kazayla dökülmesini veya içindeki malzemenin etrafa dağılmasını önlemek için bunları bir kağıt üzerine koymanızı tavsiye ederiz.
- Eğer tavsiye edilen kağıdın doğrudan eşdeğeri olmayan bir kağıt kullanırsanız, sarf malzemelerinin ve makine parçalarının ömrü azalabilir.
- Toner kartuşlarının tahmini ömrü ISO/IEC 19798'e göre hesaplanmıştır. Değiştirme sıklığı, yazdırılan sayfaların karmaşıklığına, ne kadar veri içerdiklerine ve kullanılan baskı malzemesine göre değişecektir.

## <span id="page-93-0"></span>**Toner kartuşunu değiştirme**

Standart toner kartuşları yaklaşık 2.200 sayfa (siyah) veya yaklaşık 1.400 sayfa (sarı,

magenta, cyan) yazdırabilir <sup>[1](#page-93-1)</sup>. Gerçek sayfa sayısı ortalama belge türünüze bağlı olarak değişir. Makine, yaklaşık 1.000 sayfadan sonra değiştirilmesi gerek Başlangıç toner kartuşuyla birlikte verilir<sup>1</sup>. Toner kartuşu azaldığında, LCD'de Toner Az mesajı görüntülenir.

<span id="page-93-1"></span><sup>1</sup> Kartuşun yaklaşık çıktı kapasitesi ISO/IEC 19798'e uygun olarak beyan edilmiştir.

# **Not**

- Toner Az uyarısını gördüğünüzde yeni bir toner kartuşunu hazır tutmanız iyi olur.
- Yazdırma işlerinizde yüksek kalite elde etmek için sadece orijinal Brother marka toner kartuşları kullanmanızı tavsiye ederiz. Toner kartuşu satın almak istediğinizde lütfen Brother satıcınızla temas kurun.
- Toner kartuşunu değiştirirken makineyi temizlemenizi tavsiye ederiz. Bkz. *[Düzenli](#page-80-0)  bakım* [sayfa 71](#page-80-0).
- Eğer daha açık / daha koyu yazdırma için baskı yoğunluğunu değiştirirseniz, kullanılan toner miktarı da değişecektir.
- Toner kartuşunu açmadan bekletin, açınca da hemen makineye yerleştirin.

### **Toner Az mesajı**

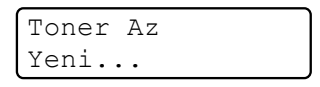

LCD ekranında Toner Az

Yeni X Toner Kartuşunu hazırlayın. mesajı görüntülenirse, makinenin toneri bitmek üzeredir. TONER DEGİŞTİR mesajı görüntülenmeden yeni bir toner kartuşu alın ve elinizde hazır tutun. LCD'de ömrü bitmek üzere olan toner rengi gösterilir (Siyah, Sarı, Magenta veya Cyan).

### **Toner değiştir mesajı**

LCD'de aşağıdaki mesaj görüntülendiğinde, toner kartuşunu değiştirmeniz gerekir:

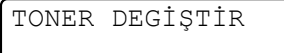

LCD üzerinde kaydırılan mesaj, hangi rengin değiştirilmesi gerektiğini bildirir.

a Makineyi kapatın. Makinenin güç kablosunu elektrik prizinden çekin.  $\overline{2}$  Kolu yukarı çekerek (1) üst kapağı tamamen açın.

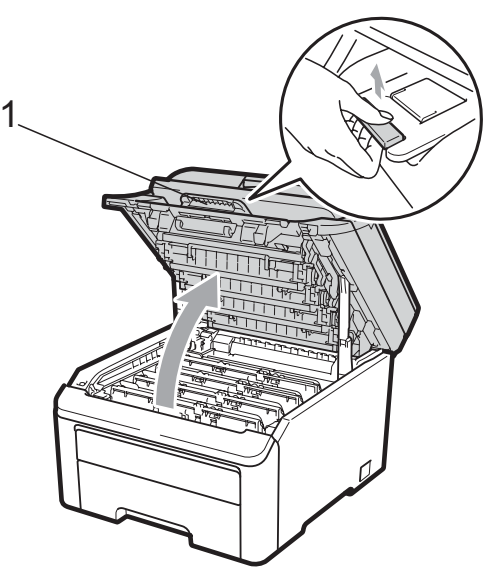

## **ÖNEMLİ**

Tarayıcı açık olduğu zaman üst kapağı açamazsınız.

LCD'de gösterilen renk için drum ünitesini ve toner kartuşu takımını çıkartın.

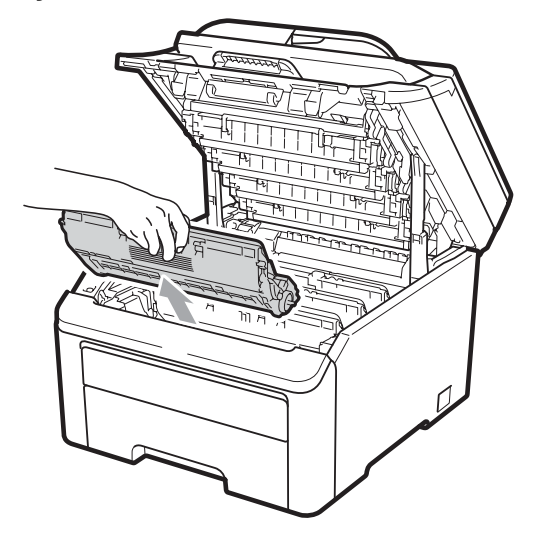

 $\overline{4}$  Yeşil etiketli kilit kolunu aşağıya doğru bastırın (1) ve toner kartuşunu drum ünitesinden dışarı çıkartın.

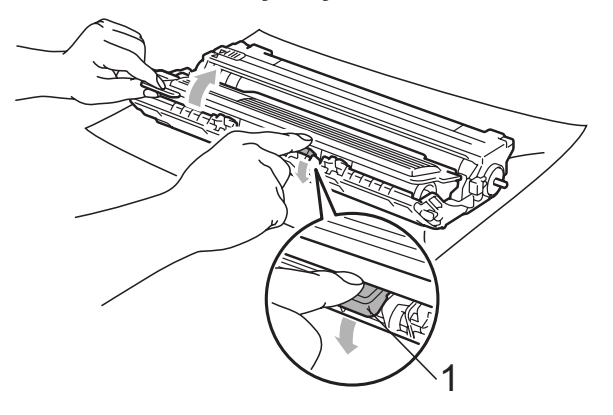

## **UYARI**

Bir toner kartuşunu ateşe ATMAYIN. Patlayabilir ve yaralanmaya neden olabilir.

Makinenin içini ya da dışını temizlemek için, amonyak, alkol, herhangi bir yanıcı madde veya sprey içeren temizlik maddeleri KULLANMAYIN. Aksi takdirde yangına veya elektrik çarpmasına neden olabilirsiniz. Makinenin temizlenmesi ile ilgili bilgi almak için bkz. *[Düzenli bakım](#page-80-0)* [sayfa 71](#page-80-0).

Toner solumamaya dikkat edin.

#### **ÖNEMLİ**  $\bullet$

- Drum ünitesi ve toner kartuşu takımlarını temiz, dengeli, düz ve sabit bir yüzeye koymanızı, altlarına da daha sonra atabileceğiniz bir kağıt veya bez yerleştirmenizi tavsiye ederiz, çünkü kazara toner dökülmesi veya dağılması olasıdır.
- Makinenin statik elektrikten zarar görmesini engellemek için, şekilde gösterilen elektrotlara DOKUNMAYIN.

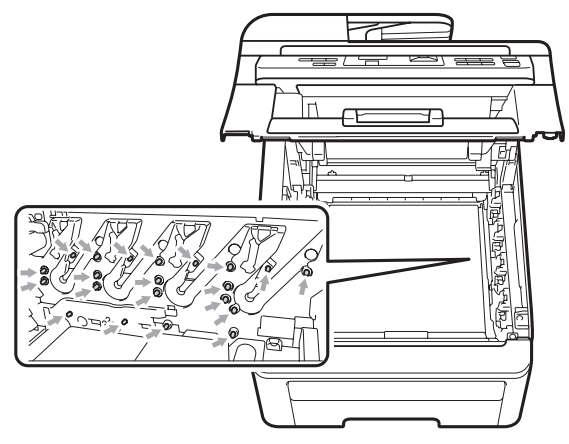

- Toner kartuşunu dikkatle tutun. Ellerinize veya elbiselerinize toner dökülürse hemen temizleyin veya soğuk suyla yıkayın.
- Yazdırma kalitesi sorunlarını önlemek için şekillerde gösterilen gölgeli parçalara DOKUNMAYIN.

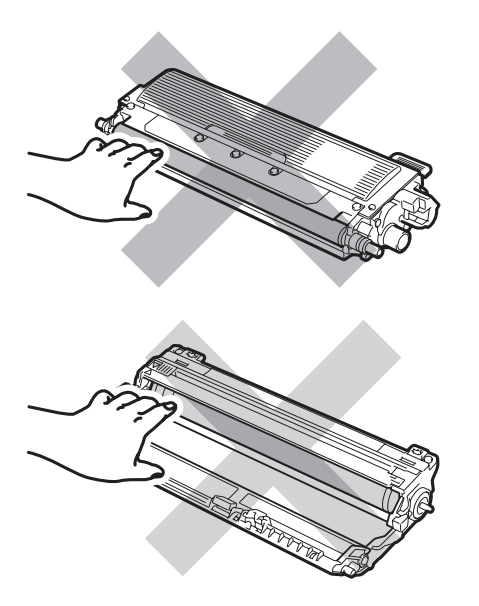

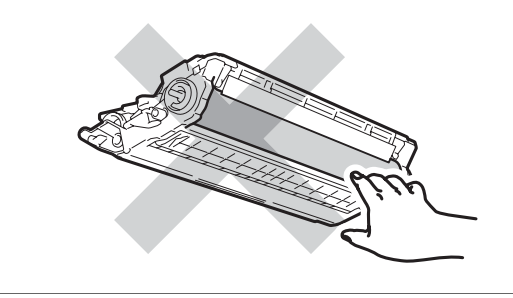

### **Not**

- Toner tozunun kartuş dışına dökülmemesi için kullanılmış drum ünitesini uygun bir torbaya koyup sıkıca bağladığınızdan emin olun.
- Kullanılmış sarf malzemelerini yerel yönetmelikler doğrultusunda atın. Eğer kullanılmış sarf malzemesini satıcıya iade etmemeyi tercih ederseniz, lütfen bunu yerel yönetmelikler doğrultusunda atın ve evsel atıklardan ayırın. Sorularınız için yerel atık tasfiye ofisinizle bağlantıya geçin.
- **6** Yeşil çıkıntıyı bir kaç defa sağdan sola ve soldan sağa hafifçe kaydırarak drum ünitesi içindeki birincil korona telini temizleyin.

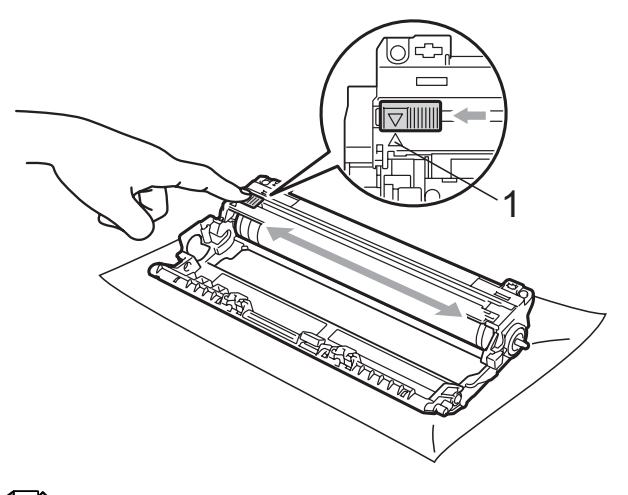

## **Not**

Çıkıntıyı normal konumuna geri döndürdüğünüzden emin olun (a) (1). Aksi halde, yazdırılan sayfalarda dikey şerit olabilir.

6 Yeni toner kartuşunu açın. Tonerin kartuş içerisinde düzgün şekilde dağılmasını sağlamak için birkaç kez hafifçe sallayın.

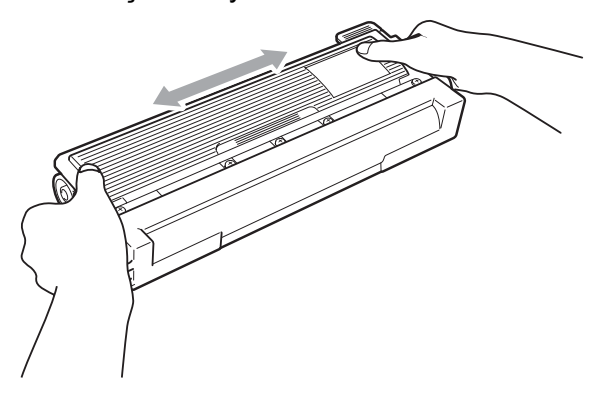

## **ÖNEMLİ**

- Toneri makineye koymadan hemen önce ambalajını açın. Eğer bir toner kartuşu uzun bir süre açık olarak bekletilirse, tonerin ömrü kısalır.
- Eğer açılmış bir drum ünitesi doğrudan güneş ışığına maruz kalırsa veya oda ışığında bekletilirse, ünite zarar görebilir.

## **A** DİKKAT

# **SICAK YÜZEY**

Koruyucu kapağı çıkardıktan sonra toner kartuşunu drum ünitesine hemen yerleştirin. Yazdırma kalitesinde bir düşme olmasını önlemek için şekillerde gösterilen gölgeli parçalara DOKUNMAYIN.

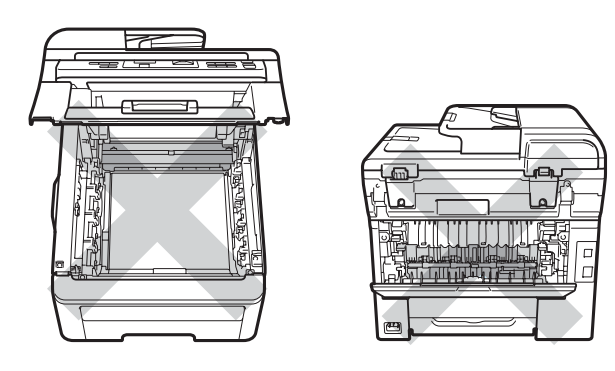

# **ÖNEMLİ**

Brother makineleri belirli bir spesifikasyona sahip bir tonerle çalışmak üzere tasarlanmıştır ve orijinal Brother toner kartuşlarıyla kullanıldığında en iyi performans seviyesine ulaşacaktır (TN-240BK/TN-240C/TN-240M/TN-240Y). Başka özelliklere sahip toner veya toner kartuşlarının kullanılması durumunda Brother bu en iyi performans seviyesini garanti edemez. Brother bu nedenle, bu makine ile orijinal Brother Original kartuşları dışındaki kartuşların kullanılmasını ya da boş kartuşların başka kaynaklardan alınan tonerle doldurulmasını tavsiye etmemektedir. Eğer orijinal Brother ürünlerinden farklı toner veya toner kartuşlarının kullanılması sonucunda, bu ürünlerin makine ile uyumsuz olması veya uygun olmaması nedeniyle drum ünitesine veya bu makinenin başka bir parçasına zarar gelirse, bu nedenle gerekecek onarımlar garanti kapsamı içerisinde olmayabilir.

**C**

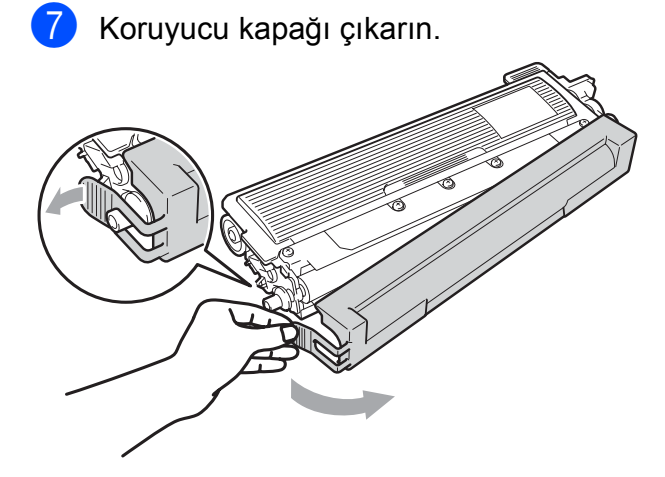

8 Yeni toner kartuşunu, yerine oturduğunu duyuncaya kadar drum ünitesi içine sıkıca itin.

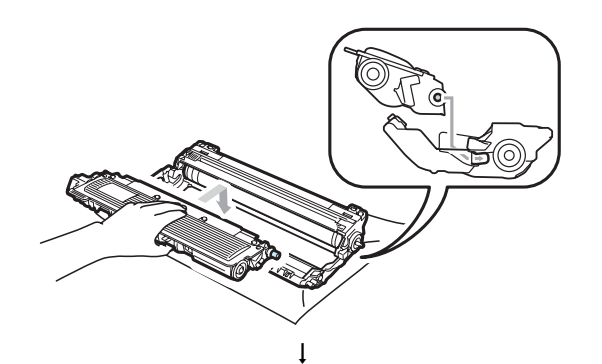

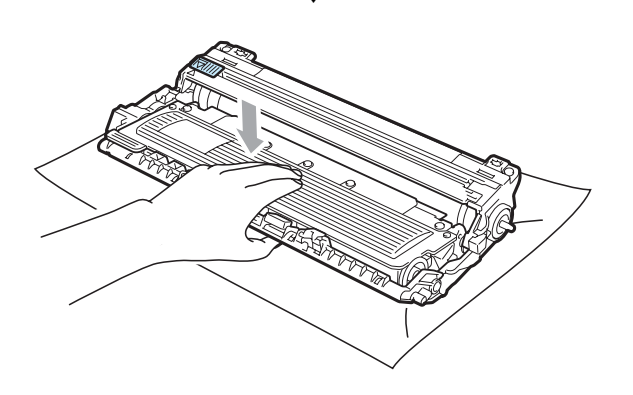

**Not**

Toner kartuşunu düzgün bir şekilde taktığınıza emin olun, aksi halde drum ünitesinden ayrılabilir.

9 Drum ünitesini ve toner kartuşu takımını makinenin içerisine kaydırın. Toner kartuşu rengiyle makine üzerindeki renk etiketinin örtüşmesine dikkat edin.

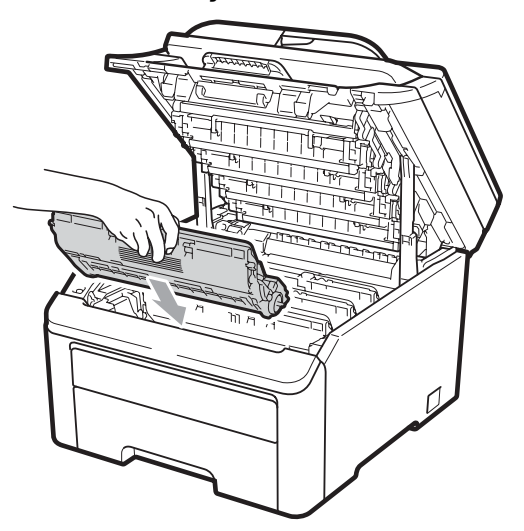

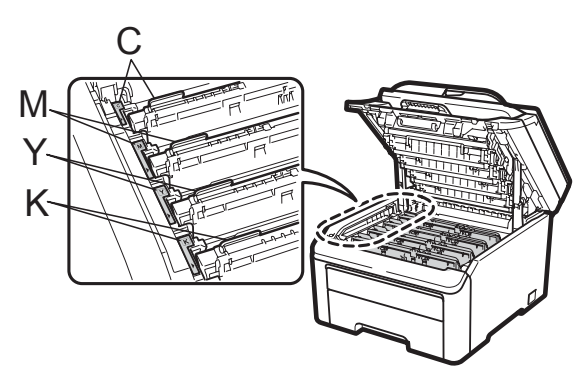

C-Cyan M-Magenta Y-Sarı K-Siyah

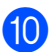

10 Makinenin üst kapağını kapatın.

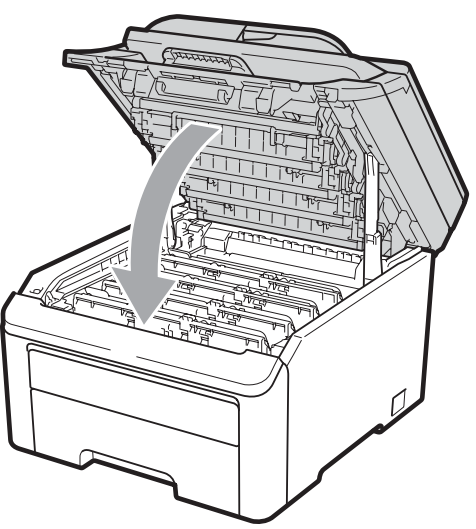

**k Önce makinenin güç kablosunu elektrik** prizine takın, sonra tüm kabloları tekrar bağlayın. Makineyi açın.

### **Not**

LCD Hazır moduna dönünceye kadar makineyi KAPATMAYIN veya üst kapağı açmayın.

#### **ÖNEMLİ**  $\bullet$

Drum ünitesini dikkatle çıkartın çünkü toner içerebilir. Ellerinize veya elbiselerinize toner dökülürse hemen temizleyin veya soğuk suyla yıkayın.

## **Drum üniteleri**

Yeni bir drum seti (model no. DR-240CL) yaklaşık 15.000 A4 veya Letter boyutunda tek taraflı sayfa yazdırabilir. DR-240CL drum setinde 4 drum ünitesi mevcuttur: 1 Siyah (DR-240CL-BK) ve 3 Renkli (DR-240CL-CMY). Yazdırma sürecinin değişik safhalarında drumlar birlikte çalıştığı için (tek renkte çıkış alıyor olsanız bile) ve sadece tek bir drum ünitesine zarar gelmesi olasılığı az olduğu için, drumların tümünü aynı anda değiştirilmesi gerekir. Drumun gerçekteki ömrünü belirleyen pek çok faktör kontrolümüzün dışındadır, bu nedenle drum'ınız tarafından yazdırılacak asgari sayfa sayısına dair bir garanti veremeyiz. Yazıcı sadece temiz ve toz içermeyen, yeterince havalandırılan bir ortamda kullanılmalıdır. Drum'da aşınma ve yıpranma, drum'ın kullanılması ve kağıt, toner ve kağıt yolundaki diğer malzemelerle etkileşimi nedeniyle meydana gelir.

Bir drum fabrikada belirlenen ve sayfa çıktı kapasitesine karşılık gelen dönüş sınırına ulaştığında, ürünün LCD ekranında ilgili drum'ın/drum'ların değiştirilmesi mesajı görüntülenir. Ürün işlev görmeye devam edecektir ancak yazdırma kalitesi en iyi seviyede olmayacaktır.

#### <span id="page-99-0"></span>**Drum Bitiyor mesajları**

DRUM BITIYOR

Eğer LCD'de DRUM BITIYOR mesajı görünürse, drum kitinin ömrü bitmek üzeredir. Drum Değiştir mesajı görünmeden, yeni bir drum kiti alın (DR-240CL) ve elinizde hazır tutun. Drum ünitelerini değiştirmek için bkz. *[Drum ünitelerini de](#page-100-0)ğiştirme* sayfa 91.

## **ÖNEMLİ**

En iyi performansı elde etmek sadece orijinal Brother drum ünitelerini ve orijinal Brother toner ünitelerini kullanın. Üçüncü bir partiye ait drum ünitesi veya toner ünitesi ile yazdırma yapmak sadece yazdırma kalitesini düşürmekle kalmayabilir, aynı zamanda yazıcının kalitesini ve ömrünü olumsuz etkileyebilir. Üçüncü bir partiye ait drum ünitesi veya toner ünitesi kullanımı nedeniyle yaşanan sorunlar garanti kapsamında olmayabilir.

## **Not**

DRUM BİTİYOR(X)

Eğer sadece belirli bir drum ömrünün sonuna yaklaşıyorsa, LCD'de DRUM BİTİYOR(X) mesajı gösterilir. (X), ömrünün sonuna yaklaşan drum ünitesinin rengini gösterir. ((K)=Siyah, (Y)=Sarı, (M)=Magenta, (C)=Cyan.) DRUM DEGIŞTIR mesajı görünmeden yeni bir drum ünitesi DR-240CL-BK (Siyah için) veya DR-240CL-CMY (Y, M, C renkleri için) satın almak ve elinizde hazır tutmak için Brother satıcınızla temas kurun. Bir drum kitinin normal ömrü içerisinde DRUM BİTİYOR(X) mesajı görünmez. Bu mesaj, tek bir ünitenin daha önce hasar veya arıza nedeniyle değiştirilmiş olması durumunda sadece belirli bir drum ile ilgili olacaktır.

### **Drum Değiştir mesajları**

LCD'de aşağıdaki mesaj görüntülendiğinde, drum kitini değiştirmeniz gerekir:

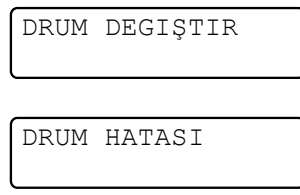

#### <Kaydırılan mesaj>

DRUM ÜNİTESİNİ DEGİŞTİRİN SİYAH/ CYAN/ MACENTA/ SARI. KULLANIM KILAVUZUNA BAKIN. [1](#page-99-1)

<span id="page-99-1"></span>Sadece değiştirmeniz gereken renk gösterilir

DRUM HATASI mesajının iki durumu mevcuttur: Eğer kaydırma mesajında DRUM ÜNİTESİNİ DEGİŞTİRİN görüntülenirse, drum ünitesini değiştirmeniz gerekir. Eğer kaydırılan mesajda DRUM BİRİMİ ÜZERİNDEKİ YEŞİL SEKMEYİ KAYDIRIN. **görüntülenirse**, drum ünitesini değiştirmeniz gerekmez, sadece korona tellerini temizlemeniz gerekir. (Bkz. *[Korona tellerini temizleme](#page-83-1)* sayfa 74.)

# **ÖNEMLİ**

En iyi performansı elde etmek sadece orijinal Brother drum ünitelerini ve orijinal Brother toner ünitelerini kullanın. Üçüncü bir partiye ait drum ünitesi veya toner ünitesi ile yazdırma yapmak sadece yazdırma kalitesini düşürmekle kalmayabilir, aynı zamanda yazıcının kalitesini ve ömrünü olumsuz etkileyebilir. Üçüncü bir partiye ait drum ünitesi veya toner ünitesi kullanımı nedeniyle yaşanan sorunlar garanti kapsamında olmayabilir.

## **Not**

Eğer sadece belirtilen drum'ın değiştirilmesi gerekiyorsa, LCD'de Drum Degiştir(X) mesajı gösterilir. (X), değiştirmeniz gereken drum ünitesi rengini bildirir. ((K)=Siyah, (Y)=Sarı, (M)=Magenta, (C)=Cyan.) Bir drum kitinin normal ömrü içerisinde Drum Degiştir(X) mesajı görünmez.

Bu mesaj, tek bir ünitenin daha önce hasar veya arıza nedeniyle değiştirilmiş olması durumunda sadece belirli bir drum ile ilgili olacaktır.

### <span id="page-100-0"></span>**Drum ünitelerini değiştirme <sup>C</sup>**

#### **ÖNEMLİ**  $\mathbf 0$

- Drum ünitesini dikkatle çıkartın çünkü toner içerebilir. Ellerinize veya elbiselerinize toner dökülürse hemen temizleyin veya soğuk suyla yıkayın.
- Drum ünitesini her değiştirdiğinizde, makinenin iç kısmını temizleyin. (Bkz. *[Düzenli bakım](#page-80-0)* sayfa 71.)
- $\blacksquare$  Makineyi kapatın. Makinenin güç kablosunu elektrik prizinden çekin.
- Kolu yukarı çekerek (1) üst kapağı tamamen açın.

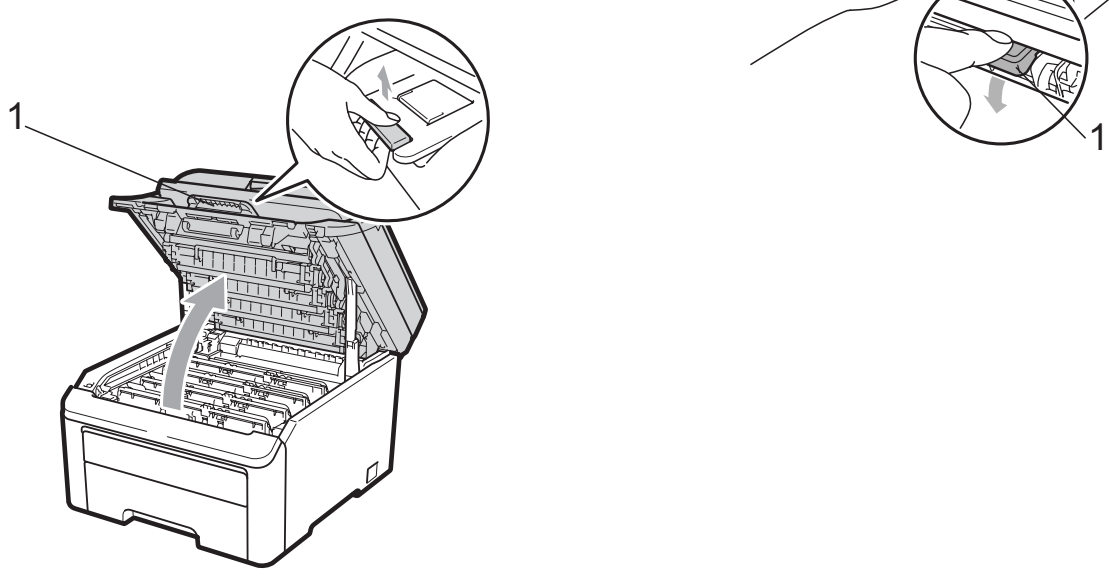

## **ÖNEMLİ**

Tarayıcı açık olduğu zaman üst kapağı açamazsınız.

LCD'de gösterilen renk için drum ünitesini ve toner kartuşu takımını çıkartın.

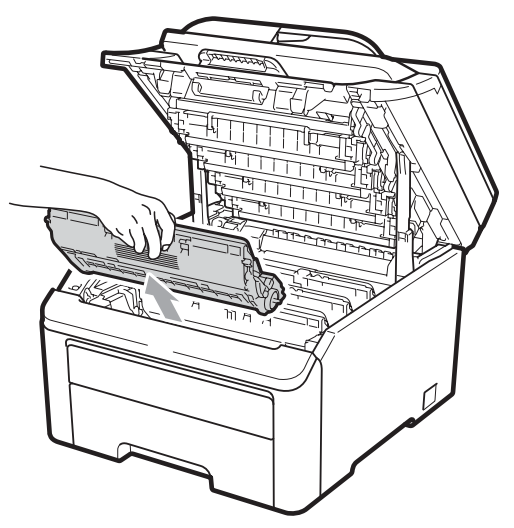

Yeşil etiketli kilit kolunu aşağıya doğru bastırın (1) ve toner kartuşunu drum ünitesinden dışarı çıkartın.

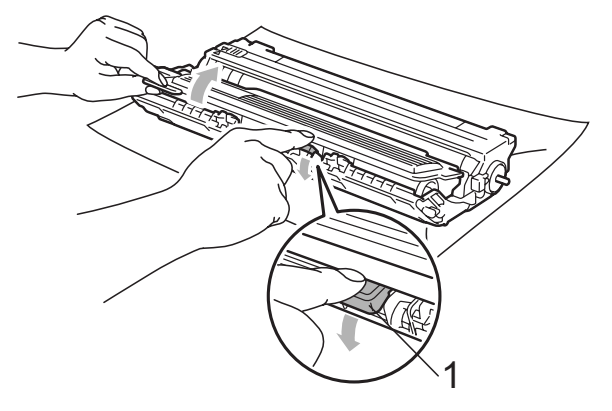

## **UYARI**

Bir toner kartusunu atese ATMAYIN. Patlayabilir ve yaralanmaya neden olabilir.

Makinenin içini ya da dışını temizlemek için, amonyak, alkol, herhangi bir yanıcı madde veya sprey içeren temizlik maddeleri KULLANMAYIN. Aksi takdirde yangına veya elektrik çarpmasına neden olabilirsiniz. Makinenin temizlenmesi ile ilgili bilgi almak için bkz. *[Düzenli bakım](#page-80-0)* [sayfa 71.](#page-80-0)

Toner solumamaya dikkat edin.

# **ÖNEMLİ**

- Drum ünitesi ve toner kartuşu takımlarını temiz ve düz bir yüzeye koymanızı, altlarına da daha sonra atabileceğiniz bir kağıt veya bez yerleştirmenizi tavsiye ederiz, çünkü kazara toner dökülmesi veya dağılması olasıdır.
- Makinenin statik elektrikten zarar görmesini engellemek için, şekilde gösterilen elektrotlara DOKUNMAYIN.

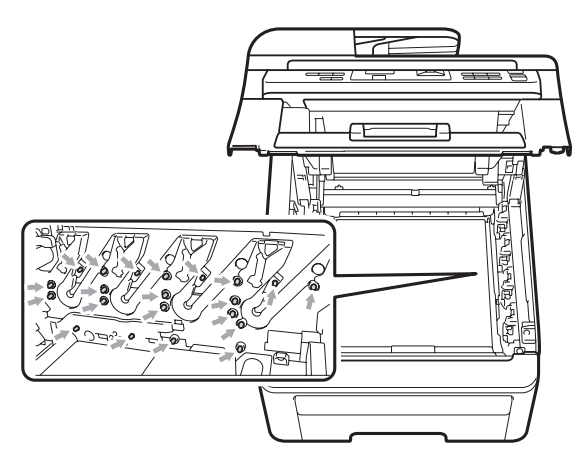

• Toner kartuşunu dikkatle tutun. Ellerinize veya elbiselerinize toner dökülürse hemen temizleyin veya soğuk suyla yıkayın.

• Yazdırma kalitesi sorunlarını önlemek için şekillerde gösterilen gölgeli parçalara DOKUNMAYIN.

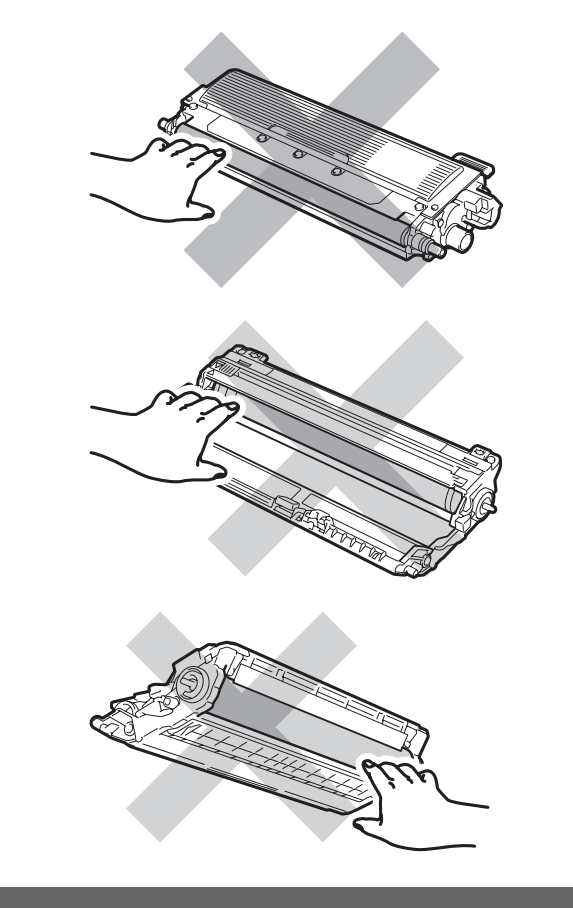

## **Not**

- Toner tozunun kartuş dışına dökülmemesi için kullanılmış drum ünitesini uygun bir torbaya koyup sıkıca bağladığınızdan emin olun.
- Kullanılmış sarf malzemelerini yerel yönetmelikler doğrultusunda atın. Eğer kullanılmış sarf malzemesini satıcıya iade etmemeyi tercih ederseniz, lütfen bunu yerel yönetmelikler doğrultusunda atın ve evsel atıklardan ayırın. Sorularınız için yerel atık tasfiye ofisinizle bağlantıya geçin.

**6** Yeni drum ünitesini ambalajından çıkartın ve koruyucu kapağı sökün.

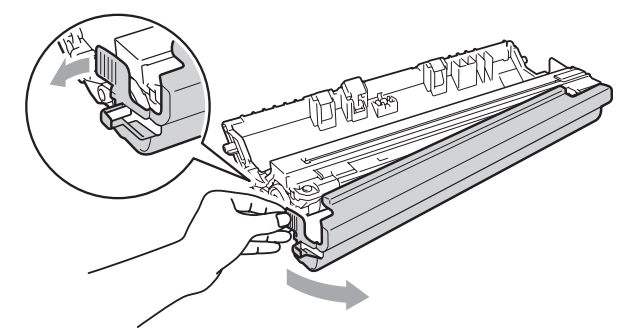

#### **ÖNEMLİ** Ø

Drum ünitesini makineye koymadan hemen önce ambalajını açın. Drum ünitesi doğrudan güneş ışığına maruz kalırsa veya oda ışığında bekletilirse, ünite zarar görebilir.

6 Toner kartuşunu, yerine oturduğunu duyuncaya kadar yeni drum ünitesi içine sıkıca itin.

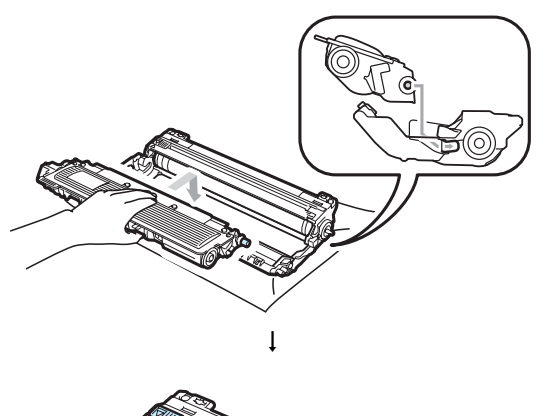

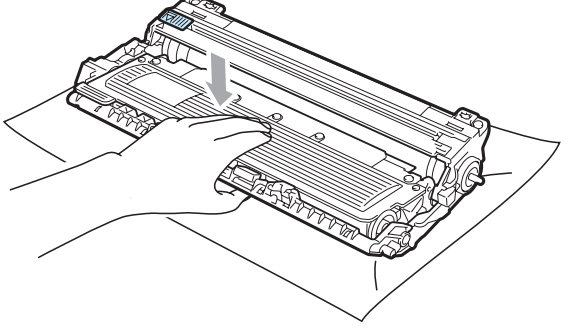

**ÖNEMLİ**  $\bullet$ 

Toner kartuşunu düzgün bir şekilde taktığınıza emin olun, aksi halde drum ünitesinden ayrılabilir.

Drum ünitesini ve toner kartuşu takımını makinenin içerisine kaydırın. Toner kartuşu rengiyle makine üzerindeki renk etiketinin örtüşmesine dikkat edin.

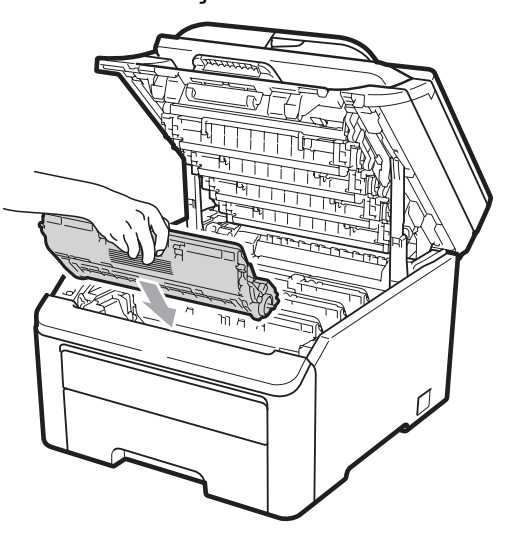

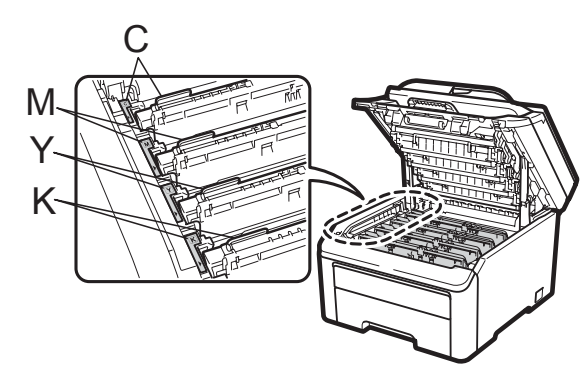

C-Cyan M-Magenta Y-Sarı K-Siyah

8 Makinenin üst kapağını kapatın.

#### **Drum sayacını sıfırlamak**

Bir drum ünitesinin yerine yenisini koyduğunuzda, aşağıdaki adımları izleyerek drum sayacını sıfırlamanız gerekir:

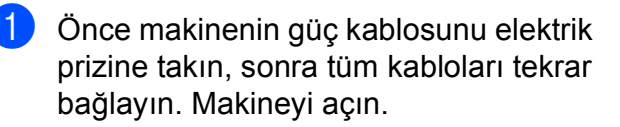

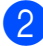

b **Menü**, **5**, **6** üzerine basın.

- **3** Yeni koyduğunuz drum'ın rengini seçmek için ▲ veya ▼ üzerine basın. **Tamam** üzerine basın.
- 4 Drum ünitesi sayacını sıfırlamak için **1** üzerine basın.
- **5** Durdur/Çık üzerine basın.

## <span id="page-103-0"></span>**Kayış ünitesini değiştirme <sup>C</sup>**

Sipariş No. BU-200CL

Yeni bir kayış ünitesi yaklaşık olarak 50.000 A4 veya Letter boyutunda tek taraflı sayfa yazdırabilir.

### **Kayış Sona Yakın mesajı**

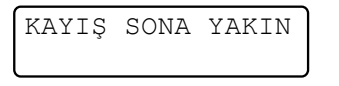

Eğer LCD'de KAYIŞ SONA YAKIN mesajı görünürse, kayış ünitesinin ömrü bitmek üzeredir. KAY. ÜNİ. DEGŞTR mesajı görüntülenmeden yeni bir kayış ünitesi alın ve elinizde hazır tutun.

### **Kayış Ünitesi Değiştir mesajı <sup>C</sup>**

LCD'de aşağıdaki mesaj görüntülendiğinde, kayış ünitesini değiştirmeniz gerekir:

KAY. ÜNİ. DEGŞTR

# **ÖNEMLİ**

- Kayış ünitesinin yüzeyine DOKUNMAYIN. Dokunmanız durumunda yazdırma kalitesi düşebilir.
- Kayış ünitesinin yanlış işlemlere tabi tutulması sonucu meydana gelen zarar garantinizi geçersiz kılabilir.
- Makineyi kapatın. Makinenin güç kablosunu elektrik prizinden çekin.
- Kolu yukarı çekerek (1) üst kapağı tamamen açın.

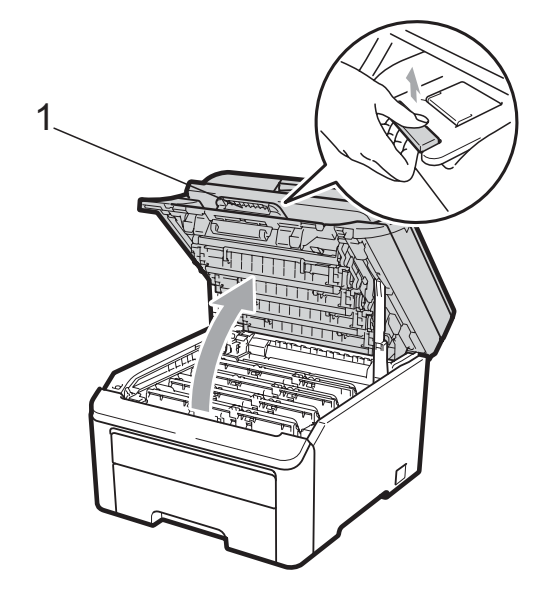

## **ÖNEMLİ**

Tarayıcı açık olduğu zaman üst kapağı açamazsınız.

**3** Tüm drum ünitelerini ve toner kartuşu takımlarını çıkartın.

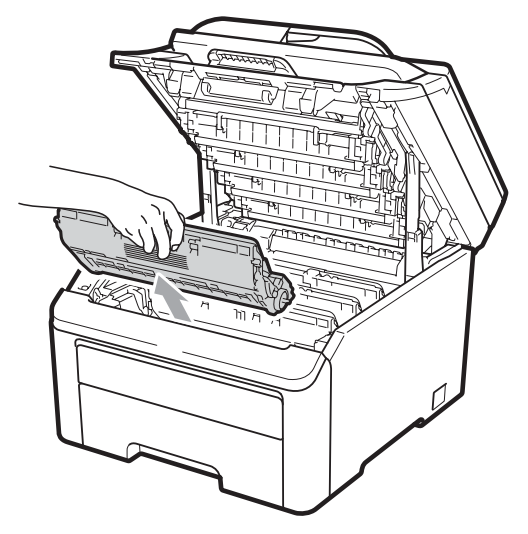

## **ÖNEMLİ**

- Drum ünitesi ve toner kartuşu takımlarını temiz ve düz bir yüzeye koymanızı, altlarına da daha sonra atabileceğiniz bir kağıt veya bez yerleştirmenizi tavsiye ederiz, çünkü kazara toner dökülmesi veya dağılması olasıdır.
- Makinenin statik elektrikten zarar görmesini engellemek için, şekilde gösterilen elektrotlara DOKUNMAYIN.

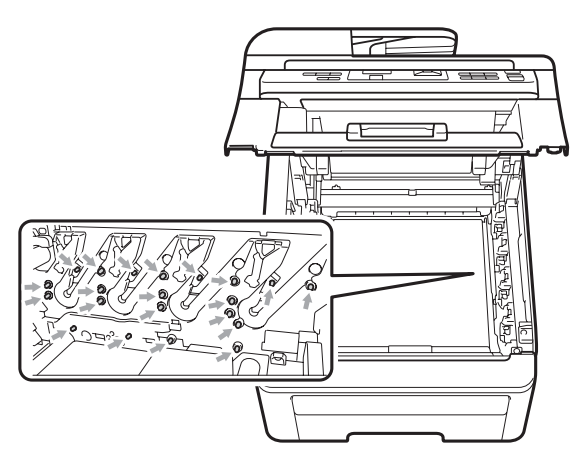

• Toner kartuşunu dikkatle tutun. Ellerinize veya elbiselerinize toner dökülürse hemen temizleyin veya soğuk suyla yıkayın.

• Yazdırma kalitesi sorunlarını önlemek için şekillerde gösterilen gölgeli parçalara DOKUNMAYIN.

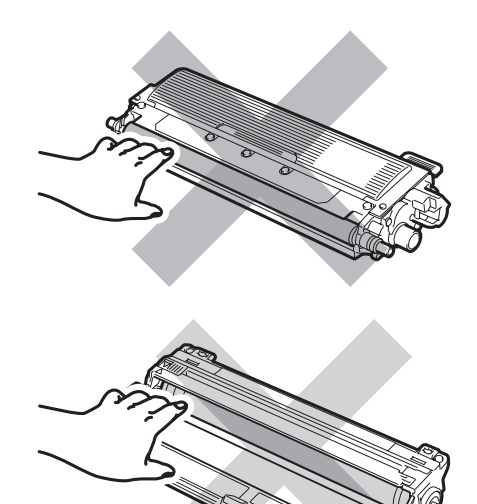

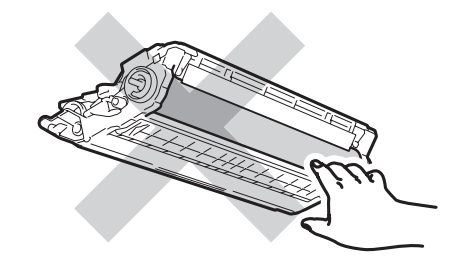

4 Kayış ünitesinin yeşil kolunu tutarak kayış ünitesini yukarıya kaldırın, sonra dışarı çekin.

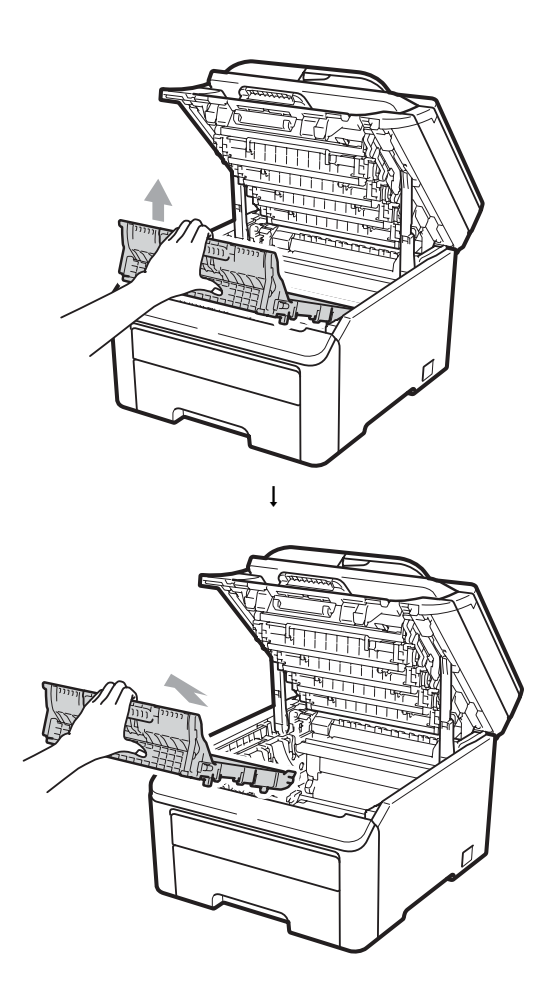

# **ÖNEMLİ**

Yazdırma kalitesi sorunlarını önlemek için şekillerde gösterilen gölgeli parçalara DOKUNMAYIN.

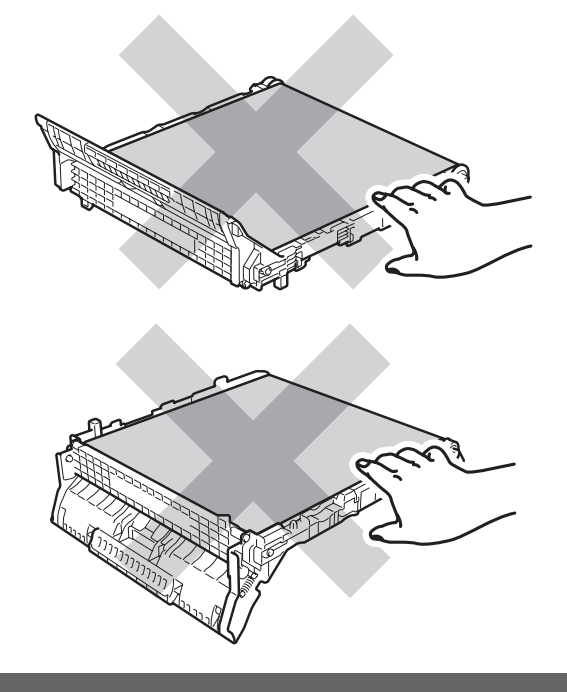

5 Yeni kayış ünitesini ambalajından çıkarın ve yeni kayış ünitesini makineye yerleştirin.

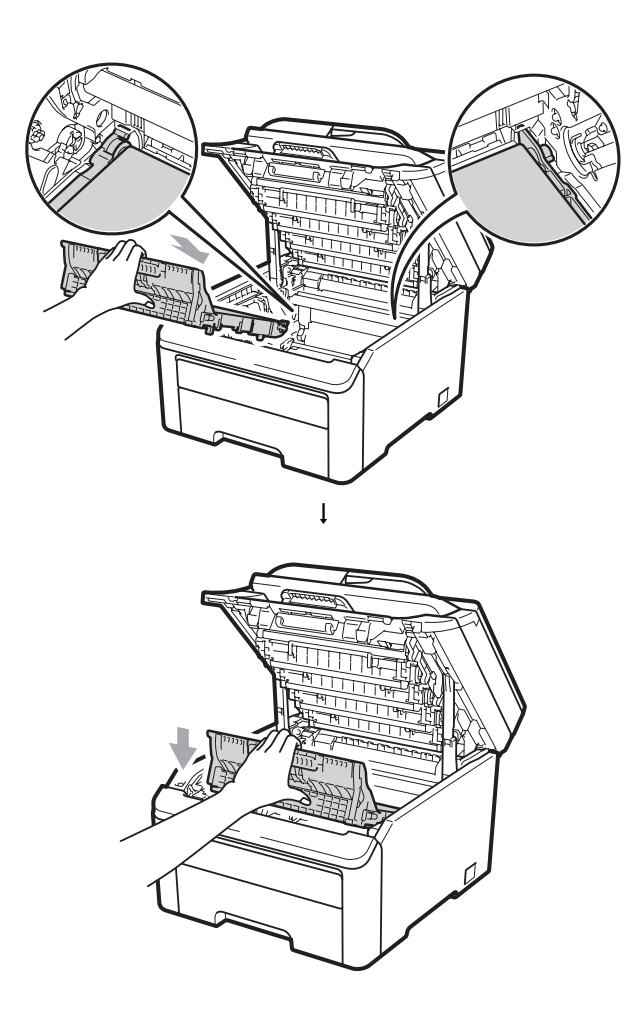

**6** Her bir drum ünitesini ve toner kartuşu takımını makinenin içerisine kaydırın. Toner kartuşu rengiyle makine üzerindeki renk etiketinin örtüşmesine dikkat edin. Bu işlemi tüm drum ünitesi ve toner kartuşu takımları için tekrarlayın.

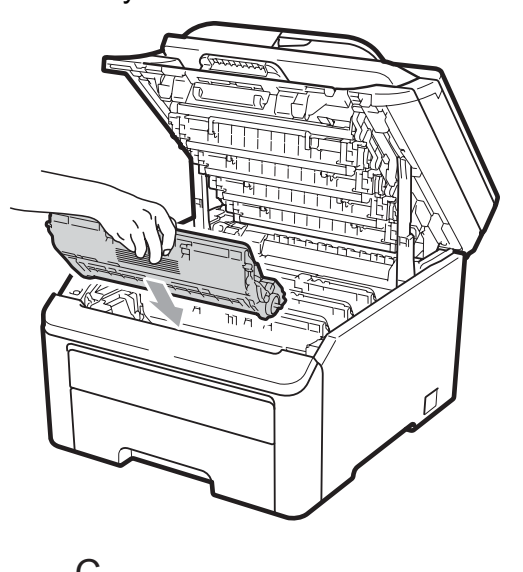

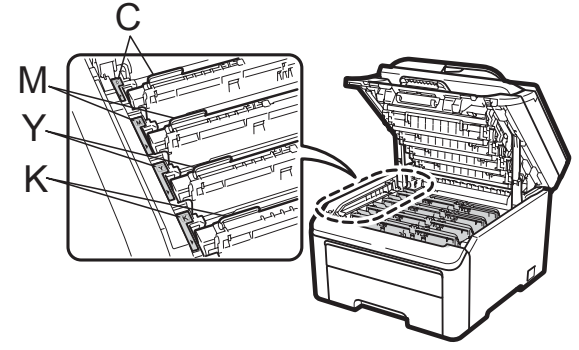

C-Cyan M-Magenta Y-Sarı K-Siyah

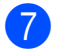

7 Makinenin üst kapağını kapatın.

**Bir kayış ünitesinin yerine yenisini koyduğunuzda, aşağıdaki adımları izleyerek kayış ünitesi sayacını**  $s$ **ifirlamanız gerekir:** 

- a Önce makinenin güç kablosunu elektrik prizine takın, sonra tüm kabloları tekrar bağlayın. Makineyi açın.
- 
- b **Menü**, **5**, **6** üzerine basın.
- $\boxed{3}$  Kayış Ünitesi öğesini seçmek için  $\blacktriangle$ veya ▼ üzerine basın. **Tamam** üzerine basın.
- $\overline{4}$  Kayış ünitesi sayacını sıfırlamak için **1** üzerine basın.
- **5** Durdur/Çık üzerine basın.

## <span id="page-107-0"></span>**Atık toner kutusunu değiştirme <sup>C</sup>**

Sipariş No. WT-200CL

Yeni bir atık toner kutusu ile yaklaşık olarak 50.000 A4 veya Letter boyutunda tek taraflı sayfa yazdırılabilir.

## **Atık Toner Kutusu Sona Yakın mesajı <sup>C</sup>**

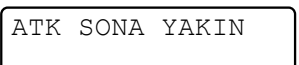

Eğer LCD'de ATK SONA YAKIN mesajı görünürse, atık toner kutusunun ömrü bitmek üzeredir. ATK'YI DEGİŞTİR mesajı görüntülenmeden yeni bir atık toner kutusu alın ve elinizde hazır tutun.

### **Atık Toner Kutusunu Değiştir mesajı <sup>C</sup>**

LCD'de aşağıdaki mesaj görüntülendiğinde, atık toner kutusunu değiştirmeniz gerekir:

ATK'YI DEGİŞTİR

# **ÖNEMLİ**

Atık toner kutusunu tekrar kullanmayın.

## **UYARI**

Bir atık toner kutusunu ateşe ATMAYIN. Patlayabilir.

Toneri dökmemeye dikkat edin. SOLUMAYIN ve gözlerinize kaçmasına izin vermeyin.

Makineyi kapatın. Makinenin güç kablosunu elektrik prizinden çekin.

 $\overline{2}$  Kolu yukarı çekerek (1) üst kapağı tamamen açın.

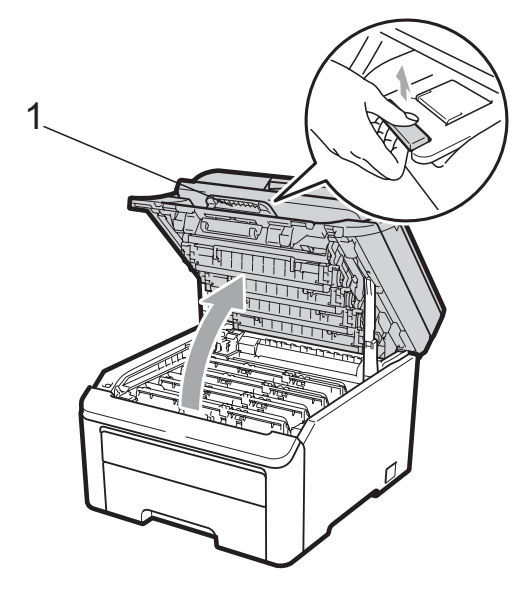

**ÖNEMLİ**  $\bullet$ 

Tarayıcı açık olduğu zaman üst kapağı açamazsınız.
**3** Tüm drum ünitelerini ve toner kartuşu takımlarını çıkartın.

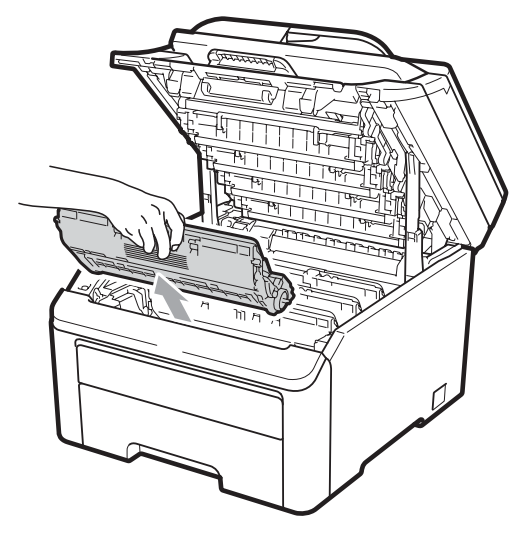

### **ÖNEMLİ**

- Drum ünitesi ve toner kartuşu takımlarını temiz ve düz bir yüzeye koymanızı, altlarına da daha sonra atabileceğiniz bir kağıt veya bez yerleştirmenizi tavsiye ederiz, çünkü kazara toner dökülmesi veya dağılması olasıdır.
- Makinenin statik elektrikten zarar görmesini engellemek için, şekilde gösterilen elektrotlara DOKUNMAYIN.

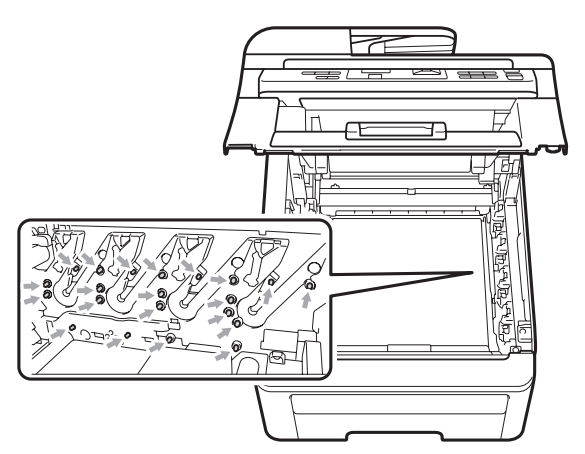

• Toner kartuşunu dikkatle tutun. Ellerinize veya elbiselerinize toner dökülürse hemen temizleyin veya soğuk suyla yıkayın.

• Yazdırma kalitesi sorunlarını önlemek için şekillerde gösterilen gölgeli parçalara DOKUNMAYIN.

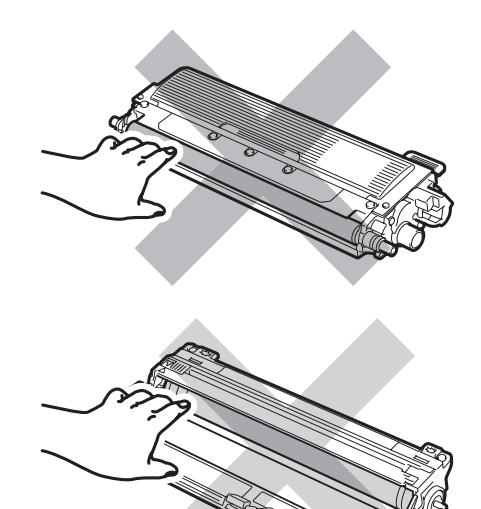

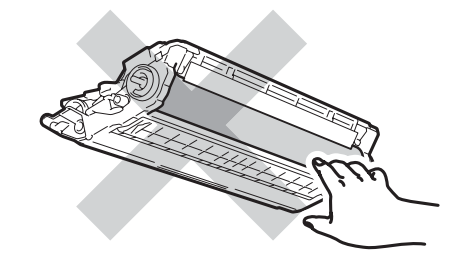

4 Kayış ünitesinin yeşil kolunu tutarak kayış ünitesini yukarıya kaldırın, sonra dışarı çekin.

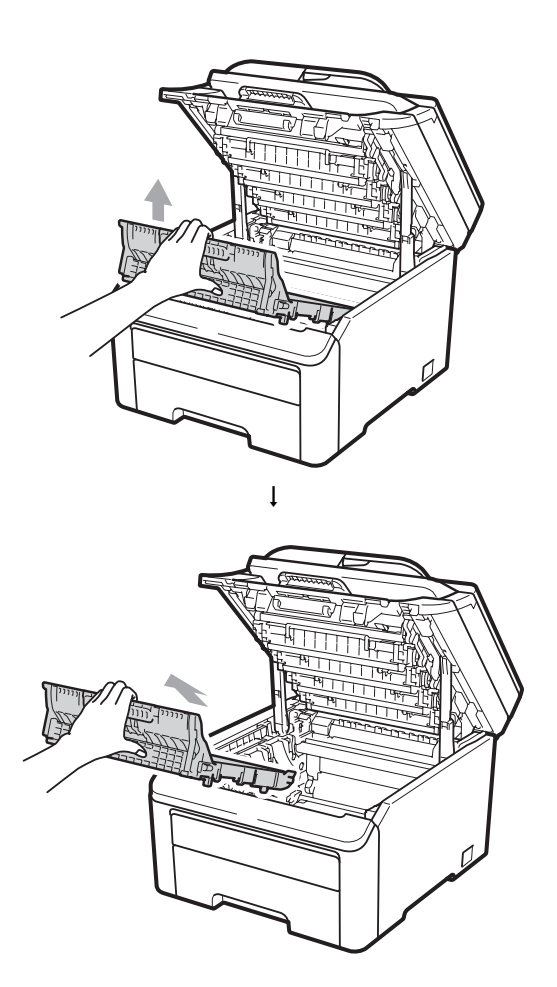

# **ÖNEMLİ**

Yazdırma kalitesi sorunlarını önlemek için şekillerde gösterilen gölgeli parçalara DOKUNMAYIN.

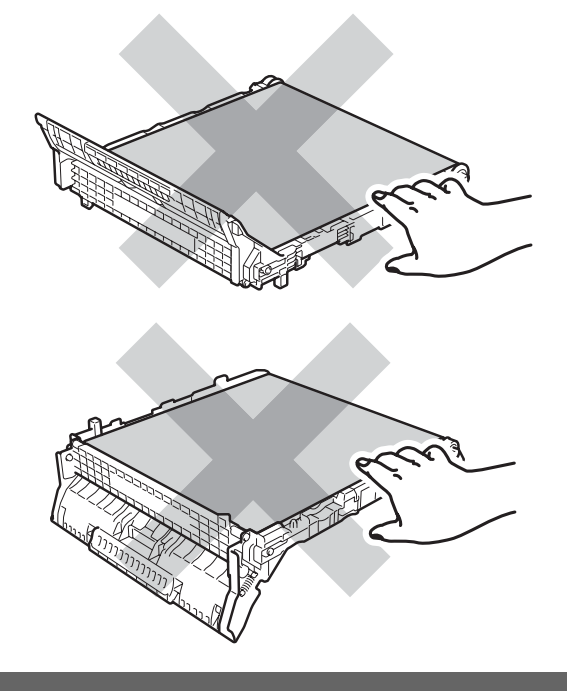

**6** Turuncu renkli ambalaj malzemesini çıkartın ve atın.

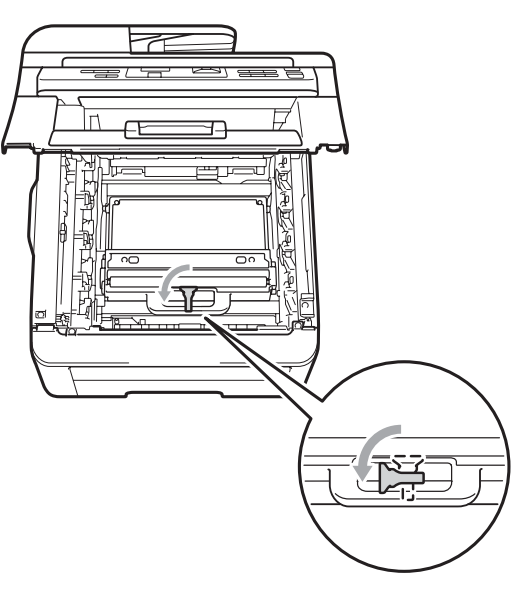

$$
\left\vert \downarrow \right\vert
$$

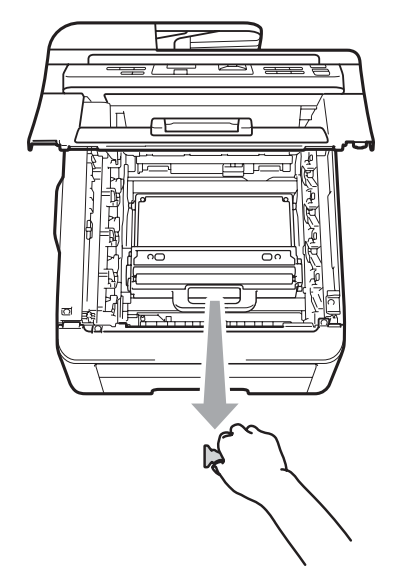

### **Not**

Bu adım sadece atık toner kutusunu ilk kez değiştirdiğinizde gereklidir. Turuncu renkli ambalaj, nakliye sırasında makinenizi korumak için fabrikada yerleştirilmiştir. Turuncu renkli ambalaj, yeni takılan atık toner kutuları için gerekli değildir.

6 Atık toner kutusunun yeşil kolunu tutun ve atık toner kutusunu makineden çıkartın.

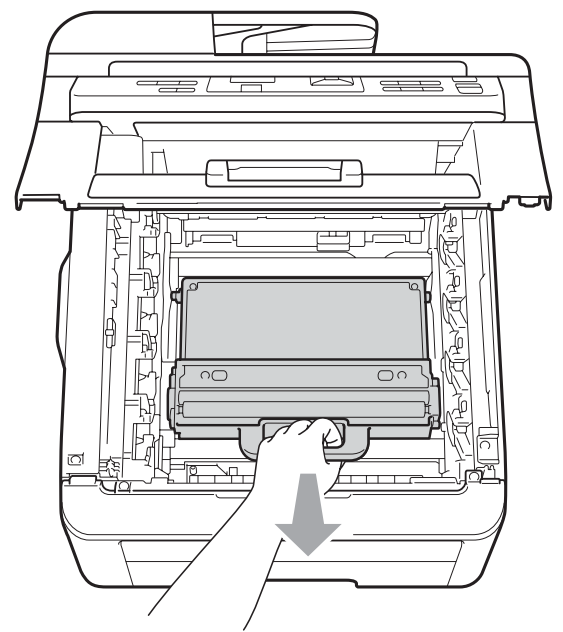

# **A** DİKKAT

Kazayla toner dökülmemesi veya etrafa dağılmaması için atık toner kutusunu dikkatle tutun. Ellerinize veya elbiselerinize toner dökülürse hemen temizleyin veya soğuk suyla yıkayın.

### **Not**

Kullanılmış atık toner kutusunu yerel yönetmelikler doğrultusunda atın ve evsel atıklardan ayırın. Sorularınız için yerel atık tasfiye ofisinizle bağlantıya geçin.

**C**

**101**

**7** Yeni atık toner kutusunu ambalajından çıkarın ve makineye yerleştirin.

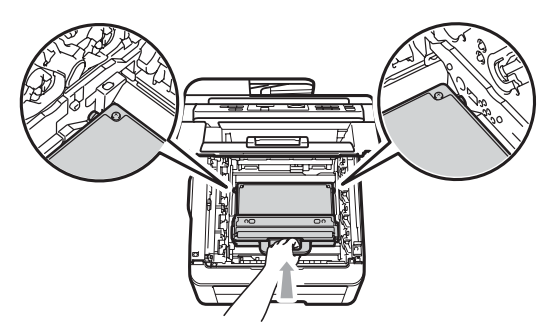

8 Kayış ünitesini makineye yerleştirin.

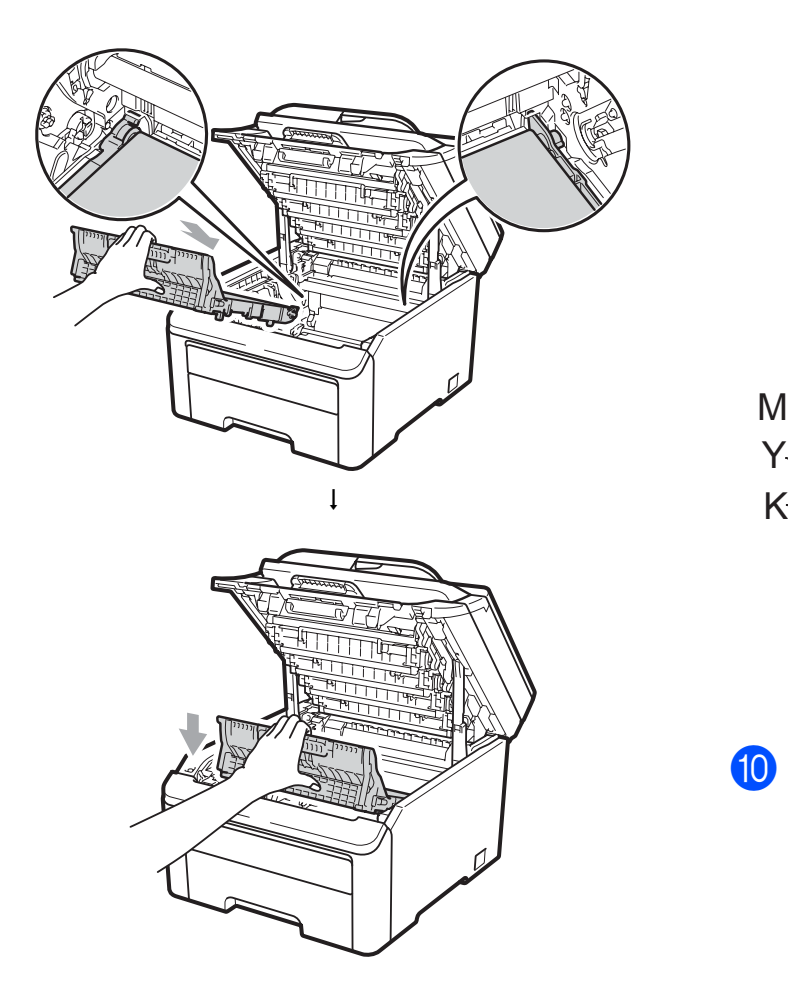

<sup>9</sup> Her bir drum ünitesini ve toner kartuşu takımını makinenin içerisine kaydırın. Toner kartuşu rengiyle makine üzerindeki renk etiketinin örtüşmesine dikkat edin. Bu işlemi tüm drum ünitesi ve toner kartuşu takımları için tekrarlayın.

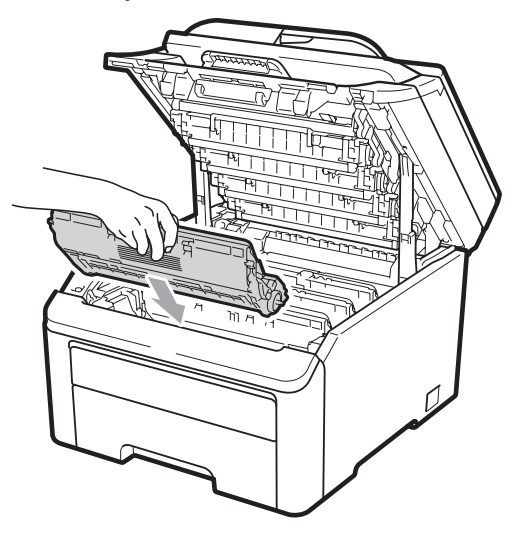

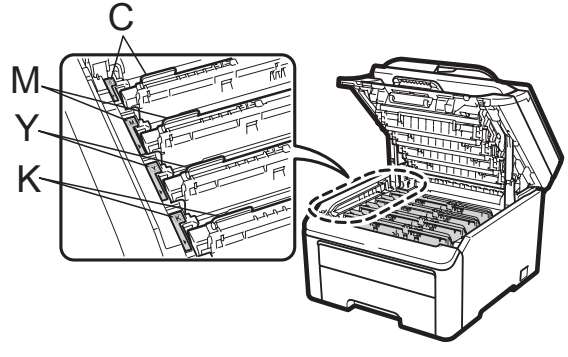

C-Cyan M-Magenta Y-Sarı K-Siyah

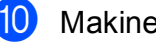

10 Makinenin üst kapağını kapatın.

# **Bakım parçalarını belirli aralıklarla değiştirme <sup>C</sup>**

Yazdırma kalitesinin korunması için bakım parçalarının belirli aralıklarla düzenli olarak değiştirilmesi gerekir. Yaklaşık 50.000 sayfa yazdırıldıktan sonra aşağıda listelenen parçalar değiştirilmelidir <sup>1</sup>. Aşağıdaki mesajlar LCD üzerinde göründüğünde lütfen Brother satıcınızla temas kurun.

<span id="page-112-0"></span> $1 - A4$  veya Letter boyutunda tek taraflı sayfalar.

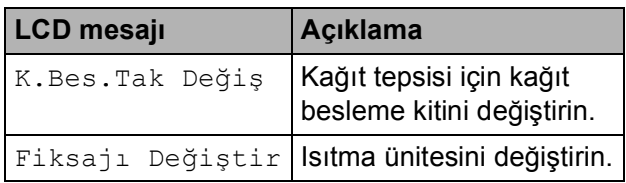

# **Makine Bilgileri**

### <span id="page-112-1"></span>**Seri Numarasının Kontrol Edilmesi <sup>C</sup>**

Makinenin Seri Numarasını LCD ekranda görebilirsiniz.

- a **Menü**, **5**, **1** üzerine basın.
- b **Durdur/Çık** üzerine basın.

### <span id="page-112-4"></span><span id="page-112-2"></span>**Sayfa Sayaçlarını Kontrol Etme <sup>C</sup>**

Kopyalar, yazdırılan sayfalar, raporlar ve listeler veya özet bir toplam için makinenin Sayfa Sayaçlarını görebilirsiniz.

- 
- 
- a **Menü**, **5**, **2** üzerine basın.
	- Toplam, Liste, Kopya veya Baskılama öğelerini görmek için  $\blacktriangle$ veya ▼ üzerine basın.
	- c **Durdur/Çık** üzerine basın.

### <span id="page-112-3"></span>**Kullanıcı Ayarları Listesi**

Programladığınız bir ayarlar listesini yazdırabilirsiniz.

a **Menü**, **5**, **3** öğelerine basın.

Makine Bilgisi 3.KUL. AYARLARI

b **Mono Başlat** veya **Renkli Başlat** üzerine basın.

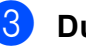

c **Durdur/Çık** üzerine basın.

### <span id="page-113-1"></span>**Ağ Yapılandırma Listesi <sup>C</sup>**

Ağ Yapılandırma Listesi, ağ baskı sunucusu ayarlarını içeren geçerli ağ yapılandırmasını listeleyen bir rapordur.

### **Not**

Düğüm adı: Düğüm adı, Ağ Yapılandırma Listesinde görüntülenir. Varsayılan düğüm adı "BRNXXXXXXXXXXXX".

**1** Menü, 5, 4 üzerine basın.

Makine Bilgisi 4.Ağ Yapılandırm

b **Mono Başlat** veya **Renkli Başlat** üzerine basın.

### <span id="page-113-2"></span>**Parçaların kalan ömrünü kontrol etme**

Makine parçalarının ömrünü LCD ekranda görebilirsiniz.

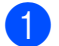

**1** Menü, 5, 5 üzerine basın.

Makine Bilgisi 5.Parça Ömrü

b 1.Drum, 2.KAYI<sup>Ş</sup> ÜNİTESİ, 3.KB Tak veya 4.FİKSAJ seçimini yapmak için ▲ veya ▼ üzerine basın. **Tamam** üzerine basın.

**3** Durdur/Çık üzerine basın.

### <span id="page-113-0"></span>**Sıfırlama işlevleri <sup>C</sup>**

Aşağıdaki sıfırlama işlevleri mevcuttur:

1  $Aq$ 

Yazıcı sunucusuna ait şifre ile IP adresi bilgileri gibi değerleri fabrika ayarlarına geri döndürebilirsiniz.

2 TÜM AYARLAR

Makinenin tüm ayarlarını fabrikada belirlenen ayarlara geri döndürebilirsiniz.

Brother, makineyi atarken bu işlemi gerçekleştirmenizi kuvvetle tavsiye eder.

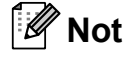

Ag veya TÜM AYARLAR seçimini yapmadan önce arayüz kablosunu çıkarın.

### **Makineyi sıfırlama**

a **Menü**, **1**, **6** üzerine basın.

Genel Ayarlar 6.SIFIRLA

A veya ▼ tuşuna basarak istediğiniz sıfırlama işlevini seçin. **Tamam** üzerine basın.

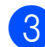

8 Aşağıdakilerden birini yapın;

- Ayarları sıfırlamak için **1** üzerine basın ve @ no'lu a[d](#page-114-0)ıma gidin.
- Değişiklik yapmadan çıkmak için **2** üz[e](#page-114-1)rine basın ve @ no'lu adıma gidin.

<span id="page-114-0"></span>Makineyi kapatıp yeniden başlatmanız istenecektir. Aşağıdakilerden birini yapın;

- $\blacksquare$  Makineyi kapatıp yeniden başlatmak için **1** tuşuna basın. Makine sıfırlama işlemine başlayacaktır.
- $\blacksquare$  Makineyi yeniden başlatmadan çıkmak için 2 tuşuna basın. **@** no'lu adıma gidin.

<span id="page-114-1"></span>e **Durdur/Çık** üzerine basın.

### **Not**

Ayrıca **Menü**, **4**, **0** öğelerine basarak da Ağ ayarlarını sıfırlayabilirsiniz.

# <span id="page-114-2"></span>**Makinenin ambalajlanıp gönderilmesi <sup>C</sup>**

Makineyi taşırken, makinenizle birlikte gelen ambalaj malzemelerini kullanın. Makineyi düzgün paketlemezseniz, garantiniz geçersiz kalabilir.

## **DİKKAT**

Makine gönderilirken, her bir drum ünitesi/toner kartuşu takımı ve atık toner kutusu makineden çıkarılmalı ve bir plastik torbaya konulmalıdır. Gönderimden önce bu öğelerin çıkarılıp plastik torbalara konulmaması, makinede ciddi hasara yol açabilir ve garantinin geçersiz olmasına neden olabilir.

Yeniden paketleme işlemlerinde gerekecek şu parçaların elinizde olduğuna emin olun:

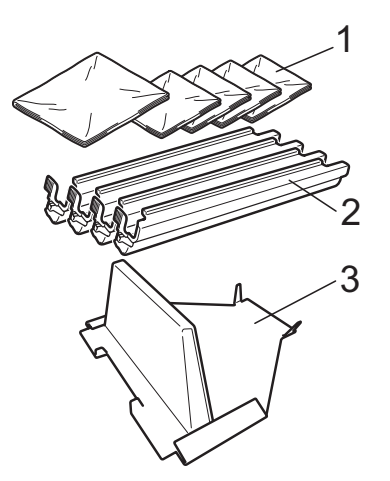

- **1 Plastik torbalar tarafınızdan temin edilecek olup, atık toner kutusu için bir tane, dört adet bulunan drum ve toner kartuşu takımı için de birer tane gereklidir**
- **2 Orijinal drum ve toner kartuşu takımlarının üzerinde bulunan koruyucu kapaklar**
- **3 Kayış ünitesini kilitlemek için paketleme malzemesi**

**C**

**105**

### **UYARI**

Bu makine ağırdır ve yaklaşık olarak 22,7 kg'dır. Yaralanmaları önlemek için makineyi en az iki kişi kaldırın. Makineyi bir yüzeye yerleştirirken parmaklarınızın altta sıkışmamasına dikkat edin.

# **ÖNEMLİ**

Makineyi paketlemeden önce, güç bağlantısının kesildiğine ve 30 dakika boyunca tamamen soğuduğuna emin olun.

**a Makineyi kapatın.** 

- 2 Tüm kabloları ve AC güç kablosunu makineden çıkarın.
- 3) Üst kapağı tamamen çıkarın ve tüm drum üniteleri ile toner kartuş takımlarını çıkartın.

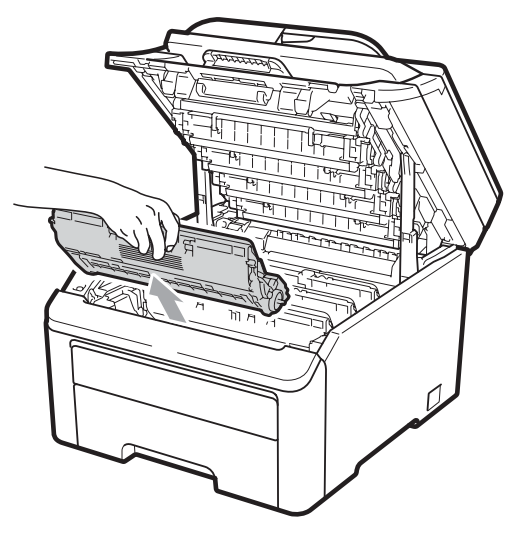

### **A** DİKKAT

Şekilde koyu renkle gösterilen parçalara DOKUNMAYIN.

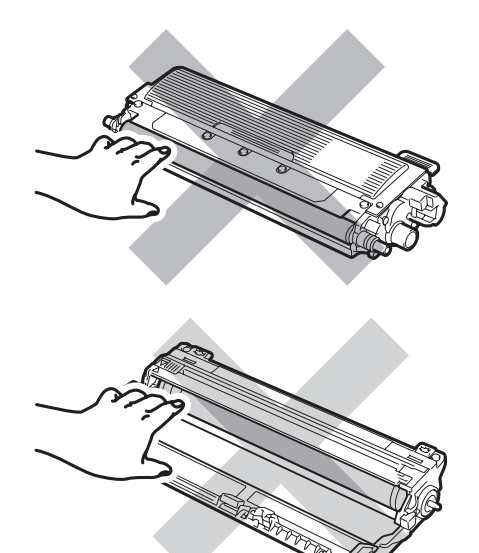

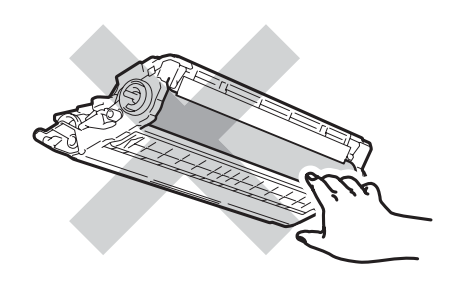

Drum üniteleri ile toner kartuş takımlarının her birine koruyucu kapağı takın.

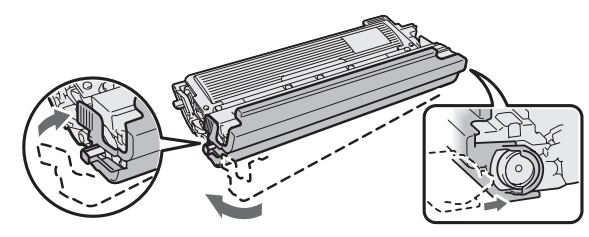

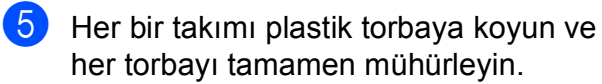

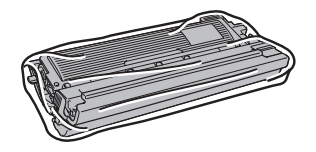

6 Kayış ünitesinin yeşil kolunu tutarak kayış ünitesini yukarıya kaldırın, sonra makineden dışarı çekin.

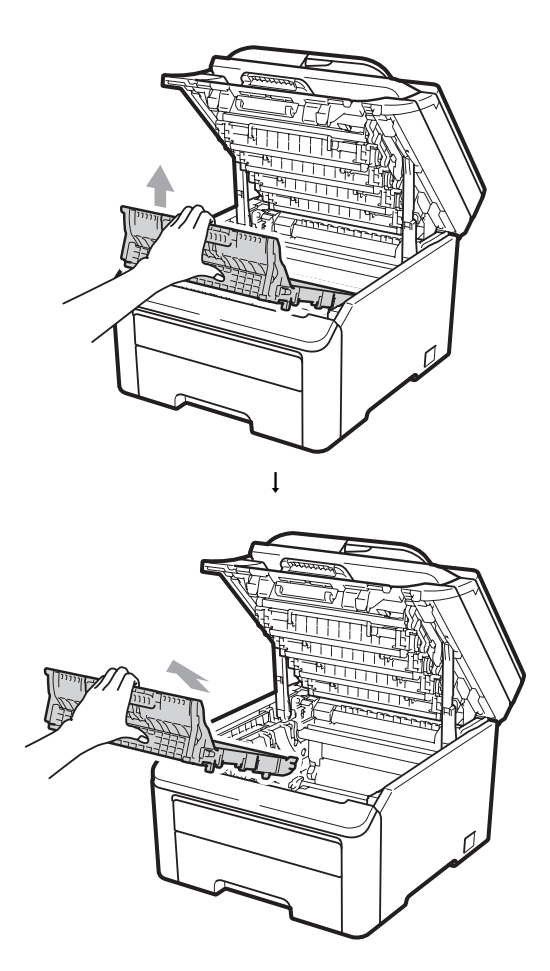

7 Atık toner kutusunu makineden çıkarın, sonra plastik torbaya koyun ve torbayı tamamen mühürleyin.

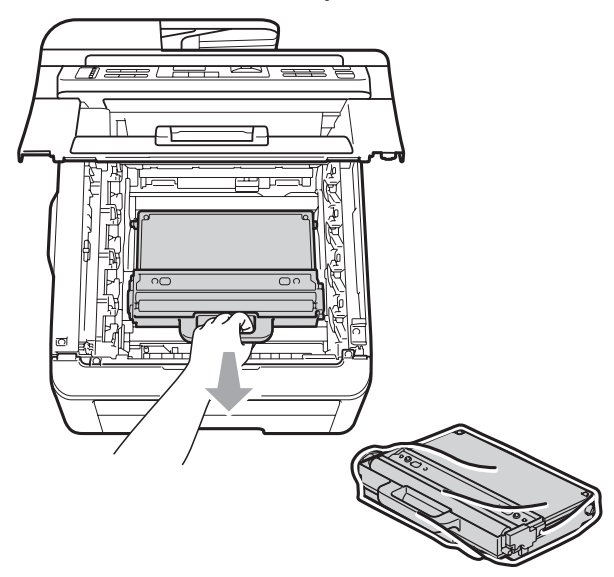

8 Kayış ünitesini makineye geri yerleştirin.

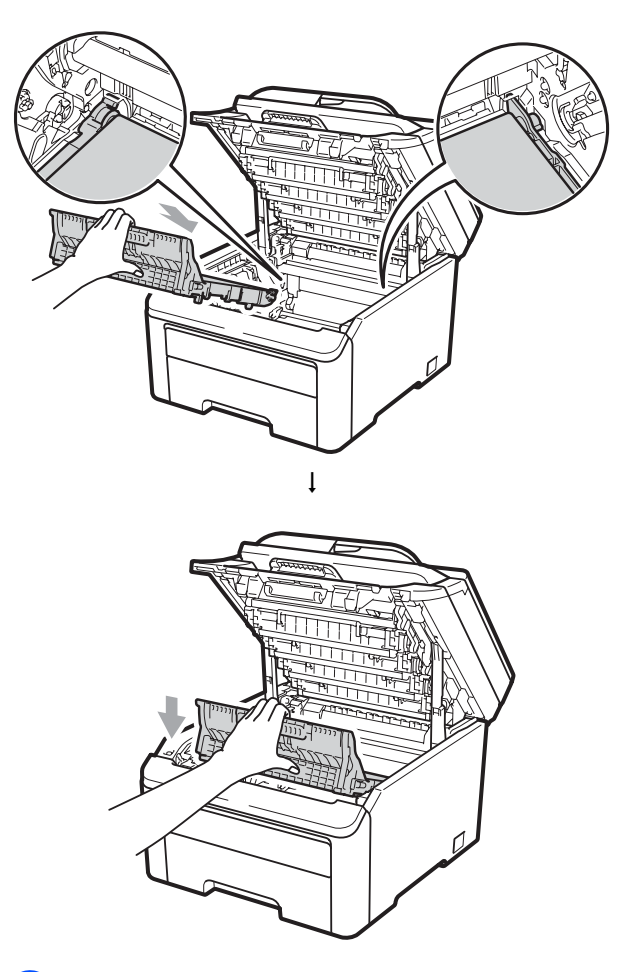

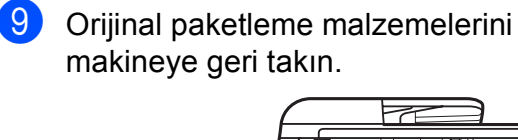

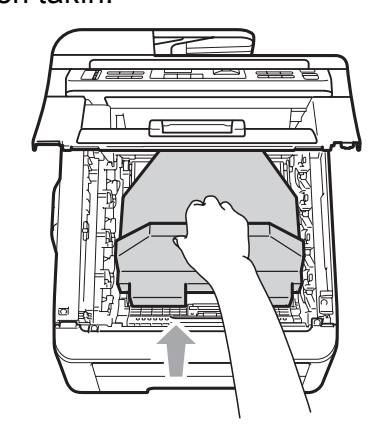

**jel** Üst kapağı kapatın.

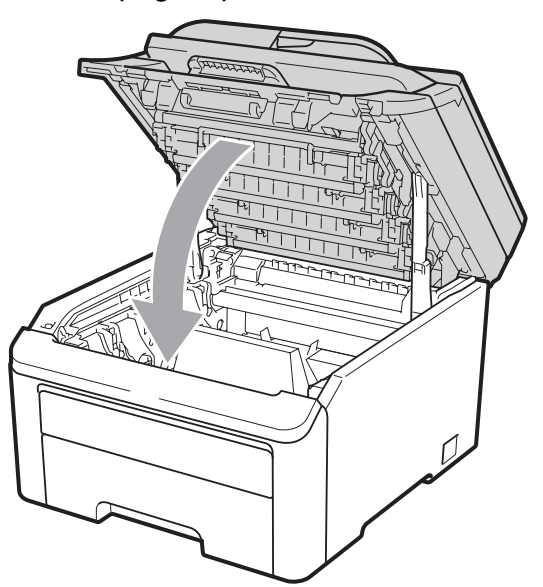

**k Atık toner kutusu ile bir drum ünitesini ve** toner kartuşlarını strafor parça içerisine yerleştirin.

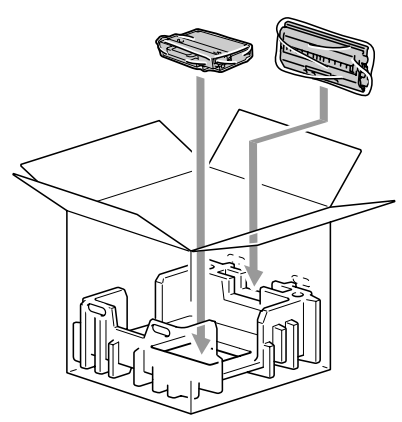

12 İki kişi ile birlikte, makineyi plastik torbaya yerleştirin.

**13** Makineyi ve strafor parçalarını kartona yerleştirin. Makinenin ön tarafı ile strafor parçaları üzerindeki "FRONT" işaretini eşleştirin. Drum ünitesi ve toner kartuşu takımları için strafor parçalarını makinenin üzerine yerleştirin.

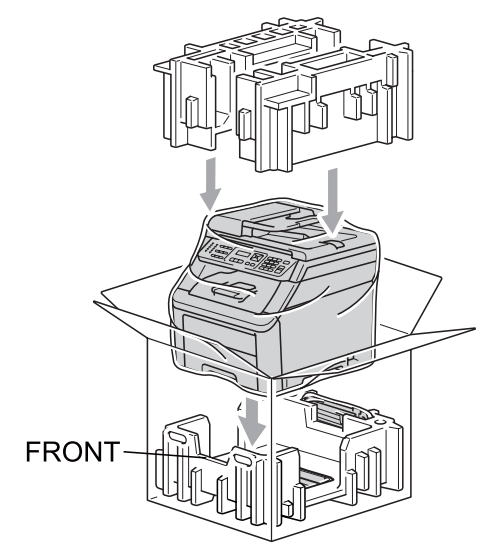

14 Güç kablosunu ve geriye kalan üç drum ünitesi ile toner kartuş takımlarını, şekilde gösterildiği gibi strafor parçalarına yerleştirin.

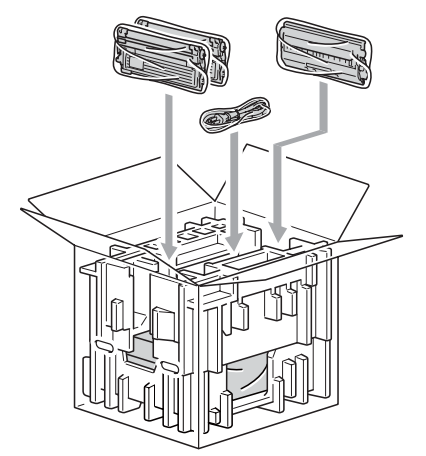

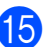

**ib** Dört karton tepsiyi üste yerleştirin.

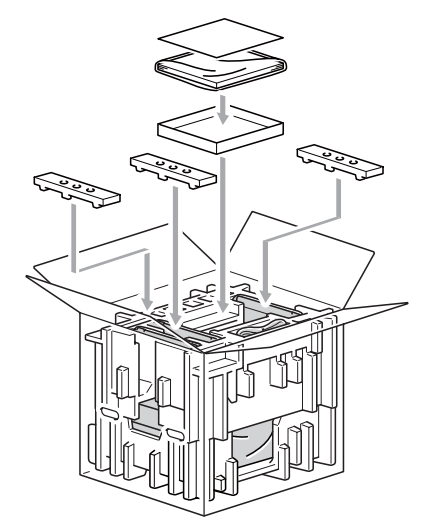

16 Kartonu kapatın ve koli bandıyla sarın.

**C**

**D**

# **Menü ve özellikler**

# <span id="page-119-1"></span>**Ekranla programlama**

Makineniz kolay kullanılacak biçimde tasarlanmıştır. Menü tuşlarını kullanarak LCD ekran üzerinde programlama yapabilirsiniz.

Makinenizi programlamanıza yardımcı olmak için adım adım ekran talimatları hazırladık. Menü seçimlerinde ve programlama seçeneklerinde sizi yönlendiren adımları takip edin.

### <span id="page-119-2"></span>**Menü tablosu**

*[Menü tablosu](#page-121-0)* sayfa 112 yardımıyla makinenizi programlayabilirsiniz. Bu sayfalarda menü seçimleri ile seçeneklerini listelenmektedir.

Makinenizi programlamak için menü numaralarının ardından **Menü** tuşuna basın.

Örneğin, Sinyal Sesi ses düzeyini Düşük olarak belirlemek için:

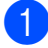

a **Menü**, **1**, **2** üzerine basın.

- Düşük seçimini yapmak için  $\blacktriangle$  veya  $\blacktriangledown$ üzerine basın.
- **3** Tamam tuşuna basın.

### <span id="page-119-0"></span>**Belleğe kaydetme**

Menü ayarlarınız kalıcı olarak kaydedilmiştir, elektrik kesilse bile bunlar *kaybolmaz*. Geçici ayarlar (örneğin, Kontrast) *kaybolur*.

# <span id="page-119-3"></span>**Menü** tuşları

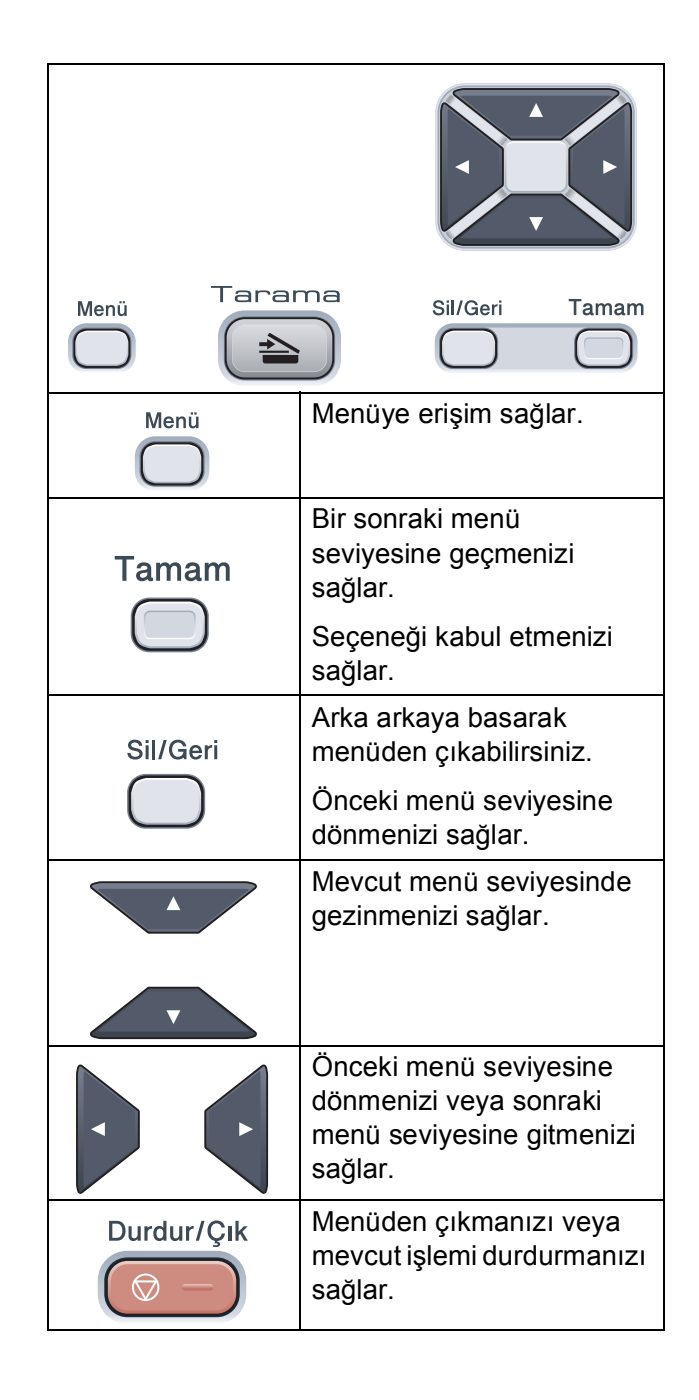

### **Menü moduna erişme**

- 
- **Menü** tuşuna basın.
	- Bir seçenek seçin.
		- Genel Ayarlar menüsü için **1** tuşuna basın.
		- Kopyalama menüsü için **2** tuşuna basın.
		- Yazıcı menüsü için **3** tuşuna basın.
		- Ağ menüsü için **4** tuşuna basın.
		- Makine Bilgisi menüsü için **5** tuşuna basın.

Ayrıca, istediğiniz yöne bağlı olarak a veya ▼ tuşuna basarak, her bir menü seviyesinde gezinebilirsiniz.

- **3** İstediğiniz seçenek LCD ekranda göründüğünde **Tamam** tuşuna basın. Bunun üzerine LCD bir sonraki menü seviyesini gösterecektir.
- $\overline{4}$   $\overline{4}$  veya  $\overline{v}$  tuşuna basarak bir sonraki menü seçiminize ilerleyin.
- **6 Tamam** tuşuna basın. Bir seçeneği ayarlamayı tamamladığınızda LCD ekranda Kabul edildi gösterilir.
- 6 Menü modundan çıkmak için **Durdur/Çık** tuşuna basın.

# <span id="page-121-1"></span><span id="page-121-0"></span>**Menü tablosu**

Fabrika ayarları, koyu ve yanında bir yıldız işaretiyle gösterilmiştir.

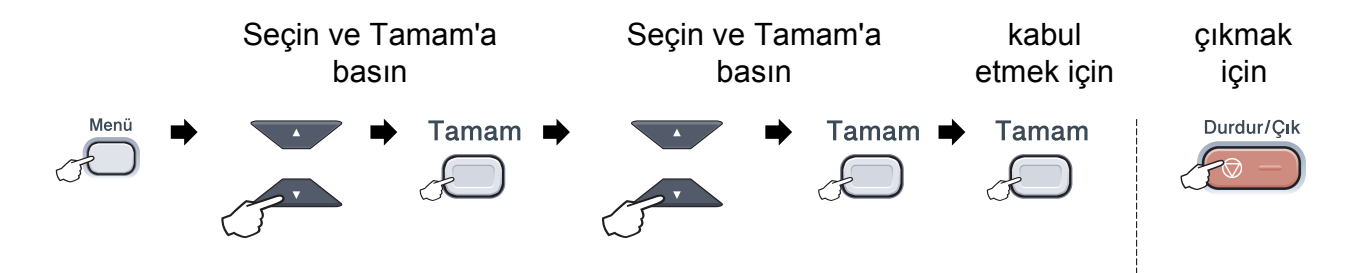

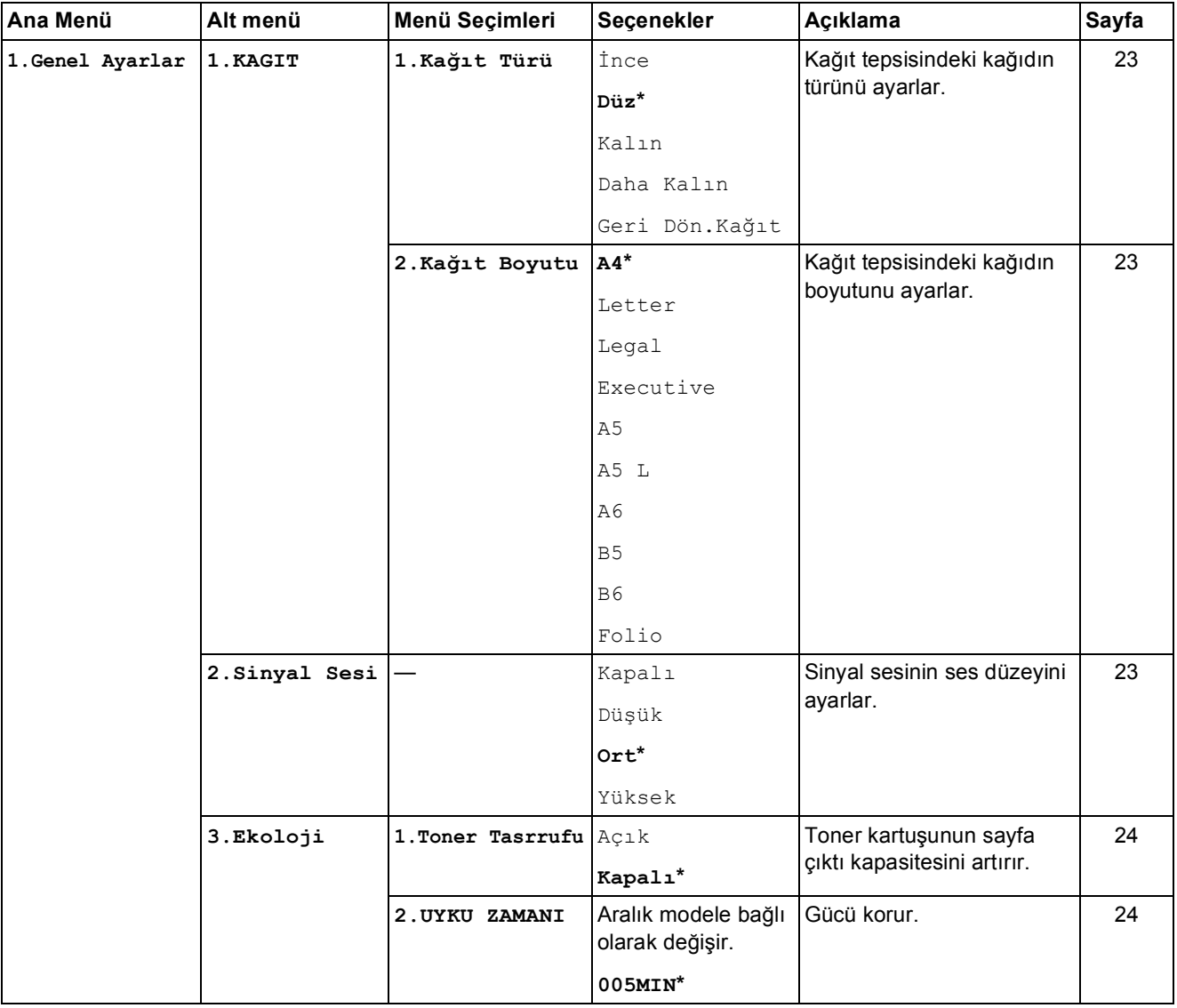

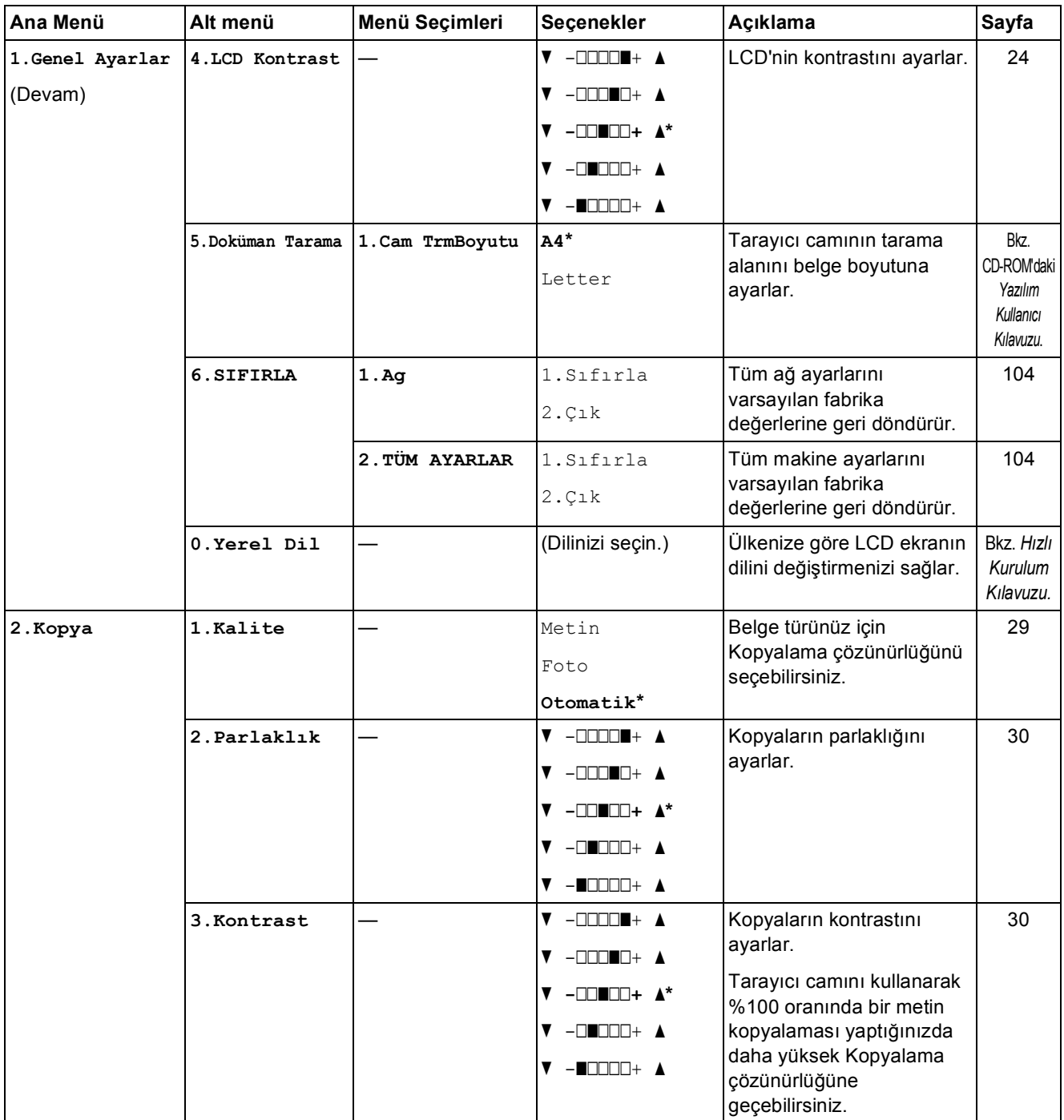

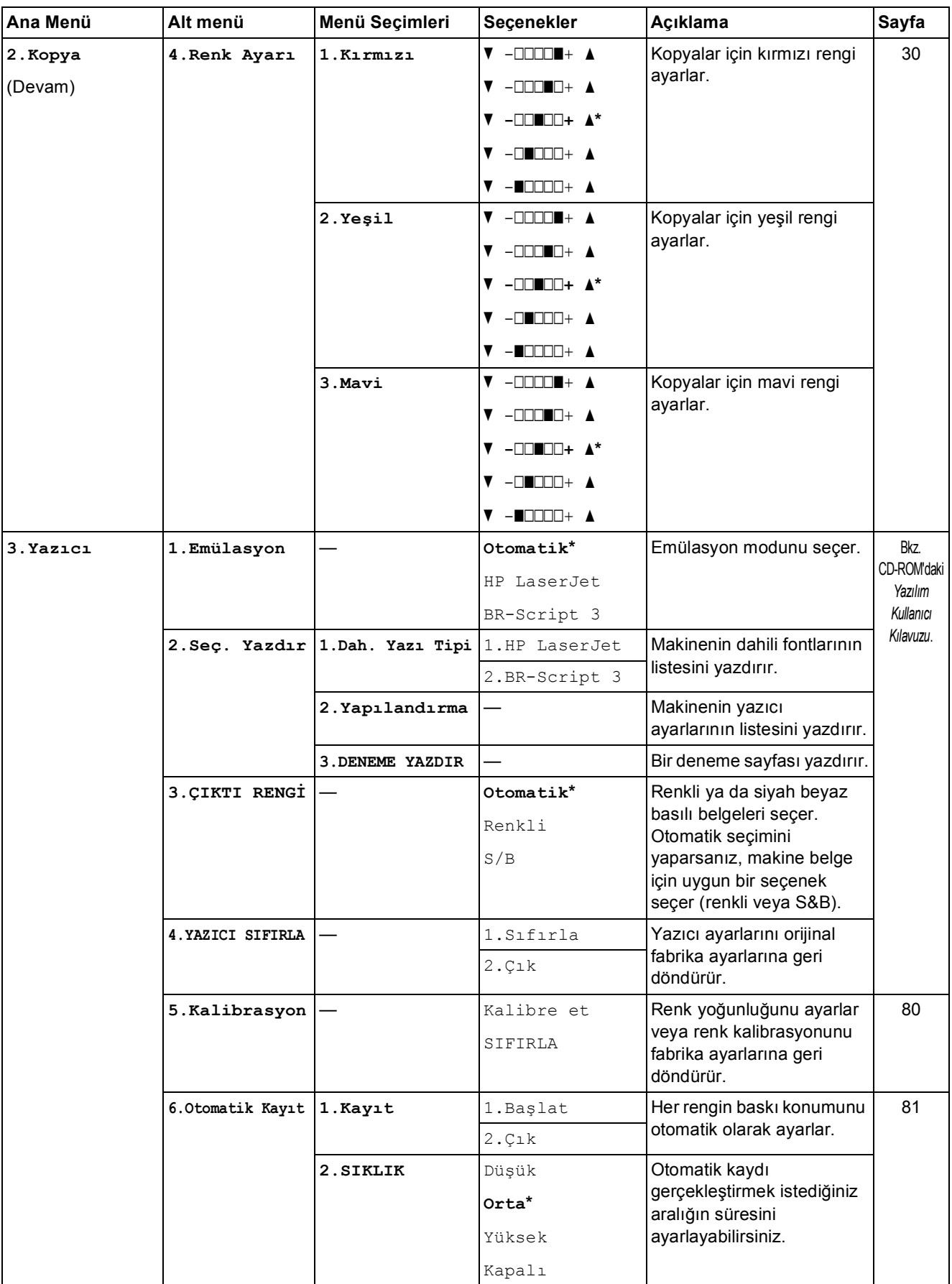

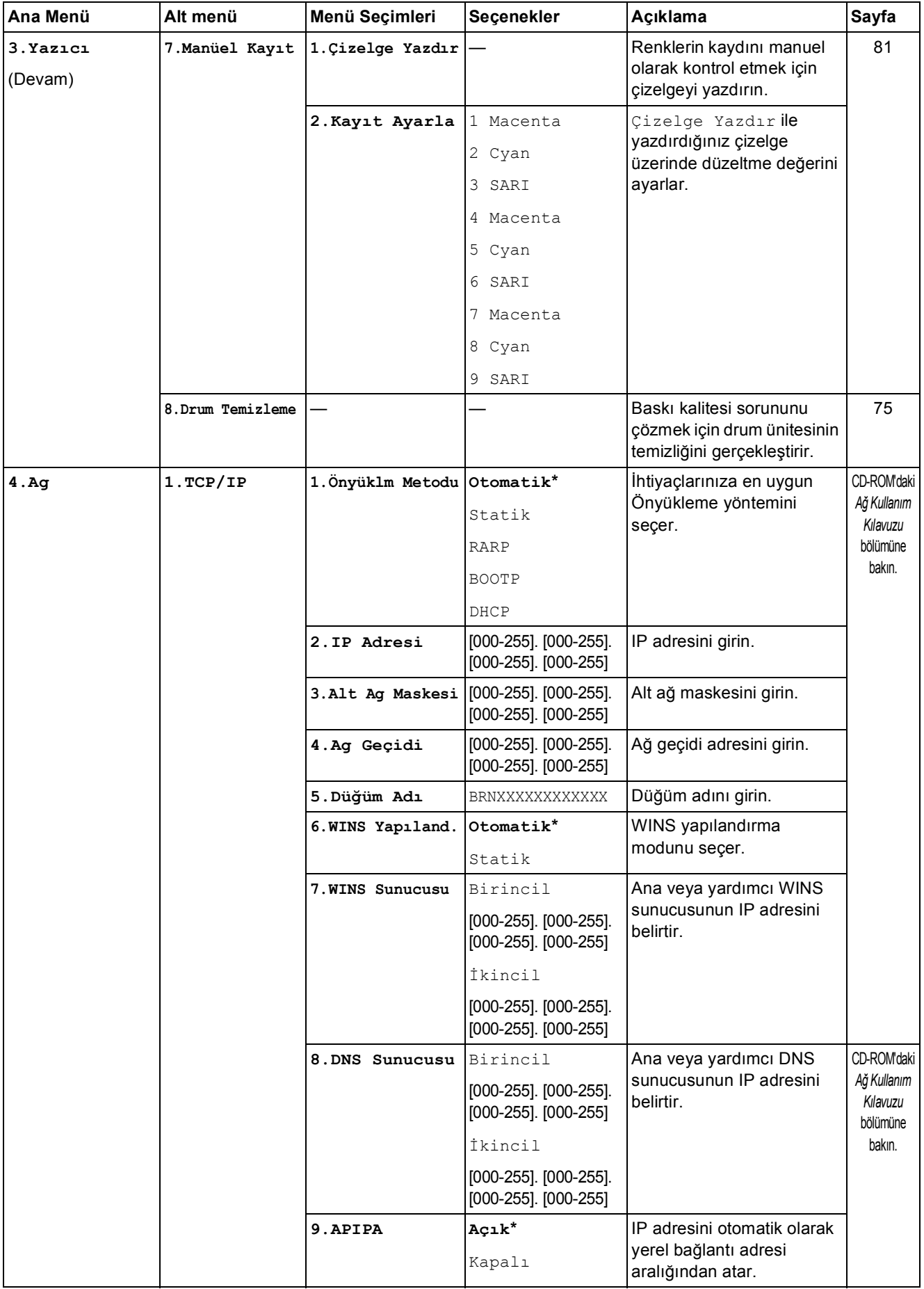

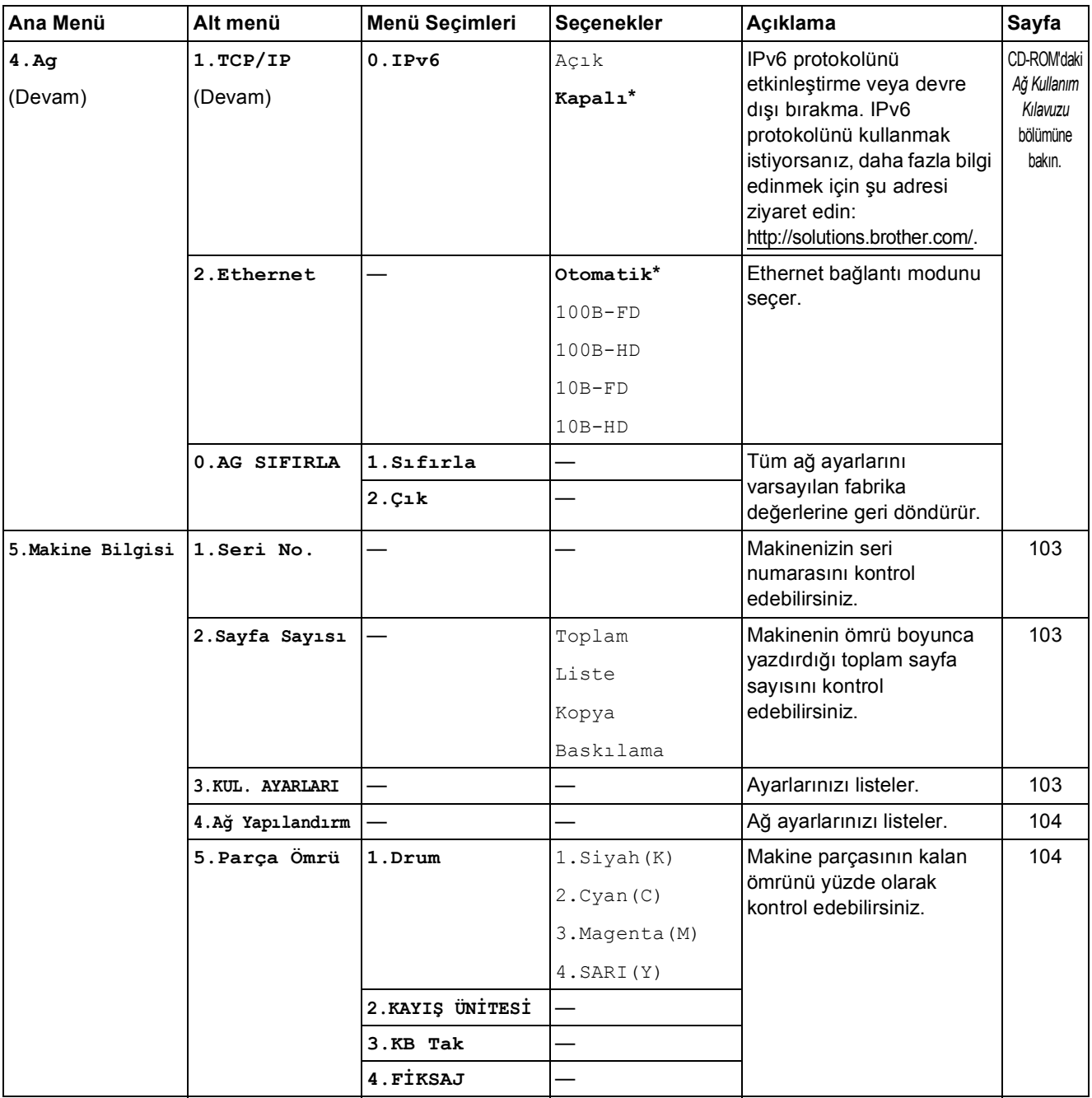

# <span id="page-126-0"></span>**Metin girme**

Belirli menü seçimlerini ayarlarken metin karakterlerini girmeniz gerekebilir. Sayı tuşlarının üzerinde basılı harfler vardır.

İstediğiniz karaktere erişmek için, uygun sayı tuşuna bu başvuru tablosunda gösterildiği kadar basın.

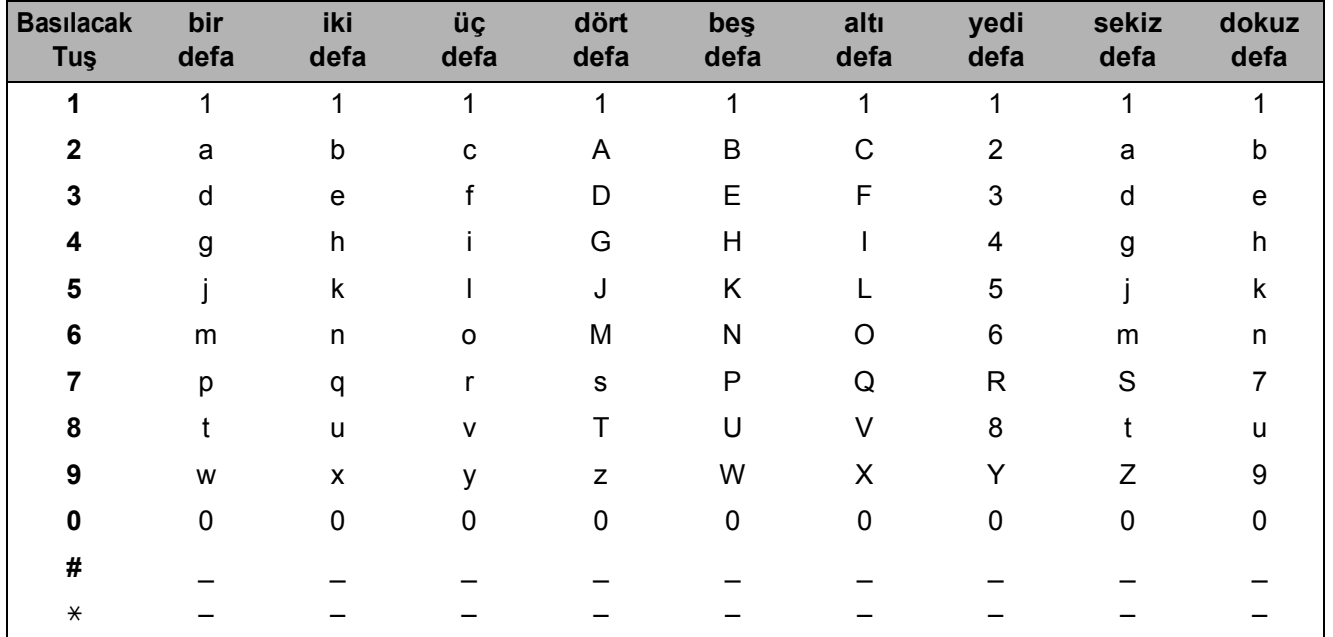

#### **Boşluk girme**

Bir sayıya boşluk girmek için, numaralar arasında bir defa  $\blacktriangleright$  tuşuna basın. Bir ad içerisinde boşluk girmek için, karakterler arasında iki defa ▶ tuşuna basın.

#### **Düzeltme yapma**

Bir harfi yanlış girer ve bunu değiştirmek isterseniz, imleci yanlış karaktere taşımak için < tuşuna basın ve ardından **Sil/Geri** tuşuna basın.

#### **Harfleri yineleme**

Bir tuşa önceki karakterle aynı olan bir karakter girmek için, tuşa yeniden basmadan önce imleci sağa hareket ettirmek için  $\blacktriangleright$  tuşuna basın.

# **Teknik özellikler**

# **Genel <sup>E</sup>**

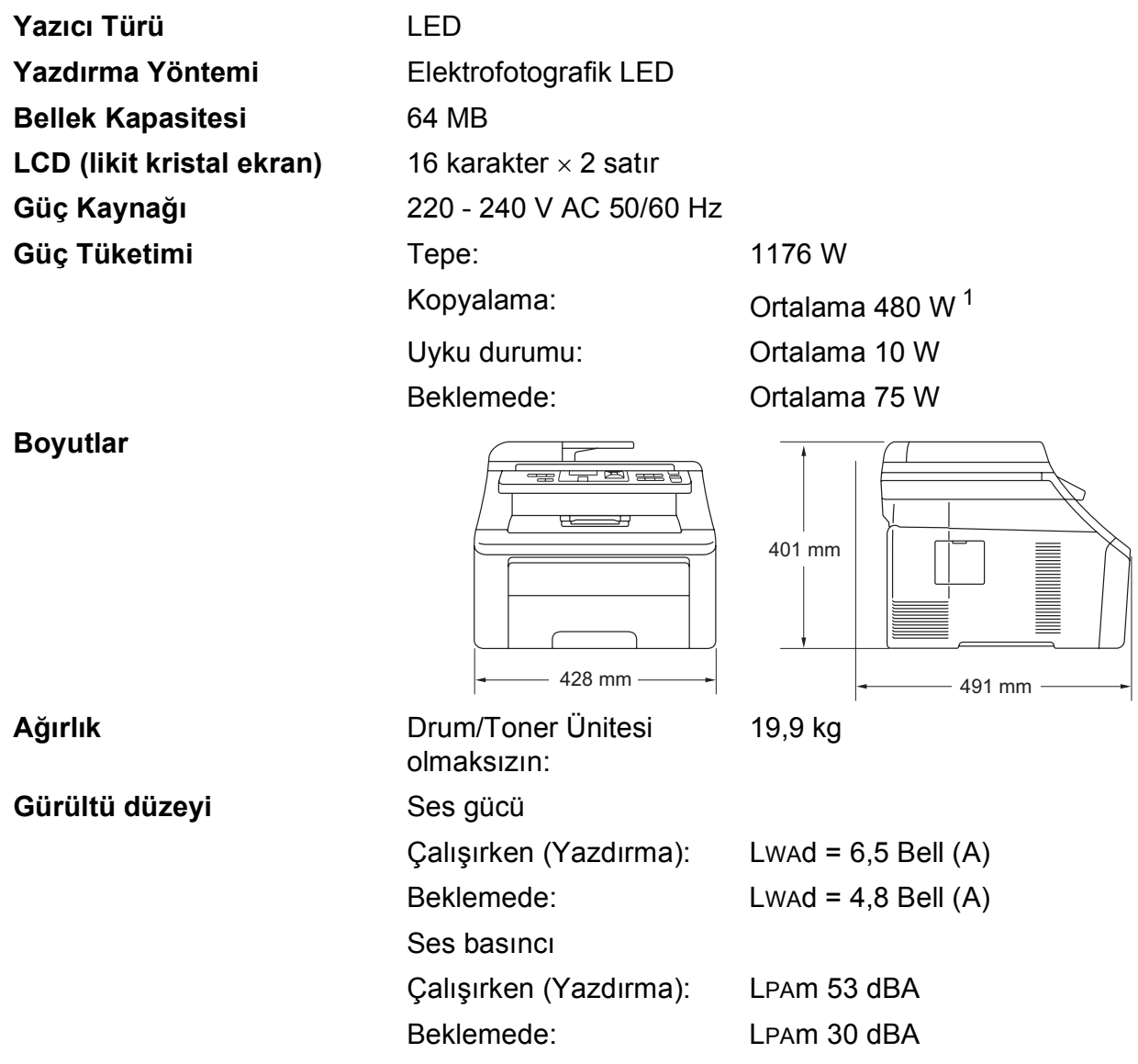

<span id="page-127-0"></span><sup>1</sup> Tek bir yaprak kopyalarken

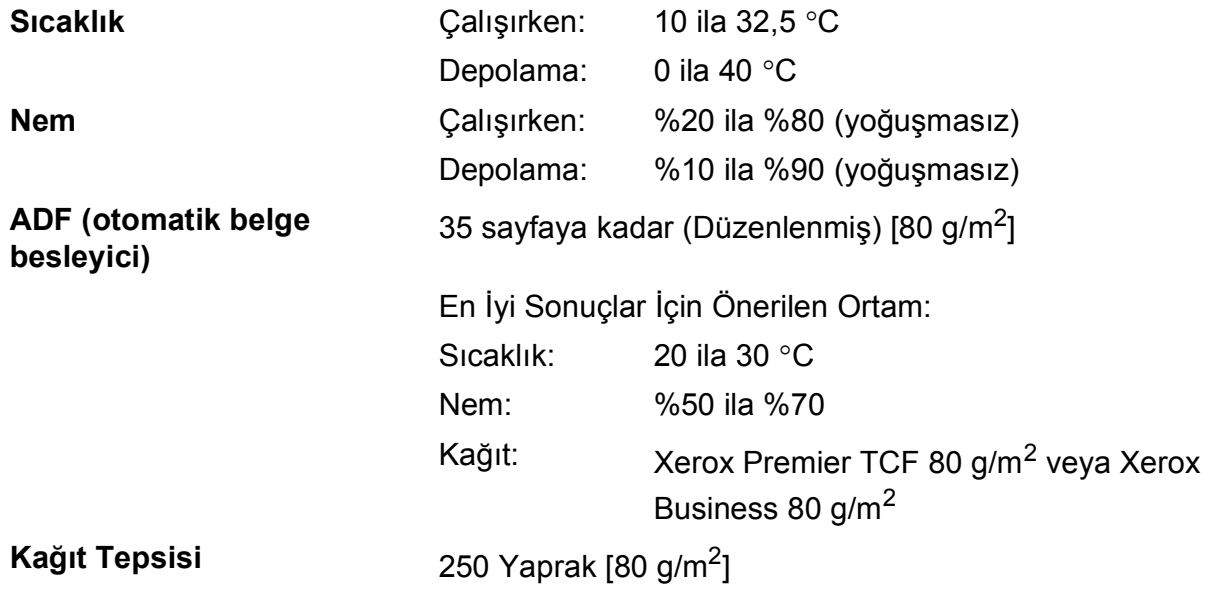

# **Baskı malzemesi**

<span id="page-129-2"></span>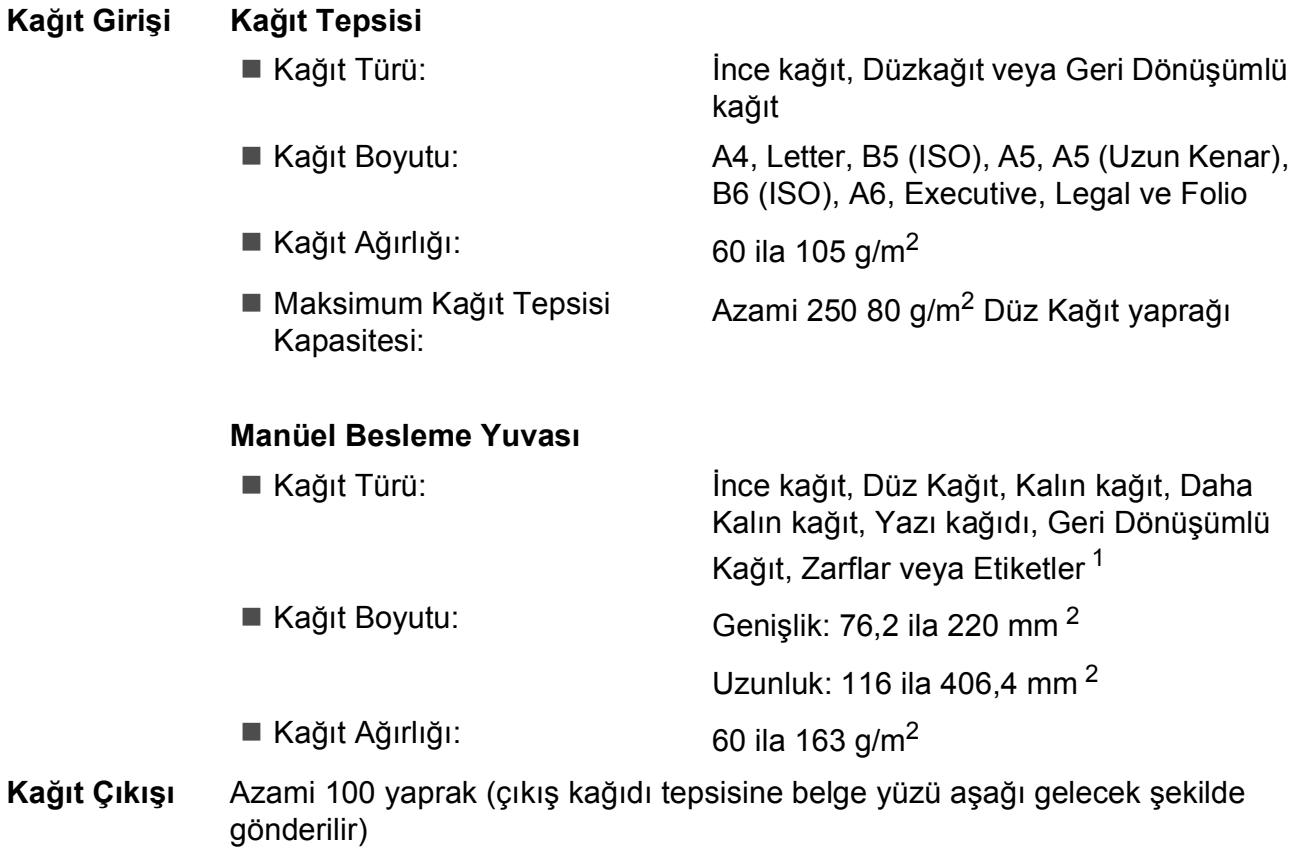

- <span id="page-129-0"></span><sup>1</sup> Etiketler için lekelenme olasılığını önlemek amacıyla, yazdırılan kağıtları makineden çıkar çıkmaz çıkan kağıt tepsisinden almanızı tavsiye ederiz.
- <span id="page-129-1"></span> $2-105 \times 148$  mm büyüklüğünden (veya A6 boyutundan) küçük kağıtlar kullanırken arka kapağı açın (arka çıkış tepsisi).

Teknik özellikler

# <span id="page-130-1"></span>**Kopyalama**

<span id="page-130-2"></span>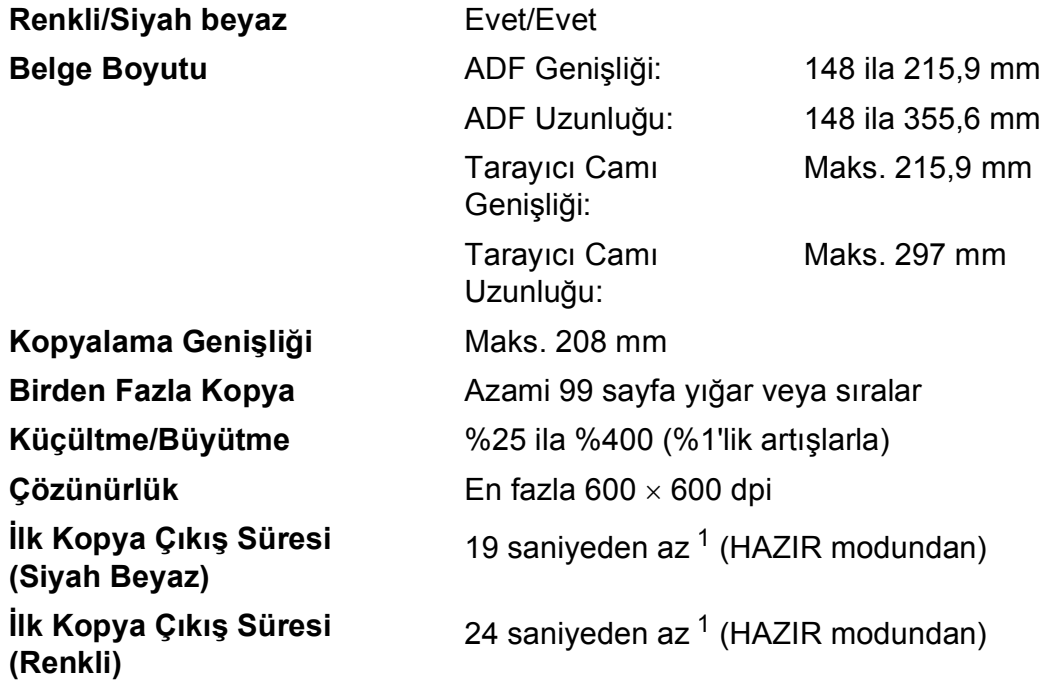

<span id="page-130-0"></span> $1$  İlk kopyalama işleminin süresi, tarayıcı lambasının ısınma süresine bağlı olarak değişebilir.

# <span id="page-131-2"></span>**Tarama**

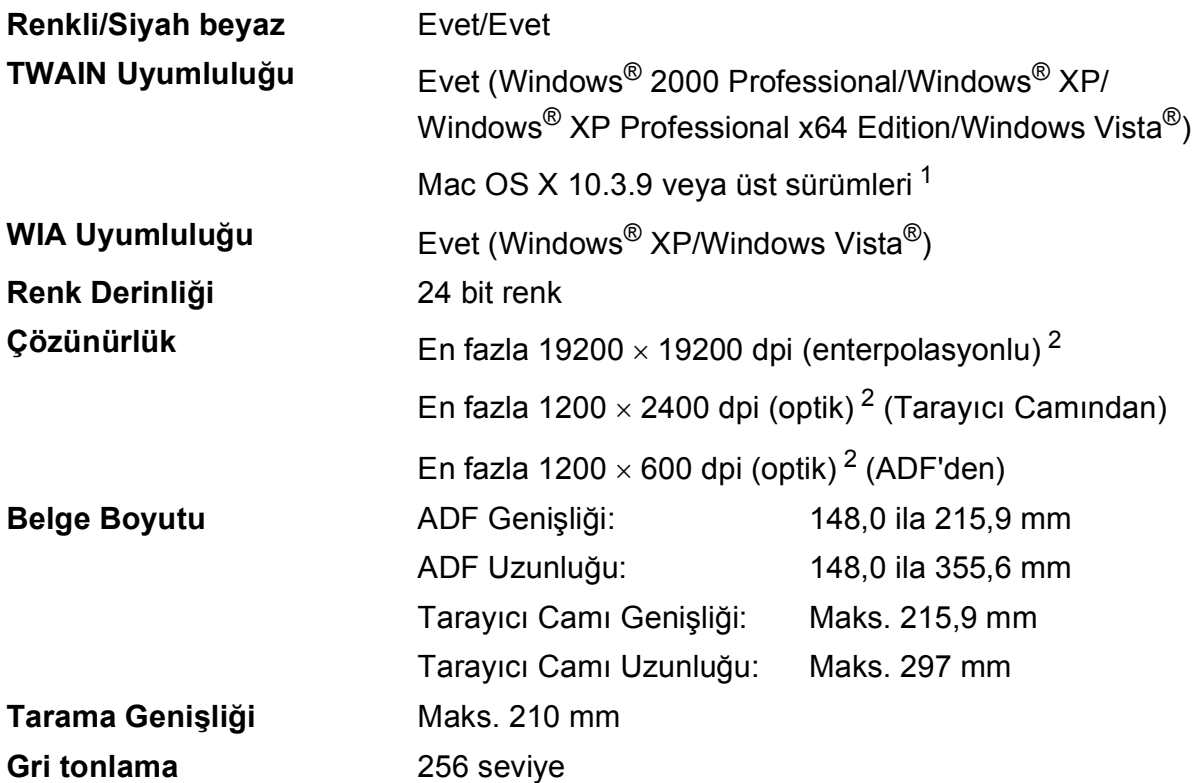

<span id="page-131-4"></span><span id="page-131-3"></span><span id="page-131-0"></span><sup>1</sup> Kullandığınız Mac OS X için son sürücü güncellemelerini edinmek için sitemizi ziyaret edin: <http://solutions.brother.com/>.

<span id="page-131-1"></span> $^2$  Windows $^{\circledR}$  XP/Windows Vista $^{\circledR}$  üzerinde WIA sürücüsüyle azami 1200 × 1200 dpi tarama imkanı (tarayıcı yardımcı programıyla azami 19200 × 19200 dpi'ye kadar çözünürlük seçilebilir)

## <span id="page-132-3"></span>**Baskı <sup>E</sup>**

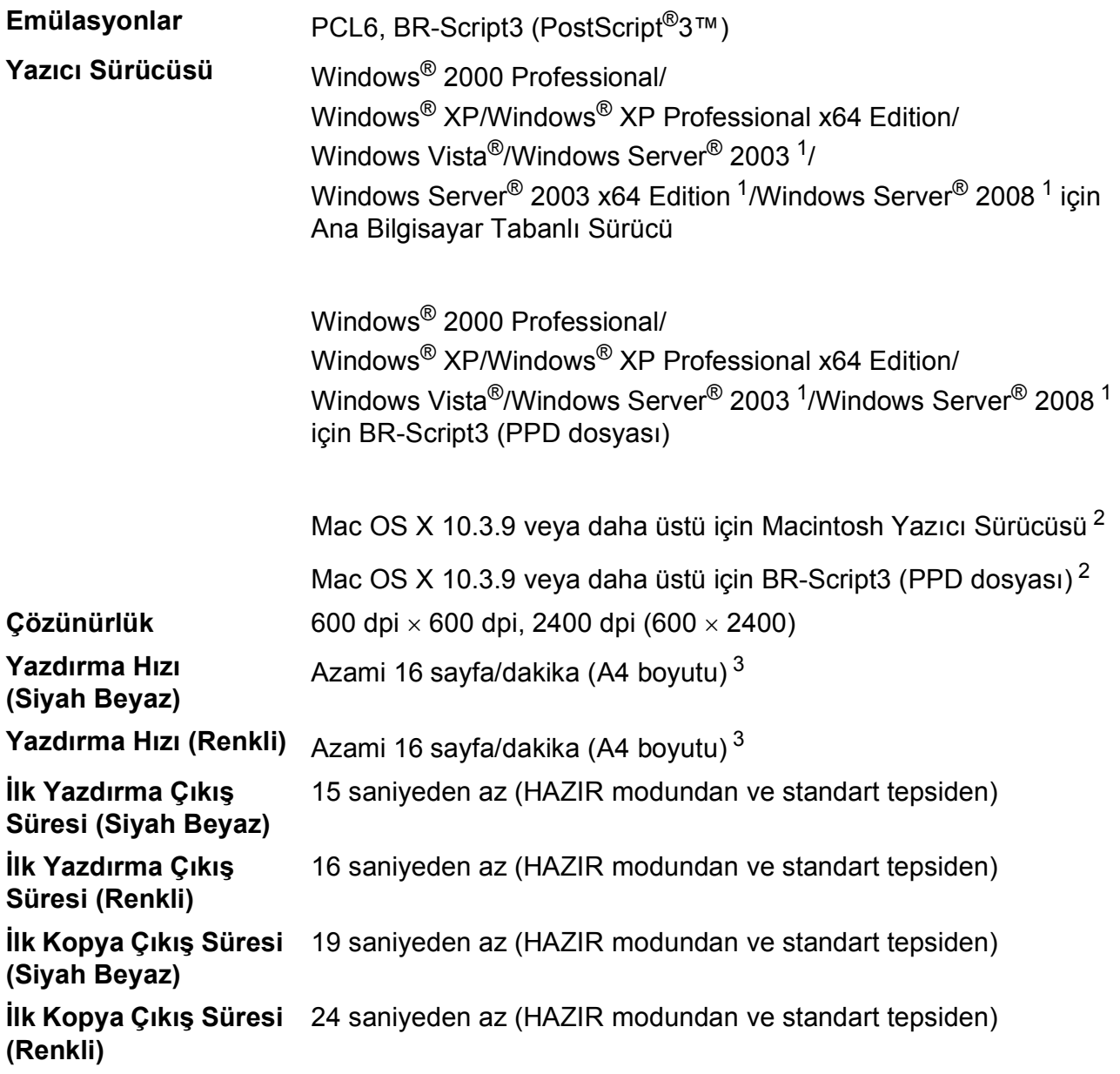

<span id="page-132-0"></span><sup>1</sup> Yalnızca ağ üzerinden yazdırma.

<span id="page-132-1"></span><sup>2</sup> Kullandığınız Mac OS X için son sürücü güncellemelerini edinmek için sitemizi ziyaret edin: <http://solutions.brother.com/>.

<span id="page-132-2"></span> $3$  Yazdırma hızı, yazdırdığınız belgeye türüne bağlı olarak değişebilir.

# **Arayüzler <sup>E</sup>**

**USB** 2,0 m'den uzun olmayan bir USB 2 arayüz kablosu kullanın. [1](#page-133-0) [2](#page-133-1)

#### **LAN** [3](#page-133-2) Ethernet UTP kablosu, kategori 5 veya üstünü kullanın.

- <span id="page-133-0"></span><sup>1</sup> Makineniz Hi-Speed USB 2.0 arayüzüne sahiptir. Bu makine aynı zamanda USB 1.1 arayüzü olan bir bilgisayara bağlanabilir.
- <span id="page-133-1"></span><sup>2</sup> Üçüncü parti USB bağlantı noktaları desteklenmez.
- <span id="page-133-2"></span><sup>3</sup> Ayrıntılı ağ teknik özellikleri için *[Ethernet kablolu a](#page-136-0)ğı* sayfa 127 ve CD-ROM üzerindeki *Ağ Kullanım Kılavuzu* bölümüne bakınız.

Teknik özellikler

# **Bilgisayar gereksinimleri**

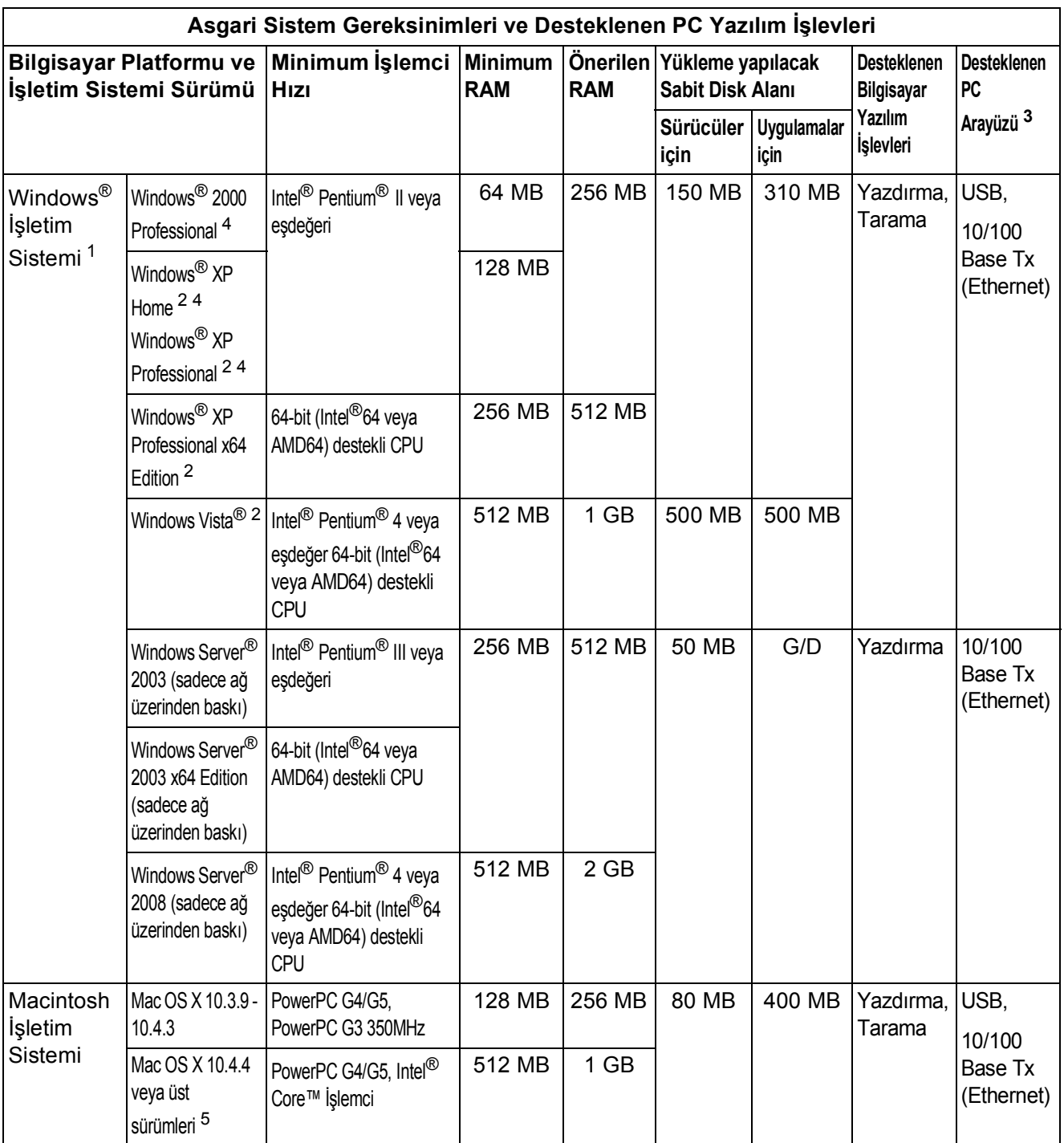

<span id="page-134-1"></span>1 Internet Explorer<sup>®</sup> 5.5 veya üst sürümleri.

- <span id="page-134-3"></span><sup>2</sup> WIA için, 1200 × 1200 çözünürlük. Brother Tarama Yazılımı, azami 19200 × 19200 dpi değerine kadar yükseltme sağlar.
- <span id="page-134-0"></span><sup>3</sup> Üçüncü parti USB bağlantı noktaları desteklenmez.
- <span id="page-134-2"></span><sup>4</sup> PaperPort™ 11SE, Windows® 2000 için Microsoft® SP4 veya üstünü, Windows® XP için SP2 veya üstünü destekler.
- <span id="page-134-4"></span><sup>5</sup> Kullandığınız Mac OS X için son sürücü güncellemelerini edinmek için sitemizi ziyaret edin: <http://solutions.brother.com/>.

# **Sarf malzemeleri**

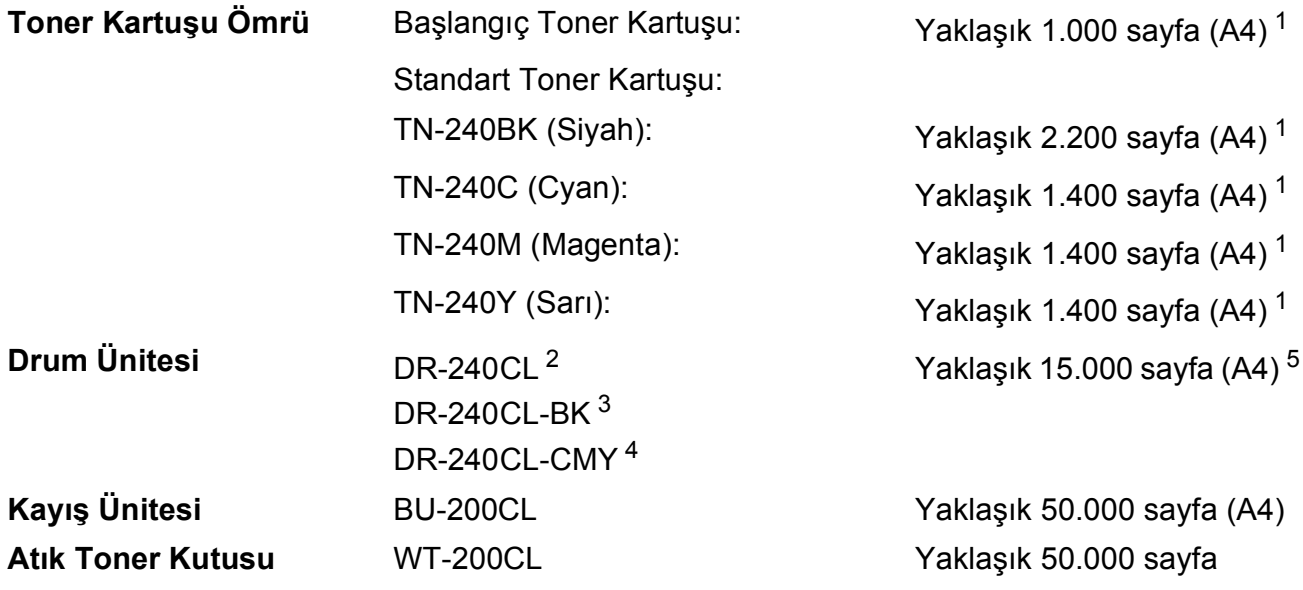

<span id="page-135-0"></span><sup>1</sup> Kartuşun yaklaşık çıktı kapasitesi ISO/IEC 19798'e uygun olarak beyan edilmiştir.

- <span id="page-135-1"></span><sup>2</sup> 4 parça içerir. Drum Seti içerir
- <span id="page-135-2"></span><sup>3</sup> 1 parça içerir. Siyah Drum Ünitesi içerir
- <span id="page-135-3"></span><sup>4</sup> 1 parça içerir. Renkli Drum Ünitesi içerir
- <span id="page-135-4"></span><sup>5</sup> Drum sayfa çıktı değeri yaklaşıktır, kullanım türüne göre değişebilir.

# <span id="page-136-0"></span>**Ethernet kablolu ağı <sup>E</sup>**

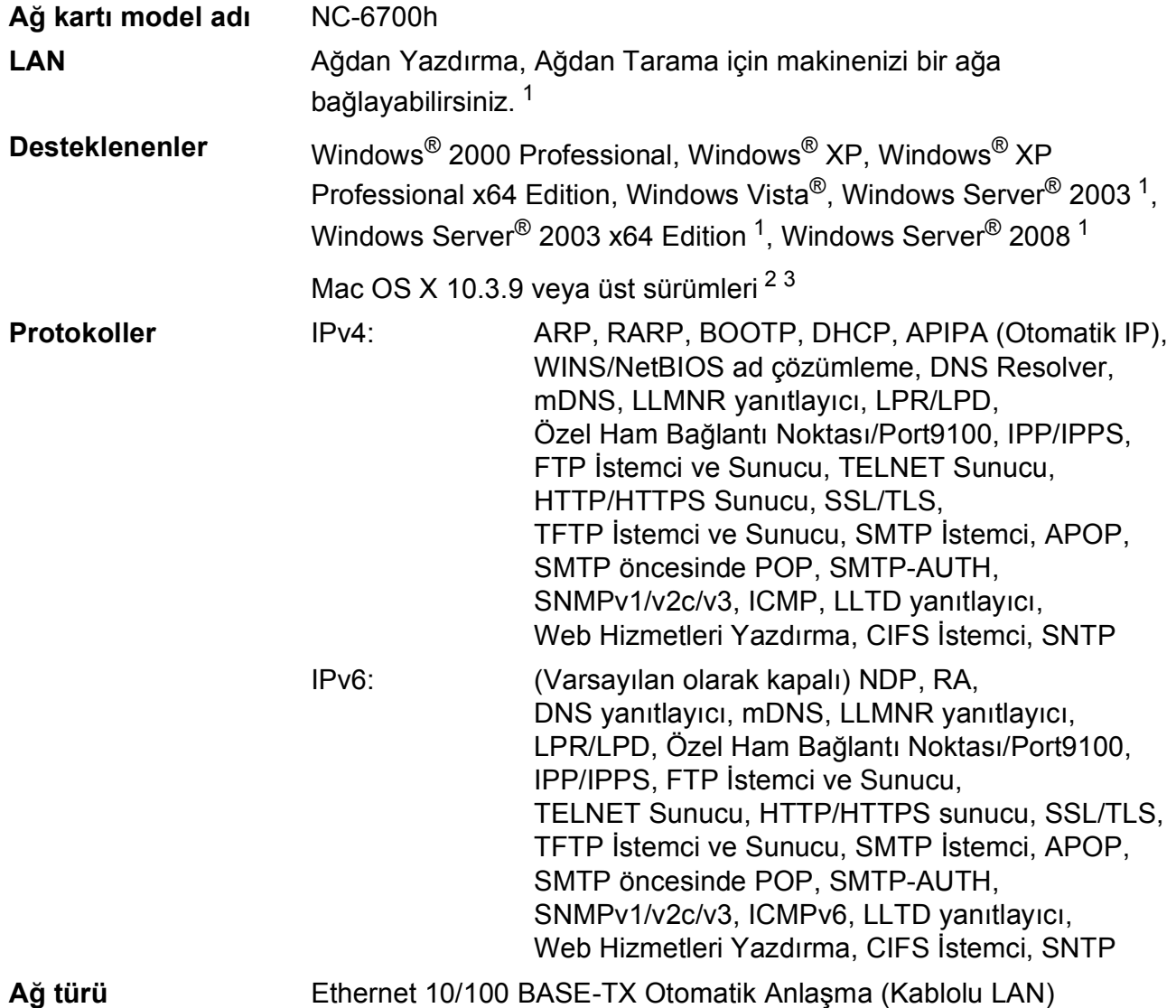

#### **Yönetim amaçlı yardımcı yazılımlar** [4](#page-137-3) Windows® 2000 Professional, Windows® XP, Windows® XP Professional x64 Edition, Windows Vista®, Windows Server® 2003, Windows Server® 2003 x64 Edition, Windows Server® 2008 ve Mac OS X 10.3.9 veya üzeri için BRAdmin [Li](#page-137-2)ght 3 Windows® 2000 Professional, Windows® XP, Windows® XP Professional x64 Edition, Windows Vista®, Windows Server® 2003, Windows Server® 2003 x64 Edition ve Windows Server® 2008 için BRAdmin Professional Windows® 2000 Professional, Windows® XP, Windows® XP Professional x64 Edition, Windows Vista<sup>®</sup>, Windows Server<sup>®</sup> 2003,

Windows Server<sup>®</sup> 2003 x64 Edition ve Windows Server<sup>®</sup> 2008 icin Web BRAdmin

Java desteğine sahip web tarayıcılı istemci bilgisayarlar.

- <span id="page-137-0"></span>Yalnızca ağ üzerinden yazdırma.
- <span id="page-137-1"></span><sup>2</sup> Mac OS X 10.3.9 veya üst sürümleri (mDNS)
- <span id="page-137-2"></span><sup>3</sup> Kullandığınız Mac OS X için son sürücü güncellemelerini edinmek için sitemizi ziyaret edin: <http://solutions.brother.com/>.
- <span id="page-137-3"></span><sup>4</sup> BRAdmin Professional ve Web BRAdmin yazılımlarını şuradan indirebilirsiniz: [http://solutions.brother.com/.](http://solutions.brother.com/)

# **Sözlük <sup>F</sup>**

Burada Brother kullanım kılavuzlarında yer alan özellikler ve terimlerin kapsamlı bir listesi bulunmaktadır. Bu özelliklerin yer alıp almaması satın aldığınız modele bağlıdır.

#### **ADF (otomatik belge besleyici)**

Belge ADF'ye yerleştirilebilir ve sayfalar tek tek otomatik olarak taranabilir.

#### **Çözünürlük**

**F**

İnç başına dikey ve yatay çizgi sayısı.

#### **Geçici ayarlar**

Varsayılan ayarları değiştirmeden, her kopyalama için belirli seçenekleri seçebilirsiniz.

#### **Gri tonlama**

Fotoğrafları kopyalamak için kullanılan gri tonları.

#### **İş İptali**

Programlanmış bir yazdırma işini iptal eder ve makinenin belleğini siler.

#### **Kontrast**

Koyu veya açık belgeler için dengeleme yapma ayarı; koyu belgelerin kopyaları daha açık, açık belgelerin kopyaları daha koyu hale getirilir.

#### **Kullanıcı Ayarları Listesi**

Makinenin o anki ayarlarını gösteren yazılı bir rapor.

#### **LCD (likit kristal ekran)**

Ekran Programlama sırasında interaktif mesajları gösteren makinedeki ekran.

#### **Menü modu**

Makinenizin ayarlarını değiştirmek için kullanılan programlama modu.

#### **OCR (optik karakter tanıma)**

Ürünle birlikte verilen OCR'li ScanSoft™ PaperPort™ 11SE veya Presto! PageManager yazılım uygulaması, bir metin görüntüsünü, üzerinde düzenleme yapabileceğiniz metne dönüştürür.

#### **Sinyal Sesi Seviyesi**

Bir tuşa bastığınız veya bir hata yaptığınız zaman çıkan sinyal sesinin seviyesi.

#### **Tarama**

Bir kağıt belgenin elektronik görüntüsünü bilgisayarınıza aktarma işlemi.

# **Dizin G**

### **Numerics**

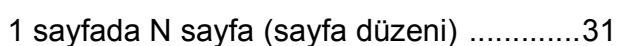

### **A**

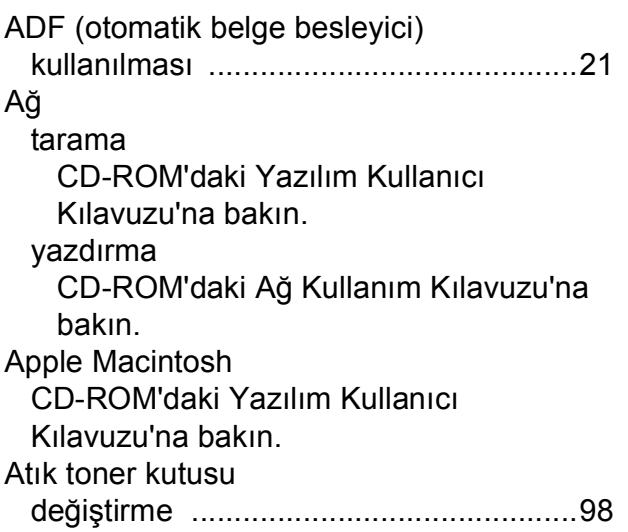

### **B**

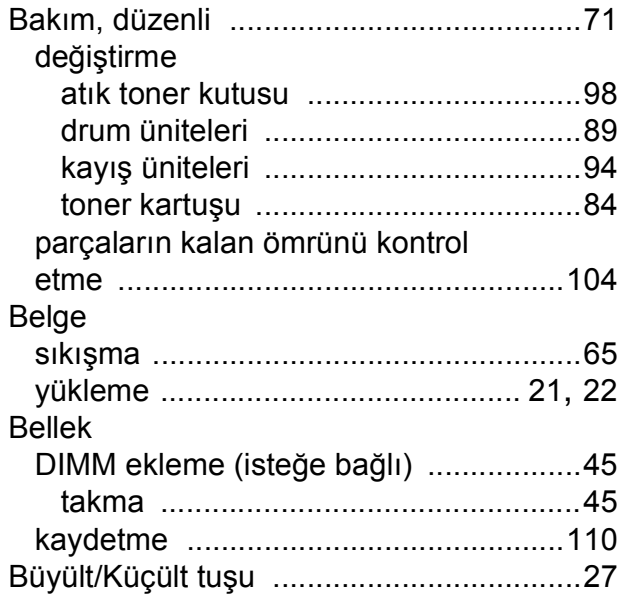

### **C**

ControlCenter2 (Macintosh için) CD-ROM'daki Yazılım Kullanıcı Kılavuzu'na bakın. ControlCenter3 (Windows® için) CD-ROM'daki Yazılım Kullanıcı Kılavuzu'na bakın.

### **Ç**

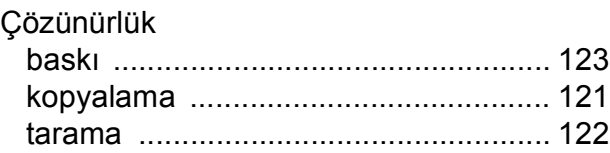

### **D**

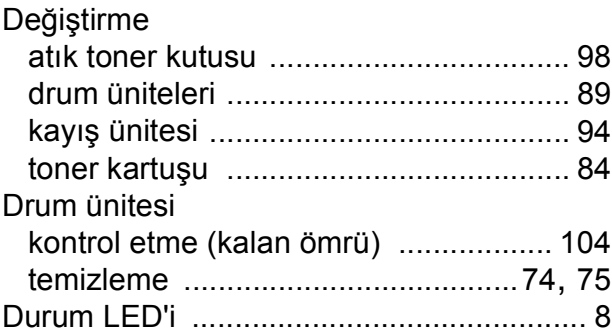

### **E**

```
Etiketler ..........................11, 12, 16, 17, 20
```
#### **F**

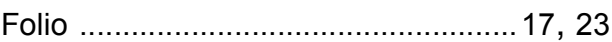

### **G**

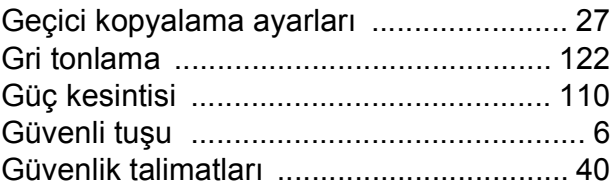

### **H**

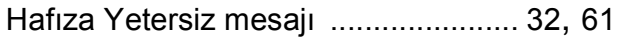

### **K**

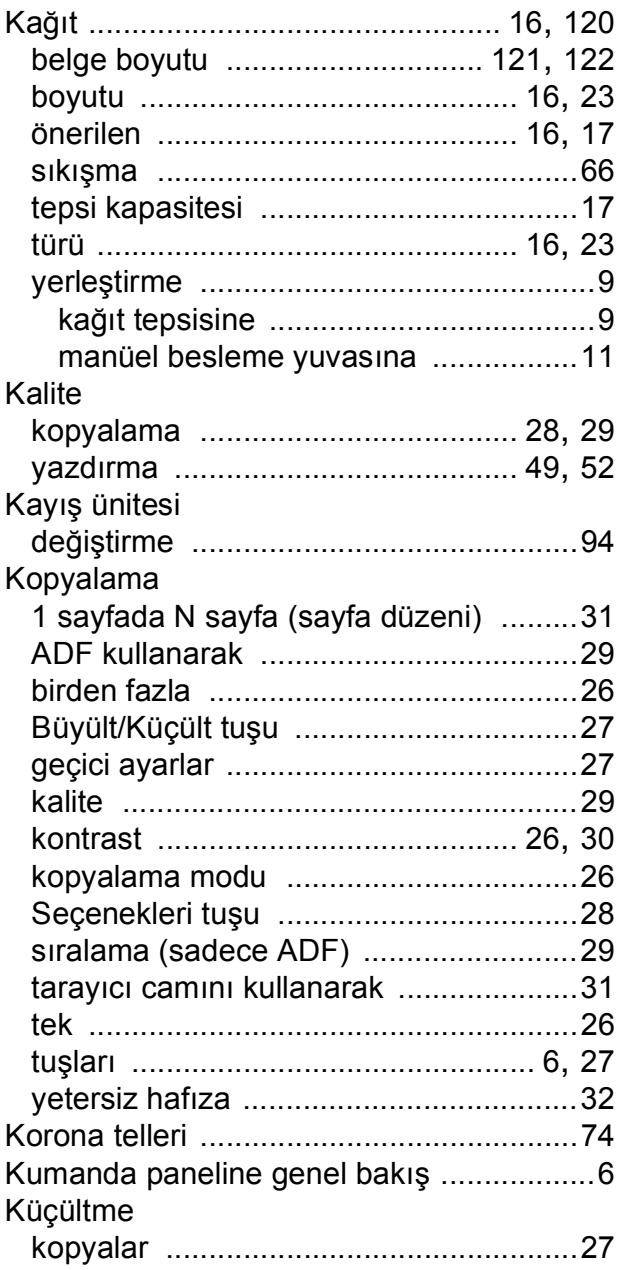

### **L**

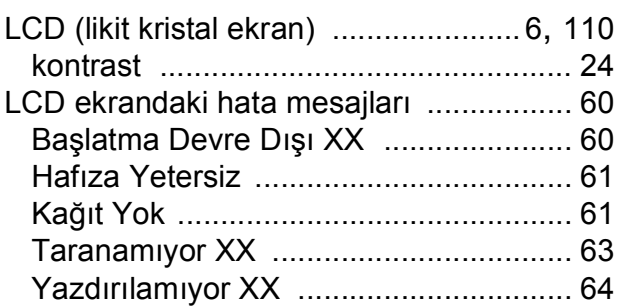

### **M**

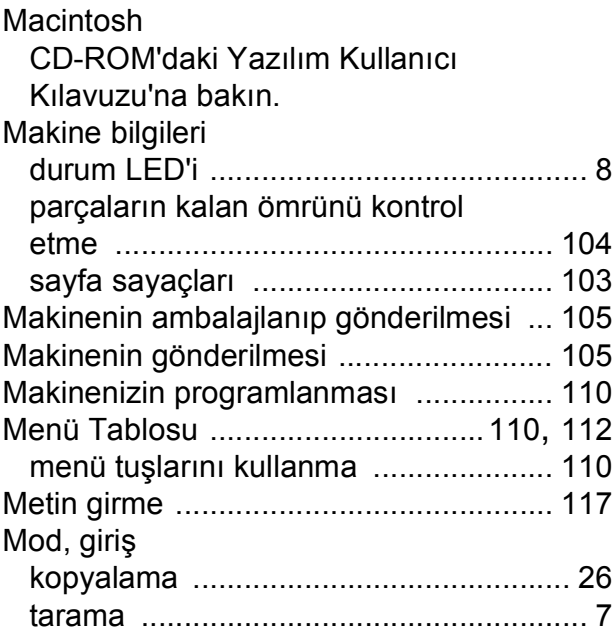

### **O**

OCR'li PaperPort™ 11SE Kullanım Kılavuzları'na erişmek için CD-ROM'daki Yazılım Kullanıcı Kılavuzu'na ve PaperPort™ 11SE uygulamasındaki Yardım seçeneğine bakın.

# **S**

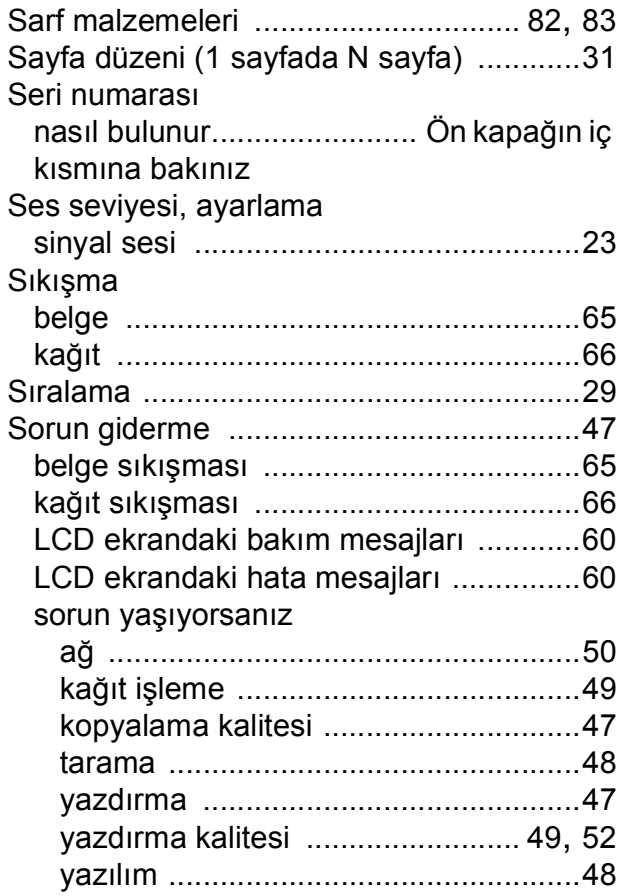

### **T**

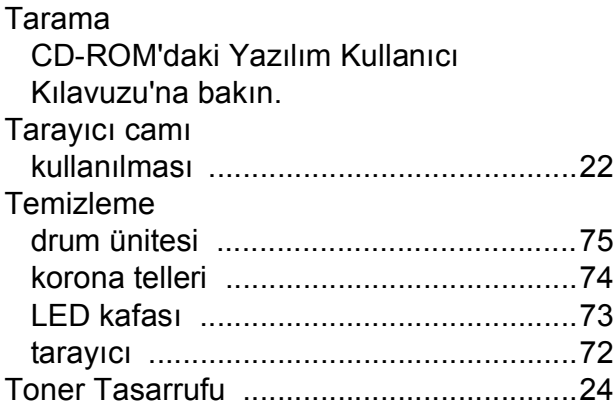

# **U**

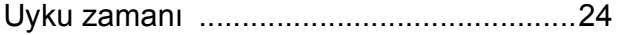

### **W**

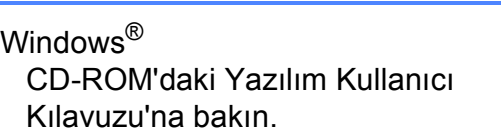

# **Y**

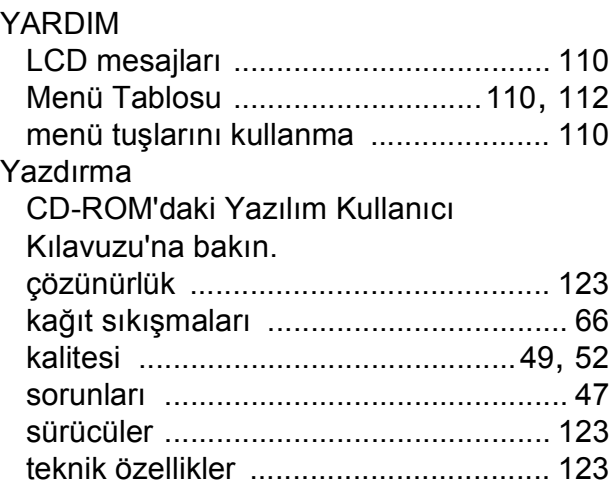

# **Z**

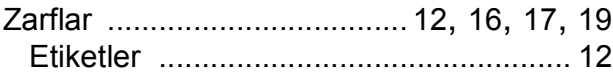

Destek Hattı: Türkiye Telefon: 0 (216) 577 68 18 Faks: 0 (216) 577 68 19 E-posta: **destek@brother.com.tr**

Brother Bölge Ofisi: Brother International (Gulf) FZE Adres: Round About 8 Warehouse EB1-4 Jebel Ali Free Zone Dubai, U.A.E. Telefon: +971 4 8835878 Faks: +971 4 8835387 E-posta: **bicgulf@brother.ae**

# **brother.**

Bu makinenin sadece satın alındığı ülkede kullanılmasına izin verilmiştir. Yerel Brother şirketleri veya satıcıları, sadece kendi ülkelerinde satın alınan makinelere destek sağlayacaktır.